# **Color Data Software SpectraMagic™ NX2**

**Ver. 1.2**

# **It Manuale di istruzioni**

 **Prima di utilizzare questo software, leggere questo manuale.**

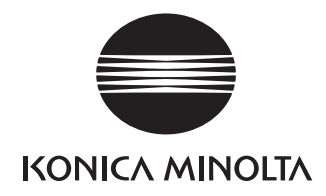

SpectraMagic NX2 è un software per dati colorimetrici progettato per collegare strumenti di misura come il CM-36dG a un computer e consentire la misurazione, la rappresentazione grafica e la gestione dei dati del campione, nonché di eseguire varie altre operazioni.

#### **Nomi ufficiali delle applicazioni citate in questo manuale**

(designazione in questo manuale) (designazione formale) Sistema operativo Windows, Windows 10 Microsoft® Windows® 10 Pro Sistema operativo Windows, Windows 11 Microsoft® Windows® 11 Pro

#### **Marchi**

- "Microsoft", "Windows", "Windows 10" e "Windows 11" sono marchi registrati di Microsoft Corporation negli U.S.A. e in altri paesi.
- Gli altri nomi di aziende e prodotti citati in questo manuale sono marchi registrati o marchi commerciali di proprietà delle rispettive aziende.

#### **Note sul manuale**

- Nessuna parte di questo manuale può essere stampata o riprodotta in nessuna forma o con qualunque tipo di mezzo senza autorizzazione da parte di Konica Minolta, Inc.
- Il contenuto di questo manuale è soggetto a modifiche senza preavviso.
- Ogni sforzo è stato fatto per garantire la correttezza dei contenuti di questo manuale. Tuttavia, in caso di domande, commenti, segnalazioni di errori o parti mancanti, contattare l'ufficio vendite locale.
- Konica Minolta declina qualunque responsabilità per le conseguenze derivanti dalla mancata osservanza delle istruzioni riportate in questo manuale, nonostante l'eventuale verificarsi della situazione descritta al passaggio precedente.
- Le schermate illustrate nel presente manuale sono solo esemplificative e possono essere diverse dalle effettive schermate.

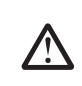

#### **Precauzioni di sicurezza**

Prima di utilizzare il software SpectraMagic NX2, si raccomanda la lettura integrale del presente manuale nonché dei manuali d'uso del PC e dello strumento.

#### **Contratto di licenza software**

I termini del contratto di licenza del software SpectraMagic NX2 sono forniti nella finestra di dialogo Contratto di licenza del software visualizzata sullo schermo durante l'installazione. È possibile installare il software solo dopo aver accettato tutti i termini del contratto.

#### **Note sull'uso**

• Il software applicativo SpectraMagic NX2 è stato progettato per essere utilizzato con il sistema operativo Windows 10. Nessun sistema operativo è incluso nel software. Il sistema operativo deve essere installato sul PC prima di poter installare questo software.

#### **Note sull'uso di dispositivi USB (flash memory, chiavette di protezione)**

- Quando si inserisce un dispositivo USB nel computer, assicurarsi che sia orientato correttamente. Non esercitare forza nell'inserirlo.
- Non toccare i contatti della chiavetta USB.
- Dopo aver utilizzato il dispositivo USB, ricollocarlo nella sua custodia e riporlo in un luogo sicuro.
- Evitare di esporre il dispositivo USB a bruschi sbalzi di temperatura e alla condensa.
- Evitare di lasciare il dispositivo USB in luoghi dove possa essere esposto ad alte temperature dovute alla luce diretta del sole o a radiatori.
- Non far cadere il dispositivo USB né sottoporlo a urti violenti.
- Tenere il dispositivo USB lontano da acqua, alcol, solventi per vernici e altre sostanze simili.

## **SOMMARIO**

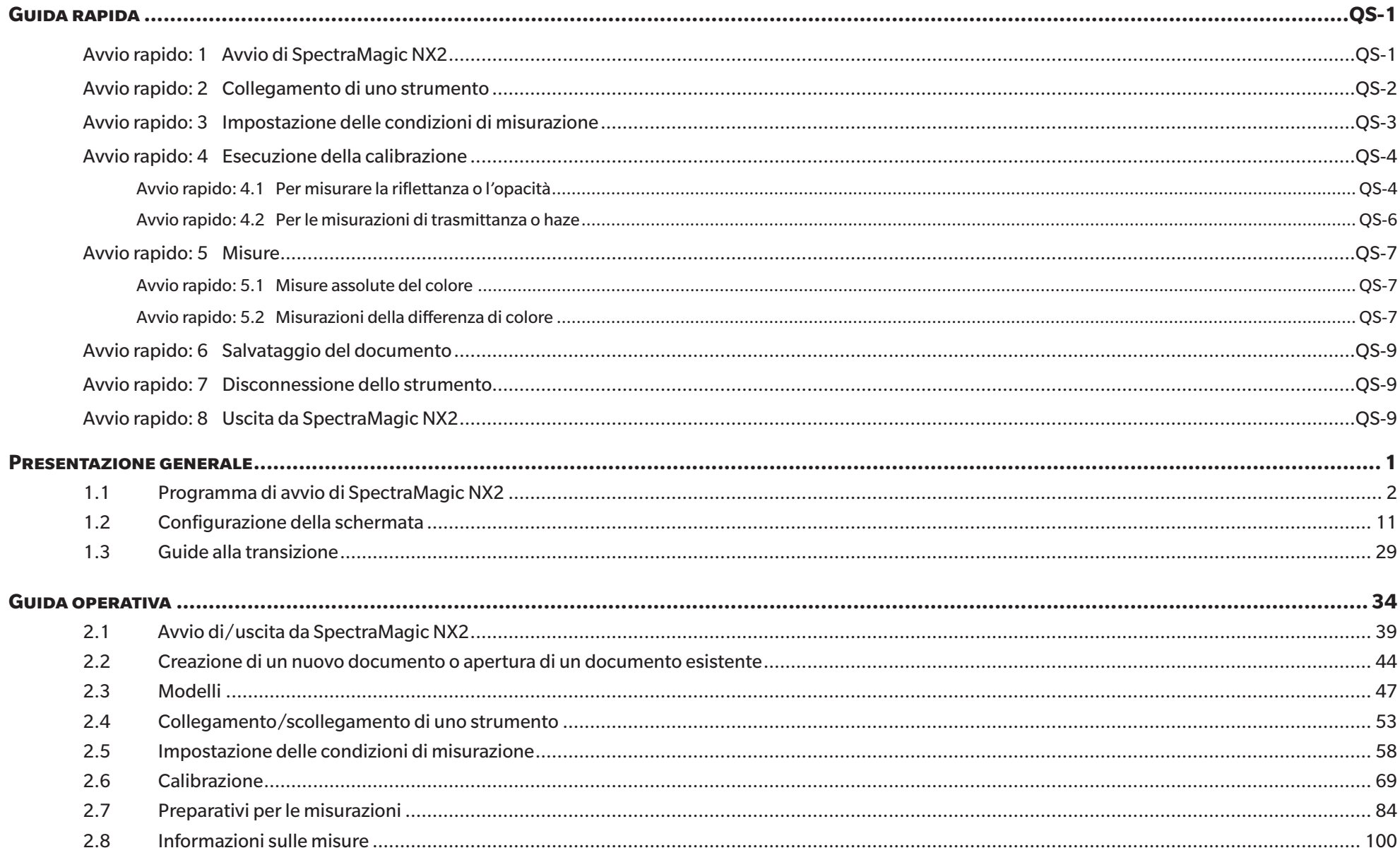

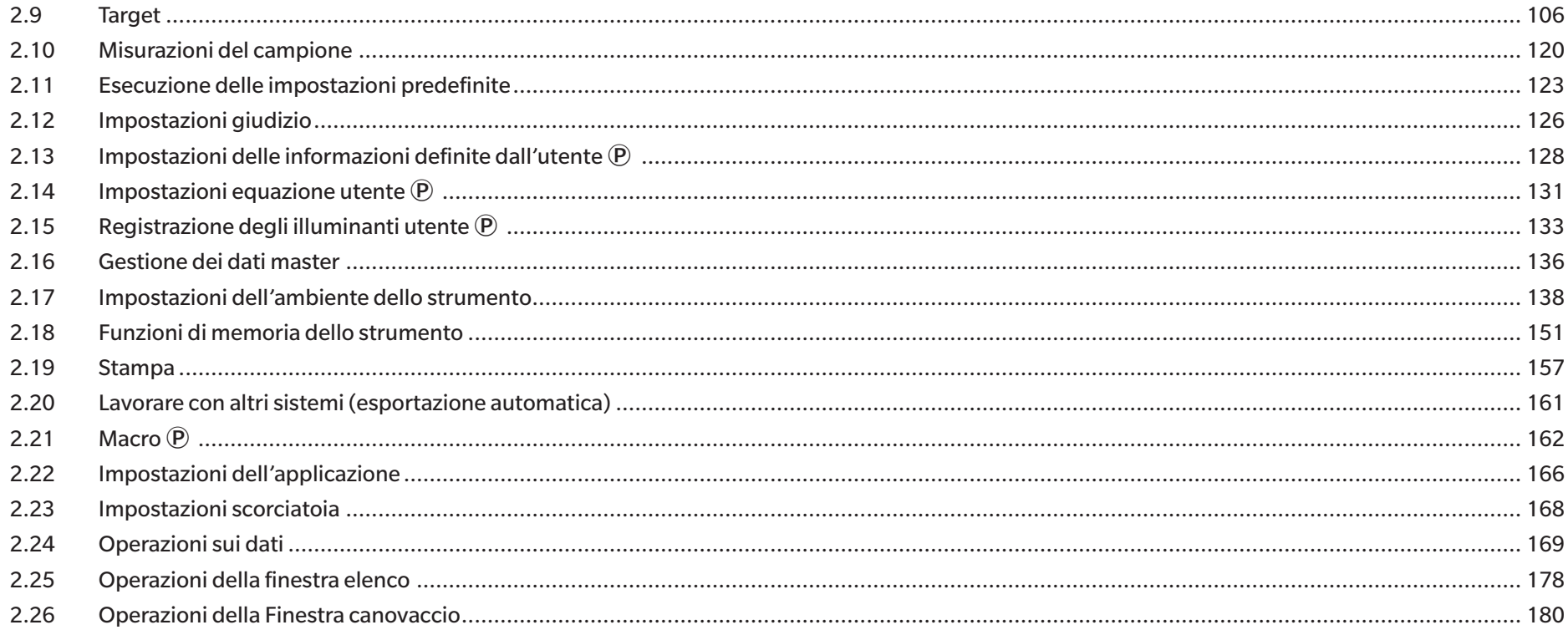

## <span id="page-5-0"></span>**Guida rapida**

Le sezioni seguenti mostrano il flusso operativo di base, dall'avvio alla calibrazione e alle misure, fino all'uscita dal programma, per aiutare a iniziare rapidamente.

## **Avvio rapido: 1 Avvio di SpectraMagic NX2**

- Per informazioni sull'installazione di SpectraMagic NX2, consultare la Guida all'installazione.
- **1.** Selezionare l'icona di SpectraMagic NX2 nel menu Start di Windows o fare doppio clic sull'icona sul desktop. **O** spectraMagic NX2 Si avvia il programma di avvio di SpectraMagic NX2.
	- Per informazioni sugli elementi del programma di avvio diversi dal pulsante Colore CQ, vedere *[1.1](#page-15-1)  [Programma di avvio di SpectraMagic NX2 a pag. 2](#page-15-1)*.

**2.** Fare clic sul pulsante [Colore CQ]. Il modulo CQ di SpectraMagic NX2 si avvia e appare la finestra di dialogo Selezione file.

In questa finestra di dialogo è possibile creare un documento o un modello CQ o aprire un documento o un modello CQ esistente.

- **3.** Per creare direttamente un documento, fare clic su [Avvia] nella sezione Crea documento. La finestra di dialogo Selezione file si chiude e verrà creato un nuovo documento.
	- Per altre funzioni della finestra di dialogo Selezione file, vedere *[2.1.1 Finestra di dialogo](#page-53-0)  [Selezione file a pag. 40](#page-53-0)*.

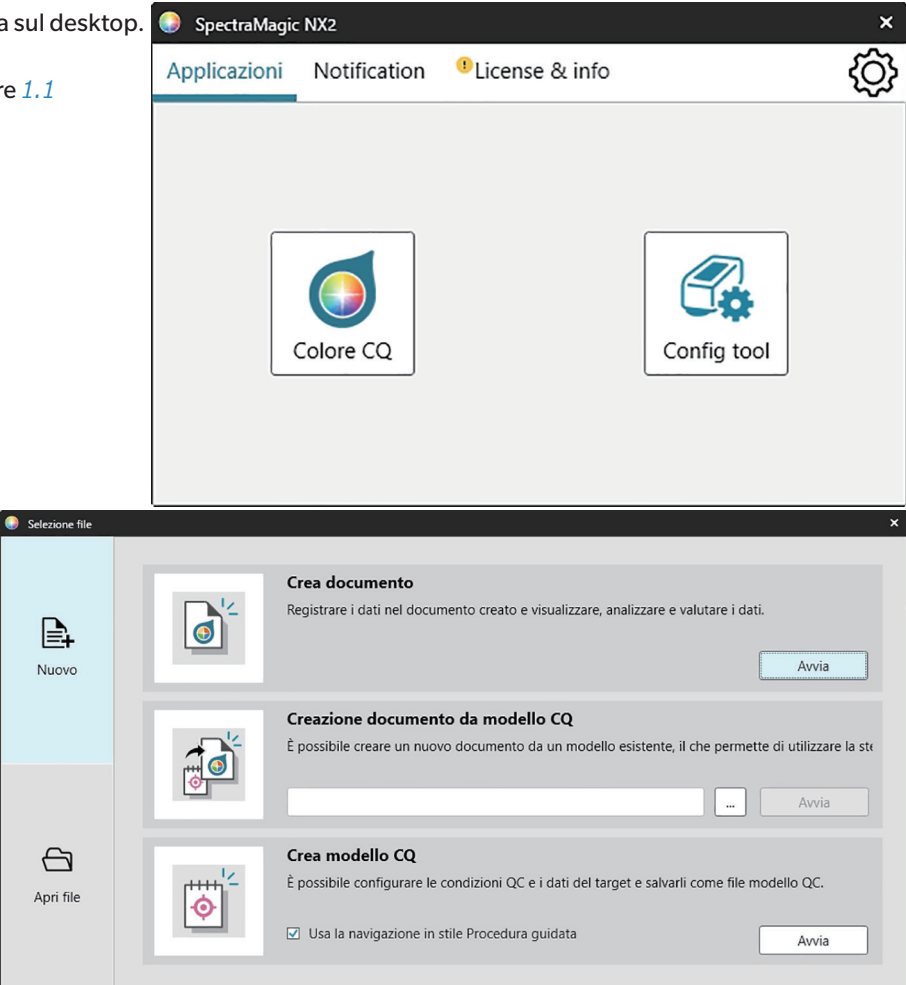

## <span id="page-6-0"></span>**Avvio rapido: 2 Collegamento di uno strumento**

- Per ulteriori informazioni sul collegamento a uno strumento, vedere *[2.4 Collegamento/scollegamento di uno](#page-66-0)  [strumento a pag. 53](#page-66-0)*.
- **1.** Fare clic sul pulsante Connetti nella barra degli strumenti oppure selezionare *Strumento Connetti*. Si aprirà la finestra di dialogo Impostazioni di comunicazione strumento.
	- Se uno strumento è già stato collegato in precedenza, verrà eseguito il collegamento allo strumento collegato più di recente e i passaggi successivi possono essere omessi.
- **2.** Fare clic sul menu a discesa alla voce **Seleziona il tipo di strumento da collegare** e selezionare lo strumento desiderato dall'elenco visualizzato. Verrà visualizzata l'immagine dello strumento selezionato.
	- Se lo strumento da utilizzare è un CM-25cG, CM-25d/26d/26dG o CM-M6 e si utilizza il Bluetooth, fare clic sulla casella di controllo *Utilizzare il Bluetooth* per selezionarla, se necessario.
- **3.** Se sono visualizzati gli elementi *N. porta* o *Baudrate* nella finestra **Impostazioni di connessione**, fare clic sul rispettivo elenco a tendina e selezionare l'impostazione desiderata dall'elenco visualizzato.
	- Vedere *[Verifica del numero della Porta COM a pag. 56](#page-69-0)*.
- **4.** Al termine delle operazioni di impostazione, fare clic su [Connetti]. Lo strumento verrà collegato e la finestra Strumento apparirà sul lato sinistro della schermata del programma.

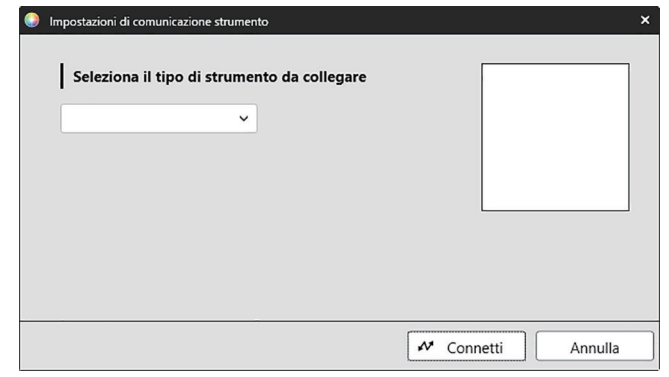

## <span id="page-7-0"></span>**Avvio rapido: 3 Impostazione delle condizioni di misurazione**

Le impostazioni delle condizioni di misurazione, come la modalità di misurazione (riflettanza, trasmittanza, ecc.), l'area di misurazione, la componente speculare, ecc. devono essere impostate prima di eseguire la calibrazione.

- Per informazioni dettagliate sulle impostazioni dello strumento, vedere *[2.5 Impostazione delle condizioni di misurazione a pag. 58](#page-71-0)*.
- **1.** Per eseguire le impostazioni dello strumento, come riflettanza o trasmittanza, SCI/ SCE, area di misurazione, ecc. eseguire una di queste operazioni:
	- ɢ Fare clic sul pulsante Impostazioni strumento nella barra degli strumenti.
	- Fare clic su Condizione di misurazione o su **C** nella finestra Strumento.
	- ɢ Selezionare *Strumento Condizione di misurazione*.

Viene visualizzata la finestra di dialogo Condizioni di misurazione dello strumento, con la scheda Condizione di misurazione selezionata.

- Se si seleziona un target nella finestra Lista dati, nella parte destra della finestra verranno visualizzate le schede Condizione di misurazione e Opzioni di misurazione con le impostazioni per il target selezionato. Per impostare le condizioni di misurazione dello strumento in base alle condizioni di misurazione del target, fare clic su [Applica condizione di misurazione].
- **2.** Per ogni elemento modificabile, fare clic sull'impostazione corrente e selezionare l'impostazione desiderata.
	- Alcune impostazioni sono visualizzate solo a titolo informativo e non possono essere modificate.
	- Le impostazioni specifiche visualizzate dipendono dallo strumento collegato.
- **3.** Per modificare le Opzioni di misurazione (come le impostazioni di calcolo della media, ecc.), fare clic sulla scheda Opzioni di misurazione.
- **4.** Per ogni elemento modificabile, fare clic sull'impostazione corrente e selezionare l'impostazione desiderata. • Le impostazioni specifiche visualizzate dipendono dallo strumento collegato.
- **5.** Quando tutte le impostazioni sono state eseguite come desiderato, fare clic su [OK].

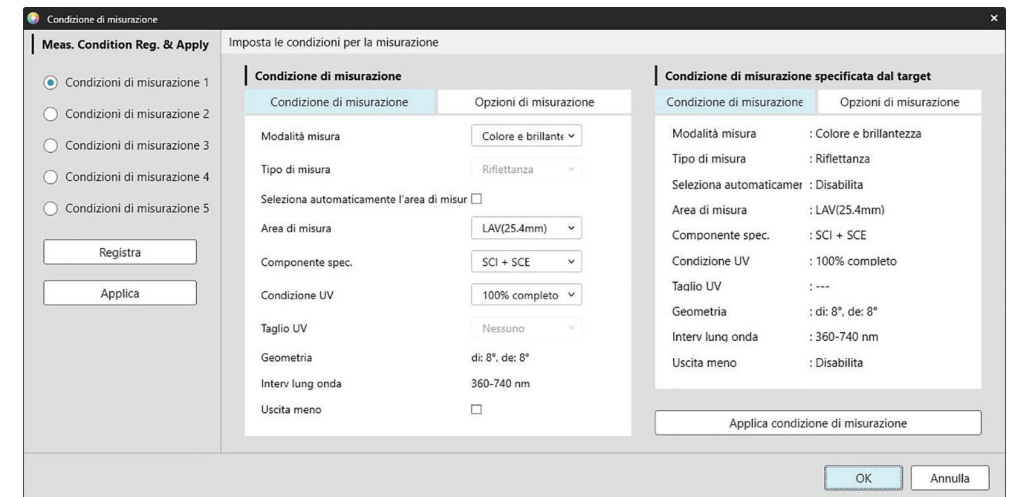

## <span id="page-8-0"></span>**Avvio rapido: 4 Esecuzione della calibrazione**

Per assicurare una misura accurata, la calibrazione deve essere eseguita con le impostazioni correnti dopo l'accensione dello strumento. A seconda dello strumento, SpectraMagic NX2 può essere utilizzato per effettuare misure di riflettanza o trasmittanza. Seguire questa procedura per eseguire la calibrazione per il tipo di misura selezionato in Condizioni di misurazione.

Per ulteriori informazioni sulla calibrazione, vedere *[2.6 Calibrazione a pag. 69](#page-82-0)*.

#### **Avvio rapido: 4.1 Per misurare la riflettanza o l'opacità**

Per le misure di riflettanza o di opacità, verranno eseguite la calibrazione dello zero e la calibrazione del bianco. Se le condizioni di misurazione selezionate includono la lucentezza, verrà eseguita anche la calibrazione della lucentezza.

- **1.** Per avviare la calibrazione, eseguire una di queste operazioni:
	- Fare clic sul pulsante Calibrazione nella barra degli strumenti.
	- − Fare clic su Calibrazione o su **■** nella finestra Strumento.
	- ɢ Selezionare *Strumento Calibrazione*.

Viene visualizzata la finestra di dialogo Calibrazione dello zero.

Seguire le istruzioni della finestra di dialogo e fare clic su [Calibrazione] per eseguire la calibrazione dello zero.

• Se il pulsante [Salta] è abilitato perché lo strumento mantiene i risultati della calibrazione dello zero precedente, è possibile fare clic su [Salta] per passare al passaggio successivo senza eseguire la calibrazione dello zero.

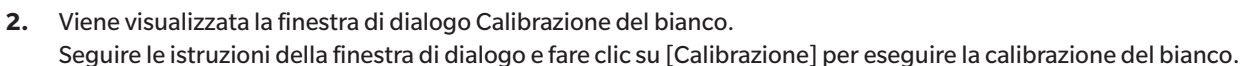

• Se è in corso la calibrazione di uno strumento della serie CM-36dG con una licenza valida per l'analisi della lunghezza d'onda e la regolazione (WAA), vengono visualizzate le barre di avanzamento per calibrazione del bianco e WAA. L'esecuzione di entrambi i processi richiede alcuni secondi.

Se lo strumento non supporta le misure di lucentezza o se Colore e brillantezza non è selezionato in Condizioni di misurazione, la calibrazione è completa.

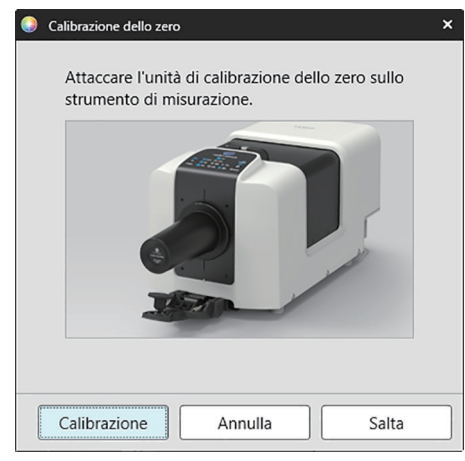

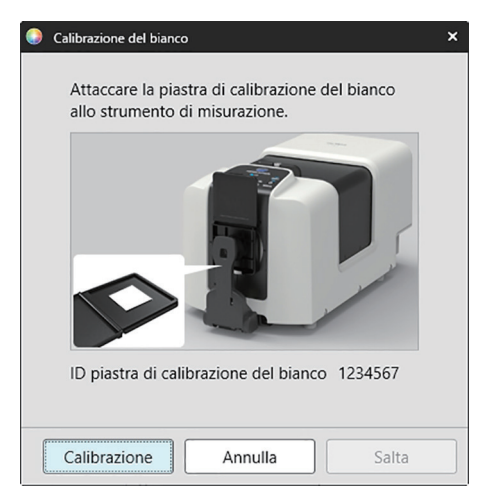

**3.** Se in Condizioni di misurazione è selezionato Colore e brillantezza, appare la finestra di dialogo Calibrazione della brillantezza. Seguire le istruzioni della finestra di dialogo e fare clic su [Calibrazione] per eseguire la calibrazione della brillantezza.

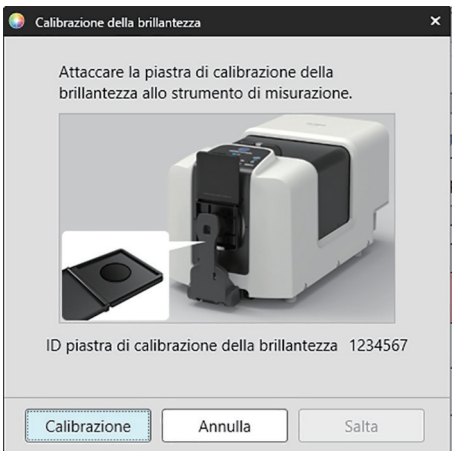

#### <span id="page-10-0"></span>**Avvio rapido: 4.2 Per le misurazioni di trasmittanza o haze**

Per le misurazioni di trasmittanza o haze, verranno eseguite la calibrazione allo 0% e la calibrazione al 100%. Per le misurazioni di trasmittanza dei solidi, la calibrazione al 100% viene eseguita con l'aria (in assenza di elementi nella camera di trasmittanza dello strumento). Per le misurazioni di trasmittanza dei liquidi, la calibrazione al 100% viene eseguita con l'acqua (con una cella contenente acqua distillata nella camera di trasmittanza dello strumento).

- Quando si eseguono misure di trasmittanza, la piastra di calibrazione del bianco deve essere sempre posizionata sopra la porta di misurazione della riflettanza sia per la calibrazione che per le misure.
- Per le misurazioni di haze, la piastra di calibrazione del bianco deve essere sempre posizionata sopra la porta di misurazione della riflettanza per la calibrazione; per le misurazioni, seguire le istruzioni nelle finestre di dialogo che verranno visualizzate durante le misurazioni.
- **1.** Per avviare la calibrazione, eseguire una di queste operazioni:
	- Fare clic sul pulsante Calibrazione nella barra degli strumenti.
	- $-$  Fare clic su Calibrazione o su  $\mathbb{F}$  nella finestra Strumento.
	- ɢ Selezionare *Strumento Calibrazione*.

Viene visualizzata la finestra di dialogo Calibrazione dello zero.

Seguire le istruzioni della finestra di dialogo e fare clic su [Calibrazione] per eseguire la calibrazione dello zero.

• Se il pulsante [Salta] è abilitato perché lo strumento mantiene i risultati della calibrazione dello zero precedente, è possibile fare clic su [Salta] per passare al passaggio successivo senza eseguire la calibrazione dello zero.

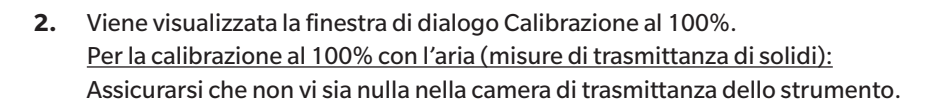

Per la calibrazione al 100% con l'acqua (misure di trasmittanza di liquidi):

Utilizzare una cella con lati paralleli e con la stessa lunghezza del cammino ottico (distanza tra i lati) della cella che verrà utilizzata per contenere i campioni per le misurazioni. Versare acqua distillata (o pura) nella cella selezionata e posizionare la cella all'interno della camera di trasmittanza.

• La profondità dell'acqua nella cella deve superare la sommità della finestra di illuminazione (la finestra sul lato della sfera integratrice della camera di trasmittanza).

Fare clic su [Calibrazione]. Verrà eseguita una calibrazione al 100%.

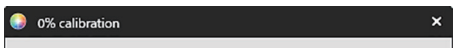

Avviare la calibrazione 0%. Posizionare la piastra di calibrazione dello zero in modo che copra completamente la finestra di illuminazione nella sala del campione di trasmissione.

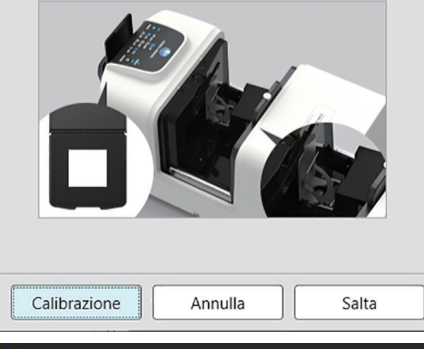

100% calibration

Sono possibili due metodi per eseguire la calibrazione 100% per le misurazioni della trasmittanza: Si prega di controllare dettagliatamente il manuale di istruzioni. 1:100% calibrazione all'aria 2:100% calibrazione all'acqua

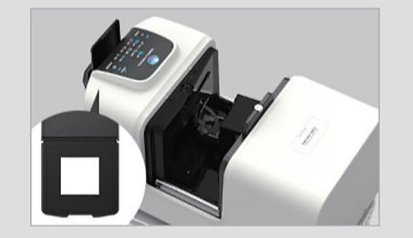

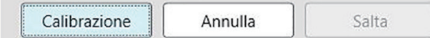

## <span id="page-11-0"></span>**Avvio rapido: 5 Misure**

SpectraMagic NX2 può essere utilizzato per effettuare sia misurazioni assolute del colore, che quantificano un colore senza riferimento a un target, sia misurazioni della differenza di colore, che determinano la differenza tra una misurazione e un target.

#### **Avvio rapido: 5.1 Misure assolute del colore**

- **1.** Nella Finestra ad albero, verificare che sia selezionato Assoluto.
- **2.** Posizionare il campione e lo strumento per la misurazione ed eseguire una di queste operazioni:
	- Fare clic sul pulsante Misura nella barra degli strumenti.
	- − Fare clic su Misura o su **O** nella finestra Strumento.
	- ɢ Selezionare *Strumento Misura Misura*.
	- Premere F4.

Viene visualizzata la finestra di dialogo Schermata di impostazione dei dati di misurazione.

**3.** Compilare le informazioni desiderate e fare clic su [OK]. Verrà effettuata una misurazione e i dati verranno registrati come dati del campione.

#### **Avvio rapido: 5.2 Misurazioni della differenza di colore**

Le misurazioni della differenza di colore sono utilizzate per determinare la differenza di colore tra un campione misurato e un colore target e sono spesso utilizzate per il controllo della qualità.

Per effettuare le misurazioni della differenza di colore, è necessario impostare un target. Inoltre, è possibile impostare le tolleranze per consentire al software di eseguire giudizi di accettazione/errore.

#### **Avvio rapido: 5.2.1 Impostazione del target**

Un modo elementare per fissare un target è quello di misurare il campione target.

- SpectraMagic NX2 offre vari modi per impostare il target, tra cui una procedura guidata del colore target che guida l'utente nell'impostazione del target e nell'esecuzione di varie altre impostazioni relative alle misure di differenza di colore. Per ulteriori informazioni sui target, vedere *[2.9 Target a pag. 106](#page-119-1)*.
- **1.** Per misurare un target, posizionare il target e lo strumento per la misurazione ed eseguire una di queste operazioni:
	- ɢ Fare clic sul pulsante Misurazione del target nella barra degli strumenti.
	- $\overline{a}$  Fare clic su Misurazione del target o su  $\overline{a}$  nella finestra Strumento.
	- ɢ Selezionare *Strumento Misura Misurazione del target*.
	- ɢ Premere F3.

Viene visualizzata la finestra di dialogo Schermata di impostazione dei dati di misurazione.

**2.** Compilare le informazioni desiderate e fare clic su [OK]. Verrà eseguita una misurazione e i dati verranno registrati come dati target.

#### **Avvio rapido: 5.2.2 Impostazione delle tolleranze**

Per eseguire i giudizi di accettazione/errore, è necessario impostare le tolleranze da utilizzare.

- Quando si esegue una misura target per la prima volta, vengono applicati i valori di tolleranza predefiniti.
- Per ulteriori informazioni sulla modifica delle tolleranze, vedere *[2.9.7.1 Modifica delle tolleranze a pag. 116](#page-129-0)*.

Per modificare i valori di tolleranza di un target

- **1.** Selezionare il target nella Finestra ad albero ed eseguire una delle operazioni seguenti:
	- ɢ Selezionare *Strumento Modifica target Tolleranza...* .
	- ɢ Fare clic con il pulsante destro del mouse sul target, selezionare "Modifica target" dal menu corrispondente e selezionare Tolleranza... dal menu a comparsa che appare. Viene visualizzata la finestra di dialogo Crea target, con il passaggio Impostazioni tolleranza.
- **2.** Fare clic sulla casella di controllo per la condizione e poi sulla casella di controllo accanto a ciascun valore di tolleranza che verrà utilizzato e impostare il valore desiderato per ciascun valore di tolleranza.
	- Per modificare gli elementi di tolleranza indicati nella tabella, fare clic su in esime la finestra di dialogo Impostazione elemento, in cui sono visualizzate solo le categorie di elementi Colore/Indice e Spettro. Per informazioni sulla selezione degli elementi, vedere *[2.7.1 Elementi dell'elenco delle impostazioni e relative impostazioni \(numero di cifre,](#page-97-0)  [osservatore, illuminante, parametri e così via\) a pag. 84](#page-97-0)*.
- **3.** Quando tutte le tolleranze sono state impostate come desiderato, fare clic su [Salva] per salvare i valori.
- **4.** Fare clic su [Esci] per chiudere la finestra di dialogo.

#### **Avvio rapido: 5.2.3 Misurazione della differenza di colore**

- **1.** Nella Finestra ad albero, in Classificazione per target selezionare il target da utilizzare.
- **2.** Posizionare il campione e lo strumento per la misurazione ed eseguire una di queste operazioni:
	- Fare clic sul pulsante Misura nella barra degli strumenti.
	- Fare clic su Misura o su **"**Inella finestra Strumento.
	- ɢ Selezionare *Strumento Misura Misura*.
	- Premere F4

Viene visualizzata la finestra di dialogo Schermata di impostazione dei dati di misurazione.

**3.** Compilare le informazioni desiderate e fare clic su [OK]. Verrà eseguita una misurazione e i dati verranno registrati come dati del campione nell'ambito del target selezionato al passaggio 1.

### <span id="page-13-0"></span>**Avvio rapido: 6 Salvataggio del documento**

- **1.** Per salvare il documento attualmente attivo con il nome corrente, eseguire una di queste operazioni:
	- ɢ Fare clic sul pulsante Salva nella barra degli strumenti.
	- ɢ Selezionare *File Salva*.
	- ɢ Premere Ctrl + S.

Il documento verrà salvato.

- Se il file non è mai stato salvato, appare la finestra di dialogo Salva con nome. Inserire il nome del file desiderato e fare clic su [OK]. Il file viene salvato e la finestra di dialogo si chiude.
- **1.** Per salvare il documento attualmente attivo con un nuovo nome o se il documento non è mai stato salvato:
	- **1-1.** Selezionare *File Salva con nome...* . Viene visualizzata la finestra di dialogo Salva con nome.
	- **1-2.** Inserire il nome del file desiderato e fare clic su [OK]. Il file viene salvato, la finestra di dialogo si chiude e il nome del file visualizzato nella scheda del documento o nella barra del titolo cambia nel titolo inserito.

### **Avvio rapido: 7 Disconnessione dello strumento**

**1.** Fare clic sul pulsante Disconnetti nella barra degli strumenti o selezionare "Disconnetti" nel menu Strumento. SpectraMagic NX2 si scollega dallo strumento. La finestra Strumento si chiude e il pulsante della barra degli strumenti Disconnetti diventa Connetti.

### **Avvio rapido: 8 Uscita da SpectraMagic NX2**

- **1.** Per uscire da SpectraMagic NX2, eseguire una di queste operazioni:
	- ɢ Fare clic sulla [x] nell'angolo superiore destro della finestra del software.
	- ɢ Selezionare *File Esci*.
	- $-$  Premere Alt + F4.

Il modulo CQ di SpectraMagic NX2 si chiuderà e verrà visualizzato il programma di avvio di SpectraMagic NX2.

- Se ci sono documenti aperti che non sono stati salvati dall'ultima modifica, per ogni documento appare una finestra di dialogo che chiede se salvare il documento. Fare clic su [OK] per salvare il documento. Se il documento non è mai stato salvato, appare la finestra di dialogo Salva con nome. Inserire il nome del file desiderato e fare clic su [OK] per salvare e chiudere il documento.
- **2.** Fare clic sulla [x] nell'angolo superiore destro della finestra del programma di avvio.

## <span id="page-14-0"></span>Presentazione generale

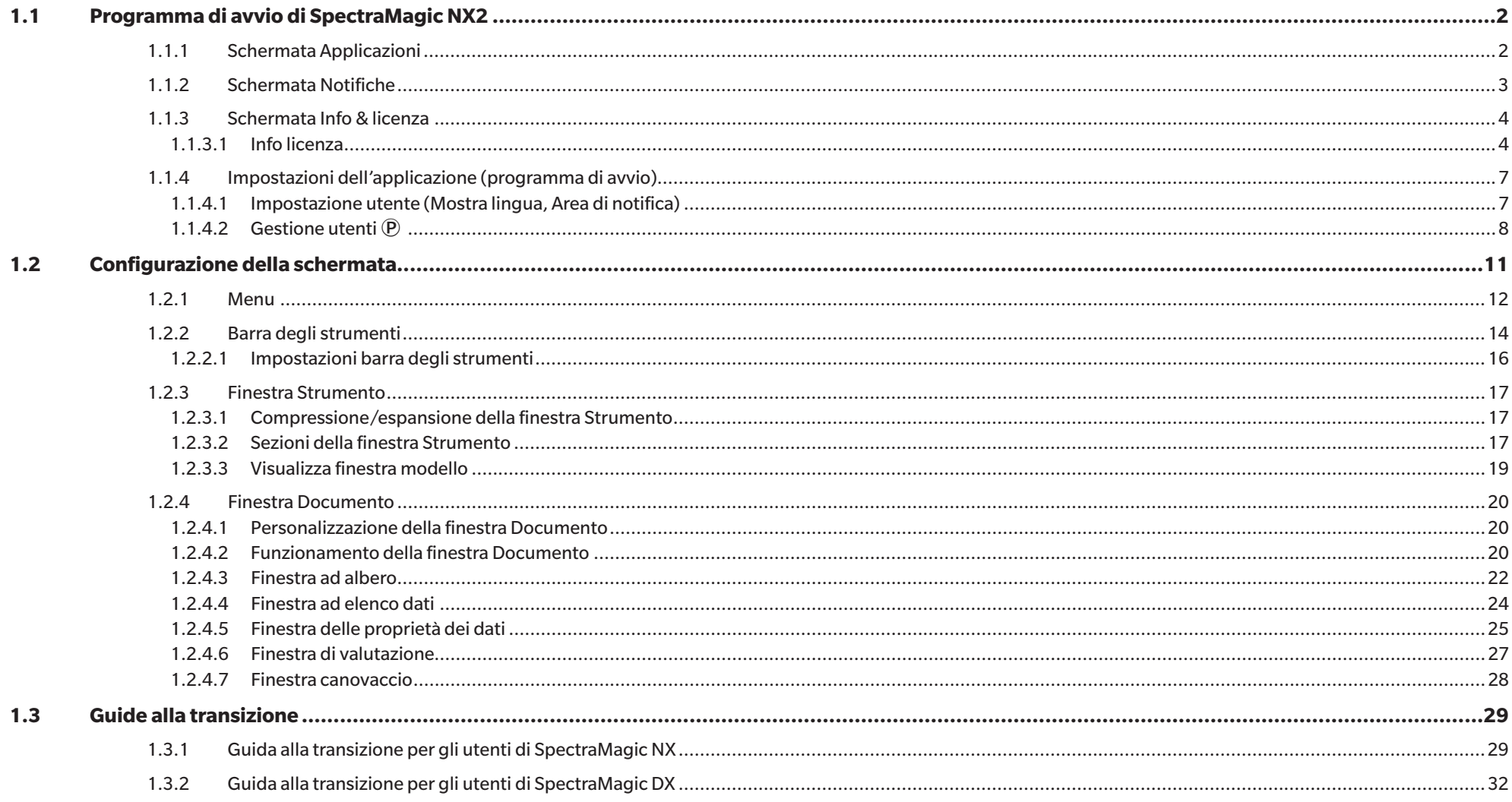

## <span id="page-15-1"></span><span id="page-15-0"></span>**1.1 Programma di avvio di SpectraMagic NX2**

Il programma di avvio di SpectraMagic NX2 si apre quando si fa clic sull'icona di SpectraMagic NX2 nel menu Start di Windows o si fa doppio clic sull'icona di SpectraMagic NX2 sul desktop.

Nel programma di avvio di SpectraMagic NX2 è possibile selezionare l'applicazione che si desidera avviare e accedere alle informazioni comuni a tutte le applicazioni di SpectraMagic NX2, come le informazioni sulla licenza o le impostazioni di sicurezza.

#### **1.1.1 Schermata Applicazioni**

La schermata Applicazioni è la schermata che viene visualizzata quando si apre per la prima volta il programma di avvio di SpectraMagic NX2. È possibile selezionarla anche facendo clic su Applicazioni nella barra di selezione dello schermo.

Colore CQ Avvia il modulo Colore CQ di SpectraMagic NX2. Le modalità di utilizzo del modulo Colore CQ sono illustrate nel presente manuale.

Strumento di Avvia lo strumento di configurazione dello spettrofotometro CM-CT1 per eseguire le impostazioni autonome dello strumento, ecc. sugli spettrofotometri portatili

configurazione Konica Minolta. Per informazioni sulle impostazioni disponibili in CM-CT1 e sul relativo utilizzo, consultare il Manuale di istruzioni dello strumento di configurazione dello spettrofotometro CM-CT1.

#### <span id="page-16-0"></span>**1.1.2 Schermata Notifiche**

Mostra le notifiche di Konica Minolta, come la notifica del rilascio di una nuova versione del software.

• L'area da cui ricevere le notifiche può essere impostata in Impostazioni utente della finestra di dialogo Impostazioni applicazione. Vedere *1.1.4.1 Impostazione utente (Mostra lingua, Area di notifica) a pag. 7*.

#### <span id="page-17-0"></span>**1.1.3 Schermata Info & licenza**

Mostra la versione del software installato e il tipo di licenza.

Contratto di licenza con l'utente finale Mostra il Contratto di licenza con l'utente finale di SpectraMagic NX2. Software open source Apre la cartella per visualizzare le licenze dei software open source utilizzati da SpectraMagic NX2.

#### **1.1.3.1 Info licenza**

Mostra una tabella delle licenze installate. La colonna Funzione indica il tipo di licenza. La colonna Durata della licenza mostra la data di scadenza di ciascuna licenza.

[Attiva] Avvia il processo di attivazione di una nuova licenza. Vedere *[Attivazione della licenza a pag. 4](#page-17-1)*. [Trasferisci] Avvia il processo di trasferimento della licenza a un altro computer.

#### <span id="page-17-1"></span>**Attivazione della licenza**

- Per eseguire l'attivazione della licenza elettronica è necessario essere connessi a Internet.
- Per eseguire la registrazione dell'utente è necessario disporre del codice prodotto (riportato sul certificato di licenza).
- **1.** Fare clic su [Attiva]. Si aprirà la finestra di dialogo Gestione licenze.
- **2.** Inserire il numero di licenza e fare clic su [Succ >]. Il software contatterà il server delle licenze.
	- Se il numero di licenza non è valido, viene visualizzato un messaggio di errore.
- **3.** Se non sono ancora state registrate le informazioni sul server delle licenze, verrà visualizzato un link per la registrazione delle informazioni. Se le informazioni sono già state registrate, passare al passaggio 4.
	- **3-1.** Fare clic sul link di registrazione dell'utente. Il browser si aprirà alla pagina di registrazione dell'utente del server delle licenze di Konica Minolta.
	- **3-2.** Verificare che le informazioni sulla licenza visualizzate nella parte superiore dello schermo corrispondano all'ordine. Se corrisponde all'ordine, fare clic su "This matches to the items of the order" per inserire un segno di spunta nella casella di controllo.
		- Se le informazioni non corrispondono all'ordine, contattare il venditore presso il quale è stato acquistato il software.
	- **3-3.** Compilare i propri dati nella parte inferiore dello schermo.
	- **3-4.** Se si è d'accordo con l'informativa sulla privacy del sito, fare clic sulla casella di controllo accanto a "I agree about the handling of personal information" per inserire un segno di spunta nella casella.
		- Per consultare l'informativa sulla privacy di questo sito web, fare clic su "I agree about the handling of personal information". Si aprirà una finestra separata che mostra l'informativa sulla privacy.
		- Per completare il processo di registrazione è necessario accettare l'informativa sulla privacy.
	- **3-5.** Fare clic su [Confirmation and registration].
- **3-6.** Verificare che tutte le informazioni siano corrette. In tal caso, immettere la password che si desidera utilizzare nella casella di testo "Password" e quindi immetterla nuovamente nella casella di testo "Inserire la stessa password." per confermarla, quindi fare clic su [Registrazione].
	- Se è necessario modificare le informazioni, fare clic su [Indietro] e ripetere la procedura dal punto 3-3 per correggere le informazioni.
	- La password immessa sarà richiesta quando si aggiorna il software o si apportano modifiche alle informazioni sulla licenza. Assicurarsi di ricordare la password.
- **3-7.** Quando nella parte superiore sinistra dello schermo appare il messaggio "La registrazione dell'utente è stata completata." il processo di registrazione dell'utente è completato e si può chiudere il browser.
- **3-8.** Nella finestra di dialogo Gestione licenze, fare clic su [Indietro]. Verrà visualizzata nuovamente la finestra di dialogo del passaggio 2.

**3-9.** Fare clic su [Succ].

- **4.** Verrà visualizzata la successiva finestra di dialogo Gestione licenze che mostra i dettagli della licenza che si sta attivando.
- **5.** Confermare i dettagli della licenza e fare clic su [Succ >]. Verrà visualizzata la successiva finestra di dialogo Gestione licenze, che mostrerà che la licenza è stata attivata e i dettagli della licenza attivata.
	- Se la licenza è già stata attivata, viene visualizzato un messaggio di errore che indica che la licenza è già stata attivata. Non è possibile attivare la stessa licenza più di una volta.
- **6.** L'attivazione della licenza è completata e si riceverà un'e-mail di conferma dell'attivazione e delle informazioni sul cliente.
	- Assicurarsi che le e-mail da webmaster@selms-mail.konicaminolta.com non siano bloccate dal proprio firewall e non siano etichettate come spam.

#### **Trasferimento di licenza**

È possibile trasferire una licenza da un computer all'altro utilizzando lo strumento di trasferimento delle licenze di Konica Minolta SpectraMagic.

- Il trasferimento della licenza avverrà tramite la rete. Controllare l'indirizzo IP o il nome del computer target prima di continuare.
- **1.** Installare SpectraMagic NX2 sul computer target (il computer a cui verrà trasferita la licenza).
- **2.** Sul computer target, attivare il programma di avvio di SpectraMagic NX2.
- **3.** Selezionare Info & licenza per passare alla schermata Info & licenza.
- **4.** Fare clic su [Trasferisci]. Viene visualizzata la finestra di dialogo Gestione licenze.
	- Se appare la finestra di dialogo Controllo account utente che chiede se eseguire lo strumento di trasferimento della licenza, fare clic su [Sí].
- 5. Selezionare Ricevi e installa una licenza su questo computer. Viene visualizzata la finestra di dialogo Gestione licenze, che mostra gli indirizzi IP6 e IP4 del computer di destinazione.
- **6.** Sul computer di origine, attivare il programma di avvio di SpectraMagic NX2.
- **7.** Selezionare Info & licenza per passare alla schermata Info & licenza.
- **8.** Fare clic su [Trasferisci]. Viene visualizzata la finestra di dialogo Gestione licenze. • Se appare la finestra di dialogo Controllo account utente che chiede se eseguire lo strumento di trasferimento della licenza, fare clic su [Sí].
- **9.** Selezionare Trasferisci licenza da questo computer e fare clic su [Succ >]. Verrà visualizzata la successiva finestra di dialogo Gestione licenze.
- **10.** Fare clic su Licenza da trasferire corrente e selezionare la licenza da trasferire dall'elenco a discesa visualizzato.
	- Vengono visualizzate le informazioni relative alla licenza selezionata.
- **11.** In Destinatario, fare clic sul menu a discesa Seleziona e selezionare il computer di destinazione dall'elenco visualizzato. Se il computer di destinazione non compare nell'elenco, inserire l'indirizzo IP4 del computer di destinazione nella casella di testo Manuale.
	- Quando si compila manualmente l'indirizzo IP4, inserire solo la parte xxx.xxx.xxx.xxx. escludere "http://" all'inizio e il numero di porta ":xxxx" alla fine. Ad esempio, se la finestra di dialogo mostra "http://100.111.123.145:2000", inserire solo "100.111.123.145".
- **12.** Fare clic su [Trasferisci]. Il computer contatterà il server delle licenze e inizierà il trasferimento della licenza al server delle licenze. L'avanzamento viene visualizzato nella finestra di dialogo.
- **13.** Al termine del trasferimento della licenza al server delle licenze, fare clic su [Fine] sia sul computer di origine sia su quello di destinazione per chiudere le finestre di dialogo.

#### <span id="page-20-0"></span>**1.1.4 Impostazioni dell'applicazione (programma di avvio)**

- 1. Fare clic su <sup>@</sup> all'estremità destra del menu del programma di avvio di SpectraMagic NX2. Viene visualizzata la finestra di dialogo Impostazioni applicazione.
- **2.** Fare clic sulla categoria a sinistra della finestra di dialogo per selezionare la categoria in cui eseguire le impostazioni. *Impostazione utente (Mostra lingua, Area di notifica)*: impostare la lingua di visualizzazione del software e l'area di notifica. *[Gestione utenti Ⓟ](#page-21-1)*: gestire i gruppi di utenti e le funzioni che possono utilizzare.
- **3.** Dopo che tutte le impostazioni sono state eseguite come desiderato, fare clic su [OK] per confermare le impostazioni e chiudere la finestra di dialogo.
	- Per applicare le impostazioni senza chiudere la finestra di dialogo, fare clic su [Applica].
	- Per chiudere la finestra di dialogo senza applicare le modifiche alle impostazioni, fare clic su [Annulla].

#### **1.1.4.1 Impostazione utente (Mostra lingua, Area di notifica)**

- **1.** Per aprire la categoria Impostazioni utente, fare clic su Impostazioni utente nella parte sinistra della finestra di dialogo.
- **2.** Per impostare la lingua di visualizzazione del programma di avvio di SpectraMagic NX2 e del modulo Colore CQ, fare clic sull'impostazione corrente di Mostra lingua e selezionare la lingua desiderata dall'elenco a discesa visualizzato.
	- L'impostazione avrà effetto al successivo avvio del modulo Colore CQ.
	- L'impostazione della lingua determina i caratteri utilizzati per il simbolo decimale, il simbolo di raggruppamento delle cifre e il separatore dell'elenco sul display e durante l'esportazione dei dati. Verranno utilizzate le impostazioni predefinite di Windows per la lingua selezionata.
- **3.** Per impostare l'Area di notifica (l'area per la quale verranno ricevute le notifiche nella schermata Notifiche del programma di avvio), fare clic sull'impostazione corrente per l'Area di notifica e selezionare l'area desiderata dall'elenco a discesa visualizzato.
- **4.** Quando tutte le impostazioni sono state impostate come desiderato, fare clic su [OK] per confermare le impostazioni e chiudere la finestra di dialogo.
	- Per applicare le impostazioni senza chiudere la finestra di dialogo, fare clic su [Applica].
	- Per chiudere la finestra di dialogo senza applicare le impostazioni, fare clic su [Annulla].

#### <span id="page-21-1"></span><span id="page-21-0"></span>**1.1.4.2 Gestione utenti**  $\widehat{P}$

• Questa funzione è supportata solo da SpectraMagic NX2 Professional Edition.

La gestione degli utenti può essere utilizzata per controllare l'accesso alle funzioni di SpectraMagic NX2. Quando la funzione Gestione utenti è impostata su Acceso, l'utente dovrà effettuare il login all'avvio di SpectraMagic NX2 e le funzioni disponibili per l'utente dipenderanno dal suo Ruolo. Sono disponibili tre gruppi: Administrator, Manager e Worker. Le funzioni disponibili per ciascun Ruolo possono essere impostate nella finestra di dialogo Modifica gruppo.

**1.** Per aprire la categoria Gestione utenti, fare clic su Gestione utenti sul lato sinistro della finestra di dialogo.

#### **Abilitazione/disabilitazione della gestione degli utenti**

Per abilitare la gestione degli utenti, impostare l'interruttore di *Utilizzare la funzione Gestione utenti* su Acceso.

- Gli utenti dovranno effettuare il login e le funzioni disponibili per gli utenti saranno in base alle impostazioni del Ruolo dell'utente che ha eseguito il login.
- La password predefinita per l'utente Amministratore è "Administrator". Si consiglia di modificare la password dell'amministratore quando Utilizzare la funzione Gestione utenti è abilitato.

Per disabilitare la gestione degli utenti, impostare l'interruttore di *Utilizzare la funzione Gestione utenti* su Spento.

• Gli utenti non dovranno effettuare il login e tutte le funzioni saranno disponibili per tutti gli utenti.

#### **Aggiunta di nuovi utenti**

- L'aggiunta di nuovi utenti può essere eseguita solo quando *Utilizzare la funzione Gestione utenti* è stato abilitato.
- **1.** Fare clic su [Aggiungi nuovo utente]. Viene visualizzata la finestra di dialogo Modifica dati utente.
- **2.** Se gli utenti saranno gestiti tramite Windows Active Directory, fare clic su Effettua l'autenticazione utilizzando le impostazioni di autenticazione utente del tuo sistema operativo per inserire un segno di spunta nella casella di controllo.
- **3.** Inserire il Nome utente.
- **4.** Se è selezionato Autorizza con Active Directory, inserire il nome utente utilizzato in Active Directory per Nome utente. Se è selezionato Effettua l'autenticazione utilizzando le impostazioni di autenticazione utente del tuo sistema operativo e il Nome utente inserito non è presente in Active Directory, apparirà un messaggio di errore e non sarà possibile aggiungere l'utente.
- **5.** Se non è selezionato Effettua l'autenticazione utilizzando le impostazioni di autenticazione utente del tuo sistema operativo, immettere la password per l'utente da utilizzare in Password e immettere la stessa password in Password (Re).
- **6.** Se è selezionato Autorizza con Active Directory, la password dell'utente sarà quella utilizzata per Active Directory, quindi non sarà necessario inserire una password e le caselle di testo Password e Password (Re) saranno disabilitate.
- **7.** Fare clic sull'impostazione corrente del Ruolo e selezionare l'impostazione desiderata dall'elenco a discesa visualizzato. Sono disponibili tre ruoli: Administrator: tutte le funzioni sono abilitate e non possono essere modificate. Manager: per impostazione predefinita, tutte le funzioni sono abilitate ma possono essere modificate.

Worker: per impostazione predefinita, un numero molto limitato di funzioni è abilitato, ma può essere modificato.

- Per modificare le funzioni abilitate per i ruoli di Manager o Worker, vedere *[Modifica delle impostazioni del gruppo a pag. 9](#page-22-0)* .
- **8.** Fare clic su [OK]. L'utente verrà aggiunto.
	- Se è selezionato Effettua l'autenticazione utilizzando le impostazioni di autenticazione utente del tuo sistema operativo, il nome immesso in Nome utente verrà confrontato con Active Directory. Se il Nome utente inserito non esiste in Active Directory, apparirà un messaggio di errore e l'utente non potrà essere aggiunto. Confermare il nome corretto dell'utente in Active Directory.
	- Per annullare l'aggiunta di un utente, fare clic su [Annulla] anziché su OK.
- **9.** Ripetere i passaggi da 1 a 8 per aggiungere altri utenti in base ai desideri.

#### **Modifica delle informazioni sull'utente**

Per modificare la Password o il Ruolo dell'utente:

- Il Nome utente non può essere modificato. Se è necessario modificare il nome dell'utente, creare un nuovo utente con il nuovo nome ed eliminare l'utente esistente con il nome precedente.
- **1.** Selezionare l'utente da modificare facendo clic su di esso nell'elenco degli utenti.
- **2.** Fare clic su [Modifica]. Viene visualizzata la finestra di dialogo Modifica dati utente.
- **3.** Modificare le informazioni desiderate.
- **4.** Fare clic su [OK] per confermare le informazioni e chiudere la finestra di dialogo.

#### **Eliminazione di un utente**

- Se un utente viene eliminato e *Utilizzare la funzione Gestione utenti* è impostato su *Acceso* l'utente non potrà utilizzare il software.
- **1.** Selezionare l'utente da eliminare facendo clic su di esso nell'elenco degli utenti.
- **2.** Fare clic su [Elimina]. Apparirà una finestra di dialogo di conferma.
- **3.** Fare clic su [Sí] per eliminare l'utente.
	- Per annullare l'eliminazione dell'utente, fare clic su [No] anziché su [Sí].

#### <span id="page-22-0"></span>**Modifica delle impostazioni del gruppo**

Per modificare le funzioni disponibili per i membri del gruppo Manager o Lavoratore:

- Le funzioni disponibili per i membri del gruppo Amministratore sono tutte le funzioni. Questo non può essere modificato.
- **1.** Fare clic su [Modifica gruppo]. Viene visualizzata la finestra di dialogo Modifica gruppo.
- **2.** Le funzioni disponibili per i membri di ciascun gruppo saranno selezionate nella colonna relativa a quel gruppo.
- **3.** Alle caselle di controllo si può aggiungere o togliere la spunta facendo semplicemente clic sulla casella di controllo. Per abilitare una funzione, assicurarsi che sia selezionata la relativa casella di controllo nella colonna desiderata. Per disabilitare una funzione, assicurarsi che la stessa non sia selezionata nella colonna desiderata.
- **4.** Dopo aver impostato tutte le funzioni come desiderato, fare clic su [OK] per confermare le impostazioni e chiudere la finestra di dialogo.

## <span id="page-24-0"></span>**1.2 Configurazione della schermata**

La configurazione standard della schermata di SpectraMagic NX2 è mostrata di seguito.

Colore CO  $Pro(Demo)$   $P1$ Cile Strumento Dati Impostazioni CQ Visualizza Strumento Ambiente Aiuto  $\mathbb{R}$  $\Gamma$ 日 團  $\sigma$ 個 ಿರ 包  $\frac{1}{2}$  $\overline{ }$ Barra degli  $Nuovo$ <br>(Ctrl + N) File re...  $Salva$ Imposta... Disconn...<br>(Shift+F5) Condizi... Calibra Misuraz... Misura Dati pr... Dati su.  $1521$ strumenti Visualizza finestra modello MultipleMea  $\oslash$  CM-36dG Finestra ad albero Finestra ad elenco dati ^ Modello di visualizzazione recente Calibrazione  $\mathbb{C}_{\!0}$  $Q_{+}$  $\ddot{\bullet}$ Nome dati 1 Comp  $\mathbf{F}$  Giudizio Totale  $\mathbf{F}$  $L^{\star}$ r10°/D651  $|a^{\star}$ r10°/D651  $|b^{\star}$ r10°/D  $\blacktriangle$  $\hfill\square$ ■2Bank\_SCISCE.mtpx2 v **o** Target Target #1 SCI 66.30  $-41.11$ 7.5  $\overline{\phantom{a}}$  $\triangle$  Assoluto: 0 Ora della prossima calibrazione: 31/08/2023 SCE Target #1 67,06  $-1,64$  $-22.64$  $\sim$ ■ Detail.mtpx2 ● Classificazione per target  $SCI$  $70,00 -25,17$ Sample #2  $5.1$  $\frac{1}{2}$ Passa **Ultima calibrazione** Calibrazione del bianco 30/08/2023 16:23:37  $\triangle$  Target #1:22 Sample #2 SCE Passa 70,93 -20,59  $-14.0$ Simple.mtpx2 Calibrazione della brillant30/08/2023 16:23:37 #1\_20(10/26/2022 - 22:53:32)  $SCI$ 70,93  $-20,59$  $-140$ п  $\frac{1}{2}$  $\triangle$  Sample #1 #1 20(10/26/2022 - 22:53:32) SCE 70.94 10.42  $-13.9$ Misurazione del target **■ Standard SCI.mtpx2**  $\triangle$  Sample #2 в #2\_20(10/26/2022 - 22:53:37) SCI 70.94  $-13.9$ Finestra  $\bullet$   $\bullet$  4 Passa  $10.42$ г  $\star$  #1\_20(10/26/2022 - 22:53:32) **b** Misura #2\_20(10/26/2022 - 22:53:37) SCE 71,72  $-11,90$  $-18,5$ Passa **■Simple\_SCI.mtpx2** Strumento  $\neq$  #2\_20(10/26/2022 - 22:53:37) ×  $\bullet$   $\bullet$  5 #3 20(10/26/2022 - 22:53:42) SCI Passa 71.72  $-11.90$  $-18.5$  $\sigma$  Condizione di misurazione  $\sigma$  $\blacksquare$ #3 20(10/26/2022 - 22:53:42) SCE Passa 69,42 33,22 39,9  $\bigstar$  #3\_20(10/26/2022 - 22:53:42) ^ Seleziona dalla cartella #4 20(10/26/2022 - 22:53:47) SCI –<br>Passa 69.42 33.22 39.9 Modalità strumento misurazione tri  $\neq$  #4 20(10/26/2022 - 22:53:47) ٠  $\bullet$   $\bullet$  6  $\sqrt{a}$ DisplayTemplate  $\begin{bmatrix} \cdot \\ \cdot \end{bmatrix}$  Mirino Finestra di valutazione  $\times$ Finestra canovaccio Risultato di giudizio totale ■2Bank\_SCISCE.mtpx2 อ้ใ) Informazioni di manutenzion ▼ Ø  $\bullet$  Target #1 Passa ■ 2Bank\_SCISCE\_GU.mtpx2  $Sample #2$ Giudizio visivo Ō **■Detail.mtpx2**  $\frac{1}{2}$  $\ddot{\phantom{0}}$ Nome targe Target #1 Giudizio Totale Passa Differenza colore Differenza assoluta e differenza colore Nome sample Sample #2 ■ Detail\_GU.mtpx2 Giudizio set di dati  $\vert$  Caratteristiche gruppo  $\vert$   $\Delta$ L<sup>\*</sup>(10°/D65)  $\vert$   $\Delta$ l Target Campione Target Campione **■ Detail\_SCE.mtpx2**  $L^*$  (SCI) 66,30 70,00  $L^*(SCE)$ 67,06 70,93  $\sim$  $-41.11$  $-25.17$  $-1.64$  $-20.59$ SCI  $3,71$ a\* (SCI) a\* (SCE) Passa **■** Detail\_SCI.mtpx2  $b^*$  (SCI)  $7,52$  $5,15$  $b^*$  (SCE)  $-22,64$  $-14,00$ SCE 3.87 ■ SCISCE.mtpx2 Differenza Differenza  $\Delta L^*$  (SCI)  $3,71$  $\Delta L^*$  (SCE) 3.87  $\Delta a^*$  (SCI) 15,94  $\Delta a^*$  (SCE)  $-18,95$ **■Simple.mtpx2** Ab\* (SCI) Ab\* (SCE)  $-2.37$ 8.64  $\Delta E^*$ ab (SCI) 16,53  $\Delta E^*$ ab (SCE)  $21,19$ ■ Simple\_GU.mtpx2  $20,00$ 20.00 Simple\_SCE.mtpx2 10.00 Simple\_SCI.mtpx2 Visualizza  $-$ 0  $+$ 70% 田 O, Finestra di valutazione Finestra delle proprietà dei dati

> Area documenti Finestra Modello di visualizzazione

#### <span id="page-25-0"></span>**1.2.1 Menu**

#### **File**

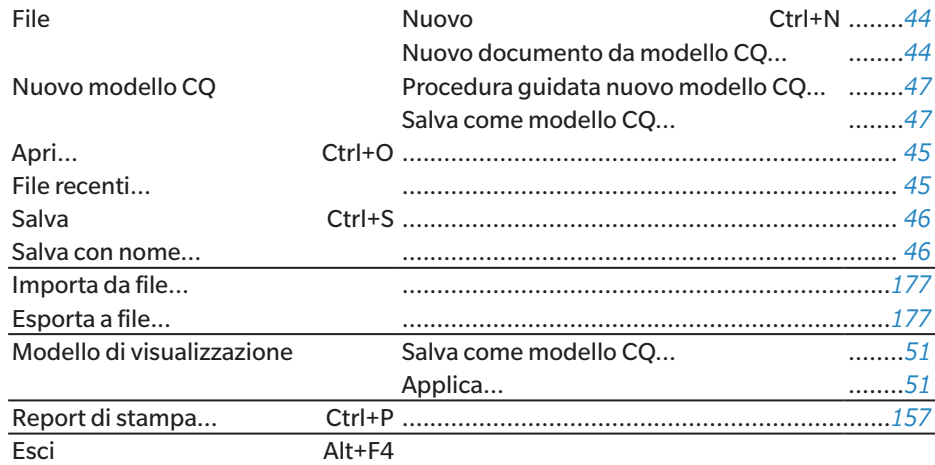

#### **Strumento**

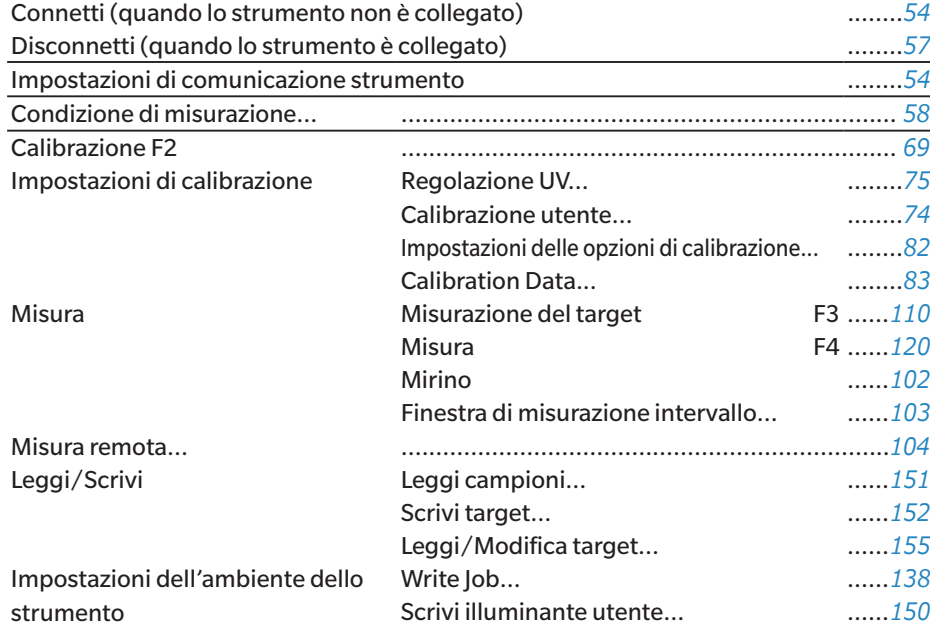

#### **Dati**

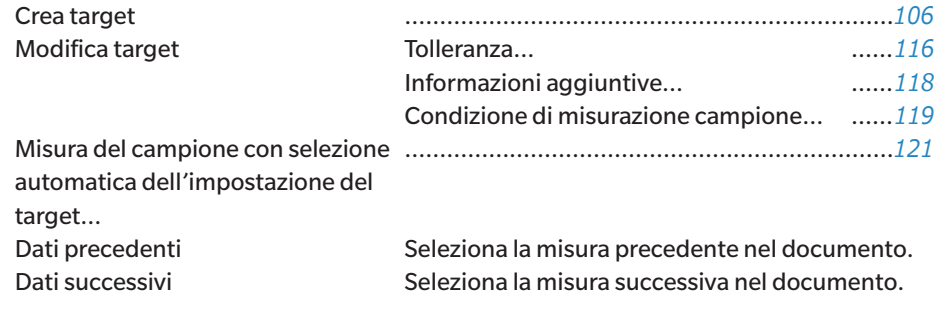

#### **Impostazioni CQ**

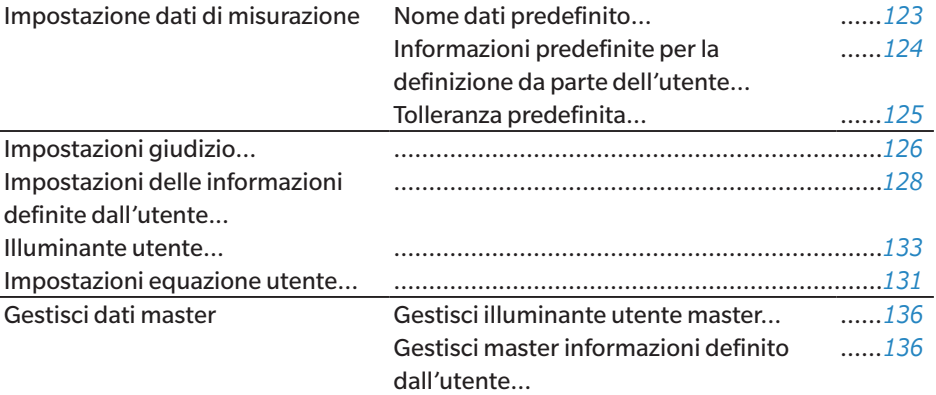

#### **Visualizza**

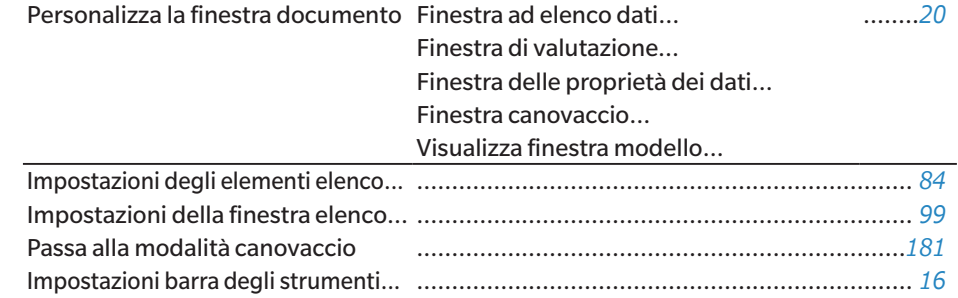

#### **Strumento**

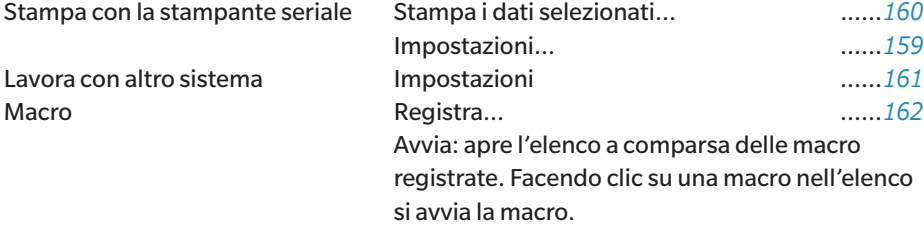

#### **Ambiente**

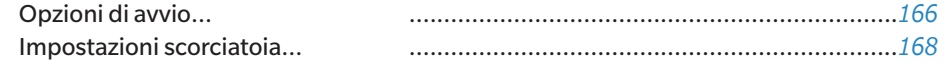

#### **Aiuto**

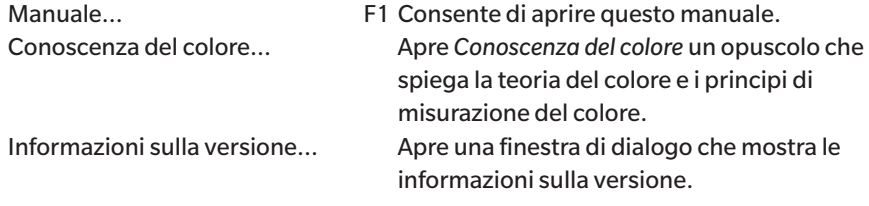

#### <span id="page-27-0"></span>**1.2.2 Barra degli strumenti**

La barra degli strumenti contiene i pulsanti per l'esecuzione delle funzioni più frequenti. La barra degli strumenti predefinita comprende i pulsanti illustrati di seguito.

- Posizionare il puntatore del mouse su un pulsante per visualizzare una breve descrizione della sua funzione.
- La barra degli strumenti può essere modificata per aggiungere/rimuovere pulsanti o per mostrare/nascondere la barra stessa. Vedere *[1.2.2.1 Impostazioni barra degli strumenti a](#page-29-1)  [pag. 16](#page-29-1)*.

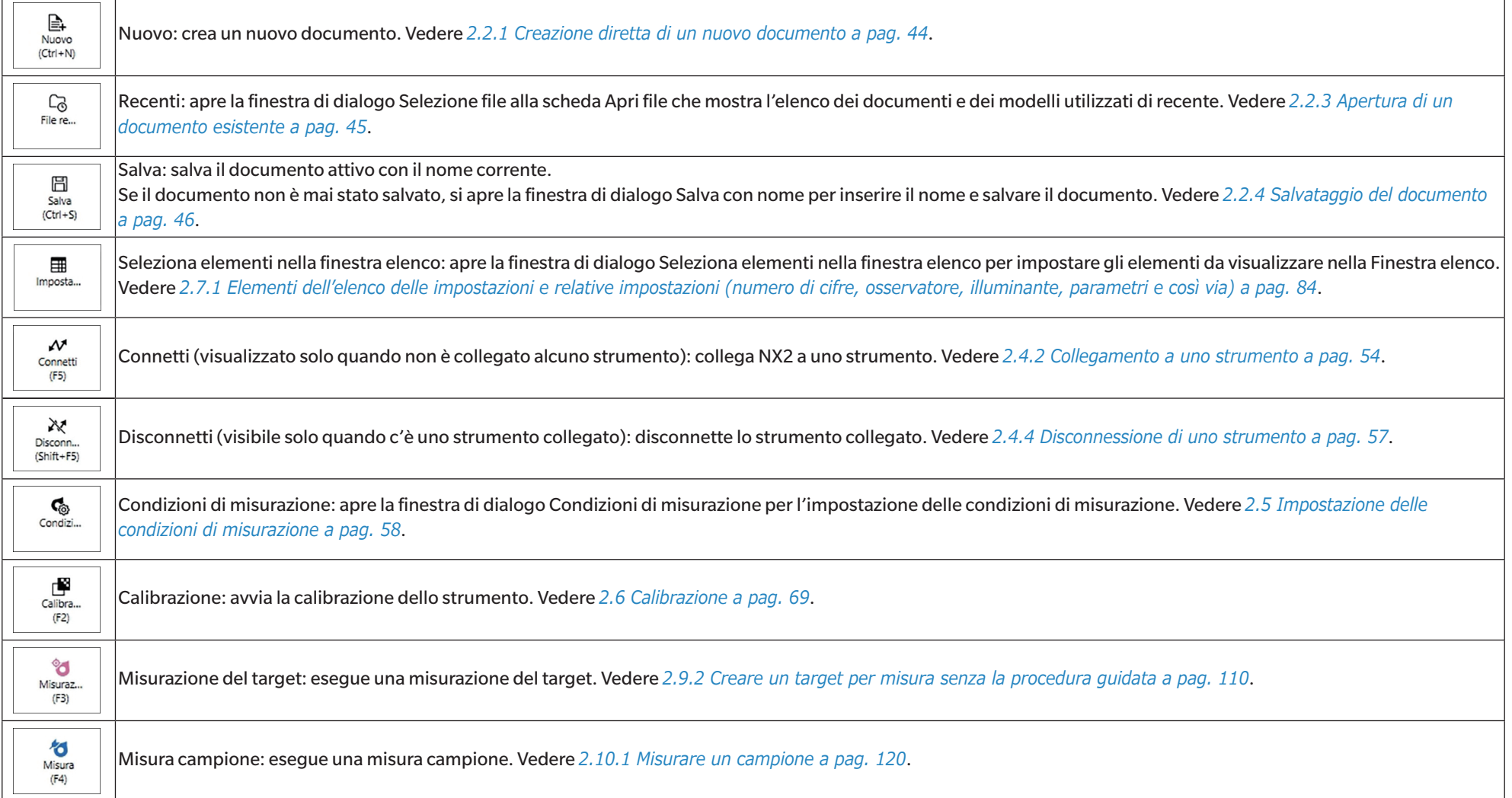

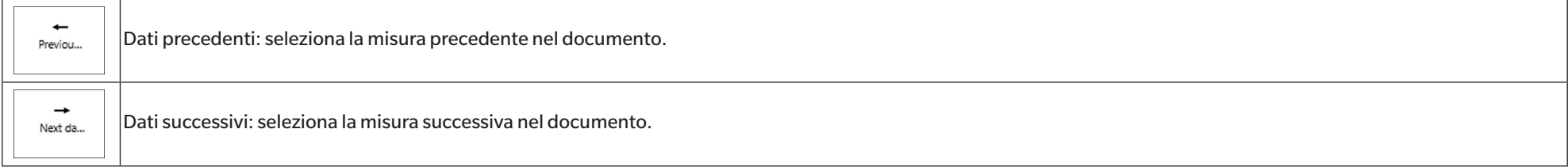

#### <span id="page-29-1"></span><span id="page-29-0"></span>**1.2.2.1 Impostazioni barra degli strumenti**

La visualizzazione o meno della barra degli strumenti e l'ordine di visualizzazione dei pulsanti della barra degli strumenti possono essere impostati nella finestra di dialogo Impostazioni barra degli strumenti.

- **1.** Selezionare *Visualizza Impostazioni barra degli strumenti...* . Viene visualizzata la finestra di dialogo Impostazioni barra degli strumenti.
- **2.** Per mostrare o nascondere la barra degli strumenti, fare clic sull'interruttore Visualizza barra degli strumenti. Quando è impostato su Acceso, viene visualizzata la barra degli strumenti. Quando è impostato su Spento, la barra degli strumenti non viene visualizzata.
	- Impostazione predefinita: Acceso
- **3.** Per aggiungere una funzione alla barra degli strumenti:
	- **a)** Fare clic sulla Funzione corrente e selezionare la categoria desiderata (categoria di menu) dall'elenco a discesa che appare. Verrà visualizzato l'elenco degli elementi di menu per quella categoria.
		- Funzione: altro contiene una linea di separazione che può essere aggiunta tra gli elementi per dividere la barra degli strumenti in sezioni.
	- **b)** Selezionare la funzione da aggiungere dall'elenco Caratteristiche disponibili. Se la funzione selezionata non esiste ancora nell'elenco Caratteristiche, viene abilitato [Aggiungi].
		- Solo la linea di separazione può essere aggiunta più di una volta all'elenco Caratteristiche. Se la funzione selezionata esiste già nell'elenco Caratteristiche, [Aggiungi] sarà disabilitato.
		- Nell'area Descrizione viene visualizzata una breve descrizione della funzione.
	- **c)** Nell'elenco Caratteristiche, selezionare la funzione nella posizione immediatamente superiore a quella in cui si desidera aggiungere la funzione selezionata al passaggio 4. La funzione verrà aggiunta all'elenco Caratteristiche sotto la funzione selezionata.
- **4.** Per eliminare una funzione dall'elenco Caratteristiche:
	- **a)** Selezionare la funzione da eliminare nell'elenco Caratteristiche.
	- **b)** Fare clic su [Elimina]. La funzione viene eliminata dall'elenco Caratteristiche.
- **5.** Per spostare le funzioni verso l'alto o verso il basso all'interno dell'elenco Caratteristiche
	- **a)** Selezionare la funzione o le funzioni da spostare e utilizzare i pulsanti freccia alla destra dell'elenco Caratteristiche.
		- È possibile selezionare più funzioni consecutive scegliendo la prima funzione da spostare, tenendo premuto il tasto Maiusc e selezionando poi l'ultima funzione da spostare.
		- È possibile selezionare più funzioni separate tenendo premuto Ctrl mentre si selezionano le funzioni da spostare. Quando si selezionano più funzioni separate, queste vengono spostate nella direzione desiderata e diventano funzioni consecutive.
	- **b)** Utilizzare i pulsanti a destra dell'elenco Caratteristiche per spostare le funzioni selezionate:
		- $\overline{\bullet}$ Sposta la funzione o le funzioni selezionate in cima all'elenco Caratteristiche (estremità sinistra della barra degli strumenti).
		- $\bullet$ Sposta la funzione o le funzioni selezionate in alto di 1 spazio nell'elenco Caratteristiche (1 spazio a sinistra nella barra degli strumenti).
		- $\ddot{\phantom{0}}$ Sposta la funzione o le funzioni selezionate in basso di 1 spazio nell'elenco Caratteristiche (1 spazio a destra nella barra degli strumenti).

 $\overline{\mathbf{r}}$ Sposta le funzioni selezionate in fondo all'elenco Caratteristiche (all'estremità destra della barra degli strumenti).

- **6.** Per ripristinare le impostazioni predefinite della barra degli strumenti, fare clic su [Ripristina le impostazioni predefinite]
- **7.** Dopo aver impostato la barra degli strumenti come desiderato, fare clic su [OK] per confermare le impostazioni e chiudere la finestra di dialogo.

#### <span id="page-30-0"></span>**1.2.3 Finestra Strumento**

La finestra Strumento viene visualizzata solo quando è collegato uno strumento. Mostra varie informazioni sullo strumento attualmente collegato e comprende anche i pulsanti per eseguire alcune operazioni con lo strumento.

#### **1.2.3.1 Compressione/espansione della finestra Strumento**

Facendo clic su si riduce a icona la finestra Strumento per lasciare più spazio alla finestra Documento.

• Anche quando la finestra Strumento è ridotta, è possibile fare clic sulle icone per eseguire le rispettive funzioni.

Facendo clic su si espande la finestra compressa.

• La larghezza della finestra Strumento espansa non può essere modificata.

#### **1.2.3.2 Sezioni della finestra Strumento**

Alcune sezioni della finestra Strumento possono essere espanse facendo clic su va destra del nome della sezione e le sezioni espanse possono essere compresse facendo clic su $\triangle$  a destra del nome della sezione.

#### **Barra del titolo**

La barra del titolo della finestra Strumento mostra il nome registrato e il numero di serie dello strumento quando è chiusa; quando è espansa, mostra anche il nome del modello e la versione del firmware dello strumento. Fare clic su  $\blacksquare$  per espandere e su  $\blacksquare$  per comprimere.

 **Calibrazione**

La sezione Calibrazione viene normalmente visualizzata espansa e mostra la data e l'ora più recenti per ogni tipo di calibrazione. Facendo clic sul nome della sezione o sull'icona si avvia la procedura di calibrazione. Vedere *[2.6 Calibrazione a pag. 69](#page-82-0)*.

• Se la calibrazione non è ancora stata eseguita alle condizioni di misurazione correnti, l'icona della calibrazione lampeggia e accanto alle icone della Misurazione del target, della Misura campione e della Condizione di misurazione vengono visualizzati dei punti esclamativi gialli.

## **Misurazione del target**

Facendo clic su Misurazione del target o sull'icona si avvia la procedura di misurazione del target. Vedere *[2.9.2 Creare un target per misura senza la procedura guidata a pag. 110](#page-123-0)*.

#### **Misurazione del campione**

Facendo clic su Misura campione o sull'icona si avvia la procedura di misurazione del campione. Vedere *[2.10 Misurazioni del campione a pag. 120](#page-133-2)*.

#### ඳ  **Condizioni di misurazione**

Facendo clic su Condizione di misurazione o su [icon] si apre la finestra di dialogo Impostazioni strumento. Vedere *[2.5 Impostazione delle condizioni di misurazione a pag. 58](#page-71-0)*. Facendo clic su alla destra di Condizione di misurazione si espande la sezione per mostrare le condizioni di misurazione attualmente impostate.

Quando la sezione è espansa, facendo clic su [Aggiorna] si aggiornano le impostazioni in base alle modifiche apportate allo strumento stesso.

\* Le impostazioni visualizzate dipendono dallo strumento.

#### **Misura di trigger dello strumento**

(mostrato solo per gli strumenti dotati di pulsante di misurazione)

Facendo clic su Misura di trigger dello strumento si modifica l'impostazione della modalità di attivazione dello strumento nell'ordine seguente, con l'icona che cambia per mostrare l'impostazione corrente:

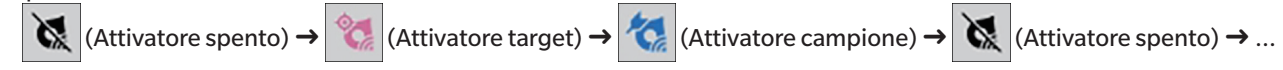

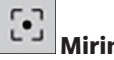

#### **Mirino**

(visualizzato solo quando è collegato CM-36dG, CM-36dGV o CM-36d)

Apre la finestra di dialogo Mirino che mostra l'immagine del soggetto di misurazione vista dalla fotocamera dello strumento. Vedere *[2.8.4 Mirino a pag. 102](#page-115-0)*.

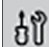

#### **Informazioni di manutenzione**

Facendo clic su si espande la sezione per mostrare le informazioni di manutenzione, come la data dell'ultima calibrazione annuale effettuata da un centro di assistenza autorizzato Konica Minolta, ecc.

#### <span id="page-32-0"></span>**1.2.3.3 Visualizza finestra modello**

La finestra Visualizza finestra modello mostra un elenco di modelli che possono essere applicati facendo semplicemente clic sul nome del modello di visualizzazione.

• I modelli standard per i diversi tipi di strumenti sono installati nelle seguenti cartelle

| <b>Strumento</b>                   | Cartella                                                                            |
|------------------------------------|-------------------------------------------------------------------------------------|
| Strumenti CM con impostazioni SCI/ | C:\ProgramData\KONICA MINOLTA\SpectraMagic NX2\QC_Application\DisplayTemplate       |
| <b>SCE</b>                         |                                                                                     |
| $CM-512m3A$                        | C:\ProgramData\KONICA MINOLTA\SpectraMagic NX2\QC_Application\DisplayTemplate\3Bank |
| ICM-M6                             | C:\ProgramData\KONICA MINOLTA\SpectraMagic NX2\QC Application\DisplayTemplate\6Bank |
| Serie CR-400                       | C:\ProgramData\KONICA MINOLTA\SpectraMagic NX2\QC_Application\DisplayTemplate\CR    |
| $ICM-25cG$                         | C:\ProgramData\KONICA MINOLTA\SpectraMagic NX2\QC_Application\DisplayTemplate\Other |
| Opacità, Haze                      | C:\ProgramData\KONICA MINOLTA\SpectraMagic NX2\QC Application\DisplayTemplate\Other |

Si raccomanda di selezionare un modello per il tipo di strumento utilizzato. Se si seleziona un modello per un tipo di strumento diverso, i dati potrebbero non essere visualizzati nell'area di disegno a causa delle differenze tra i tratti dei dati di misura e i tratti dei dati degli oggetti dell'area di disegno. Se non vengono visualizzati dati nell'area di disegno dopo l'applicazione di un modello, selezionare un modello diverso e assicurarsi che il modello selezionato sia quello relativo al tipo di strumento utilizzato.

#### **Recent Display Template**

Mostra un elenco dei modelli di visualizzazione utilizzati di recente.

#### **Select from Folder**

Mostra un elenco di modelli di visualizzazione nella cartella selezionata.

Per cambiare la cartella selezionata, fare clic su  $\Box$ , sfogliare fino alla cartella desiderata e fare clic su [OK]. Verranno mostrati i modelli di visualizzazione presenti nella cartella selezionata.

Le sezioni Recent Display Template e Select from Folder possono essere chiuse ed espanse facendo clic sul nome della sezione.

#### <span id="page-33-0"></span>**1.2.4 Finestra Documento**

La finestra Documento mostra i dati di misura nel documento in un massimo di 5 finestre diverse:

- Finestra ad albero Mostra le misure del documento organizzate in misure assolute e target, oppure organizzate sotto i target a cui sono associate le misure del campione. Finestra ad elenco dati Mostra i dati di misura del ramo selezionato nella Finestra ad albero. Finestra di valutazione Mostra i risultati della valutazione e i dati di misura del campione selezionato. Finestra delle proprietà dei dati Mostra le proprietà dei dati del campione selezionato. Finestra canovaccio Un'area in cui possono essere collocati vari elementi grafici come grafici spettrali, grafici di tendenza, tabelle di dati, ecc. che visualizzano i dati. Visualizza finestra modello Mostra un elenco di modelli di visualizzazione che possono essere applicati al documento attivo facendo clic sul nome del modello di visualizzazione.
- È possibile aprire un numero massimo di 10 documenti alla volta.

#### <span id="page-33-1"></span>**1.2.4.1 Personalizzazione della finestra Documento**

È possibile decidere di visualizzare o meno la Finestra ad elenco dati, la Finestra di valutazione, la Finestra delle proprietà dei dati la Finestra canovaccio, e la finestra Visualizza finestra modello nella finestra Documento.

- **1.** Selezionare *Visualizza Personalizza la finestra documento* e quindi selezionare o deselezionare ciascuna finestra nel menu popout visualizzato. Quando ogni finestra viene selezionata o deselezionata, appare o scompare dalla finestra Documento.
	- La Finestra ad albero è sempre visualizzata e non può essere rimossa.

#### **1.2.4.2 Funzionamento della finestra Documento**

#### ■ **Disposizione della finestra Documento**

All'estremità destra del menu si trova il pulsante di disposizione della finestra Documento. Fare clic sul pulsante per passare da una disposizione all'altra della finestra Documento.

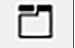

Le finestre dei documenti sono visualizzate in schede.

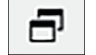

Le finestre dei documenti sono visualizzate in cascata.

#### ■ **Ridimensionamento delle finestre**

Le finestre nella Finestra del documento possono essere ridimensionati posizionando il cursore sul bordo di una di esse in modo che diventi una freccia a due punte e trascinando quindi il bordo nella posizione desiderata.

#### ■ **Finestre mobili**

Le finestre della finestra Documento possono essere sganciate e posizionate liberamente davanti ad altre finestre facendo clic sulla barra del titolo della finestra e trascinandola fuori dalla sua posizione normale. La finestra si sgancerà e potrà essere posizionata ovunque all'interno della finestra del programma.

• Le finestre mobili vengono sempre visualizzate in primo piano rispetto alla finestra principale del programma.

#### ■ **Ancoraggio delle finestre mobili**

Quando una finestra è stata sganciata, può essere ancorata all'interno della finestra del documento posizionando il cursore su una qualsiasi delle icone di ancoraggio mostrate. Spostando il cursore sull'icona di ancoraggio e facendo clic su questa, verrà segnalata la posizione della finestra mobile da un'area ombreggiata.

Le icone di ancoraggio visualizzate singolarmente nella parte superiore, laterale e inferiore della finestra del documento vengono utilizzate per ancorare la finestra mobile su quel bordo della finestra Documento.

Le icone di aggancio a forma di croce mostrate al centro di una finestra attualmente ancorata servono per agganciare la finestra mobile nella rispettiva posizione rispetto alla finestra ancorata. Selezionando l'icona centrale delle icone di ancoraggio a forma di croce, la finestra mobile verrà visualizzata come scheda nell'area della finestra ancorata.

#### <span id="page-35-0"></span>**1.2.4.3 Finestra ad albero**

La Finestra ad albero mostra i dati di misura in un formato ad albero.

Il formato dell'albero può essere cambiato tra le viste Tutti i dati e Classificazione per target facendo clic sulla scheda corrispondente nella parte superiore della Finestra ad albero.

#### **: Tutti i dati**

Mostra tutti i dati di misura del documento, con le misure elencate come target o campione.

#### **Target: (numero di target)**

Elenca tutti i target del documento.

#### **Campione/i: (numero di campioni)**

Elenca tutti i campioni del documento, indipendentemente dal fatto che siano associati o meno a un target.

#### **: Classificazione per target:**

Classifica i dati del campione in gruppi in base ai dati target a cui i dati del campione sono collegati.

#### **Assoluto: (numero di campioni)**

Elenca i dati che non sono collegati a nessun dato target. Alla prima creazione di un documento, viene creato automaticamente un gruppo di dati denominato "Dati assoluti".

#### **Classificazione per target**

Elenca i target come rami e, sotto ogni ramo, elenca i campioni associati a quel target.

Quando si registra un nuovo target, viene creato automaticamente un nuovo ramo con il nome del nuovo target.

Quando vengono definiti target master e target di lavoro, il ramo del target di lavoro sarà un sottoramo del ramo del target master e i campioni associati al target di lavoro saranno elencati nel sottoramo del target di lavoro.

#### **: Creare una nuova ricerca**

Apre la finestra di dialogo per la creazione di una nuova ricerca. Vedere *[2.24.7.1 Creazione di una nuova ricerca a pag. 174](#page-187-0)*. Quando è stata creata almeno una ricerca, la Ricerca viene aggiunta come ramo principale e i sottorami hanno il Cerca nome come nome del ramo.

#### **/ : Pulsanti del target di valutazione (visualizzati solo per la vista Classificazione per target)**

Commuta il target utilizzato per la valutazione tra il target master ( $\overset{\textcircled{\textcirc}}\longrightarrow$  ) e il target di lavoro ( $\overset{\textcircled{\textcirc}}\longrightarrow$ ).

#### **Gruppi**

Oltre ai rami e ai sottorami principali di cui sopra, quando viene creato un gruppo (vedere *[2.24.6 Gruppi di dati a pag. 173](#page-186-0)*), viene aggiunto un sottoramo con il nome del gruppo sotto il ramo in cui è stato creato il gruppo.
## ■ **Compressione/espansione dei rami**

Per comprimere un ramo nel diagramma ad albero, fare clic sul  $\rightarrow$  accanto al ramo. Per espandere un ramo compresso, fare clic sul  $\blacktriangleright$  accanto al ramo.

## **1.2.4.4 Finestra ad elenco dati**

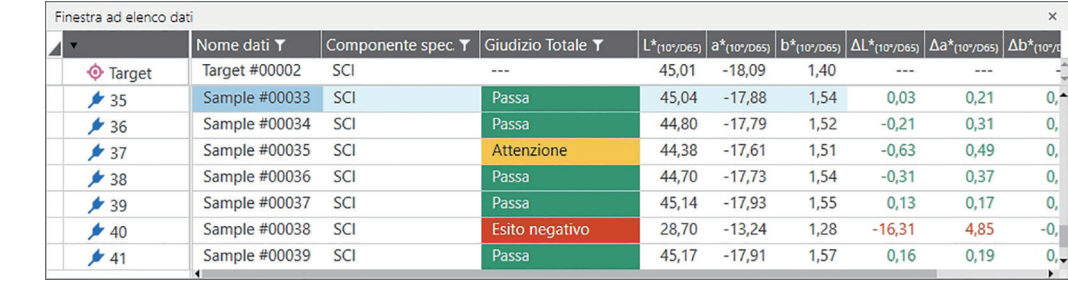

La Finestra ad elenco dati elenca i dati di misura del gruppo di dati selezionato nella Finestra ad albero.

È possibile selezionare gli elementi (informazioni, valori, ecc.) che verranno visualizzati nella Lista dati per le misurazioni.

Vedere *[2.25 Operazioni della finestra elenco a pag. 178](#page-191-0)*,

*[2.7.1 Elementi dell'elenco delle impostazioni e relative impostazioni \(numero di cifre, osservatore, illuminante, parametri e così via\) a pag. 84](#page-97-0)*

e

*[2.7.2 Impostazioni della finestra elenco a pag. 99](#page-112-0)*.

## <span id="page-38-0"></span>**1.2.4.5 Finestra delle proprietà dei dati**

Mostra le proprietà dei dati della misura attualmente selezionata. Per modificare il nome, fare clic nell'area del nome e modificarlo come desiderato.

## **Tag**:

È possibile aggiungere un nuovo tag facendo clic nell'area Tag e digitandolo direttamente, oppure facendo clic su [+] per visualizzare un elenco di tag utilizzati nel documento e selezionando il tag desiderato dall'elenco.

È possibile eliminare un tag facendo clic sulla × accanto al tag da eliminare.

- [Cronologia] Apre la finestra di dialogo della Cronologia che mostra la cronologia di tutte le modifiche, comprese quelle apportate alla scheda Risultato della valutazione e alla scheda Informazioni aggiuntive.
- [Salva] Salva le modifiche apportate in questa finestra. Se le modifiche non vengono salvate quando si seleziona una misura diversa, viene visualizzata una finestra di dialogo di conferma che chiede se salvare le modifiche prima di passare a una misura diversa.

## **Scheda Dati**

Mostra le informazioni relative alla misura, comprese le condizioni di misurazione, ecc. e le informazioni relative allo strumento, come il modello, il numero di serie, ecc.

## **Scheda Condizione di valutazione (mostrata quando è selezionato un target)**

Mostra le condizioni di misurazione del campione, le opzioni di misurazione e le impostazioni di tolleranza per il target selezionato.

## **Scheda Risultato della valutazione (mostrata quando si seleziona un campione)**

Mostra i risultati della valutazione.

Il risultato del Giudizio visivo può essere impostato facendo clic sul risultato corrente e selezionando il risultato desiderato dal menu a discesa che appare.

## **Scheda Informazioni aggiuntive**

Mostra informazioni aggiuntive sulla misura.

#### ■ **Informazioni definite dall'utente**

Le informazioni definite dall'utente di tipo elenco possono essere modificate facendo clic sull'impostazione corrente e selezionando l'impostazione desiderata dall'elenco a discesa visualizzato.

Le informazioni definite dall'utente di tipo numerico possono essere modificate facendo clic sul valore corrente e impostando il nuovo valore digitandolo direttamente o utilizzando i pulsanti su/giù.

[Aggiungi] Apre la finestra di dialogo Impostazioni delle informazioni definite dall'utente. Fare clic sulla casella combinata e selezionare l'elemento desiderato dall'elenco a discesa visualizzato.

[Elimina] Elimina l'elemento selezionato delle Informazioni definite dall'utente.

#### ■ **Commento**

Mostra il commento impostato per la misura.

Per modificare il commento o aggiungerne uno nuovo, fare clic sulla casella di testo e modificare il commento corrente o inserire un nuovo commento.

## ■ **Immagine**

Mostra l'immagine attualmente impostata per lo strumento.

#### **Per aggiungere o modificare l'immagine:**

- **1.** Fare clic su [Imposta immagine]. Si aprirà la finestra di dialogo Modifica immagine.
- **2.** Fare clic su [Sfoglia il file immagine]. Viene visualizzata la finestra di dialogo Apri.
- **3.** Individuare l'immagine desiderata e fare clic su [Apri]. Nell'area Modifica immagine viene visualizzata un'anteprima dell'immagine.
	- È possibile selezionare file immagine \*.bmp, \*.jpeg, \*.jpg e \*.png.
- **4.** Per aggiungere un marker, fare clic su [Disegna marker]. Nell'anteprima dell'immagine viene visualizzato un marker circolare.
	- Il Colore marker e lo Spessore del marker possono essere impostati utilizzando i controlli corrispondenti.
	- Le dimensioni e la forma del marker possono essere modificate facendo clic sul marker nella finestra di anteprima e trascinando le maniglie fino alla dimensione/forma desiderata.
	- È possibile impostare solo 1 marker sull'immagine.
	- Per eliminare un marker impostato, fare clic su [Marker chiaro].
- **5.** Fare clic su [OK]. L'immagine verrà aggiunta alle Informazioni aggiuntive.
	- Per eliminare un'immagine collegata, fare clic su [Cancella immagine].

## **1.2.4.6 Finestra di valutazione**

Mostra i risultati della valutazione per la misura selezionata.

- Per le misure assolute, non verrà mostrato alcun dato.
- Per modificare gli elementi dell'elenco visualizzati nella Finestra di valutazione, cambiare le Impostazioni di Tolleranza. Vedere *[2.9.7.1 Modifica delle tolleranze a pag. 116](#page-129-0)*.
- **1.** Per modificare il nome del campione, fare clic nell'area del nome e modificarlo come desiderato.
	- Il nome del target non può essere modificato.
- **2.** Per impostare il *Giudizio visivo*, fare clic sul risultato corrente e selezionare il risultato desiderato dal menu a discesa che appare.
- **3.** Per commutare tra *Differenza colore* e *Differenza assoluta e differenza colore*, fare clic sulla scheda da mostrare.

## **1.2.4.7 Finestra canovaccio**

La Finestra canovaccio contiene fino a 10 canovacci su cui sono posizionati oggetti grafici come istogrammi, diagrammi ecc. I canovacci possono essere anche stampati.

Per le operazioni nella Finestra canovaccio, vedere *[2.26 Operazioni della Finestra canovaccio a pag. 180](#page-193-0)*.

# **1.3 Guide alla transizione**

## **1.3.1 Guida alla transizione per gli utenti di SpectraMagic NX**

Gli utenti precedenti di SpectraMagic NX possono fare riferimento alle seguenti tabelle per trovare le funzioni comunemente utilizzate in SpectraMagic NX2.

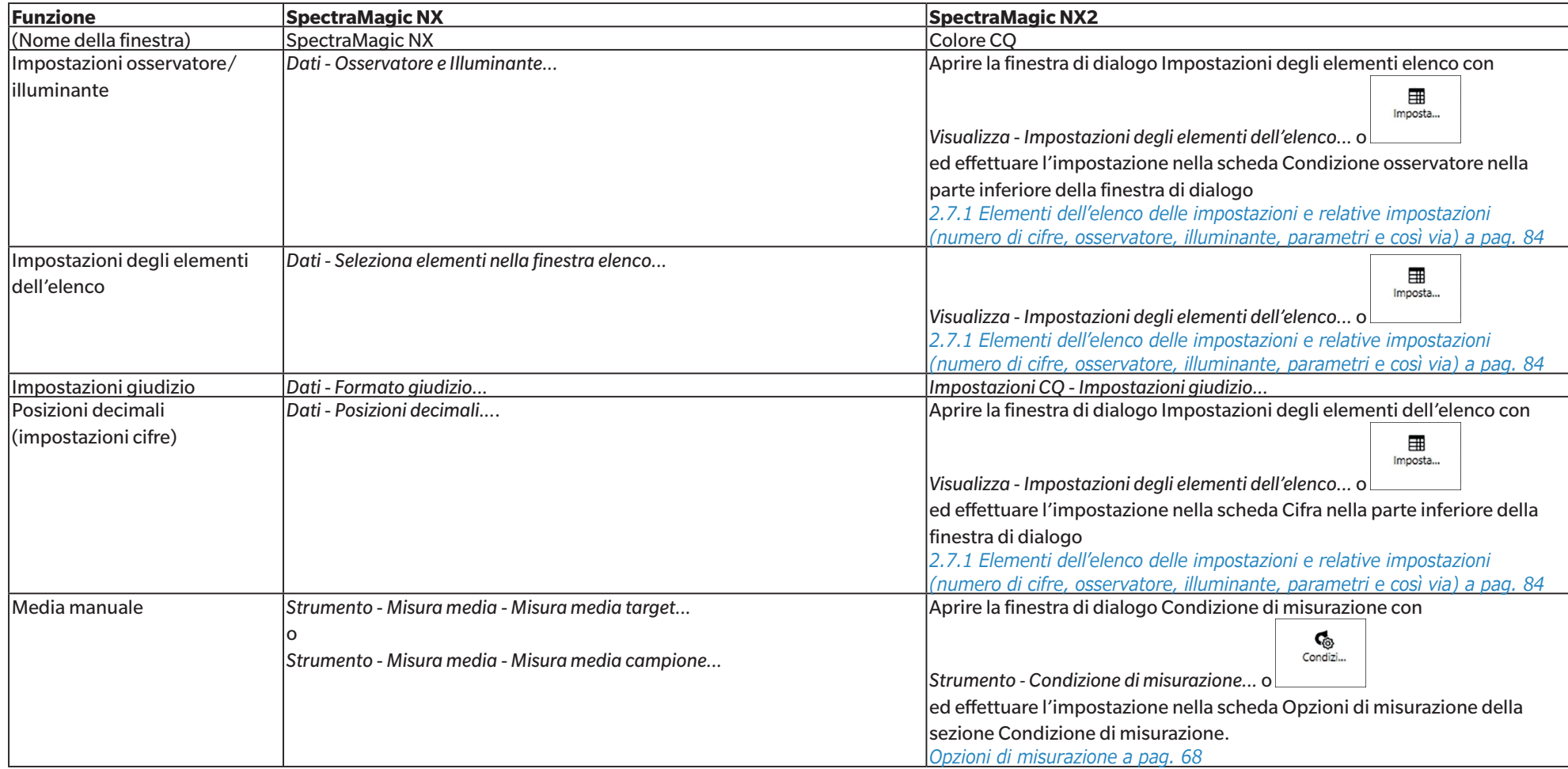

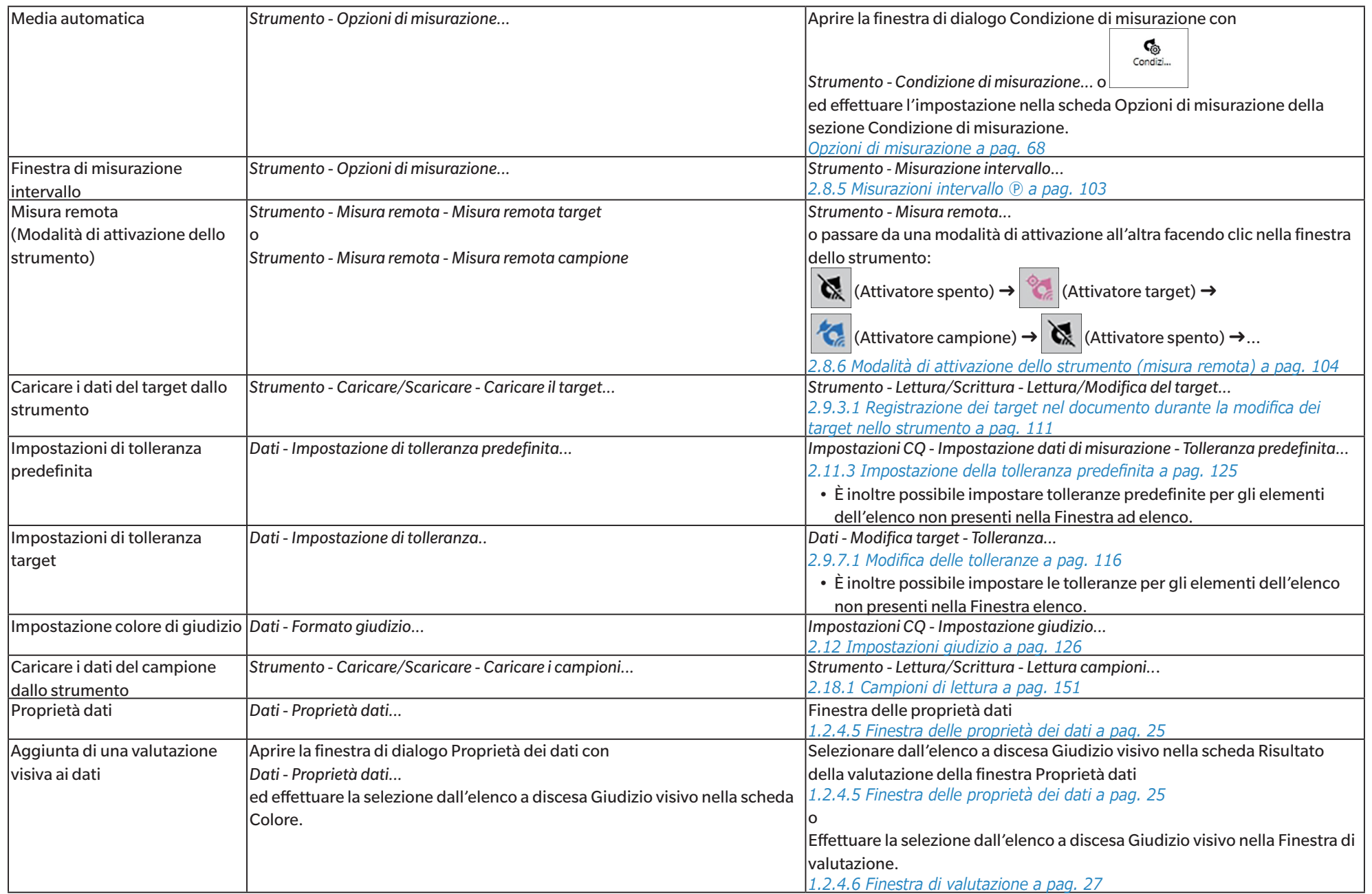

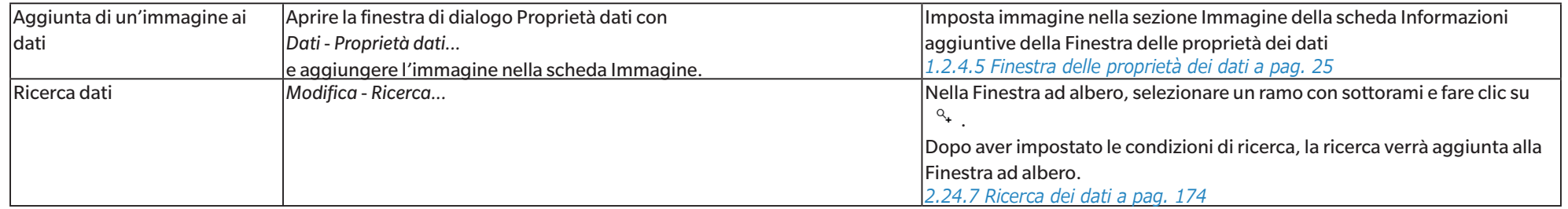

## **1.3.2 Guida alla transizione per gli utenti di SpectraMagic DX**

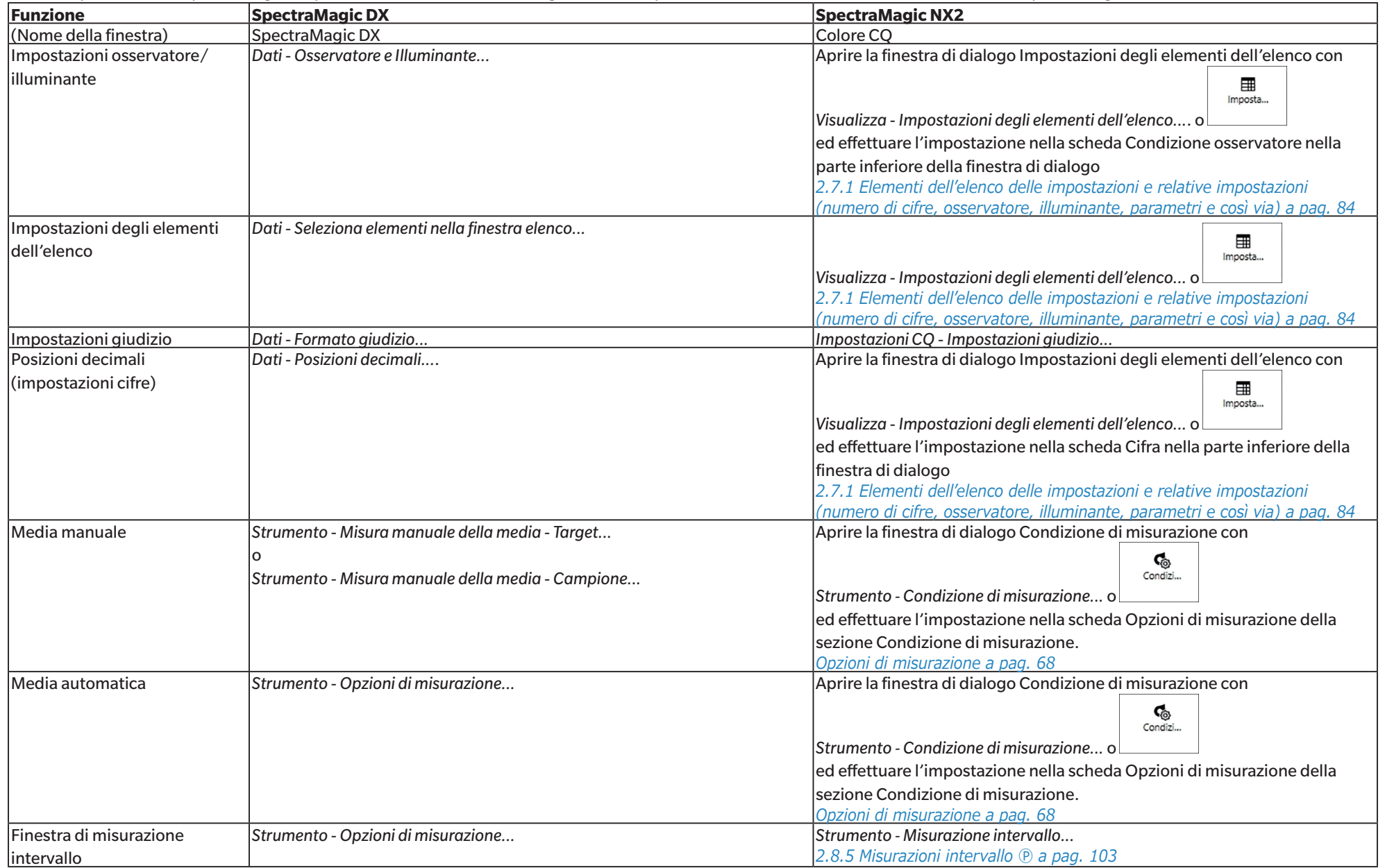

Gli utenti precedenti di SpectraMagic DX possono fare riferimento alle seguenti tabelle per trovare le funzioni comunemente utilizzate in SpectraMagic NX2.

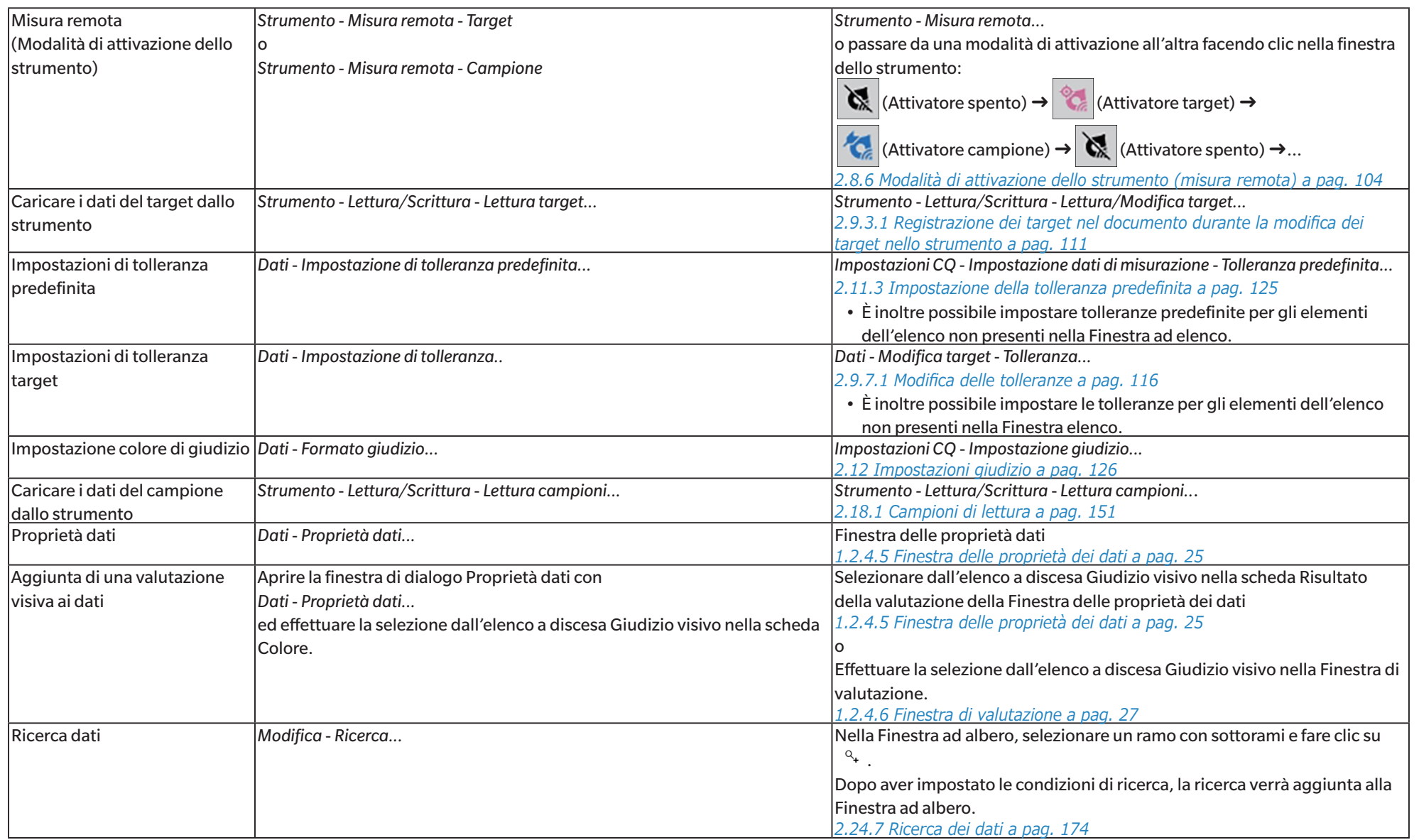

# **CAPITOLO 2** Guida operativa

Gli elementi contrassegnati da @ sono supportati solo da SpectraMagic NX2 Professional Edition.

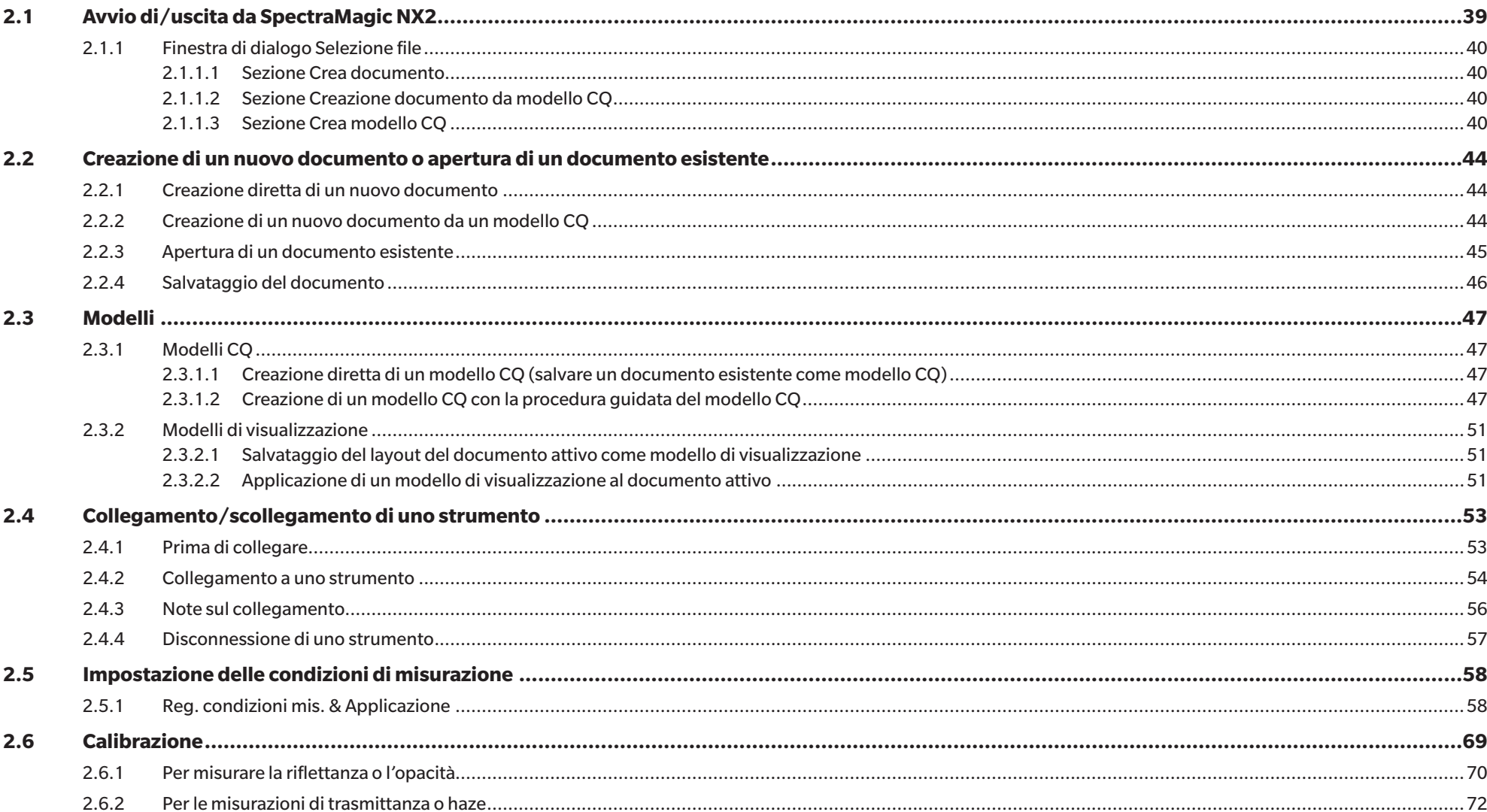

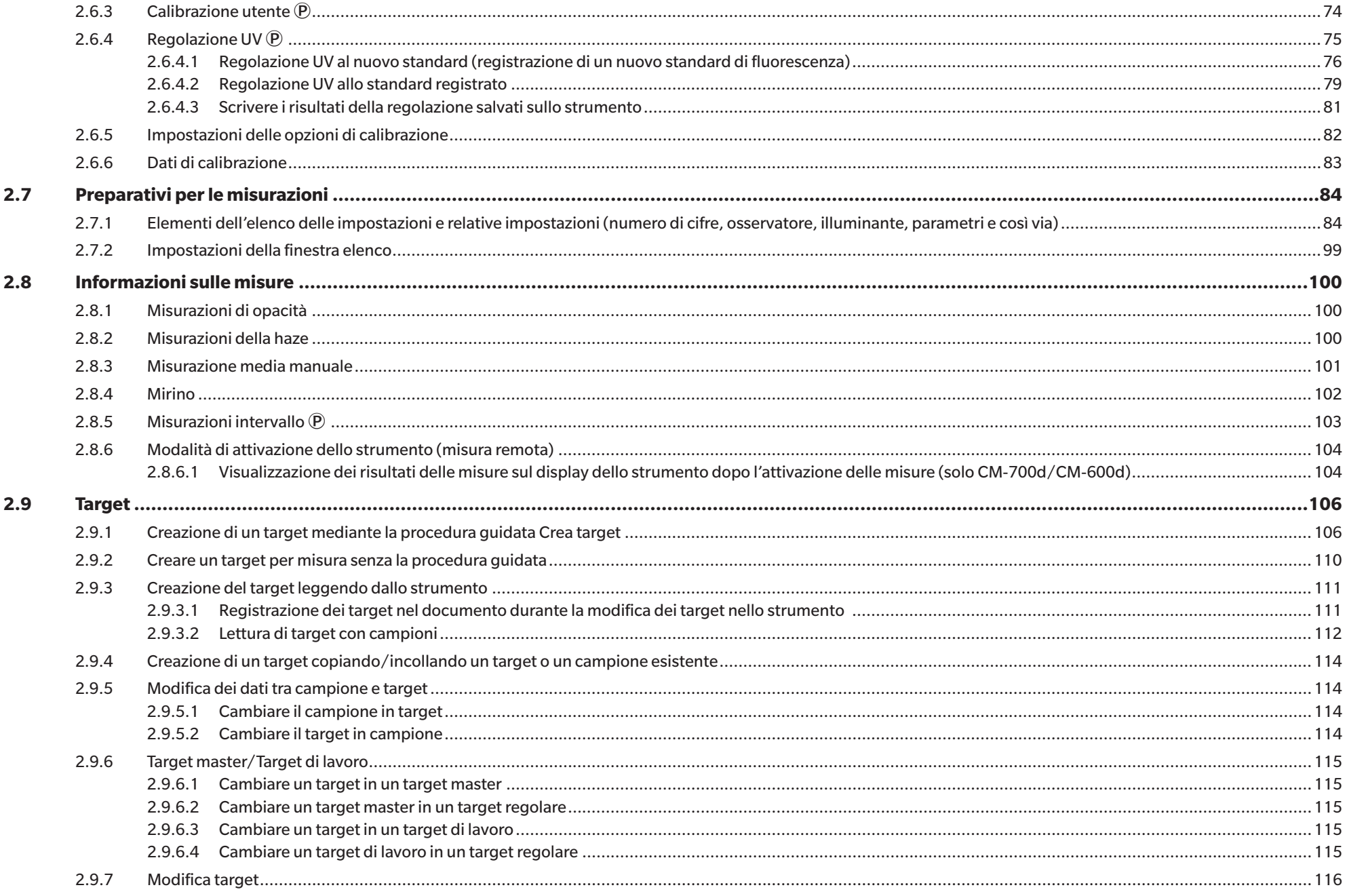

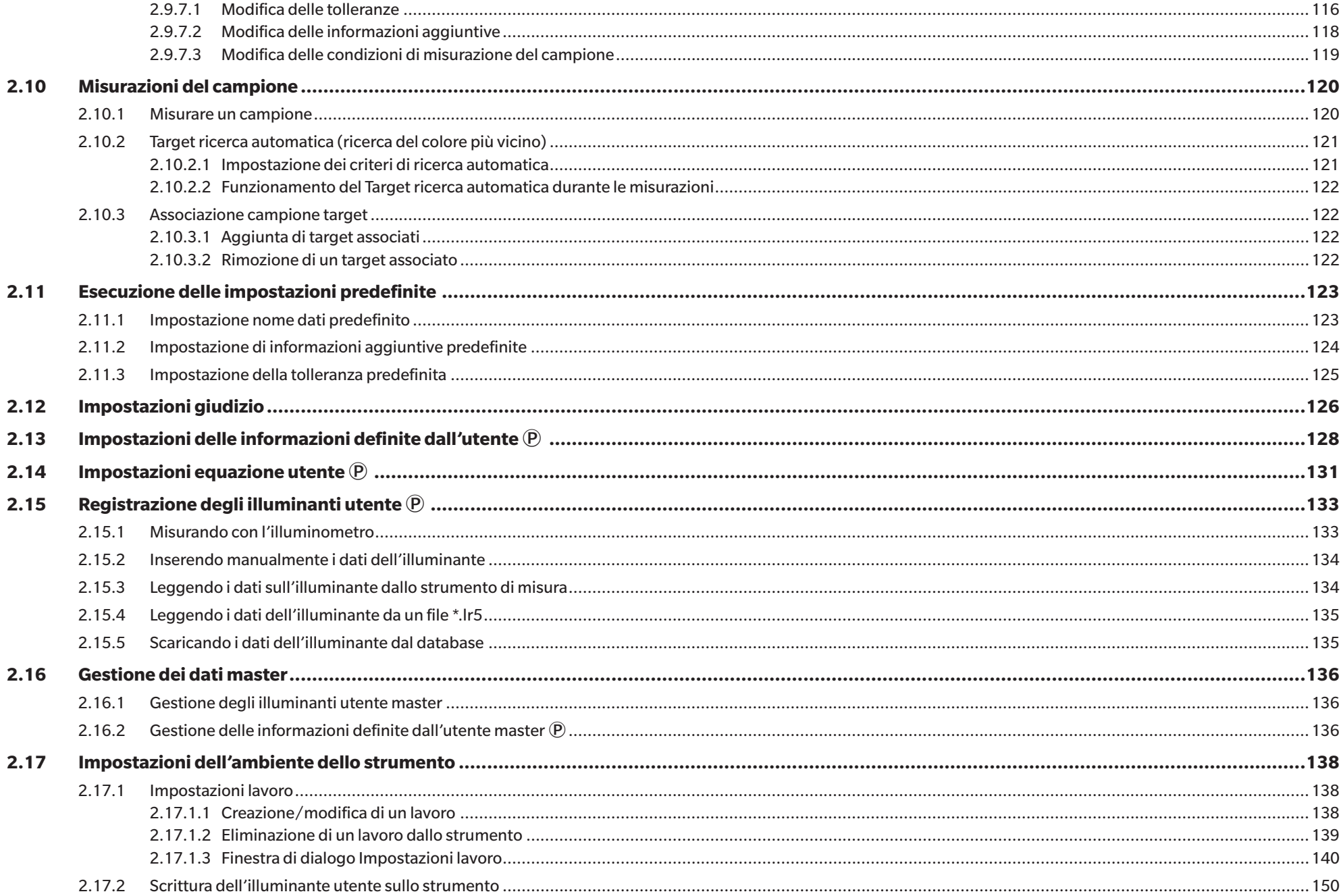

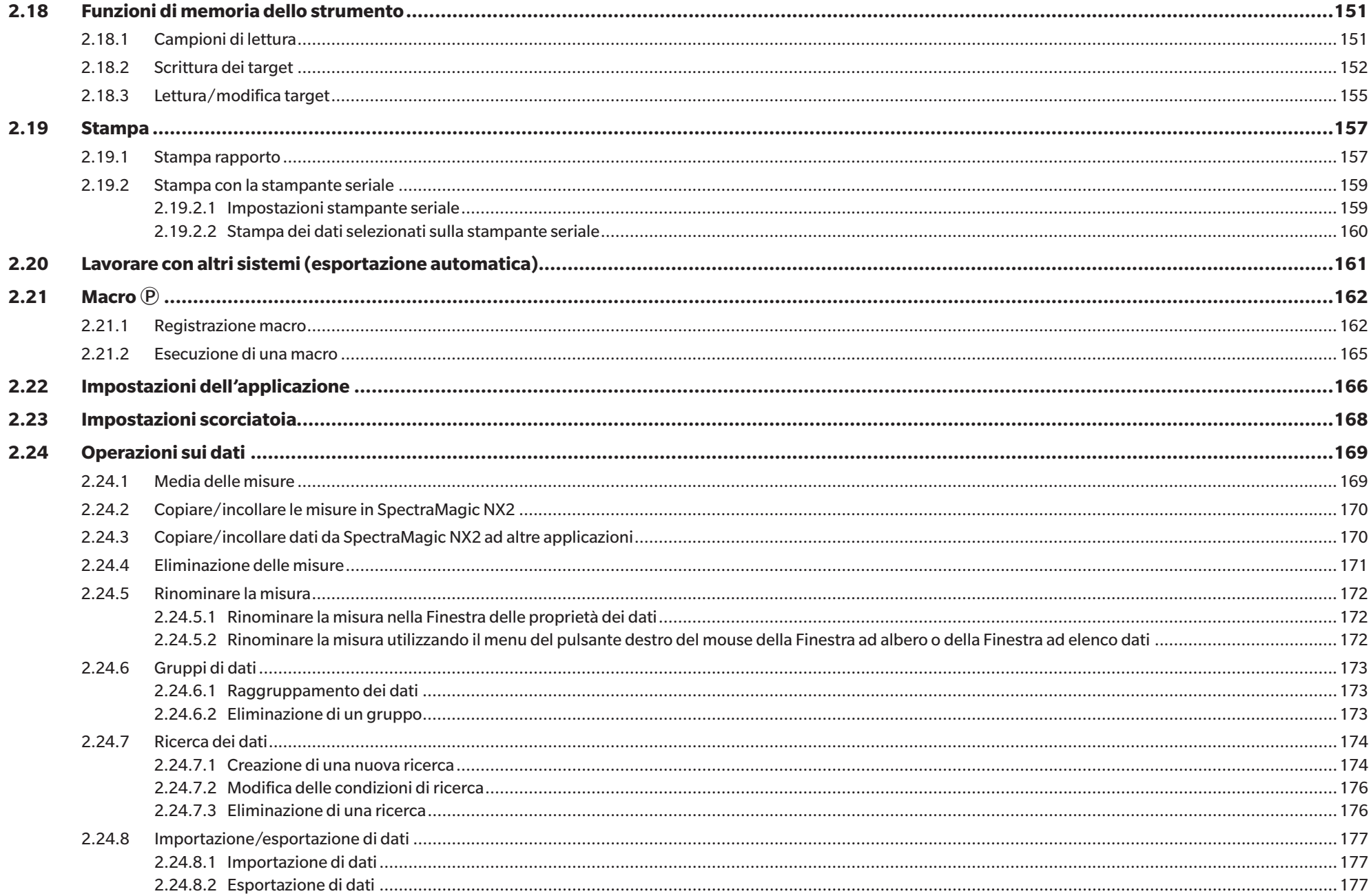

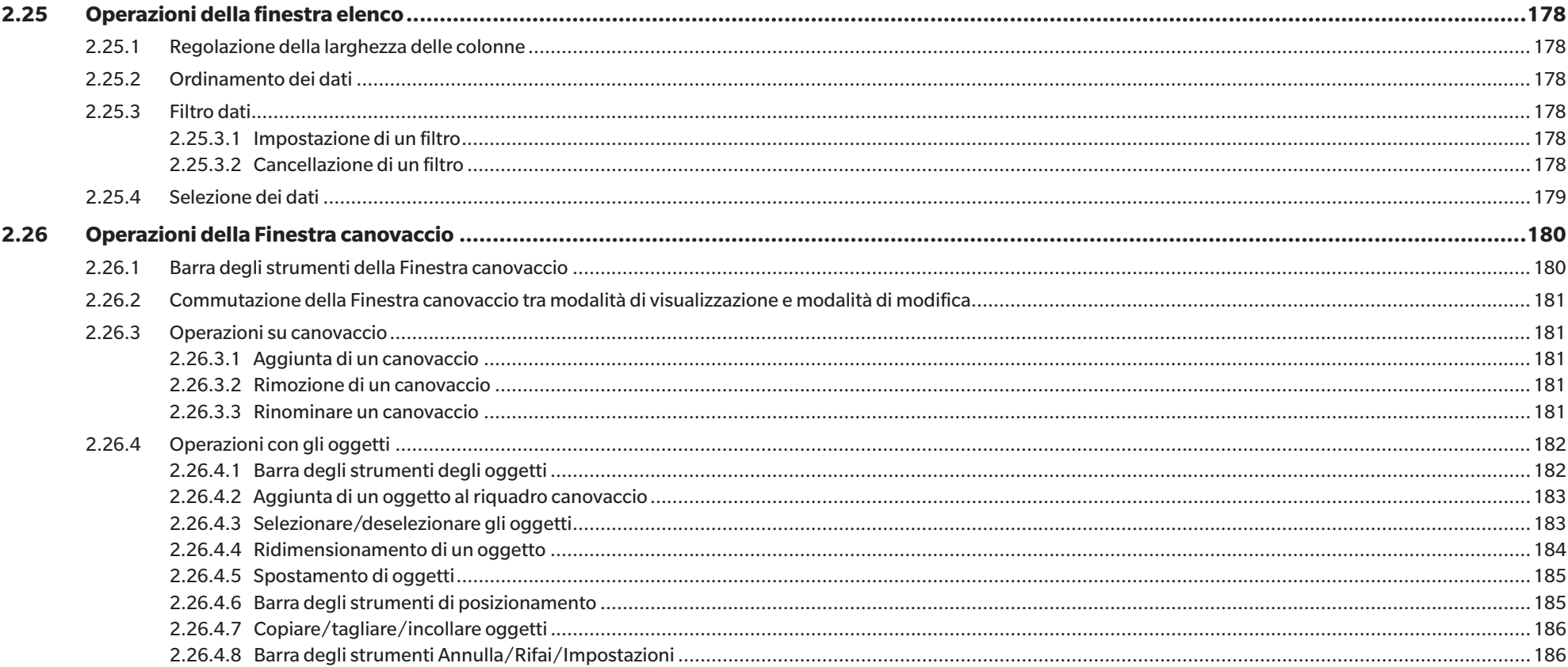

# <span id="page-52-0"></span>**2.1 Avvio di/uscita da SpectraMagic NX2**

• Per informazioni sull'installazione del software SpectraMagic NX2, consultare la Guida all'installazione.

## **Avvio di SpectraMagic NX2**

- **1.** Selezionare l'icona di SpectraMagic NX2 nel menu Start di Windows o fare doppio clic sull'icona sul desktop. SpectraMagic NX2 si avvia e viene visualizzata la schermata iniziale per alcuni secondi.
- **2.** La schermata iniziale verrà quindi sostituita dal programma di avvio di SpectraMagic NX2.
	- Per informazioni sugli elementi del programma di avvio diversi dal pulsante Colore CQ, vedere *[1.1 Programma di avvio di SpectraMagic NX2 a pag. 2](#page-15-0)*.
- **3.** Fare clic sul pulsante Colore CQ. Il modulo CQ di SpectraMagic NX2 si avvia e appare la finestra di dialogo Selezione file.
	- Se lo strumento selezionato come predefinito è collegato al computer e acceso e "Controllare il collegamento dello strumento di misura contemporaneamente all'avvio" è abilitato nella Iniziare con la modalità strumentale della sezione Opzioni di avvio della categoria Altre impostazioni nella finestra di dialogo Impostazioni applicazione, il software tenterà automaticamente di connettersi allo strumento e mostrerà eventuali messaggi relativi allo strumento prima di aprire la finestra di dialogo Selezione file.
- Per ulteriori informazioni sulle Opzioni di avvio, vedere *[2.22 Impostazioni dell'applicazione a pag. 166](#page-179-1)*.

## **Uscita da SpectraMagic NX2**

- **1.** Fare clic sulla [x] nell'angolo superiore destro della finestra del software, selezionare Esci dal menu File o premere Alt + F4. Il modulo CQ di SpectraMagic NX2 si chiuderà e verrà visualizzato il programma di avvio di SpectraMagic NX2.
	- Se ci sono documenti aperti che non sono stati salvati dall'ultima modifica, per ogni documento appare una finestra di dialogo che chiede se salvare il documento. Fare clic su [OK] per salvare il documento. Se il documento non è mai stato salvato, appare la finestra di dialogo Salva con nome. Inserire il nome del file desiderato e fare clic su [OK] per salvare e chiudere il documento.
- **2.** Fare clic sulla [x] nell'angolo superiore destro della finestra del programma di avvio.

## <span id="page-53-0"></span>**2.1.1 Finestra di dialogo Selezione file**

All'avvio del modulo CQ di SpectraMagic NX2, viene visualizzata la finestra di dialogo Selezione file. In questa finestra di dialogo è possibile creare un documento o un modello CQ o aprire un documento o un modello CQ esistente.

• Ritornare a *[Guida rapida: Avvio di SpectraMagic NX2 a pag. QS-1](#page-5-0)*.

#### **2.1.1.1 Sezione Crea documento**

Per creare un nuovo documento, fare clic su [Avvia]. Verrà aperto un nuovo documento.

## **2.1.1.2 Sezione Creazione documento da modello CQ**

Per creare un documento basato su un modello CQ precedentemente creato:

- **1.** Fare clic su [...]. Viene visualizzata la finestra di dialogo Apri.
- **2.** Sfogliare il modello CQ desiderato (file \*.qctp) e fare clic su [Apri]. Viene abilitato [Avvia].
- **3.** Fare clic su [Avvia]. Verrà aperto un nuovo documento basato sul modello CQ selezionato.

#### **2.1.1.3 Sezione Crea modello CQ**

Un modello CQ è un progetto che include il tipo di strumento, uno o più target e le rispettive tolleranze e il layout di visualizzazione.

#### **Creazione diretta di un nuovo modello CQ**

Per creare direttamente un nuovo modello CQ, deselezionare *Usa la navigazione in stile Procedura guidata* e fare clic su [Avvia]. Verrà aperto un nuovo modello CQ. Si può quindi procedere all'aggiunta dei target e delle relative tolleranze, alla modifica del layout di visualizzazione, ecc. Al termine, fare clic sul pulsante Salva nella barra degli strumenti o selezionare Salva o Salva con nome... dal menu File.

• Le impostazioni dello strumento non vengono salvate nei modelli CQ creati in modo diretto. Per salvare le informazioni dello strumento nel modello CQ, creare il modello utilizzando il Nuovo progetto.

## **Creazione di un modello CQ con la procedura guidata del modello CQ**

- **1.** Se *Usa la navigazione in stile Procedura guidata* non è selezionata, fare clic sulla casella di controllo per selezionarla, quindi fare clic su [Avvia]. Si avvia la procedura guidata Nuovo progetto.
- **2.** Nella scheda Impostazioni CQ, è possibile impostare le seguenti informazioni da memorizzare nel modello CQ facendo clic sul pulsante corrispondente per aprire la finestra di dialogo e selezionare tali impostazioni:
	- **2-1** [Informazioni definite dall'utente] Per aggiungere informazioni definite dall'utente alle misurazioni e aiutarti a classificarle. Vedere *[2.13 Impostazioni delle informazioni](#page-141-1)  [definite dall'utente Ⓟ a pag. 128](#page-141-1)*.
	- **2-2** [User Illuminant] Per impostare gli illuminanti utente per le misurazioni. Vedere *[2.15 Registrazione degli illuminanti utente Ⓟ a pag. 133](#page-146-1)*.
- **2-3** [Equazione utente] Per impostare le equazioni per gli indici definiti dall'utente. Vedere *[2.14 Impostazioni equazione utente Ⓟ a pag. 131](#page-144-1)*.
- **2-4** [QC Measurement Conditions] Per impostare lo strumento, le condizioni di misurazione e le opzioni di misurazione.
	- Quando si impostano le condizioni QC Measurement Conditions, il modello CQ può essere utilizzato solo con lo strumento impostato.
	- Per informazioni sulle condizioni di misurazione dello strumento, vedere *[2.5 Impostazione delle condizioni di misurazione a pag. 58](#page-71-1)*.
	- a) Nella scheda Condizione di misurazione, fare clic sulla freccia rivolta verso il basso e selezionare lo strumento dall'elenco a discesa visualizzato. Verranno mostrate le condizioni di misurazione disponibili per lo strumento selezionato.
	- **b)** Impostare le condizioni di misurazione.
	- **c)** Fare clic sulla scheda Opzione per passare a tale scheda e configurare le opzioni.
- **3.** Dopo aver selezionato le impostazioni desiderate, fare clic su [OK] per continuare con la Registrazione target.
- **4.** In Registrazione target, selezionare il metodo per impostare i dati target e proseguire con la sezione corrispondente Impostazione dei dati target.
- **5.** Impostazione dei dati target
	- È possibile impostare un solo target quando si utilizza il Nuovo progetto per creare il modello CQ. È possibile aggiungere ulteriori target a un modello CQ salvandolo una volta, aprendo il file del modello CQ memorizzato (file \*.qctp) selezionando *File - Apri* e selezionando il file nella finestra di dialogo Apri, quindi aggiungendo i target aggiuntivi tramite misurazione o inserimento manuale.

#### Impostazione dei dati target in base alla misurazione

- **5-1** Fare clic su [Misura] nella scheda Registrazione target. Viene visualizzata la finestra di dialogo Crea target.
	- Se non è collegato alcuno strumento, il software tenterà di collegarsi all'ultimo strumento collegato. Dopo che la connessione è stata eseguita correttamente, appare la finestra di dialogo Crea target. Se la connessione non riesce, appare un messaggio di errore. Verificare che lo strumento sia acceso e collegato al computer e riprovare.
- **5-2** Per modificare il nome del target, fare clic sulla casella di testo del nome del target e modificare il nome del target.
- **5-3** Nella sezione Condizione di misurazione, impostare le condizioni di misurazione desiderate per la misurazione target.
	- Le condizioni di misurazione disponibili dipendono dallo strumento. Per dettagli sulle condizioni di misurazione, vedere [pag. 58](#page-71-1).
- **5-4** Per calibrare lo strumento con le impostazioni selezionate, fare clic su [Calibrazione].
	- Per informazioni sulla calibrazione, vedere *[2.6 Calibrazione a pag. 69](#page-82-1)*.
- **5-5** Posizionare il target per la misurazione e fare clic su [Misura]. Viene eseguita una misurazione e i risultati vengono visualizzati nella sezione Risultato misurazione.
	- Se non è stata eseguita la calibrazione con le impostazioni selezionate, la procedura di calibrazione si avvia quando si fa clic su [Misura]. Per informazioni sulla calibrazione, vedere *[2.6 Calibrazione a pag. 69](#page-82-1)*.
- **5-6** Fare clic su [OK] e continuare con il passaggio 6 per impostare le condizioni di misurazione del campione.

#### Impostazione dei dati target tramite l'inserimento manuale dei dati

- **5-1** Fare clic su [Inserisci manualmente] nella scheda Registrazione target. Viene visualizzata la finestra di dialogo Crea target.
- **5-2** Per modificare il nome del target, fare clic sulla casella di testo del nome del target e modificare il nome del target.
- **5-3** Fare clic sull'elenco Dati colore e selezionare il tipo di dati (Spettro o Colorimetrico) da inserire dall'elenco a discesa visualizzato.
- **5-4** Per inserire anche un valore di lucentezza, fare clic sul pulsante di scorrimento Caratteristiche e impostarlo su Acceso.
- **5-5** Fare clic sull'elenco Caratteristica gruppo e selezionare la caratteristica del gruppo per il target da inserire dall'elenco a discesa visualizzato.
	- Alcuni elementi delle Condizioni di misurazione possono essere impostati automaticamente in base alla Caratteristica gruppo selezionata.
- **5-6** Nella sezione Condizione di misurazione, impostare le condizioni di misurazione desiderate per il target.
	- Le condizioni di misurazione disponibili dipendono dalla caratteristica del gruppo selezionata.
- **5-7** Se al passaggio 5-3 è stato selezionato "Spettro" come tipo di dati:
	- **a)** Fare clic sull'elenco Lunghezza d'onda e selezionare l'intervallo di lunghezza d'onda desiderato (360-740 o 400-700) dall'elenco a discesa visualizzato. Quando è stato selezionato un intervallo di lunghezze d'onda, viene abilitato [Impostazioni riflettanza].
	- **b)** Fare clic su [Impostazioni riflettanza]. Viene visualizzata la finestra di dialogo Impostazioni riflettanza.
	- **c)** Inserire i dati spettrali per ciascuna lunghezza d'onda in ogni scheda. Per cambiare scheda, fare clic sulla scheda.
	- **d)** Dopo che tutti i dati sono stati inseriti come desiderato, fare clic su [OK] per chiudere la finestra di dialogo.

Se al passaggio 5-3 è stato selezionato "Colorimetrico" come tipo di dati:

- **a)** Fare clic sull'elenco Spazio di colore e selezionare lo spazio colore desiderato (L\*a\*b\*, Hunter Lab o XYZ) dall'elenco a discesa visualizzato.
- **b)** Fare clic su [Condizione di osservazione]. Viene visualizzata la finestra di dialogo Condizione di osservazione.
- **c)** Selezionare l'Osservatore e l'Illuminante desiderati per la Condizione di osservazione 1 facendo clic sull'elenco corrispondente e scegliendo dall'elenco a discesa visualizzato.
	- Per utilizzare un illuminatore utente, selezionare User Illuminant nell'elenco a discesa Illuminante e selezionare l'illuminante utente desiderato nell'elenco User Illuminant.
- **d)** Se lo si desidera, impostare il pulsante a scorrimento accanto a Condizione di osservazione 2 e Condizione di osservazione 3 su Acceso e selezionare le impostazioni di Osservatore e Illuminante desiderate per ciascuna condizione.
- **e)** Dopo aver impostato tutte le condizioni come desiderato, fare clic su [OK] per chiudere la finestra di dialogo.
- **f)** Inserire i valori colorimetrici target. Per passare da una scheda all'altra per le diverse condizioni di osservazione, fare clic sulla scheda.
- **5-8** Se al passaggio 5-4 l'opzione Caratteristiche è stata impostata su Acceso, inserire il valore di lucentezza del target.
- **5-9** Fare clic su Successivo> e continuare con il passaggio 6 per impostare le condizioni di misurazione del campione.
- **6.** Impostare le condizioni di misurazione del campione. La scheda Condizioni di misurazione serve per impostare le condizioni relative allo strumento, mentre la scheda Opzioni serve per le impostazioni opzionali, come il metodo di calcolo della media, ecc.
	- Se non si desidera impostare separatamente le condizioni di misurazione del campione e si desidera utilizzare le condizioni di misurazione del target per le misurazioni del campione, impostare il pulsante di scorrimento Acceso/Spento in alto a destra della finestra di dialogo su Spento.
	- Per ulteriori informazioni sulle condizioni di misurazione, vedere *[2.5 Impostazione delle condizioni di misurazione a pag. 58](#page-71-1)*.
- **7.** Fare clic su [OK] e continuare con le Impostazioni di Tolleranza.
	- **7-1** Impostare le tolleranze desiderate e il livello di attenzione da utilizzare per Giudizio Passa/Scarta.
	- **7-2** Fare clic sulla casella di controllo accanto a una Condizione per abilitare l'impostazione delle tolleranze per quella condizione, quindi fare clic sulla casella di controllo accanto a ciascuna tolleranza per ciascun elemento per abilitare quella tolleranza e impostare la tolleranza desiderata mediante inserimento diretto o utilizzando le frecce su/giù.
	- **7-3** Ripetere il passaggio 7-2 per impostare le altre tolleranze desiderate.
	- **7-4** Impostare il Livello di attenzione desiderato mediante inserimento diretto o utilizzando le frecce su/giù.
- **8.** Fare clic su [OK] e continuare con le importazioni per Tag dati e Informazioni aggiuntive.
	- **8-1** Se si desidera aggiungere un tag dati al target, inserire il tag desiderato nella casella di testo Tag dati.
	- **8-2** Per aggiungere un elemento da un elenco definito dall'utente, fare clic su [Aggiungi] nell'area Elenco definito dall'utente. Si aprirà la finestra di dialogo Impostazioni delle

informazioni definite dall'utente.

- **a)** Fare clic sull'elenco delle informazioni definite dall'utente e selezionare l'elemento desiderato dall'elenco a discesa visualizzato.
- **b)** Fare clic su [OK]. L'elemento selezionato verrà aggiunto all'Elenco definito dall'utente.
- **c)** Selezionare l'elemento aggiunto e fare clic su Valore per quell'elemento per impostare il valore desiderato.
- **8-3** Se si desidera collegare un'immagine al target, fare clic su [Imposta immagine]. Si aprirà la finestra di dialogo Modifica immagine.
	- **a)** Fare clic su [Sfoglia il file immagine]. Viene visualizzata la finestra di dialogo Apri.
	- **b)** Individuare l'immagine desiderata e fare clic su [Apri]. Nell'area Modifica immagine viene visualizzata un'anteprima dell'immagine.
		- $\cdot$  È possibile selezionare file immagine \*.bmp, \*.jpeg, \*.jpg e \*.png.
	- **c)** Per aggiungere un marker, fare clic su [Disegna marker]. Nell'anteprima dell'immagine viene visualizzato un marker circolare.
		- Il Colore marker e lo Spessore del marker possono essere impostati utilizzando i controlli corrispondenti.
		- Le dimensioni e la forma del marker possono essere modificate facendo clic sul marker nella finestra di anteprima e trascinando le maniglie fino alla dimensione/forma desiderata.
		- È possibile impostare solo 1 marker sull'immagine.
		- Per eliminare un marker impostato, fare clic su [Marker chiaro].
	- **d)** Fare clic su [OK]. L'immagine verrà aggiunta alle Informazioni aggiuntive.
		- Per eliminare un'immagine collegata, fare clic su [Cancella immagine].
- **8-4** Se si desidera aggiungere un commento al target, inserire il commento desiderato nella casella di testo Commento.
- **9.** Fare clic su [OK]. Viene visualizzato un messaggio di conferma. Per salvare le informazioni sul target, fare clic su [OK]. La procedura guidata passa alla Selezione del layout di visualizzazione.
- **10.** Per impostare il layout di visualizzazione
	- **10-1** Selezionare il modello di visualizzazione desiderato facendo clic sul nome del modello. Se si seleziona un modello standard, viene visualizzata un'anteprima del modello.
		- Per selezionare una cartella contenente i modelli di visualizzazione, fare clic sul pulsante con l'immagine della cartella nella sezione Select from Folder. Viene visualizzata la finestra di dialogo Sfoglia cartella. Sfogliare la cartella desiderata e fare clic su [OK]. Verrà visualizzato un elenco dei modelli di visualizzazione presenti in quella cartella.
	- **10-2** Fare clic su [OK]. Il modello di visualizzazione selezionato verrà applicato al modello CQ.
- **11.** Per salvare il modello CQ, fare clic su Salva nella barra degli strumenti o selezionare Salva o Salva con nome... dal menu File.
	- Le misure non possono essere salvate in un modello CQ e non è possibile salvare un modello CQ come documento. Prima di iniziare le misurazioni, chiudere il modello CQ e aprire un nuovo documento dal modello CQ. Vedere *[2.2.2 Creazione di un nuovo documento da un modello CQ a pag. 44](#page-57-1)*.

# <span id="page-57-0"></span>**2.2 Creazione di un nuovo documento o apertura di un documento esistente**

È possibile effettuare misurazioni e varie impostazioni solo quando un documento è aperto. Se non è stato creato un file dalla finestra di dialogo Selezione file visualizzata all'avvio di SpectraMagic NX2, applicare la procedura seguente per creare un documento.

## **2.2.1 Creazione diretta di un nuovo documento**

Per creare direttamente un nuovo documento, eseguire una delle operazioni qui descritte:

**1.** Per creare un nuovo documento direttamente dalla schermata principale di SpectraMagic NX2 Fare clic sul pulsante Nuovo nella barra degli strumenti

o

Selezionare *File - File* - *Nuovo* nel menu popout che appare.

<span id="page-57-1"></span>Se viene visualizzata la finestra di dialogo Selezione file, fare clic su [Avvia] nella sezione Crea documento della scheda Nuovo file.

**2.** Verrà aperto un nuovo documento.

## **2.2.2 Creazione di un nuovo documento da un modello CQ**

I modelli CQ possono essere utilizzati per standardizzare i flussi di lavoro. Tra questi, i dati del target e le impostazioni di tolleranza, le condizioni di misurazione del target e del campione, il layout di visualizzazione, le impostazioni dello strumento e così via. Per utilizzare un modello CQ, è necessario aprire un nuovo documento dal modello CQ.

- I dati di misurazione del campione non possono essere memorizzati in un modello CQ. Per utilizzare un modello CQ per le misurazioni, aprire sempre un documento dal modello CQ invece di aprire il modello CQ stesso.
- Il percorso predefinito del file sarà quello specificato nella finestra di dialogo Impostazioni applicazione. Vedere *[2.22 Impostazioni dell'applicazione a pag. 166](#page-179-1)*.

Se viene visualizzata la schermata principale di SpectraMagic NX2

- **1.** Selezionare *File File Nuovo documento da modello CQ...* dal menu popout che appare. Viene visualizzata la finestra di dialogo Apri.
- **2.** Cercare il modello CQ desiderato (file \*.qctp) e fare clic su [Apri]. Verrà aperto un nuovo documento basato sul modello CQ selezionato.

Se viene visualizzata la finestra di dialogo Selezione file,

- **1.** Nella sezione Crea un documento da modello CQ della scheda Nuovo, fare clic su [...]. Viene visualizzata la finestra di dialogo Apri.
- **2.** Sfogliare il modello CQ desiderato (file \*.qctp) e fare clic su [Apri]. Viene abilitato [Avvia].
- **3.** Fare clic su [Avvia]. Verrà aperto un nuovo documento basato sul modello CQ selezionato.

## <span id="page-58-0"></span>**2.2.3 Apertura di un documento esistente**

- I file \*.mesx2, \*.qctp, \*.mes o \*.mea esistenti possono essere aperti utilizzando la seguente procedura.
- I file DX di SpectraMagic esistenti devono essere convertiti con il convertitore DX2NX prima di poter essere aperti. Il convertitore DX2NX è installato nella seguente cartella: C:\ Program Files\KONICA MINOLTA\SpectraMagic NX2\DataConvertTool

Se viene visualizzata la schermata principale di SpectraMagic NX2:

- **1.** Selezionare *File Apri*. Viene visualizzata la finestra di dialogo Apri.
- **2.** Individuare il file desiderato e fare clic su [Apri]. Il file selezionato verrà aperto.

Se viene visualizzata la finestra di dialogo Selezione file:

- La finestra di dialogo Selezione file può essere aperta anche nella scheda Apri file facendo clic sul pulsante File recenti nella barra degli strumenti, oppure selezionando *File File recenti*.
- **1.** Se la scheda Apri file non è selezionata, fare clic sulla scheda Apri file per passare a quella scheda. Verrà visualizzato un elenco dei documenti e dei modelli utilizzati di recente.
- **2.** Se il file desiderato è presente nell'elenco:
	- **2-1** Fare clic sul file per selezionarlo e quindi fare clic su [Apri]. Il file selezionato verrà aperto.

Se il file desiderato non è presente nell'elenco:

- **2-1** Fare clic su [Sfoglia] nella sezione Apri documento selezionato. Viene visualizzata la finestra di dialogo Apri.
- **2-2** Individuare il file desiderato e quindi fare clic su [Apri]. Il file selezionato verrà aperto.

## <span id="page-59-0"></span>**2.2.4 Salvataggio del documento**

- **1.** Per salvare il documento attualmente attivo con il nome corrente, eseguire una di queste operazioni:
	- Fare clic sul pulsante Salva nella barra degli strumenti.
	- ɢ Selezionare *File Salva*.
	- Premere Ctrl + S.

Il documento verrà salvato.

- Se il documento non è mai stato salvato, appare la finestra di dialogo Salva con nome. Inserire il nome del file desiderato e fare clic su [OK]. Il documento viene salvato e la finestra di dialogo si chiude.
- **1.** Per salvare il documento attualmente attivo con un nuovo nome o se il documento non è mai stato salvato:
	- **1-1.** Selezionare *File Salva con nome...* . Viene visualizzata la finestra di dialogo Salva con nome.
	- **1-2.** Inserire il nome del file desiderato e fare clic su [OK]. Il file viene salvato, la finestra di dialogo si chiude e il nome del file visualizzato nella scheda del documento o nella barra del titolo cambia nel titolo inserito.

## <span id="page-60-0"></span>**2.3 Modelli**

## **2.3.1 Modelli CQ**

I modelli CQ possono essere utilizzati per standardizzare i flussi di lavoro. Tra questi, i dati del target e le impostazioni di tolleranza, le condizioni di misurazione del target e del campione, il layout di visualizzazione, le impostazioni dello strumento e così via.

## **2.3.1.1 Creazione diretta di un modello CQ (salvare un documento esistente come modello CQ)**

Il documento attualmente attivo può essere salvato come modello CQ. Il salvataggio del documento come modello CQ includerà tutte le impostazioni di target e tolleranza del documento, le informazioni definite dall'utente, le informazioni sull'illuminante utente e le condizioni di misurazione, ma non salverà le informazioni relative allo strumento collegato.

Per salvare il documento attivo come modello CQ:

- **1.** Selezionare *File Nuovo modello CQ Salva come modello CQ...* nel menu popout che appare. Viene visualizzata la finestra di dialogo Salva con nome.
- **2.** Sfogliare la cartella in cui salvare il modello CQ e inserire il nome desiderato.
- **3.** Fare clic su [Salva]. Il modello CQ verrà salvato.

## **2.3.1.2 Creazione di un modello CQ con la procedura guidata del modello CQ**

**1.** Se la finestra di dialogo Selezione file non viene mostrata, selezionare *File - Nuovo modello CQ* - *Procedura guidata nuovo modello CQ...* nel menu popout che appare.

Se viene visualizzata la finestra di dialogo Selezione file, nella sezione Crea modello CQ, accertarsi che *Usa la navigazione in stile Procedura guidata* (se non è selezionata, fare clic sulla casella di controllo per selezionarla) e quindi fare clic su [Avvia]. Si avvia la procedura guidata Nuovo progetto.

- **2.** Nella scheda Impostazioni CQ, è possibile impostare le seguenti informazioni da memorizzare nel modello CQ facendo clic sul pulsante corrispondente per aprire la finestra di dialogo e selezionare tali impostazioni:
	- **2-1** [Informazioni utente] Per aggiungere informazioni definite dall'utente alle misurazioni e aiutarti a classificarle. Vedere *[2.13 Impostazioni delle informazioni definite dall'utente](#page-141-1)  [Ⓟ a pag. 128](#page-141-1)*.
	- **2-2** [User Illuminant] Per impostare gli illuminanti utente per le misurazioni. Vedere *[2.15 Registrazione degli illuminanti utente Ⓟ a pag. 133](#page-146-1)*.
	- **2-3** [Equazione utente] Per impostare le equazioni per gli indici definiti dall'utente. Vedere *[2.14 Impostazioni equazione utente Ⓟ a pag. 131](#page-144-1)*.
	- **2-4** [QC Measurement Conditions] Per impostare lo strumento, le condizioni di misurazione e le opzioni di misurazione.
		- Quando si impostano le condizioni QC Measurement Conditions, il modello CQ può essere utilizzato solo con lo strumento impostato.
		- Per informazioni sulle condizioni di misurazione dello strumento, vedere *[2.5 Impostazione delle condizioni di misurazione a pag. 58](#page-71-1)*.
		- **a)** Nella scheda Condizione di misurazione, fare clic sulla freccia rivolta verso il basso e selezionare lo strumento dall'elenco a discesa visualizzato. Verranno mostrate le condizioni di misurazione disponibili per lo strumento selezionato.
		- **b)** Impostare le condizioni di misurazione.
- **c)** Fare clic sulla scheda Opzione per passare a tale scheda e configurare le opzioni.
- **3.** Dopo aver selezionato le impostazioni desiderate, fare clic su [OK] per continuare con la Registrazione target.
- **4.** In Registrazione target, selezionare il metodo per impostare i dati target e proseguire con la sezione corrispondente Impostazione dei dati target.
- **5.** Impostazione dei dati target
	- È possibile impostare un solo target quando si utilizza il Nuovo progetto per creare il modello CQ. È possibile aggiungere ulteriori target a un modello CQ salvandolo una volta, aprendo il file del modello CQ memorizzato (file \*.qctp) selezionando *File - Apri* e selezionando il file nella finestra di dialogo Apri, quindi aggiungendo i target aggiuntivi tramite misurazione o inserimento manuale.

Impostazione dei dati target in base alla misurazione

- **5-1** Fare clic su [Misura] nella scheda Registrazione target. Viene visualizzata la finestra di dialogo Crea target.
	- Se non è collegato alcuno strumento, il software tenterà di collegarsi all'ultimo strumento collegato. Dopo che la connessione è stata eseguita correttamente, appare la finestra di dialogo Crea target. Se la connessione non riesce, appare un messaggio di errore. Verificare che lo strumento sia acceso e collegato al computer e riprovare.
- **5-2** Per modificare il nome del target, fare clic sulla casella di testo del nome del target e modificare il nome del target.
- **5-3** Nella sezione Condizione di misurazione, impostare le condizioni di misurazione desiderate per la misurazione target.
	- Le condizioni di misurazione disponibili dipendono dallo strumento. Per dettagli sulle condizioni di misurazione, vedere [pag. 58](#page-71-1).
- **5-4** Per calibrare lo strumento con le impostazioni selezionate, fare clic su [Calibrazione].
	- Per informazioni sulla calibrazione, vedere *[2.6 Calibrazione a pag. 69](#page-82-1)*.
- **5-5** Posizionare il target per la misurazione e fare clic su [Misura]. Viene eseguita una misurazione e i risultati vengono visualizzati nella sezione Risultato misurazione.
	- Se non è stata eseguita la calibrazione con le impostazioni selezionate, la procedura di calibrazione si avvia quando si fa clic su [Misura]. Per informazioni sulla calibrazione, vedere *[2.6 Calibrazione a pag. 69](#page-82-1)*.
- **5-6** Fare clic su [OK] e continuare con il passaggio 6 per impostare le condizioni di misurazione del campione.

#### Impostazione dei dati target tramite l'inserimento manuale dei dati

- **5-1** Fare clic su [Inserisci manualmente] nella scheda Registrazione target. Viene visualizzata la finestra di dialogo Crea target.
- **5-2** Per modificare il nome del target, fare clic sulla casella di testo del nome del target e modificare il nome del target.
- **5-3** Fare clic sull'elenco Dati colore e selezionare il tipo di dati (Spettro o Colorimetrico) da inserire dall'elenco a discesa visualizzato.
- **5-4** Per inserire anche un valore di lucentezza, fare clic sul pulsante di scorrimento Caratteristiche e impostarlo su Acceso.
- **5-5** Fare clic sull'elenco Caratteristica gruppo e selezionare la caratteristica del gruppo per il target da inserire dall'elenco a discesa visualizzato.
	- Alcuni elementi delle Condizioni di misurazione possono essere impostati automaticamente in base alla Caratteristica gruppo selezionata.
- **5-6** Nella sezione Condizione di misurazione, impostare le condizioni di misurazione desiderate per il target.
	- Le condizioni di misurazione disponibili dipendono dalla caratteristica del gruppo selezionata.
- **5-7** Se al passaggio 5-3 è stato selezionato "Spettro" come tipo di dati:
	- **a)** Fare clic sull'elenco Lunghezza d'onda e selezionare l'intervallo di lunghezza d'onda desiderato (360-740 o 400-700) dall'elenco a discesa visualizzato. Quando è stato selezionato un intervallo di lunghezze d'onda, viene abilitato [Impostazioni riflettanza].
	- **b)** Fare clic su [Impostazioni riflettanza]. Viene visualizzata la finestra di dialogo Impostazioni riflettanza.
	- **c)** Inserire i dati spettrali per ciascuna lunghezza d'onda in ogni scheda. Per cambiare scheda, fare clic sulla scheda.

**d)** Dopo che tutti i dati sono stati inseriti come desiderato, fare clic su [OK] per chiudere la finestra di dialogo.

Se al passaggio 5-3 è stato selezionato "Colorimetrico" come tipo di dati:

- **a)** Fare clic sull'elenco Spazio di colore e selezionare lo spazio colore desiderato (L\*a\*b\*, Hunter Lab o XYZ) dall'elenco a discesa visualizzato.
- **b)** Fare clic su [Condizione di osservazione]. Viene visualizzata la finestra di dialogo Condizione di osservazione.
- **c)** Selezionare l'Osservatore e l'Illuminante desiderati per la Condizione di osservazione 1 facendo clic sull'elenco corrispondente e scegliendo dall'elenco a discesa visualizzato.
	- Per utilizzare un illuminatore utente, selezionare User Illuminant nell'elenco a discesa Illuminante e selezionare l'illuminante utente desiderato nell'elenco User Illuminant.
- **d)** Se lo si desidera, impostare il pulsante a scorrimento accanto a Condizione di osservazione 2 e Condizione di osservazione 3 su Acceso e selezionare le impostazioni di Osservatore e Illuminante desiderate per ciascuna condizione.
- **e)** Dopo aver impostato tutte le condizioni come desiderato, fare clic su [OK] per chiudere la finestra di dialogo.
- **f)** Inserire i valori colorimetrici target. Per passare da una scheda all'altra per le diverse condizioni di osservazione, fare clic sulla scheda.
- **5-8** Se al passaggio 5-4 l'opzione Caratteristiche è stata impostata su Acceso, inserire il valore di lucentezza del target.
- **5-9** Fare clic su Successivo> e continuare con il passaggio 6 per impostare le condizioni di misurazione del campione.
- **6.** Impostare le condizioni di misurazione del campione. La scheda Condizioni di misurazione serve per impostare le condizioni relative allo strumento, mentre la scheda Opzioni serve per le impostazioni opzionali, come il metodo di calcolo della media, ecc.
	- Se non si desidera impostare separatamente le condizioni di misurazione del campione e si desidera utilizzare le condizioni di misurazione del target per le misurazioni del campione, impostare il pulsante di scorrimento Acceso/Spento in alto a destra della finestra di dialogo su Spento.
	- Per ulteriori informazioni sulle condizioni di misurazione, vedere *[2.5 Impostazione delle condizioni di misurazione a pag. 58](#page-71-1)*.
- **7.** Fare clic su [OK] e continuare con le Impostazioni di Tolleranza.
	- **7-1** Impostare le tolleranze desiderate e il livello di attenzione da utilizzare per Giudizio Passa/Scarta.
	- **7-2** Fare clic sulla casella di controllo accanto a una Condizione per abilitare l'impostazione delle tolleranze per quella condizione, quindi fare clic sulla casella di controllo accanto a ciascuna tolleranza per ciascun elemento per abilitare quella tolleranza e impostare la tolleranza desiderata mediante inserimento diretto o utilizzando le frecce su/giù.
	- **7-3** Ripetere il passaggio 7-2 per impostare le altre tolleranze desiderate.
	- **7-4** Impostare il Livello di attenzione desiderato mediante inserimento diretto o utilizzando le frecce su/giù.
- **8.** Fare clic su [OK] e continuare con le importazioni per Tag dati e Informazioni aggiuntive.
	- **8-1** Se si desidera aggiungere un tag dati al target, inserire il tag desiderato nella casella di testo Tag dati.
	- **8-2** Per aggiungere un elemento da un elenco definito dall'utente, fare clic su [Aggiungi] nell'area Elenco definito dall'utente. Si aprirà la finestra di dialogo Impostazioni delle informazioni definite dall'utente.
		- **a)** Fare clic sull'elenco delle informazioni definite dall'utente e selezionare l'elemento desiderato dall'elenco a discesa visualizzato.
		- **b)** Fare clic su [OK]. L'elemento selezionato verrà aggiunto all'Elenco definito dall'utente.
		- **c)** Selezionare l'elemento aggiunto e fare clic su Valore per quell'elemento per impostare il valore desiderato.
	- **8-3** Se si desidera collegare un'immagine al target, fare clic su [Imposta immagine]. Si aprirà la finestra di dialogo Modifica immagine.
		- **a)** Fare clic su [Sfoglia il file immagine]. Viene visualizzata la finestra di dialogo Apri.
		- **b)** Individuare l'immagine desiderata e fare clic su [Apri]. Nell'area Modifica immagine viene visualizzata un'anteprima dell'immagine.
- $\cdot$  È possibile selezionare file immagine \*.bmp, \*.jpeg, \*.jpg e \*.png.
- **c)** Per aggiungere un marker, fare clic su [Disegna marker]. Nell'anteprima dell'immagine viene visualizzato un marker circolare.
	- Il Colore marker e lo Spessore del marker possono essere impostati utilizzando i controlli corrispondenti.
	- Le dimensioni e la forma del marker possono essere modificate facendo clic sul marker nella finestra di anteprima e trascinando le maniglie fino alla dimensione/forma desiderata.
	- È possibile impostare solo 1 marker sull'immagine.
	- Per eliminare un marker impostato, fare clic su [Marker chiaro].
- **d)** Fare clic su [OK]. L'immagine verrà aggiunta alle Informazioni aggiuntive.
	- Per eliminare un'immagine collegata, fare clic su [Cancella immagine].
- **8-4** Se si desidera aggiungere un commento al target, inserire il commento desiderato nella casella di testo Commento.
- **9.** Fare clic su [OK]. Viene visualizzato un messaggio di conferma. Per salvare le informazioni sul target, fare clic su [OK]. La procedura guidata passa alla Selezione del layout di visualizzazione.
- **10.** Per impostare il layout di visualizzazione
	- **10-1** Selezionare il modello di visualizzazione desiderato facendo clic sul nome del modello. Se si seleziona un modello standard, viene visualizzata un'anteprima del modello.
		- Per selezionare una cartella contenente i modelli di visualizzazione, fare clic sul pulsante con l'immagine della cartella nella sezione Select from Folder. Viene visualizzata la finestra di dialogo Sfoglia cartella. Sfogliare la cartella desiderata e fare clic su [OK]. Verrà visualizzato un elenco dei modelli di visualizzazione presenti in quella cartella. Selezionare il modello di visualizzazione desiderato.
	- **10-2** Fare clic su [OK]. Il modello di visualizzazione selezionato verrà applicato al modello CQ.
- **11.** Per salvare il modello CQ, fare clic su Salva nella barra degli strumenti o selezionare Salva o Salva con nome... dal menu File.
	- Le misure non possono essere salvate in un modello CQ e non è possibile salvare un modello CQ come documento. Prima di iniziare le misurazioni, chiudere il modello CQ e aprire un nuovo documento dal modello CQ. Vedere *[2.2.2 Creazione di un nuovo documento da un modello CQ a pag. 44](#page-57-1)*.

## <span id="page-64-0"></span>**2.3.2 Modelli di visualizzazione**

I modelli di visualizzazione possono essere utilizzati per impostare come visualizzare i dati sullo schermo. Includono solo il layout di visualizzazione e gli elementi dell'elenco.

## **2.3.2.1 Salvataggio del layout del documento attivo come modello di visualizzazione**

Il layout del documento attualmente attivo può essere salvato come modello di visualizzazione.

- **1.** Selezionare *File Modello di visualizzazione Salva come modello CQ...* nel menu popout che appare. Viene visualizzata la finestra di dialogo Salva con nome.
- **2.** Sfogliare la cartella in cui salvare il modello di visualizzazione e inserire il nome desiderato per il modello di visualizzazione.
- **3.** Fare clic su [Salva]. Il modello di visualizzazione verrà salvato.

## **2.3.2.2 Applicazione di un modello di visualizzazione al documento attivo**

L'applicazione di un modello di visualizzazione al documento attivo modifica il layout di visualizzazione e gli elementi dell'elenco in base alle impostazioni del modello di visualizzazione.

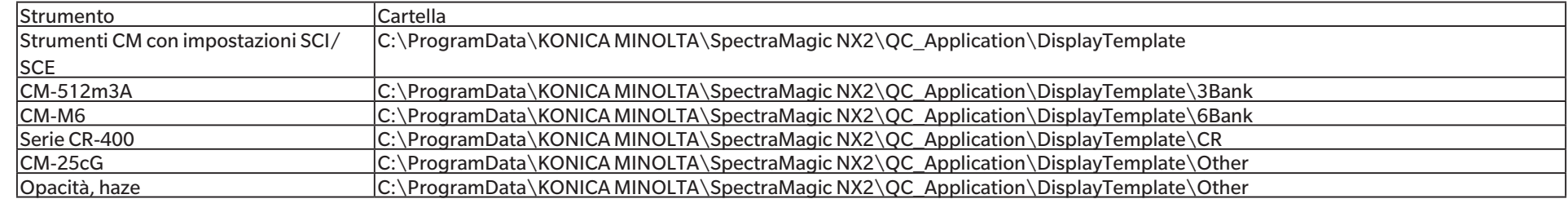

• I modelli standard per i diversi tipi di strumenti sono installati nelle seguenti cartelle

Si raccomanda di selezionare un modello per il tipo di strumento utilizzato. Se si seleziona un modello per un tipo di strumento diverso, i dati potrebbero non essere visualizzati nell'area di disegno a causa delle differenze tra i tratti dei dati di misura e i tratti dei dati degli oggetti dell'area di disegno. Se non vengono visualizzati dati nell'area di disegno dopo l'applicazione di un modello, selezionare un modello diverso e assicurarsi che il modello selezionato sia quello relativo al tipo di strumento utilizzato.

## **Applicazione di un modello di visualizzazione dalla finestra Visualizza finestra modello**

- **1.** Se la Visualizza finestra modello è aperta, fare clic sul modello di visualizzazione desiderato. Il modello di visualizzazione selezionato verrà applicato immediatamente al documento attualmente attivo.
	- Per selezionare una cartella diversa contenente i modelli di visualizzazione, fare clic su  $\Box$  nella sezione Select from Folder. Viene visualizzata la finestra di dialogo Sfoglia cartella. Sfogliare la cartella desiderata e fare clic su [OK]. Verrà visualizzato un elenco dei modelli di visualizzazione presenti in quella cartella. Selezionare il modello di visualizzazione desiderato.

## **Applicazione di un modello di visualizzazione tramite il menu**

**1.** Selezionare *File - Modello di visualizzazione - Applica...* nel menu popout che appare. Viene visualizzata la finestra di dialogo Applica modello di visualizzazione.

- 2. Selezionare il modello di visualizzazione desiderato facendo clic sul nome del modello. Se si seleziona un modello standard, viene visualizzata un'anteprima del modello.
	- Per selezionare una cartella diversa contenente i modelli di visualizzazione, fare clic su  $\square$  nella sezione Select from Folder. Viene visualizzata la finestra di dialogo Sfoglia cartella. Sfogliare la cartella desiderata e fare clic su [OK]. Verrà visualizzato un elenco dei modelli di visualizzazione presenti in quella cartella. Selezionare il modello di visualizzazione desiderato.
	- Per applicare il modello di visualizzazione selezionato alla creazione di nuovi documenti, selezionare Applicare quando si crea un nuovo documento.
- **3.** Fare clic su [OK]. Il modello di visualizzazione selezionato verrà applicato al documento attualmente attivo.

# <span id="page-66-0"></span>**2.4 Collegamento/scollegamento di uno strumento**

- Questa procedura è disponibile soltanto se la licenza software è valida (o per via elettronica o usando una chiave di protezione collegata al computer).
- Ritornare a *Guida rapida: Collegamento di uno strumento a pag. QS-2*.

## **2.4.1 Prima di collegare**

Prima di collegare SpectraMagic NX2 allo strumento, quest'ultimo deve essere collegato al computer e l'alimentazione dello strumento deve essere accesa.

- Per informazioni dettagliate su come collegare lo strumento a un computer, consultare il manuale di istruzioni dello strumento.
- Quando si effettua il collegamento a uno strumento tramite la comunicazione Bluetooth®, è necessario stabilire la connessione tra lo strumento e il computer con il software del driver fornito con l'adattatore Bluetooth® prima di poter collegare SpectraMagic NX2 allo strumento. Per la procedura, fare riferimento ai manuali di istruzioni dello strumento e dell'adattatore Bluetooth®.
- Se "Controllare il collegamento dello strumento di misura contemporaneamente all'avvio" è abilitato in Iniziare con la modalità strumentale della sezione Opzioni di avvio della categoria Altre impostazioni nella finestra di dialogo Impostazioni applicazione, il software tenterà automaticamente di connettersi allo strumento predefinito all'avvio del software e visualizzerà eventuali messaggi relativi allo strumento se la connessione ha esito positivo.
- È possibile collegare contemporaneamente fino a quattro unità della serie CM-700d utilizzando la connessione USB o la comunicazione Bluetooth. Per ulteriori informazioni, vedere *[Collegamento con più strumenti della serie CM-700d a pag. 55](#page-68-0)*.

## <span id="page-67-0"></span>**2.4.2 Collegamento a uno strumento**

- **1.** Fare clic sul pulsante Connetti nella barra degli strumenti oppure selezionare *Strumento Connetti*. Si aprirà la finestra di dialogo Impostazioni di comunicazione strumento.
	- Se uno strumento è già stato collegato in precedenza, verrà eseguito il collegamento allo strumento collegato più di recente e i passaggi successivi possono essere omessi.
- **2.** Fare clic sul menu a discesa alla voce **Seleziona il tipo di strumento da collegare** e selezionare lo strumento desiderato dall'elenco visualizzato. Verrà visualizzata l'immagine dello strumento selezionato.
	- Se al computer sono collegate più unità del modello selezionato, apparirà una finestra di dialogo con un elenco dei loro numeri di serie. Selezionare il numero di serie desiderato e fare clic su [OK].
	- Se lo strumento da utilizzare è un CM-25cG, CM-25d/26d/26dG o CM-M6 e si utilizza il Bluetooth, fare clic sulla casella di controllo **Utilizzare il Bluetooth** per selezionarla, se necessario.
- **3.** Se sono visualizzati gli elementi *N. porta* o *Baudrate* nella finestra **Impostazioni di connessione**, fare clic sul rispettivo elenco a tendina e selezionare l'impostazione desiderata dall'elenco visualizzato.
	- Vedere *[Verifica del numero della Porta COM a pag. 56](#page-69-1)*.
- **4.** Al termine delle impostazioni, fare clic su [Connetti]. Lo strumento verrà collegato e la finestra Strumento apparirà sul lato sinistro della schermata del programma.
	- Se la connessione non viene stabilita, vedere *[2.4.3 Note sul collegamento a pag. 56](#page-69-2)*.

## **Finestra di dialogo Impostazioni di comunicazione strumento**

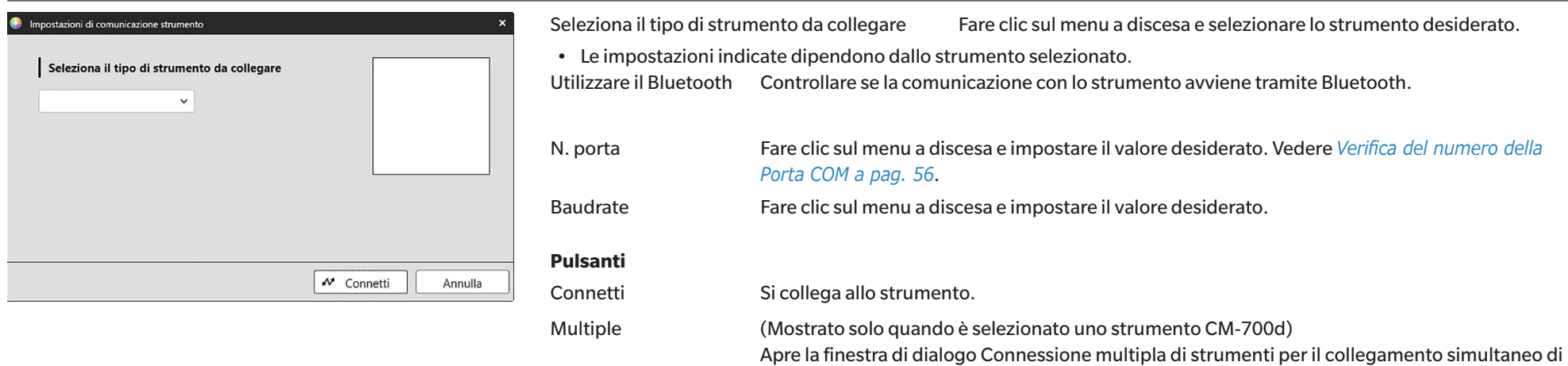

più strumenti della serie CM-700d.

## <span id="page-68-0"></span>**Collegamento con più strumenti della serie CM-700d**

È possibile collegare contemporaneamente fino a quattro unità della serie CM-700d utilizzando la connessione USB o la comunicazione Bluetooth come segue:

- Prima di collegare gli strumenti simultaneamente, assicurarsi di calibrare ciascuno di essi dall'interno di SpectraMagic NX2.
- **1.** Selezionare *Strumento Connetti*. Si aprirà la finestra di dialogo Impostazioni di comunicazione strumento.
- **2.** Fare clic dal menu a tendina su **Seleziona il tipo di strumento da collegare** e selezionare uno strumento della serie CM-700d dall'elenco visualizzato. Verrà visualizzata un'immagine dello strumento selezionato e apparirà il pulsante [Multiple].
- **3.** Fare clic su [Multiple]. Dopo alcuni secondi, viene visualizzata la finestra di dialogo Connessione multipla di strumenti, che mostra un elenco di strumenti della serie CM-700d collegati al computer.
- **4.** Selezionare gli strumenti da collegare facendo clic sulla casella di controllo accanto a ciascuno strumento per selezionarlo.
	- Il primo strumento la cui casella di controllo è selezionata diventerà lo strumento principale e apparirà un segno di spunta nella colonna Main instrument.
- **5.** Fare clic su [Connetti]. SpectraMagic NX2 si collegherà con gli strumenti selezionati.

Quando sono collegati strumenti multipli:

- La Finestra Strumento si applica solo allo strumento impostato come Main instrument.
- Il funzionamento completo delle barre degli strumenti e dei menu è possibile solo per lo strumento impostato come Main instrument. Per gli altri strumenti, è possibile utilizzare solo gli elementi relativi alla misurazione remota (modalità di attivazione), compresa la visualizzazione dei risultati della misurazione sul display dello strumento dopo le misurazioni remote. Vedere *[2.8.6 Modalità di attivazione dello strumento \(misura remota\) a pag. 104](#page-117-0)*.
- Le impostazioni dello strumento (componente speculare e area di misurazione) impostate per il primo strumento verranno utilizzate per tutti gli strumenti collegati.

## <span id="page-69-2"></span><span id="page-69-0"></span>**2.4.3 Note sul collegamento**

#### **Errori di connessione**

Se non è possibile stabilire la connessione, appare il messaggio "Impossibile collegarsi allo strumento".

Controllare quanto segue:

- Controllare le impostazioni nella finestra di dialogo Impostazioni di comunicazione strumento.
	- ɢ Verificare che sia stato selezionato lo strumento corretto.
	- ɢ Controllare che siano impostate la Porta COM corretta (vedere "Verifica del numero della Porta COM" di seguito) e il baud rate, se questi elementi sono visualizzati.
- Se lo strumento e il computer sono collegati via cavo, controllare che il cavo sia saldamente inserito nello strumento e nel PC.
- Se si sta utilizzando l'adattatore Bluetooth, controllare che sia saldamente collegato e che il software del driver Bluetooth sia attivo.
- Controllare che lo strumento sia acceso.
- Controllare che lo strumento sia impostato sulla modalità di comunicazione remota. (solo spettrofotometro CM-2600d/CM-2500d/CM-2500c, colorimetro CR-400/CR-410 o processore dati DP-400)
- Se lo strumento consente di selezionare le impostazioni di comunicazione, verificare che le impostazioni di comunicazione specificate nella finestra di dialogo Impostazioni di comunicazione strumento siano uguali a quelle specificate nello strumento.

Dopo aver effettuato questi controlli, fare di nuovo clic su [Connetti].

Se la connessione continua a dare problemi, staccare il cavo di collegamento, spegnere lo strumento, attendere qualche secondo, riaccenderlo e ricollegare il cavo. Quindi fare nuovamente clic su [Connetti].

#### <span id="page-69-1"></span>■ **Verifica del numero della Porta COM**

Per verificare il numero della Porta COM a cui è collegato lo strumento, fare clic con il pulsante destro del mouse sul pulsante "Start" di Windows e fare clic su "Gestione dispositivi" nel menu visualizzato per aprire Gestione dispositivi. Fare clic su "Porte (COM e LPT)" per espandere il gruppo e comparirà il numero della Porta COM assegnata.

- Se lo strumento collegato non viene visualizzato in "Porte (COM e LPT)" e appare come "Dispositivo sconosciuto", fare clic con il pulsante destro del mouse sul "Dispositivo sconosciuto", selezionare "Aggiorna driver" e selezionare la sottocartella appropriata (KMMIUSB per la maggior parte degli strumenti, kmsecm5 per CM-5/CR-5, kmsecm700 per CM-700d/600d o kmsecmcr per CM-3600A/CM-3610A/CM-3700A) sotto la cartella in cui è stato installato SpectraMagic NX2.
- Per la serie CM-2600d e la serie CR-400, utilizzare il driver fornito con il cavo convertitore USB-seriale.

#### **Quando lo strumento viene alimentato con batterie**

Se si tenta di comunicare con lo strumento e la carica residua della batteria dello strumento è bassa, SpectraMagic NX2 potrebbe sospendere le operazioni in attesa della risposta dello strumento. In tal caso, spegnere lo strumento. Quando viene visualizzata la finestra di dialogo con il messaggio "Nessuna risposta dallo strumento.", fare clic su [OK]. Sostituire le batterie con altre nuove o collegare l'adattatore CA, quindi ricollegare da SpectraMagic NX2.

## **Quando si utilizza il PC in modalità di risparmio energia, con impostazioni di standby o altre impostazioni simili**

Se il PC entra in modalità di risparmio di energia quando viene collegato allo strumento, dopo il ripristino la comunicazione potrebbe non avvenire. Nel caso in cui si verifichi questo problema, scollegare prima lo strumento da SpectraMagic NX2, scollegare e ricollegare il cavo, se utilizzato, e ricollegarlo da SpectraMagic NX2.

## <span id="page-70-0"></span>**2.4.4 Disconnessione di uno strumento**

**1.** Fare clic sul pulsante **Disconnetti** nella barra degli strumenti o selezionare *Strumento - Disconnetti*. SpectraMagic NX2 si scollega dallo strumento. La finestra Strumento si chiude e il pulsante della barra degli strumenti **Disconnetti** diventa **Connetti**.

# <span id="page-71-1"></span><span id="page-71-0"></span>**2.5 Impostazione delle condizioni di misurazione**

- Questa procedura è disponibile solo quando uno strumento è collegato e un documento è aperto. Se è collegato uno strumento e non è aperto alcun documento, le condizioni di misurazione attualmente impostate sullo strumento possono essere visualizzate facendo clic su accanto a Condizioni di misurazione nella finestra Strumento.
- **1.** Eseguire una delle seguenti operazioni:
	- ɢ Fare clic sul pulsante Condizioni di misurazione nella barra degli strumenti.
	- Fare clic su "Condizioni di misurazione" o su  $\boxed{\Phi}$  nella finestra Strumento.
	- ɢ Selezionare *Strumento Condizioni di misurazione...* .

Viene visualizzata la finestra di dialogo Impostazioni strumento.

- Se si seleziona un target nella finestra Lista dati, nella parte destra della finestra verranno visualizzate le schede Condizione di misurazione e Opzioni di misurazione con le impostazioni per quel target. Per impostare le condizioni di misurazione dello strumento in base alle condizioni di misurazione del target, fare clic su [Applica condizione di misurazione].
- Le opzioni di Condizione di misurazione possono essere impostate anche nella finestra di dialogo Finestra di misurazione intervallo. Vedere *[2.8.5 Misurazioni intervallo Ⓟ a pag.](#page-116-0)  [103](#page-116-0)*.
- **2.** Specificare le impostazioni dello strumento. Vengono visualizzati solo gli elementi relativi allo strumento attualmente collegato.
	- Fare clic sul link a destra per le impostazioni di ciascuno strumento.
	- Se un elemento è visualizzato ma non abilitato, viene mostrato come informazione e non può essere modificato.
	- Gli elementi che sono stati modificati a partire dall'apertura della finestra di dialogo sono indicati con un (\*) accanto al nome dell'elemento.
- **3.** Dopo che tutte le impostazioni sono state impostate come desiderato, fare clic su [OK]. Le impostazioni verranno applicate e la finestra di dialogo si chiuderà.
	- Per ulteriori informazioni sulla procedura di impostazione, consultare il manuale d'uso dello strumento.
	- Per chiudere la finestra di dialogo senza applicare le impostazioni, fare clic su [Annulla].

Ritornare a *Guida rapida: Impostazione delle condizioni di misurazione a pag. QS-3*.

## **2.5.1 Reg. condizioni mis. & Applicazione**

Le serie di condizioni di misurazione possono essere registrate come Condizioni da 1 a 5. La condizione registrata includerà il modello dello strumento e le impostazioni nelle schede Condizioni di misurazione e Opzioni di misurazione sotto Condizione di misurazione al centro della finestra di dialogo Condizione di misurazione. Il contenuto di ciascuna condizione può essere visualizzato passando il cursore sul Nome della condizione stessa.

Per registrare lo strumento e le condizioni di misurazione attualmente impostati, fare clic su [Regist].

Per applicare una Condizione registrata in precedenza, fare clic sulla Condizione da applicare in modo da selezionare il pulsante di opzione accanto ad essa e fare clic su [Applica].

• È possibile applicare solo le Condizioni registrate per lo strumento attualmente collegato. Se si seleziona una Condizione per uno strumento diverso, quando si fa clic su [Applica] viene visualizzato un messaggio di errore.

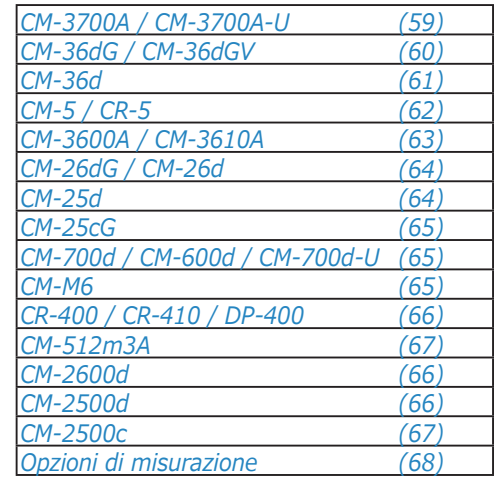
### **CM-3700A / CM-3700A-U**

# Modalità di misurazione *Riflettanza; Trasmittanza; Opacità; Haze*

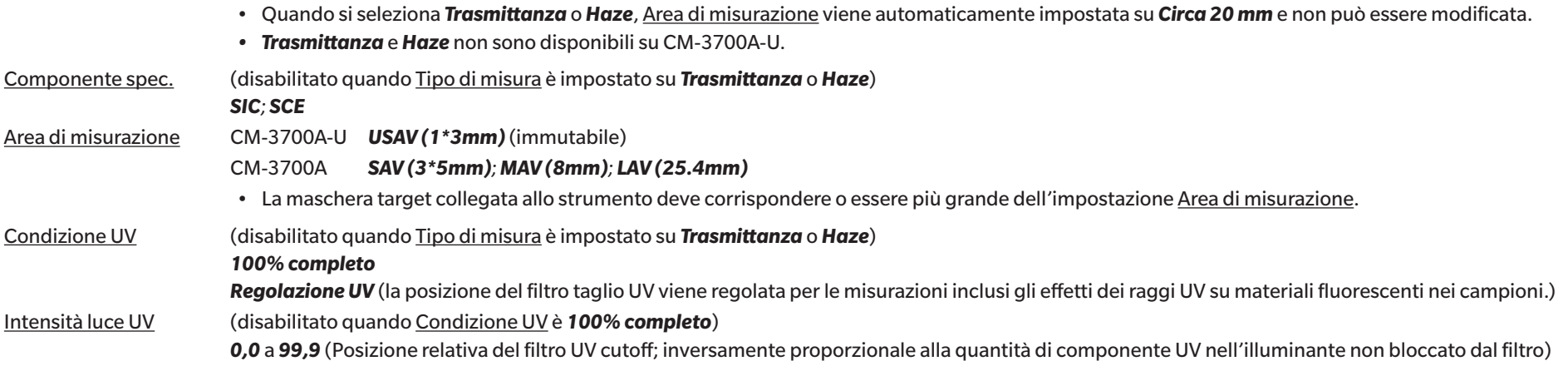

• Andare a *[Opzioni di misurazione a pag. 68](#page-81-0)*.

### **CM-36dG / CM-36dGV**

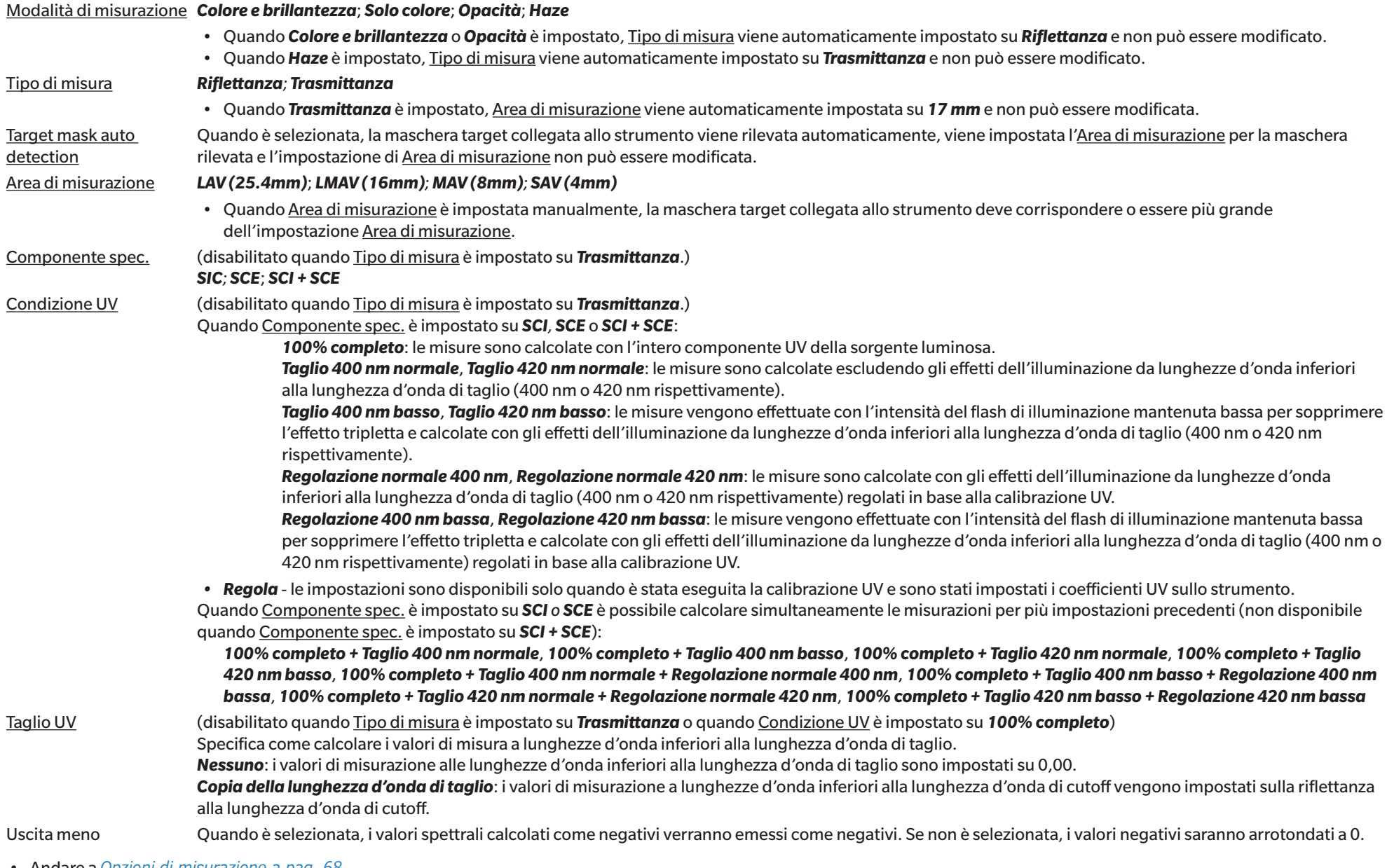

• Andare a *[Opzioni di misurazione a pag. 68](#page-81-0)*.

#### **CM-36d**

#### Modalità di misurazione *Solo colore*; *Opacità*

Tipo di misura *Riflettanza* Target mask auto detection Quando è selezionata, la maschera target collegata allo strumento viene rilevata automaticamente, viene impostata l'Area di misurazione per la maschera rilevata e l'impostazione di Area di misurazione non può essere modificata. Area di misurazione *LAV (25.4mm)*; *MAV (8mm); SAV (4mm)* • Quando Area di misurazione è impostata manualmente, la maschera target collegata allo strumento deve corrispondere o essere più grande dell'impostazione Area di misurazione. Componente spec. *SIC; SCE*; *SCI + SCE* Uscita meno Quando è selezionata, i valori spettrali calcolati come negativi verranno emessi come negativi. Se non è selezionata, i valori negativi saranno arrotondati a 0.

• Andare a *[Opzioni di misurazione a pag. 68](#page-81-0)*.

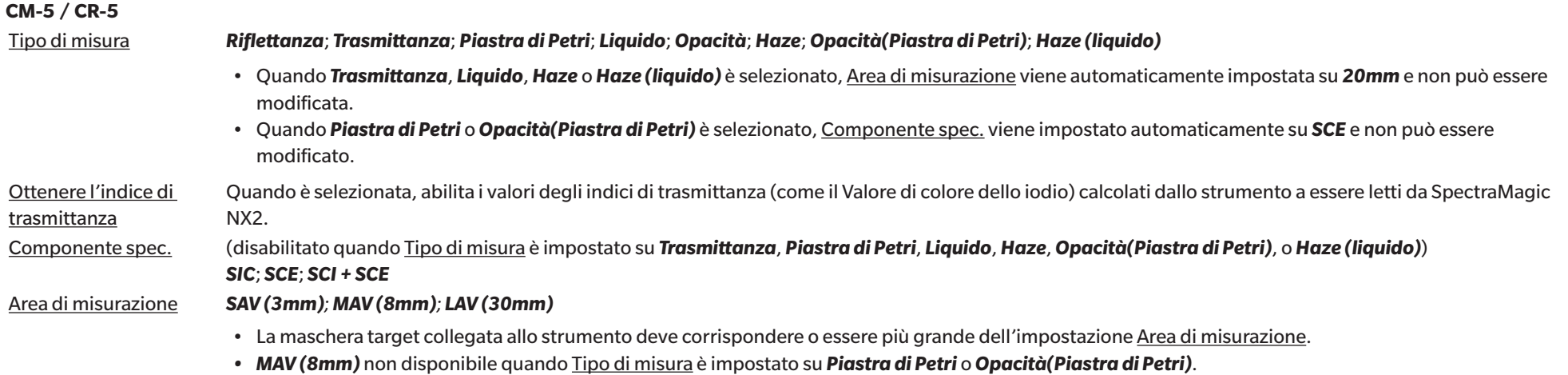

• Andare a *[Opzioni di misurazione a pag. 68](#page-81-0)*.

# **CM-3600A / CM-3610A** Tipo di misura *Riflettanza; Trasmittanza; Opacità; Haze* • Quando *Trasmittanza* o *Haze* è selezionato, Area di misurazione viene automaticamente impostata su *Circa 17 mm* e non può essere modificata. Componente spec. (disabilitato quando Tipo di misura è impostato su *Trasmittanza* o *Haze*) *SIC; SCE*; *SCI + SCE* • SCI + SCE non disponibili quando Modalità di misurazione è impostato su *Opacità*. Area di misurazione *LAV (25.4mm); MAV (8mm); SAV (4mm)* • La maschera target collegata allo strumento deve corrispondere o essere più grande dell'impostazione Area di misurazione. Condizione UV (disabilitato quando Tipo di misura è impostato su *Trasmittanza* o *Haze*.) Quando Componente spec. è impostato su *SCI, SCE* o *SCI + SCE*: *100% completo*: le misure sono calcolate con l'intero componente UV della sorgente luminosa. *Taglio 400 nm*, *Taglio 420 nm*: le misure sono calcolate escludendo gli effetti dell'illuminazione da lunghezze d'onda inferiori alla lunghezza d'onda di taglio (400 nm o 420 nm rispettivamente). *Taglio 400 nm basso*, *Taglio 420 nm basso*: le misure vengono effettuate con l'intensità del flash di illuminazione mantenuta bassa per sopprimere l'effetto tripletta e calcolate con gli effetti dell'illuminazione da lunghezze d'onda inferiori alla lunghezza d'onda di taglio (400 nm o 420 nm rispettivamente). *Regolazione 400 nm*, *Regolazione 420 nm*: le misure sono calcolate con gli effetti dell'illuminazione da lunghezze d'onda inferiori alla lunghezza d'onda di taglio (400 nm o 420 nm rispettivamente) regolati in base alla calibrazione UV. *Regolazione 400 nm bassa*, *Regolazione 420 nm bassa*: le misure vengono effettuate con l'intensità del flash di illuminazione mantenuta bassa per sopprimere l'effetto tripletta e calcolate con gli effetti dell'illuminazione da lunghezze d'onda inferiori alla lunghezza d'onda di taglio (400 nm o 420 nm rispettivamente) regolati in base alla calibrazione UV.

*• Regola* - le impostazioni sono disponibili solo quando è stata eseguita la calibrazione UV e sono stati impostati i coefficienti UV sullo strumento.

Quando Componente spec. è impostato su *SCI o SCE* è possibile calcolare simultaneamente le misurazioni per più impostazioni precedenti (non disponibile quando Componente spec. è impostato su *SCI + SCE*):

*100% completo + Taglio 400 nm*, *100% completo + Taglio 400 nm basso*, *100% completo + Taglio 420 nm*, *100% completo + Taglio 420 nm basso*, *100% completo + Taglio 400 nm + Regolazione 400 nm*, *100% completo + Taglio 400 nm basso + Regolazione 400 nm bassa*, *100% completo + Taglio 420 nm + Regolazione 420 nm*, *100% completo + Taglio 420 nm basso + Regolazione 420 nm bassa*

Taglio UV (disabilitato quando Tipo di misurazione è impostato su *Trasmittanza* o *Haze* o quando Condizione UV è impostato su *100% completo*)

Specifica come calcolare i valori di misura a lunghezze d'onda inferiori alla lunghezza d'onda di taglio.

*Nessuno*: i valori di misurazione alle lunghezze d'onda inferiori alla lunghezza d'onda di taglio sono impostati su 0,00.

*Copia della lunghezza d'onda di taglio*: i valori di misurazione a lunghezze d'onda inferiori alla lunghezza d'onda di cutoff vengono impostati sulla riflettanza alla lunghezza d'onda di cutoff.

• Andare a *[Opzioni di misurazione a pag. 68](#page-81-0)*.

#### **CM-26dG / CM-26d**

#### Modalità di misurazione *Solo colore*; *Colore e brillantezza*; *Opacità*

*Colore e brillantezza* non disponibile su CM-26d

#### Area di misurazione *MAV (8mm); SAV (3mm)*

• Area di misura sarà impostata sull'area di misura impostata sullo strumento al momento dell'apertura della finestra di dialogo. Se l'impostazione viene modificata in questa finestra di dialogo, assicurarsi di impostare il selettore dell'area di misurazione dello strumento sulla nuova impostazione prima di fare clic su [OK] in questa finestra di dialogo.

#### Componente spec. *SIC; SCE*; *SCI + SCE*

#### Condizione UV Quando Componente spec. è impostato su *SCI, SCE* o *SCI + SCE*:

*100% completo*: le misure sono calcolate con l'intero componente UV della sorgente luminosa.

*Taglio 400 nm*: le misure sono calcolate escludendo gli effetti dell'illuminazione al di sotto dei 400 nm.

*Regolazione 400 nm*: le misure sono calcolate con gli effetti dell'illuminazione al di sotto dei 400 nm regolati in base alla calibrazione UV.

*• Regola* - le impostazioni sono disponibili solo quando è stata eseguita la calibrazione UV e sono stati impostati i coefficienti UV sullo strumento.

Quando Componente spec. è impostato su *SCI o SCE* è possibile calcolare simultaneamente le misurazioni per più impostazioni precedenti (non disponibile quando Componente spec. è impostato su *SCI + SCE*):

#### *100% completo + Taglio 400 nm*

#### *100% completo + Taglio 400 nm + Regolazione 400 nm*

Taglio UV (disabilitato quando Condizione UV è impostato su *100% completo*)

Specifica come calcolare i valori di misura a lunghezze d'onda inferiori alla lunghezza d'onda di taglio.

*Nessuno*: i valori di misurazione alle lunghezze d'onda inferiori alla lunghezza d'onda di taglio sono impostati su 0,00.

*Copia della lunghezza d'onda di taglio*: i valori di misurazione a lunghezze d'onda inferiori alla lunghezza d'onda di cutoff vengono impostati sulla riflettanza alla lunghezza d'onda di cutoff.

• Andare a *[Opzioni di misurazione a pag. 68](#page-81-0)*.

• Ritornare a *[2.5 Impostazione delle condizioni di misurazione a pag. 58](#page-71-0)*.

#### **CM-25d**

Modalità di misurazione *Solo colore*; *Opacità*

Componente spec. *SIC; SCE*; *SCI + SCE*

• Andare a *[Opzioni di misurazione a pag. 68](#page-81-0)*.

#### **CM-25cG**

#### Modalità di misurazione *Colore e brillantezza*; *Solo colore*

Area di misurazione *MAV (8mm); SAV (3mm)*

• Area di misura sarà impostata sull'area di misura impostata sullo strumento al momento dell'apertura della finestra di dialogo. Se l'impostazione viene modificata in questa finestra di dialogo, assicurarsi di impostare il selettore dell'area di misurazione dello strumento sulla nuova impostazione prima di fare clic su [OK] in questa finestra di dialogo.

• Andare a *[Opzioni di misurazione a pag. 68](#page-81-0)*.

• Ritornare a *[2.5 Impostazione delle condizioni di misurazione a pag. 58](#page-71-0)*.

#### **CM-700d / CM-600d / CM-700d-U**

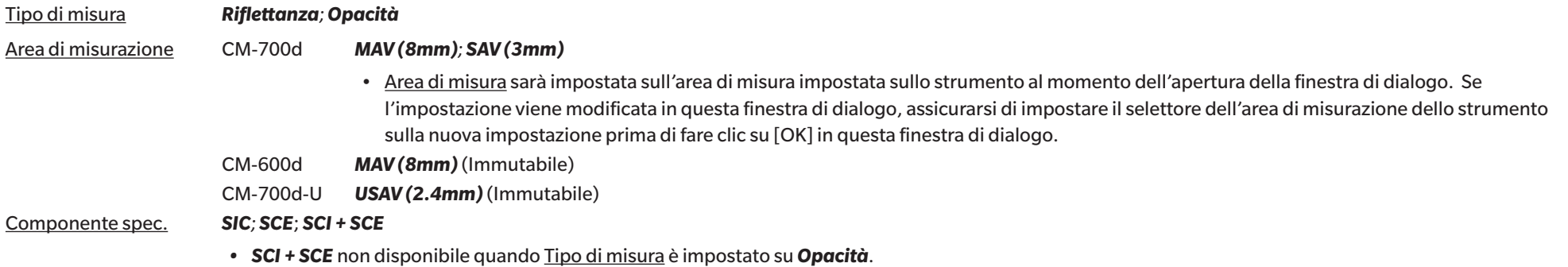

• Andare a *[Opzioni di misurazione a pag. 68](#page-81-0)*.

• Ritornare a *[2.5 Impostazione delle condizioni di misurazione a pag. 58](#page-71-0)*.

#### **CM-M6**

#### Direzione *Sinistra; Left + Right*; *Double Path*

• Prestazioni quando Direzione è impostato su *Sinistra* o *Left + Right* può essere inferiore rispetto a quando Direzione è impostata su *Double Path*. Misure eseguite quando Direzione è impostato su *Sinistra* o *Left + Right* deve essere eseguita solo su superfici piane, avendo cura di accertarsi che lo strumento sia esattamente perpendicolare alla superficie.

• Andare a *[Opzioni di misurazione a pag. 68](#page-81-0)*.

### **CR-400 / CR-410 / DP-400**

- Tutte le impostazioni dello strumento, come l'area di misurazione e così via, non sono modificabili e sono mostrate solo a titolo informativo.
- Andare a *[Opzioni di misurazione a pag. 68](#page-81-0)*.
- Ritornare a *[2.5 Impostazione delle condizioni di misurazione a pag. 58](#page-71-0)*.

#### **CM-2600d**

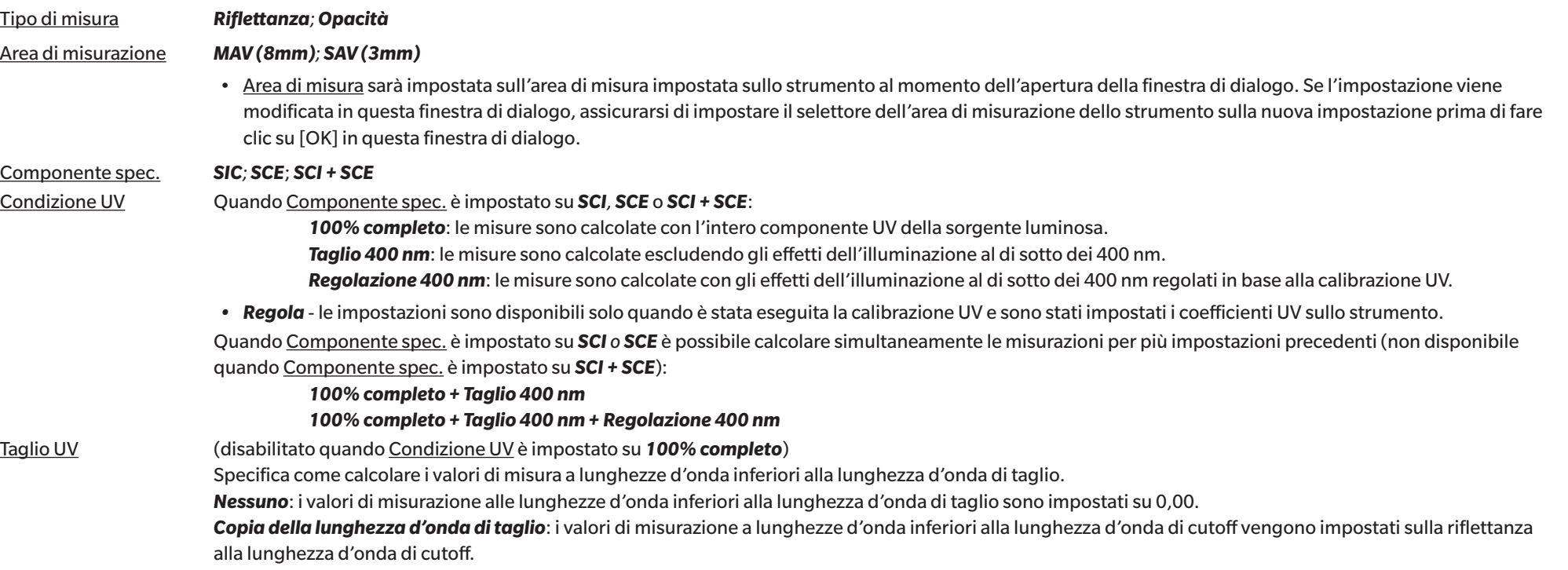

• Andare a *[Opzioni di misurazione a pag. 68](#page-81-0)*.

• Ritornare a *[2.5 Impostazione delle condizioni di misurazione a pag. 58](#page-71-0)*.

### **CM-2500d**

Tipo di misura *Riflettanza; Opacità*

Componente spec. *SIC; SCE*; *SCI + SCE*

• Andare a *[Opzioni di misurazione a pag. 68](#page-81-0)*.

### **CM-2500c**

Tipo di misura *Riflettanza; Opacità*

- Andare a *[Opzioni di misurazione a pag. 68](#page-81-0)*.
- Ritornare a *[2.5 Impostazione delle condizioni di misurazione a pag. 58](#page-71-0)*.

### **CM-512m3A**

- Tutte le impostazioni dello strumento, come l'area di misurazione e così via, non sono modificabili e sono mostrate solo a titolo informativo.
- Andare a *[Opzioni di misurazione a pag. 68](#page-81-0)*.
- Ritornare a *[2.5 Impostazione delle condizioni di misurazione a pag. 58](#page-71-0)*.

#### <span id="page-81-0"></span>**Opzioni di misurazione**

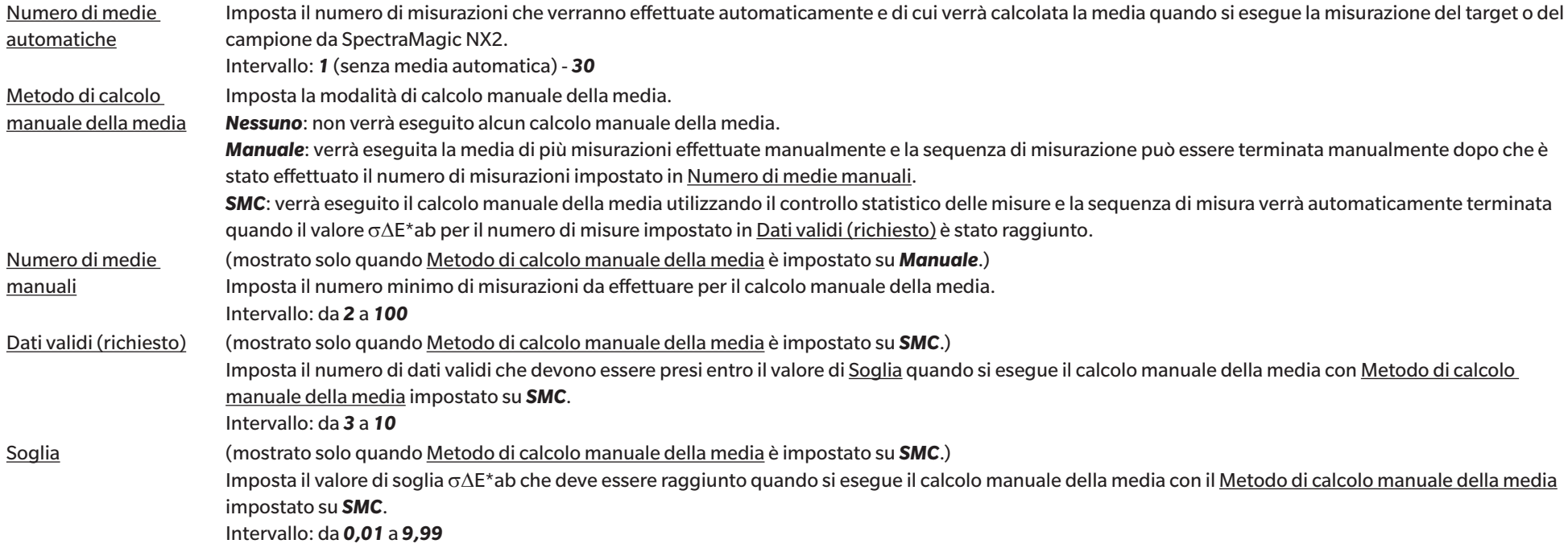

• È possibile combinare la media automatica e il calcolo manuale della media.

(Mostrato solo quando è collegato uno strumento della serie CM-36dG.)

Sly imm ogni mis Quando è selezionata, l'immagine del Mirino al momento della misurazione viene salvata automaticamente con i dati di misurazione.

Usa mir per mis Quando è selezionata, la finestra di dialogo Mirino viene visualizzata all'avvio di una misurazione del target o del campione. La misurazione può essere eseguita dalla finestra di dialogo Mirino.

# **2.6 Calibrazione**

• Questa procedura è disponibile soltanto se c'è uno strumento collegato e se la licenza software è valida (o per via elettronica o usando una chiave di protezione collegata al computer).

Per assicurare una misurazione accurata, la calibrazione deve essere eseguita dopo l'accensione dello strumento o dopo averne modificato le impostazioni. Se l'icona di calibrazione della finestra Strumento **de** lampeggia o se viene visualizzato un passaggio esclamativo giallo accanto alle icone della misurazione target <sup>o i</sup>, della misurazione del campione <sup>o i</sup> o delle impostazioni delle condizioni di misurazione <sup>(5)</sup>, è necessario eseguire la calibrazione.

- Se la calibrazione è stata eseguita senza utilizzare SpectraMagic NX2, ad esempio quando la calibrazione di uno strumento portatile è stata eseguita dallo strumento stesso senza essere collegato a SpectraMagic NX2, SpectraMagic NX2 potrebbe considerare lo strumento non calibrato e potrebbe richiedere la calibrazione a partire dalla calibrazione zero.
- Ritornare a *Guida rapida: Esecuzione della calibrazione a pag. QS-4*.

### ■ **Informazioni sui tempi di calibrazione visualizzati nella finestra Strumento**

Le informazioni relative allo stato della calibrazione vengono recuperate dallo strumento e le indicazioni mostrate nella finestra Strumento sono aggiornate in tempo reale. Se lo strumento viene calibrato senza l'ausilio del software SpectraMagic NX2, il programma potrebbe non essere in grado di determinare la durata della calibrazione. Di conseguenza, nella finestra Strumento vengono visualizzati gli orari delle ultime calibrazioni eseguite con il software SpectraMagic NX2.

# **2.6.1 Per misurare la riflettanza o l'opacità**

Per le misure di riflettanza o di opacità, verranno eseguite la calibrazione dello zero e la calibrazione del bianco. Se le condizioni di misurazione selezionate includono la lucentezza, verrà eseguita anche la calibrazione della lucentezza.

- Se verrà eseguita la calibrazione utente, impostare i dati di calibrazione utente nello strumento e impostare "Usa la calibrazione utente" nella finestra di dialogo Calibrazione utente su Acceso prima di avviare questa procedura. Per ulteriori informazioni sulla calibrazione utente, vedere *[2.6.3 Calibrazione utente Ⓟ a pag. 74](#page-87-0)*.
- Quando si utilizza un CM-5/CR-5 con una piastra di calibrazione del bianco esterna invece della piastra di calibrazione del bianco interna, la calibrazione utente deve essere eseguita con i dati di calibrazione del bianco per la piastra di calibrazione del bianco esterna impostati come dati di calibrazione utente. Per ulteriori informazioni sulla calibrazione utente, vedere *[2.6.3 Calibrazione utente Ⓟ a pag. 74](#page-87-0)*.
- 1. Fare clic sul pulsante Calibrazione nella barra degli strumenti, fare clic su Calibrazione o su **nella finestra Strumento, oppure** selezionare *Strumento - Calibrazione* nel menu Strumento. Viene visualizzata la finestra di dialogo Calibrazione dello zero. Seguire le istruzioni della finestra di dialogo e fare clic su [Calibrazione] per eseguire la calibrazione dello zero.
	- Se il pulsante [Salta] è abilitato perché lo strumento mantiene i risultati della calibrazione dello zero precedente, è possibile fare clic su [Salta] per passare al passaggio successivo senza eseguire la calibrazione dello zero.
	- L'uso del box di calibrazione dello zero (accessorio standard per alcuni strumenti, accessorio opzionale per altri; per i dettagli, consultare il manuale di istruzioni dello strumento) consente una calibrazione dello zero più affidabile e non influenzata dall'ambiente circostante.
	- Se lo strumento collegato è un CR-400/CR-410, non è prevista la calibrazione dello zero. Procedere con il passaggio 2.

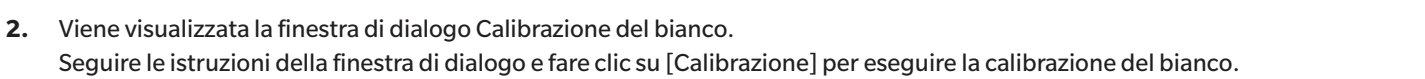

- Se "Usa la calibrazione utente" nella finestra di dialogo Calibrazione utente è impostato su Acceso, verrà visualizzata la finestra di dialogo Calibrazione utente invece della finestra Calibrazione del bianco. Seguire le istruzioni della finestra di dialogo e fare clic su [Calibrazione] per eseguire la calibrazione utente. Per ulteriori informazioni sulla calibrazione utente, vedere *[2.6.3](#page-87-0)  [Calibrazione utente Ⓟ a pag. 74](#page-87-0)*.
- Se è in corso la calibrazione di uno strumento della serie CM-36dG con una licenza valida per l'analisi della lunghezza d'onda e la regolazione (WAA), vengono visualizzate le barre di avanzamento per calibrazione del bianco e WAA. L'esecuzione di entrambi i processi richiede alcuni secondi.

Se lo strumento non supporta le misure di lucentezza o se Colore e brillantezza non è selezionato in Condizioni di misurazione, la calibrazione è completa.

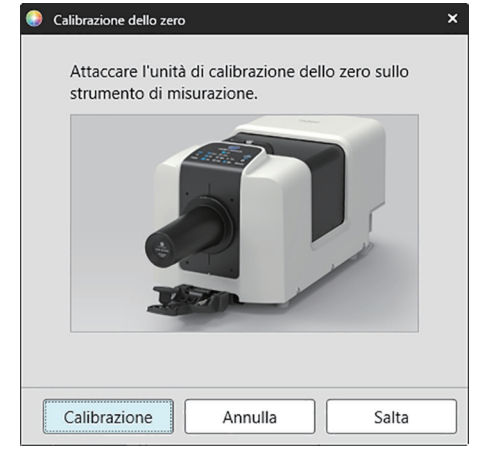

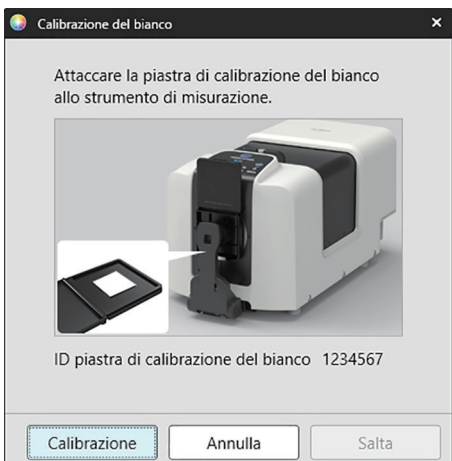

**3.** Se in Condizioni di misurazione è selezionato Colore e brillantezza, appare la finestra di dialogo Calibrazione della brillantezza. Seguire le istruzioni della finestra di dialogo e fare clic su [Calibrazione] per eseguire la calibrazione della brillantezza.

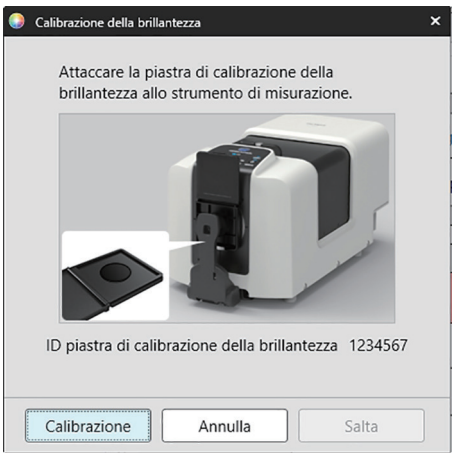

# **2.6.2 Per le misurazioni di trasmittanza o haze**

Per le misurazioni di trasmittanza o haze, verranno eseguite la calibrazione allo 0% e la calibrazione al 100%. Per le misurazioni di trasmittanza dei solidi, la calibrazione al 100% viene eseguita con l'aria (in assenza di elementi nella camera di trasmittanza dello strumento). Per le misurazioni di trasmittanza dei liquidi, la calibrazione al 100% viene eseguita con l'acqua (con una cella contenente acqua distillata nella camera di trasmittanza dello strumento).

- Quando si eseguono misure di trasmittanza, la piastra di calibrazione del bianco deve essere sempre posizionata sopra la porta della maschera target sia per la calibrazione che per le misure.
- Quando si eseguono le misurazioni di haze, la piastra di calibrazione del bianco deve essere sempre posizionata sopra la porta della maschera target per la calibrazione; per le misurazioni, seguire le istruzioni nelle finestre di dialogo che verranno visualizzate durante le misurazioni.
- Se verrà eseguita la calibrazione utente, impostare i dati di calibrazione utente nello strumento e impostare "Usa la calibrazione utente" nella finestra di dialogo Calibrazione utente su Acceso prima di avviare questa procedura. Per ulteriori informazioni sulla calibrazione utente, vedere [pag. 74.](#page-87-0)
- 1. Fare clic sul pulsante Calibrazione nella barra degli strumenti, fare clic su Calibrazione o su **P**nella finestra Strumento, oppure selezionare *Strumento - Calibrazione*. Viene visualizzata la finestra di dialogo Calibrazione dello zero. Seguire le istruzioni della finestra di dialogo e fare clic su [Calibrazione] per eseguire la calibrazione dello zero.
	- Se il pulsante [Salta] è abilitato perché lo strumento mantiene i risultati della calibrazione dello zero precedente, è possibile fare clic su [Salta] per passare al passaggio successivo senza eseguire la calibrazione dello zero.

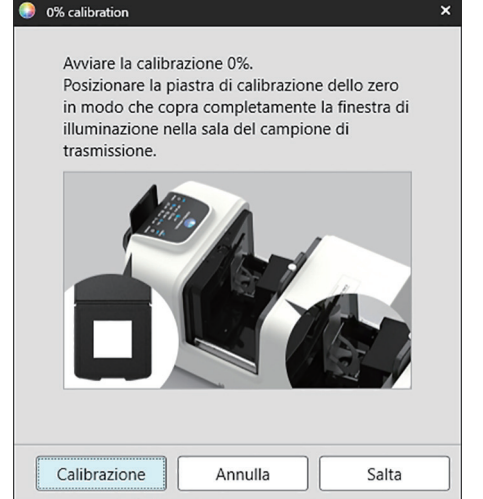

 $\mathbf{x}$ 

- **2.** Viene visualizzata la finestra di dialogo Calibrazione al 100%.
	- Se "Usa la calibrazione utente" nella finestra di dialogo Calibrazione utente è impostato su Acceso, verrà visualizzata la finestra di dialogo Calibrazione utente invece della finestra Calibrazione al 100%. Seguire le istruzioni della finestra di dialogo e fare clic su [Calibrazione] per eseguire la calibrazione utente. Per ulteriori informazioni sulla calibrazione utente, vedere *[2.6.3 Calibrazione](#page-87-0)  [utente Ⓟ a pag. 74](#page-87-0)*.

Per la calibrazione al 100% con l'aria (misure di trasmittanza di solidi): Assicurarsi che non vi sia nulla nella camera di trasmittanza dello strumento.

#### Per la calibrazione al 100% con l'acqua (misure di trasmittanza di liquidi):

Utilizzare una cella con lati paralleli e con la stessa lunghezza del cammino ottico (distanza tra i lati) della cella che verrà utilizzata per contenere i campioni per le misurazioni. Versare acqua distillata (o pura) nella cella selezionata e posizionare la cella all'interno della camera di trasmittanza.

• La profondità dell'acqua nella cella deve superare la sommità della finestra di illuminazione (finestra sul lato della sfera integrante della camera di trasmittanza).

Fare clic su [Calibrazione]. Verrà eseguita una calibrazione al 100%.

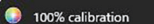

Sono possibili due metodi per eseguire la calibrazione 100% per le misurazioni della trasmittanza: Si prega di controllare dettagliatamente il manuale di istruzioni. 1:100% calibrazione all'aria 2:100% calibrazione all'acqua

 $\ddot{\phantom{1}}$ 

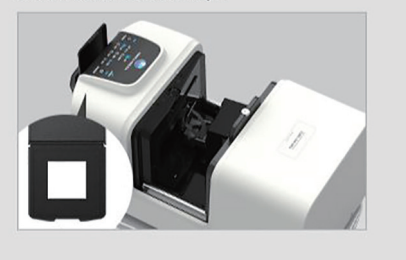

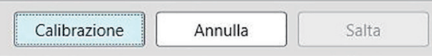

# **2.6.3 Calibrazione utente Ⓟ**

- <span id="page-87-0"></span>• Questa procedura è disponibile soltanto se c'è uno strumento collegato e se la licenza software è valida (o per via elettronica o usando una chiave di protezione collegata al computer).
- Questa funzione è supportata solo da SpectraMagic NX2 Professional Edition.

La calibrazione utente può essere eseguita quando si utilizza uno standard di riferimento diverso dalla piastra di calibrazione del bianco fornita da Konica Minolta, oppure quando si utilizza un CM-5 e si effettua la calibrazione su una piastra bianca esterna.

Per eseguire la calibrazione utente, è necessario inserire i dati di calibrazione per la piastra standard di riferimento da utilizzare come piastra di calibrazione utente e per abilitare la calibrazione utente nella finestra di dialogo Impostazioni di calibrazione utente.

- **1.** Selezionare *Strumento Impostazioni di calibrazione Calibrazione utente... .* Compare la finestra di dialogo Impostazioni di calibrazione utente, che mostra i dati di calibrazione dell'utente attualmente memorizzati nello strumento.
- **2.** Per abilitare la calibrazione utente, fare clic sull'interruttore a scorrimento accanto a Usa la calibrazione utente per impostarlo su Acceso. • Le impostazioni sono abilitate solo se l'opzione Usa la calibrazione utente è impostata su Acceso.
- **3.** Se la casella di testo ID piastra di calibrazione utente è abilitata, inserire l'ID della piastra di calibrazione utente. Sono consentiti solo fino a 8 caratteri. Questo ID verrà mostrato nella finestra di dialogo Calibrazione utente durante il processo di calibrazione.
- **4.** Selezionare le impostazioni dello strumento (modalità di misurazione, impostazione del componente speculare e area di misurazione) per le quali verranno scritti i dati di calibrazione. Le impostazioni disponibili dello strumento dipendono dallo strumento.
- **5.** Inserire i dati di calibrazione dell'utente per ciascuna lunghezza d'onda e combinazione di impostazioni dello strumento.
	- Per leggere i dati di calibrazione utente da un file \*.ucds, \*.ucm o \*.ucs (dati di calibrazione utente) salvato in precedenza, fare clic su [Leggi da file] per aprire la finestra di dialogo Apri, individuare il file da leggere e fare clic su [Apri] per leggere i dati di calibrazione utente dal file nella finestra di dialogo.
	- Per salvare i dati di calibrazione utente su un file, fare clic su [Scrivi su file] per aprire la finestra di dialogo Salva con nome, individuare il luogo in cui si desidera salvare il file dei dati di calibrazione, inserire un nome del file e fare clic su [Salva]. Il set di dati di calibrazione utente nella finestra di dialogo Impostazioni di calibrazione utente per tutte le combinazioni di impostazioni dello strumento verrà salvato nel file.
- 6. Dopo aver impostato tutti i dati e le impostazioni della calibrazione utente, fare clic su [Scrivi sullo strumento] per scrivere sullo strumento la calibrazione utente per le impostazioni selezionate.
	- Viene visualizzata una finestra di dialogo di conferma che chiede se sovrascrivere i dati di calibrazione utente esistenti sullo strumento. Fare clic su [Sí] per scrivere le modifiche sullo strumento.
	- Per chiudere la finestra di dialogo conferma senza scrivere i dati, fare clic su [No]. La finestra di conferma si chiude e il programma torna alla finestra di dialogo Impostazioni di calibrazione utente.
	- Se nello strumento non sono presenti dati di calibrazione utente per impostazioni diverse da quelle selezionate, viene visualizzata una finestra di dialogo di conferma che chiede se scrivere nello strumento i dati di calibrazione utente predefiniti per tali impostazioni. I dati di calibrazione dell'utente devono essere presenti nello strumento affinché tutte le impostazioni possano utilizzare la calibrazione dell'utente.
- **7.** Fare clic su [OK] per chiudere la finestra di dialogo.
	- Se i dati o le impostazioni sono stati modificati e le modifiche non sono state scritte sullo strumento, viene visualizzata una finestra di dialogo di conferma che chiede se chiudere la finestra di dialogo senza scrivere i dati. Fare clic su [Sí] per chiudere la finestra di dialogo senza scrivere i dati o su [No] per tornare alla finestra di dialogo e scrivere le modifiche sullo strumento come indicato al passaggio 6.
	- Per chiudere la finestra di dialogo Impostazioni di calibrazione utente senza scrivere le modifiche sullo strumento, fare clic su [Annulla]. Apparirà una finestra di dialogo di conferma. Fare clic su [Sí] per chiudere la finestra di dialogo Impostazioni di calibrazione utente o su [No] per chiudere la finestra di dialogo di conferma e tornare alla finestra di dialogo Impostazioni di calibrazione utente.

# **2.6.4 Regolazione UV Ⓟ**

- Questa procedura è disponibile solo quando è collegato un CM-3700A/CM-3700A-U, CM-36dG/CM-36dGV, CM-3600A/CM-3610A, CM-26dG/CM-26d o CM-2600d e la licenza del software è valida (elettronicamente o tramite una chiave di protezione collegata al computer).
- Questa funzione è supportata solo da SpectraMagic NX2 Professional Edition.

La regolazione UV viene utilizzata per ottenere misure più accurate quando si misurano soggetti come la carta che includono materiali fluorescenti o agenti sbiancanti ottici (OBA). Questi materiali appaiono più luminosi se osservati sotto fonti di luce, come la normale luce diurna, che includono gli UV, perché assorbono energia nella regione UV e la riemettono nella regione visibile.

- La regolazione UV regola l'incidenza dell'energia UV sui valori di misurazione, che dipende dal materiale fluorescente o dall'OBA specifici del soggetto di misurazione. Per questo motivo, gli standard fluorescenti utilizzati per la regolazione UV devono essere scelti in modo da corrispondere strettamente al soggetto della misurazione.
- **1.** Selezionare *Strumento Impostazioni di calibrazione Regolazione UV...* . Viene visualizzata la finestra di dialogo Regolazione UV, che mostra la schermata per la selezione del metodo di regolazione UV.

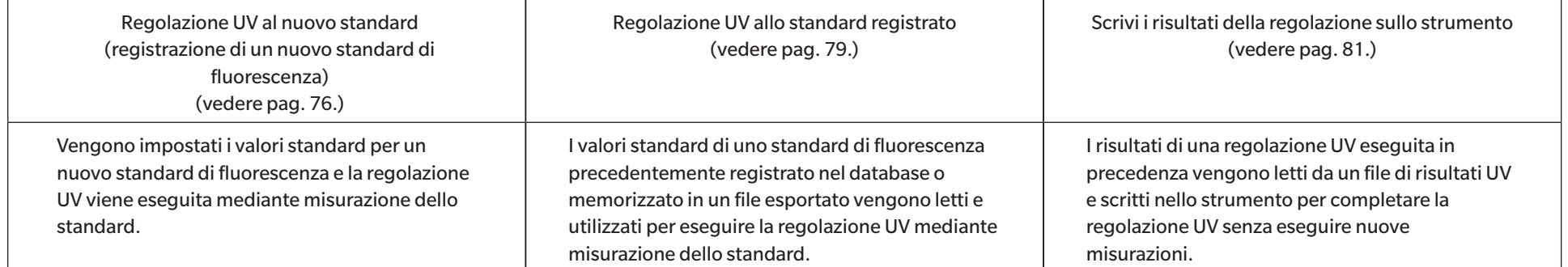

#### Consultare la pagina relativa al metodo da utilizzare.

# <span id="page-89-0"></span>**2.6.4.1 Regolazione UV al nuovo standard (registrazione di un nuovo standard di fluorescenza)**

È necessario registrare un nuovo standard di fluorescenza eseguendo la Regolazione UV al nuovo standard. I valori standard vengono memorizzati nel database solo dopo che la regolazione UV è stata completata con successo.

- **1.** Fare clic su [Regolazione UV al nuovo standard]. Viene visualizzata la schermata per l'impostazione delle Condizioni di regolazione UV.
- **2.** Selezionare le Condizioni di regolazione UV da utilizzare.

• Le impostazioni disponibili dipendono dallo strumento.

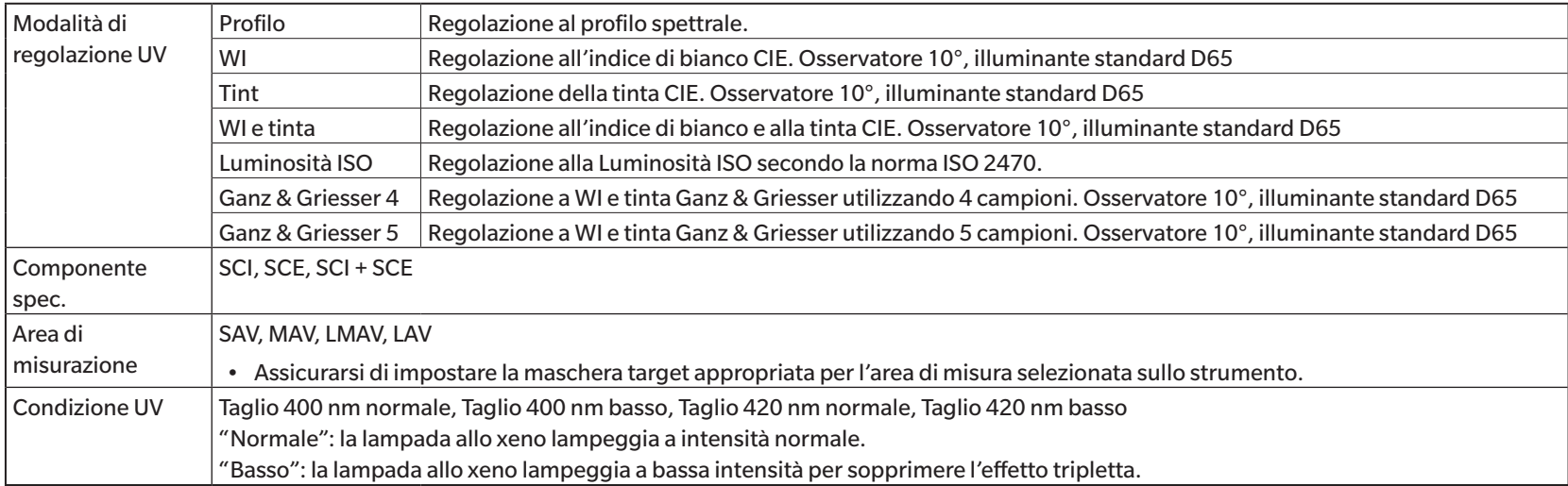

**3.** Fare clic su [Succ]. Viene visualizzata la schermata per l'impostazione dei valori di calibrazione dello standard di fluorescenza.

• Se lo strumento non è stato calibrato con le impostazioni della Componente spec., dell'Area di misurazione e della Condizione UV selezionate, prima di visualizzare la schermata per l'impostazione dei valori standard verrà eseguita la procedura di calibrazione dello zero e quindi la calibrazione del bianco. Se la calibrazione dello zero e la calibrazione del bianco vengono annullate, viene annullata anche la regolazione UV.

Continuare con il passaggio 4 della pagina corrispondente alla Modalità di regolazione UV selezionata.

*Profilo*, *WI*, *Tint*, *WI + Tint* o *Luminosità ISO*: vedere [pag. 77.](#page-90-0)

*Ganz & Griesser 4* o *Ganz & Griesser 5*: vedere [pag. 78.](#page-91-0)

### <span id="page-90-0"></span>**Modalità di regolazione UV: Profilo, WI, Tinta, WI + Tinta o Luminosità ISO**

**4.** Se lo si desidera, inserire le Informazioni sullo standard di fluorescenza.

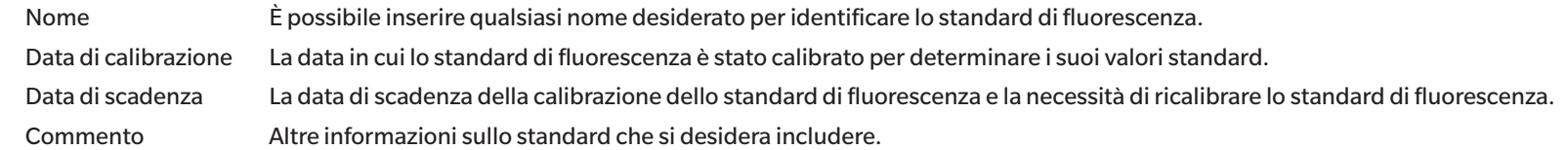

- **5.** Inserire i valori di calibrazione e le tolleranze per lo standard di fluorescenza.
	- Se Componente spec. è stato impostato su SCI + SCE, i valori di calibrazione e le tolleranze devono essere impostati sia per SCI che per SCE. La commutazione tra SCI e SCE può essere effettuata facendo clic sulla scheda corrispondente.
- **6.** Per esportare i dati di calibrazione in un file (\*.flstd) al termine della regolazione UV, selezionare "Esporta i dati standard". Per esportare i dati dei risultati in un file (\*.krdx) al termine della regolazione UV, selezionare "Esporta i dati dei risultati".
- 7. Posizionare lo standard di fluorescenza per la misurazione e fare clic su [Regolazione UV]. Le misure per la regolazione UV saranno effettuate, la regolazione UV sarà eseguita e i risultati saranno scritti sullo strumento.
- **8.** Verrà visualizzata una casella di messaggio con scritto "La regolazione UV è stata completata!". Fare clic su [OK] per chiudere la casella di messaggio.

### <span id="page-91-0"></span>**Modalità di regolazione UV: Ganz & Griesser 4 o Ganz & Griesser 5**

**4.** Se lo si desidera, inserire le Informazioni sullo standard di fluorescenza.

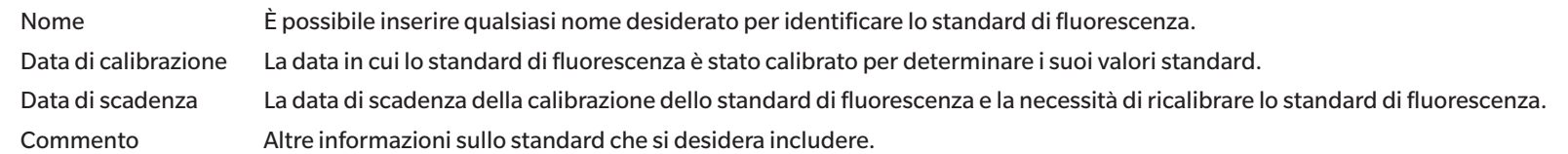

- **5.** Inserire i valori WI e Tint per lo standard di fluorescenza Ganz & Griesser #1.
	- Se Componente spec. è stato impostato su SCI + SCE, i valori WI e Tint devono essere impostati sia per SCI che per SCE.
- **6.** Posizionare lo standard di fluorescenza Ganz & Griesser #1 per la misurazione e fare clic su [Misura]. Al termine della misurazione, il software passa automaticamente alla scheda successiva.
- **7.** Ripetere i passaggi 5 e 6 per i restanti standard fluorescenti Ganz & Griesser.
	- Per ripetere la misurazione di uno standard precedente, fare clic su [Indietro] o fare clic direttamente sulla scheda desiderata.
	- Quando sono stati misurati tutti gli standard fluorescenti Ganz & Griesser necessari, viene abilitato il pulsante [Regolazione UV].
- **8.** Per esportare i dati di calibrazione in un file (\*.flstd) al termine della regolazione UV, selezionare "Esporta i dati standard". Per esportare i dati dei risultati in un file (\*.krdx) al termine della regolazione UV, selezionare "Esporta i dati dei risultati".
- **9.** Fare clic su [Regolazione UV]. Verrà eseguita la regolazione UV e i risultati verranno scritti sullo strumento.
- **10.** Verrà visualizzata una casella di messaggio con scritto "La regolazione UV è stata completata!". Fare clic su [OK] per chiudere la casella di messaggio.

## <span id="page-92-0"></span>**2.6.4.2 Regolazione UV allo standard registrato**

È possibile eseguire la regolazione UV su uno standard di fluorescenza i cui valori sono stati precedentemente registrati nel database o memorizzati in un file.

- La regolazione UV viene eseguita alle Condizione di regolazione UV e ai valori e alle tolleranze standard registrati o memorizzati quando lo standard di fluorescenza è stato registrato per la prima volta nel database. Non è possibile modificare queste impostazioni o questi valori.
- **1.** Fare clic su [Regolazione UV allo standard registrato]. Verrà visualizzata la schermata di selezione del metodo di importazione dei dati.
- **2.** Importazione dal Database
	- **2-1** Fare clic su [Importa dati dal database]. Viene visualizzata la schermata per la selezione dei dati dello standard di fluorescenza dal database.
	- **2-2** Selezionare lo standard da utilizzare.
		- Se la data di scadenza dello standard è passata, la riga relativa a tale standard sarà evidenziata in rosa.
		- Per filtrare l'elenco e mostrare solo gli standard che soddisfano i criteri del filtro, fare clic su [Imposta il filtro dati] per visualizzare la finestra di dialogo Impostazioni filtro dati, eseguire le impostazioni del filtro dati desiderate e fare clic su [Applica].
		- Per cancellare un filtro applicato, fare clic su Cancella il filtro dati.
	- **2-3** Fare clic su [Succ].
		- Se lo strumento non è stato calibrato con le impostazioni della Componente spec., dell'Area di misurazione e della Condizione UV per lo standard selezionato, verrà eseguita la procedura di calibrazione dello zero e quindi la calibrazione del bianco. Se la calibrazione dello zero e la calibrazione del bianco vengono annullate, viene annullata anche la regolazione UV.

#### Importazione da un file di output

- **2-1** Fare clic su [Importa dati dal file creato]. Viene visualizzata la finestra di dialogo Apri.
- **2-2** Sfogliare la cartella contenente il file standard UV (\*.flstd, \*.pri, \*.pre) da utilizzare.
	- I file "\*.flstd" sono file esportati da questo software.
	- "\*.pri" e "\*.pre" sono file esportati da SpectraMagic NX.
- **2-3** Selezionare il file desiderato, fare clic su [Apri] e continuare con il passaggio 5 in base alla modalità di regolazione UV dello standard selezionato.
	- Se lo strumento non è stato calibrato con le impostazioni della Componente spec., dell'Area di misurazione e della Condizione UV per lo standard nel file selezionato, verrà eseguita la procedura di calibrazione dello zero e quindi la calibrazione del bianco. Se la calibrazione dello zero e la calibrazione del bianco vengono annullate, viene annullata anche la regolazione UV.
- **3.** Continuare con il passaggio 4 in base alla modalità di regolazione UV dello standard selezionato *Profilo*, *WI*, *Tint*, *WI + Tint*, o *Luminosità ISO*: vedere [pag. 80](#page-93-0). *Ganz & Griesser 4* o *Ganz & Griesser 5*: vedere [pag. 80.](#page-93-1)

#### <span id="page-93-0"></span>■ **Modalità di regolazione UV: Profilo, WI, Tint, WI + Tint o Luminosità ISO**

- **4.** Vengono visualizzate le Condizioni di regolazione UV e le Informazioni sullo standard di fluorescenza per lo standard selezionato.
	- Per visualizzare i dati di calibrazione, fare clic su Mostra i dati di calibrazione.
- **5.** Per esportare i dati standard in un file (\*.flstd) al termine della regolazione UV, selezionare "Esporta i dati standard". Per esportare i dati dei risultati in un file (\*.krdx) al termine della regolazione UV, selezionare Esporta i dati dei risultati.
- **6.** Posizionare lo standard di fluorescenza per la misurazione e fare clic su Regolazione UV. Le misure per la regolazione UV saranno effettuate, la regolazione UV sarà eseguita e i risultati saranno scritti sullo strumento.
- **7.** Verrà visualizzata una casella di messaggio con scritto "La regolazione UV è stata completata!". Fare clic su [OK] per chiudere la casella di messaggio.

#### <span id="page-93-1"></span>■ **Modalità di regolazione UV: Ganz & Griesser 4 o Ganz & Griesser 5**

- **4.** Verranno visualizzate le Condizioni di regolazione UV e le Informazioni sullo standard di fluorescenza per lo standard selezionato e la scheda dello standard di fluorescenza Ganz & Griesser #1 con i relativi valori di calibrazione.
- **5.** Posizionare lo standard di fluorescenza Ganz & Griesser #1 per la misurazione e fare clic su Misura. Al termine della misurazione, il software passa automaticamente alla scheda successiva.
- **6.** Ripetere i passaggi 5 e 6 per i restanti standard fluorescenti Ganz & Griesser.
	- Per ripetere la misurazione di uno standard precedente, fare clic su Indietro o direttamente sulla scheda desiderata.
	- Quando sono stati misurati tutti gli standard fluorescenti Ganz & Griesser necessari, viene abilitato il pulsante Regolazione UV.
- **7.** Per esportare i dati standard in un file (\*.flstd) al termine della regolazione UV, selezionare "Esporta i dati standard". Per esportare i dati dei risultati in un file (\*.krdx) al termine della regolazione UV, selezionare Esporta i dati dei risultati.
- **8.** Fare clic su Regolazione UV. Verrà eseguita la regolazione UV e i risultati verranno scritti sullo strumento.
- **9.** Verrà visualizzata una casella di messaggio con scritto "La regolazione UV è stata completata!". Fare clic su [OK] per chiudere la casella di messaggio.

## <span id="page-94-0"></span>**2.6.4.3 Scrivere i risultati della regolazione salvati sullo strumento**

I risultati di una regolazione UV precedentemente eseguita possono essere scritti sullo strumento. Ciò consente di completare la calibrazione UV dello strumento senza dover effettuare nuove misurazioni dello standard di fluorescenza.

- Si raccomanda di scrivere sullo strumento solo il file dei risultati di regolazione creato con la stessa unità strumentale.
- **1.** Fare clic su [Scrivi i risultati della regolazione sullo strumento].
- **2.** Fare clic su [Importa dati dal file creato]. Viene visualizzata la finestra di dialogo Apri.
- **3.** Sfogliare la cartella contenente il file dei risultati della regolazione UV (\*.krdx, \*.krd) da utilizzare.
	- I file "\*.krdx" sono file esportati da questo software.
	- I file "\*.krd" sono file esportati da SpectraMagic NX.
- **4.** Selezionare il file desiderato e fare clic su [Apri]. Il file viene importato e viene visualizzata una finestra di dialogo di conferma.
- **5.** Fare clic su [Scrivi]. I risultati della regolazione UV verranno letti dal file e scritti sullo strumento.

# **2.6.5 Impostazioni delle opzioni di calibrazione**

Impostazioni delle opzioni di calibrazione consente di abilitare/disabilitare la notifica periodica della necessità di eseguire nuovamente la calibrazione e di impostare il periodo di intervallo per tale notifica.

- **1.** Selezionare *Strumento Impostazioni di calibrazione Impostazioni delle opzioni di calibrazione...* dal menu popout che appare. Viene visualizzata la finestra di dialogo Impostazioni delle opzioni di calibrazione.
- 2. Per abilitare la notifica di calibrazione, fare clic sul pulsante a scorrimento per impostarlo su Acceso. Il valore di "Intervallo fino alla prossima notifica di calibrazione" sarà abilitato. • Per disabilitare la notifica di calibrazione, fare clic sul pulsante di scorrimento per impostarlo su Spento.
	- Per gli strumenti della serie CM-36d, la notifica periodica è impostata su sempre attiva nello strumento e il pulsante di scorrimento On/Off non viene mostrato.
- **3.** Impostare il valore "Intervallo fino alla prossima notifica di calibrazione" inserendo direttamente il valore o utilizzando le frecce su/giù.
- **4.** Fare clic su [OK] per confermare le impostazioni e chiudere la finestra di dialogo.
	- Per chiudere la finestra di dialogo senza modificare le impostazioni, fare clic su [Annulla] anziché su [OK].

# **2.6.6 Dati di calibrazione**

Calibration Data mostra i dati di calibrazione attualmente impostati sullo strumento. I dati di calibrazione possono essere letti da un file (come i file inclusi quando si acquista una nuova piastra di calibrazione del bianco), scritti su un file o scritti sullo strumento.

- Non è possibile modificare direttamente i dati di calibrazione del bianco in questa finestra di dialogo.
- **1.** Selezionare *Strumento Impostazioni di calibrazione Calibration Data...* dal menu popout che appare. Viene visualizzata la finestra di dialogo Calibration Data.
- **2.** Selezionare il tipo di dati di calibrazione da mostrare facendo clic sulla Modalità di misurazione corrente e selezionando il tipo desiderato dall'elenco a discesa visualizzato.
- **3.** Selezionare la condizione di misurazione per la quale mostrare i dati facendo clic sulla scheda relativa a tale condizione.
- **4.** Scrittura dei dati di calibrazione sullo strumento
	- Prestare attenzione quando si scrivono i dati di calibrazione sullo strumento. La procedura seguente sovrascrive tutti i dati di calibrazione per la Modalità di misurazione selezionata. Prima di procedere, verificare che i dati di calibrazione in ogni scheda di questa finestra di dialogo siano corretti.
	- **4-1** Fare clic su [Scrivi sullo strumento]. Compare una finestra di conferma.
	- **4-2** Fare clic su [Sí] per scrivere i dati di calibrazione sullo strumento.
		- Per annullare la scrittura dei dati, fare clic su [No].

#### Lettura dei dati di calibrazione da file

- **4-1** Fare clic su [Leggi da file]. Viene visualizzata la finestra di dialogo Apri.
- **4-2** Sfogliare la cartella contenente i file dei dati di calibrazione da leggere e selezionare il file dei dati di calibrazione desiderato.
	- Anche se nella finestra di dialogo Apri vengono visualizzati solo i file con l'estensione corrispondente alla scheda attualmente selezionata (ad esempio, \*.cwl se è selezionata la scheda LAV:SCI o LAV:sce), i dati di calibrazione per tutte le condizioni di misurazione per la Modalità di misurazione selezionata al punto 2 verranno letti nella finestra di dialogo quando si esegue il passaggio successivo.
- **4-3** Fare clic su [Apri]. I dati di calibrazione verranno letti nella finestra di dialogo.

#### Lettura dei dati di calibrazione da file

- **4-1** Fare clic su [Scrivi su file]. Viene visualizzata la finestra di dialogo Salva con nome.
- **4-2** Cercare la cartella in cui salvare i dati e inserire il nome del file desiderato.
- **4-3** Fare clic su [Salva]. I dati di calibrazione per tutte le condizioni di misurazione per la Modalità di misurazione selezionata al punto 2 verranno salvati su file.
	- Verrà salvato un file per ogni area di misurazione. Ad esempio, per il CM-36dG, verranno salvati 4 file: \*.cwl per LAV, \*.cwlm per LMAV, \*.cwm per MAV e \*.cws per SAV.

# **2.7 Preparativi per le misurazioni**

# **2.7.1 Elementi dell'elenco delle impostazioni e relative impostazioni (numero di cifre, osservatore, illuminante, parametri e così via)**

Gli elementi che verranno visualizzati nella Finestra ad elenco dati possono essere selezionati e disposti nell'ordine desiderato.

- Le impostazioni, come il numero di cifre, le impostazioni dell'osservatore e dell'illuminante e altri parametri da utilizzare per un elemento, appariranno nella parte inferiore della finestra di dialogo quando l'elemento viene selezionato.
- Le impostazioni dell'osservatore/illuminante diventano impostabili quando si seleziona un elemento (ad esempio un valore colorimetrico) a cui si applicano tali impostazioni.
- **1.** Selezionare *Visualizza Impostazione elemento...* . Si aprirà la finestra di dialogo Impostazione elemento.
- **2.** Selezionare la categoria dell'elemento dall'elenco a sinistra della finestra di dialogo.
	- Gli elementi sono suddivisi in categorie in base al tipo e all'applicazione. Poiché alcuni elementi sono utilizzati per più di un'applicazione, possono essere elencati in più categorie. Gli elementi di ciascuna categoria sono elencati nelle tabelle alle pagine seguenti.
	- È inoltre possibile cercare un elemento inserendolo nella casella di ricerca e facendo clic sull'icona della lente di ingrandimento.
- **3.** Selezionare l'elemento desiderato dall'elenco degli Elementi disponibili.
	- È possibile selezionare più elementi come segue:
		- Per selezionare più elementi consecutivi, selezionare il primo elemento, tenere premuto il tasto Maiusc e selezionare l'ultimo elemento. Tutti gli elementi tra il primo e l'ultimo vengono evidenziati per indicare che sono stati selezionati.
		- Per selezionare più elementi non consecutivi, selezionare un elemento e tenere premuto il tasto Ctrl mentre si selezionano altri elementi. Ogni elemento viene evidenziato per indicare che è stato selezionato
		- Per selezionare tutti gli elementi dell'elenco, premere [Ctrl] + [A]. Tutti gli elementi saranno evidenziati per indicare che sono stati selezionati.
	- Per commutare fra gli elementi Assoluto e Differenza, fare clic sulla scheda corrispondente.
	- Gli elementi contrassegnati con  $\overline{P}$  sono disponibili solo se si utilizza una licenza Professional Edition.
	- Non è possibile aggiungere due volte esattamente lo stesso elemento. Tuttavia, se si utilizzano impostazioni di osservatore/illuminante o parametri diversi, l'elemento viene trattato come un elemento diverso e può essere aggiunto.
	- Per gli elementi numerici, la scheda Cifra viene visualizzata nella parte inferiore della finestra di dialogo. Utilizzare le frecce su/giù per impostare il numero desiderato di cifre sotto il punto decimale (da 0 a 8).
	- Per gli elementi con "*oss.*" e "*ill.*" tra parentesi dopo l'elemento nelle tabelle delle pagine seguenti, la scheda Condizioni di osservazione verrà visualizzata nella parte inferiore della finestra di dialogo. Fare clic sull'impostazione corrispondente e selezionare l'Osservatore o l'Illuminante desiderato dall'elenco visualizzato. Se per un elemento è indicato un Osservatore o un Illuminante specifico nelle tabelle seguenti, questo non può essere modificato. Se si seleziona MI(DIN), è possibile impostare l'Osservatore/Illuminante 1 e l'Osservatore/Illuminante 2.
	- Per gli elementi con altri parametri (come *l*:*c* per CMC, *l*:*c*:*h* per ΔE\*00, ecc.), la scheda Parametro verrà visualizzata nella parte inferiore della finestra di dialogo. Utilizzare le frecce su/giù per impostare i valori desiderati per i parametri.
	- Per Segnale di indice di colore1 8, il pulsante [Modify] della scheda Parametro si abilita solo dopo che l'Indice colore del segnale è stato aggiunto all'elenco Elementi selezionati.
- **4.** Dopo aver selezionato un elemento e averne eseguito le varie impostazioni come desiderato, fare clic su [Aggiungi] per aggiungere l'elemento all'elenco degli Elementi selezionati.
	- Per modificare il numero di cifre o i parametri degli elementi nell'elenco Elementi selezionati, selezionare l'elemento. Nella parte inferiore della finestra di dialogo vengono

visualizzate le schede per eseguire le impostazioni di quell'elemento.

- Non è possibile modificare le impostazioni dell'osservatore e dell'illuminante per gli elementi nell'elenco Elementi selezionati. Se è necessario modificare le impostazioni dell'osservatore o dell'illuminante, fare clic su [Elimina] per rimuovere l'elemento dall'elenco Elementi selezionati, quindi selezionare l'elemento in Elementi disponibili, effettuare le impostazioni desiderate e fare clic su [Aggiungi] per aggiungerlo nuovamente all'elenco Elementi selezionati.
- Per modificare l'ordine degli elementi nell'elenco Elementi selezionati, che è l'ordine in cui gli elementi vengono visualizzati a partire da sinistra nella visualizzazione Elenco, utilizzare i pulsanti a destra dell'elenco Elementi selezionati.
	- Sposta la funzione o le funzioni selezionate in cima all'elenco Caratteristiche (estremità sinistra della barra degli strumenti).  $\overline{\bullet}$
	- Sposta la funzione o le funzioni selezionate in alto di 1 spazio nell'elenco Caratteristiche (1 spazio a sinistra nella barra degli strumenti).  $\bullet$
	- Sposta la funzione o le funzioni selezionate in basso di 1 spazio nell'elenco Caratteristiche (1 spazio a destra nella barra degli strumenti).  $\ddot{\phantom{0}}$
	- Sposta le funzioni selezionate in fondo all'elenco Caratteristiche (all'estremità destra della barra degli strumenti).  $\bigstar$
- Per eliminare gli elementi dall'elenco Elementi selezionati, selezionare l'elemento da eliminare e fare clic su [Elimina].
- È possibile selezionare più elementi come segue:
	- Per selezionare più elementi consecutivi, selezionare il primo elemento, tenere premuto il tasto Maiusc e selezionare l'ultimo elemento. Tutti gli elementi tra il primo e l'ultimo vengono evidenziati per indicare che sono stati selezionati.
	- Per selezionare più elementi non consecutivi, selezionare un elemento e tenere premuto il tasto Ctrl mentre si selezionano altri elementi. Ogni elemento viene evidenziato per indicare che è stato selezionato
	- Per selezionare tutti gli elementi visualizzati nell'elenco, premere i tasti Ctrl e A. Tutti gli elementi saranno evidenziati per indicare che sono stati selezionati.
- **5.** Dopo aver aggiunto tutti gli elementi desiderati, fare clic su [OK] per chiudere la finestra di dialogo. La Finestra ad elenco dati verrà aggiornata con le nuove impostazioni.
- Il software SpectraMagic NX2 migliora la precisione di calcolo eseguendo una serie di operazioni interne con valori contenenti più posizioni decimali rispetto a quelli effettivamente visualizzati. Di conseguenza, la cifra meno significativa visualizzata dal programma potrebbe differire di un'unità rispetto a quella data dallo strumento, a causa di arrotondamenti o della conversione dello spazio di colore.

Ritornare a *[2.11 Esecuzione delle impostazioni predefinite a pag. 123](#page-136-0)*.

# **Colore/Indice**

# ■ *Spazi colore ed equazioni*<br>Assoluto

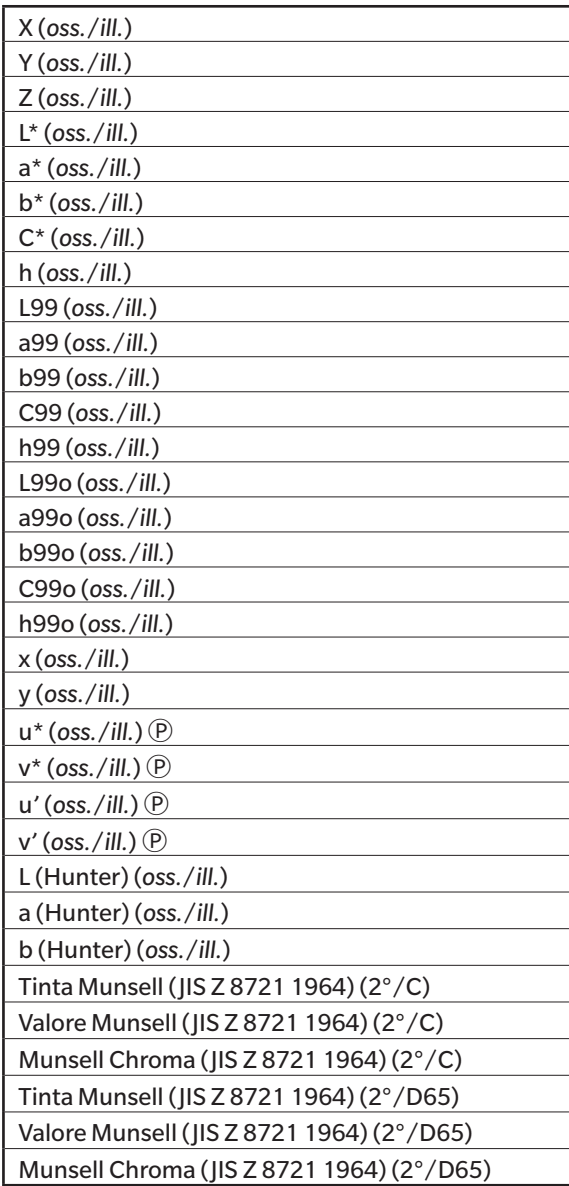

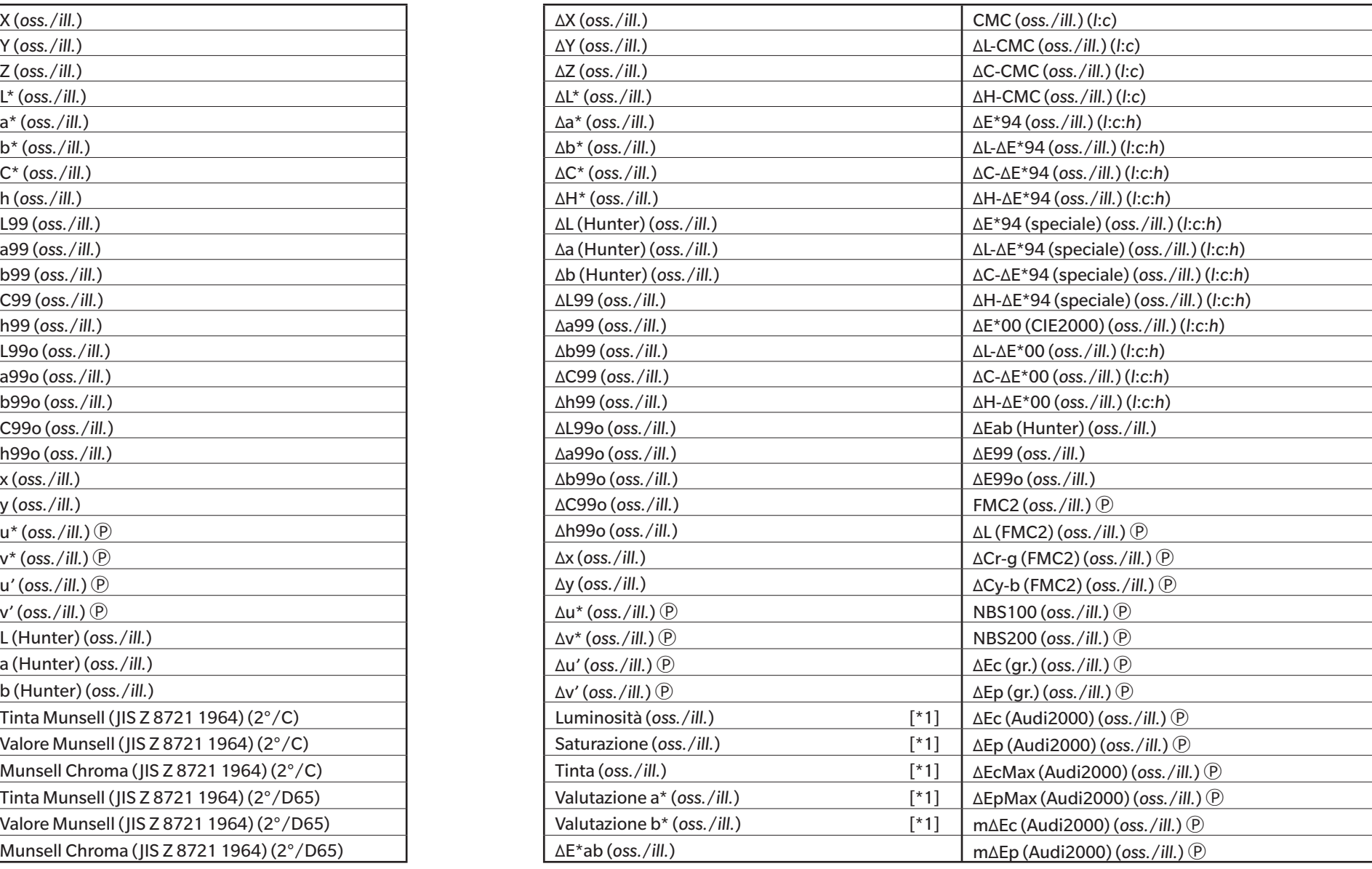

# ■ **Livello del bianco, tinta e livello del giallo Ⓟ**

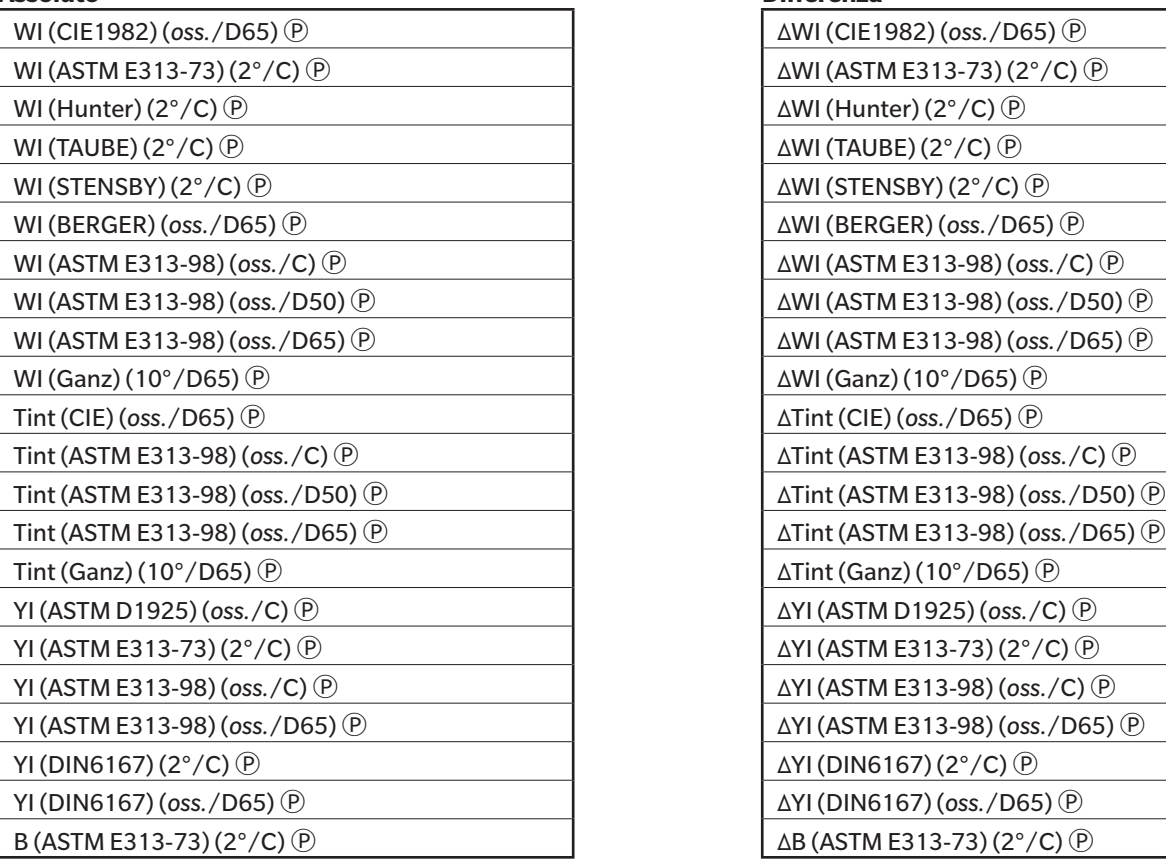

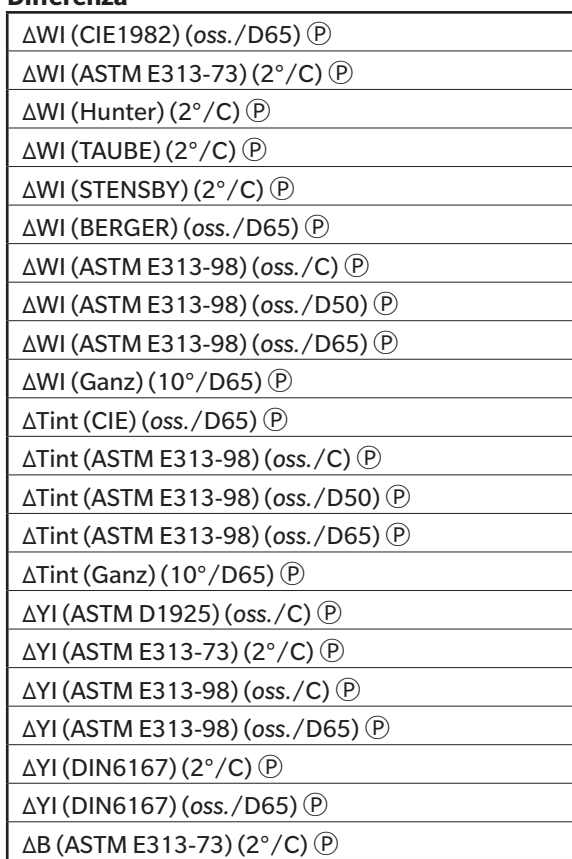

# ■ **Vernice e plastica**<br>Assoluto

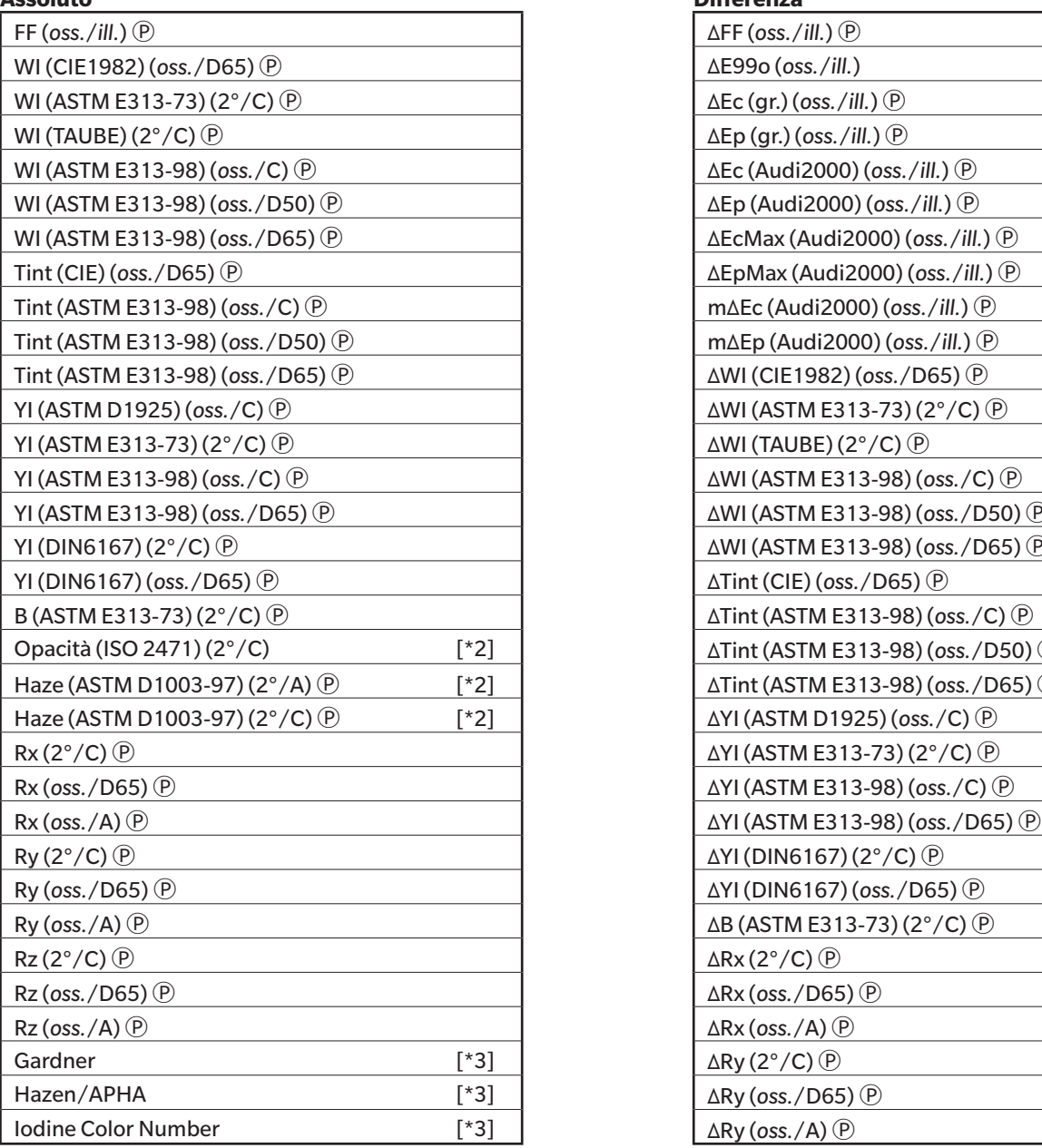

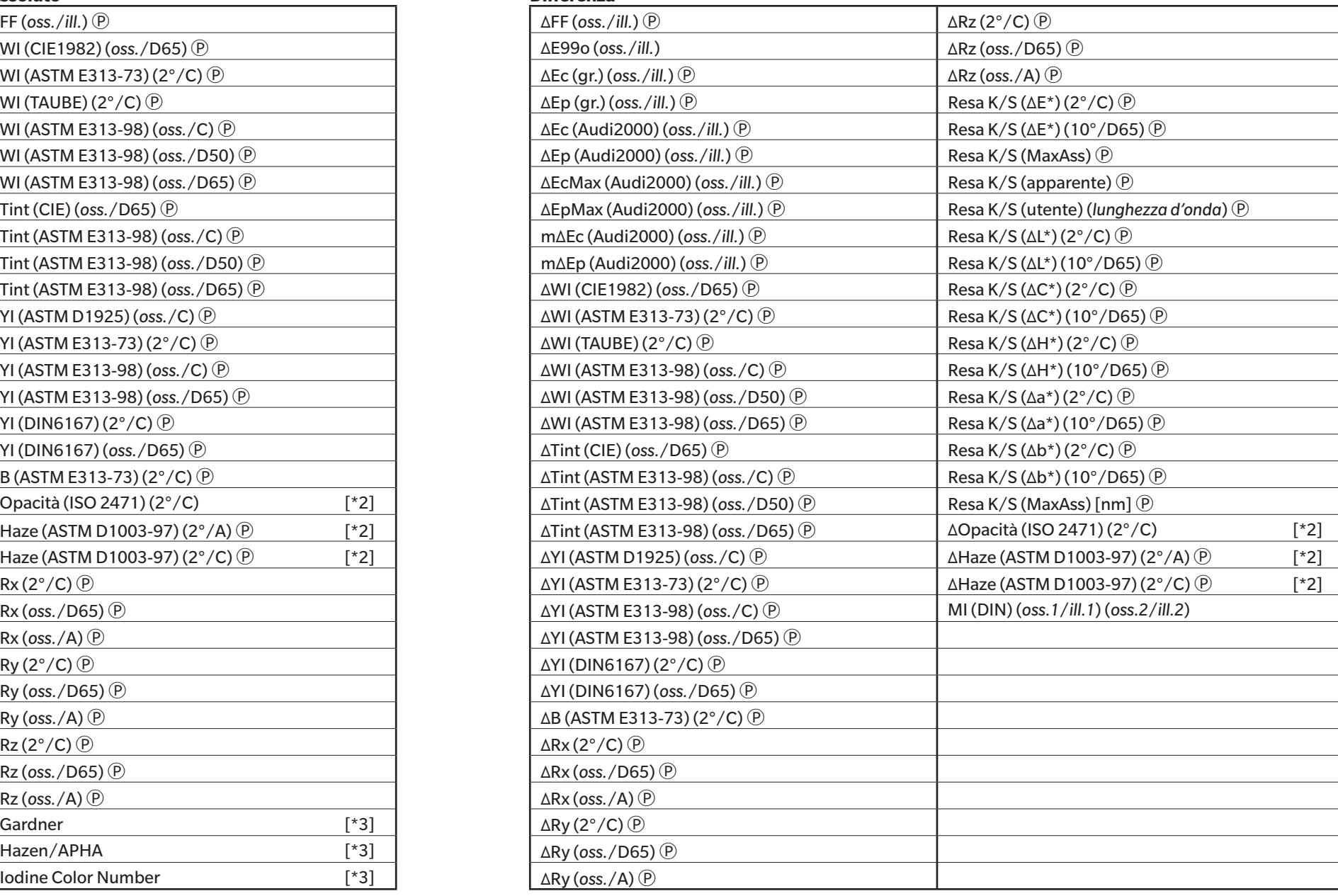

# ■ **Carta e stampa**

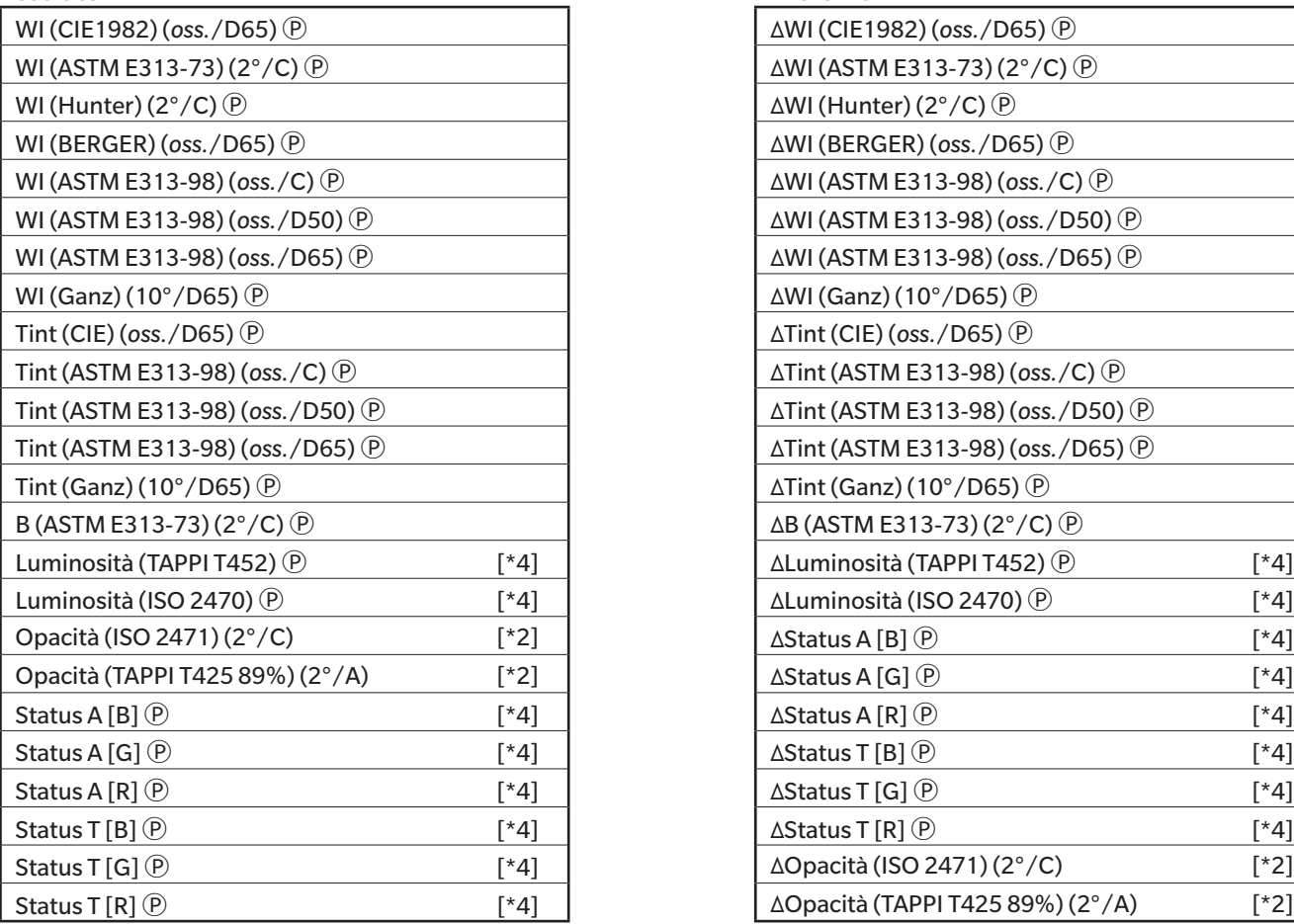

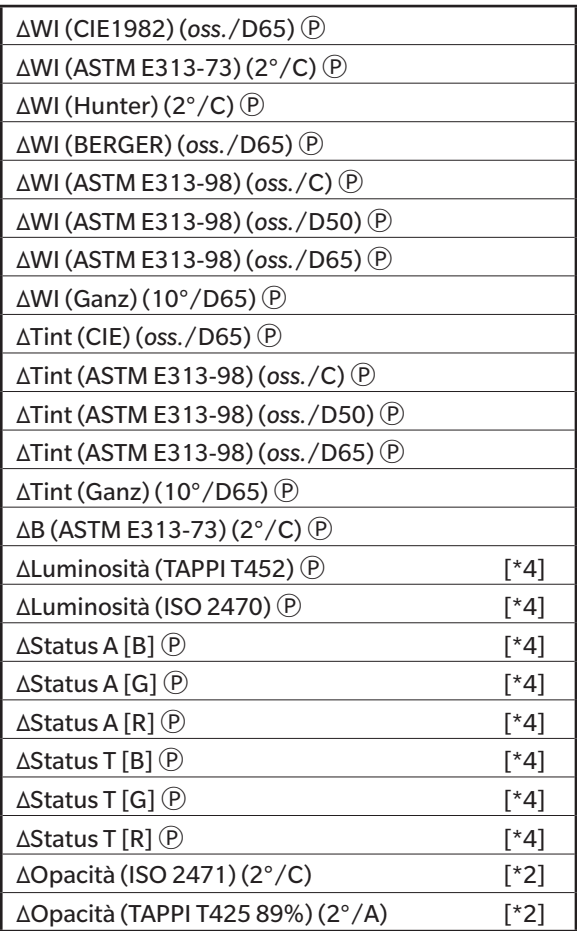

# ■ **Tessuto**

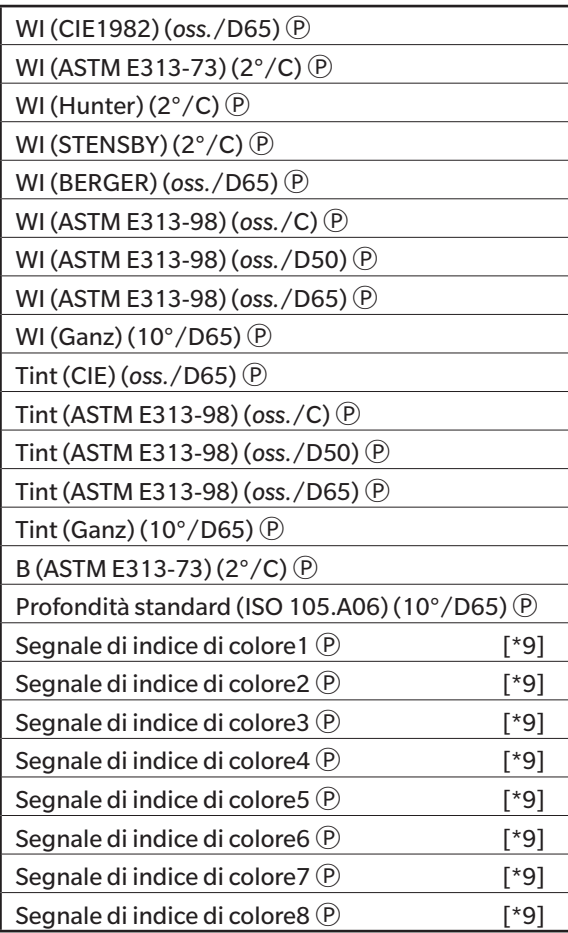

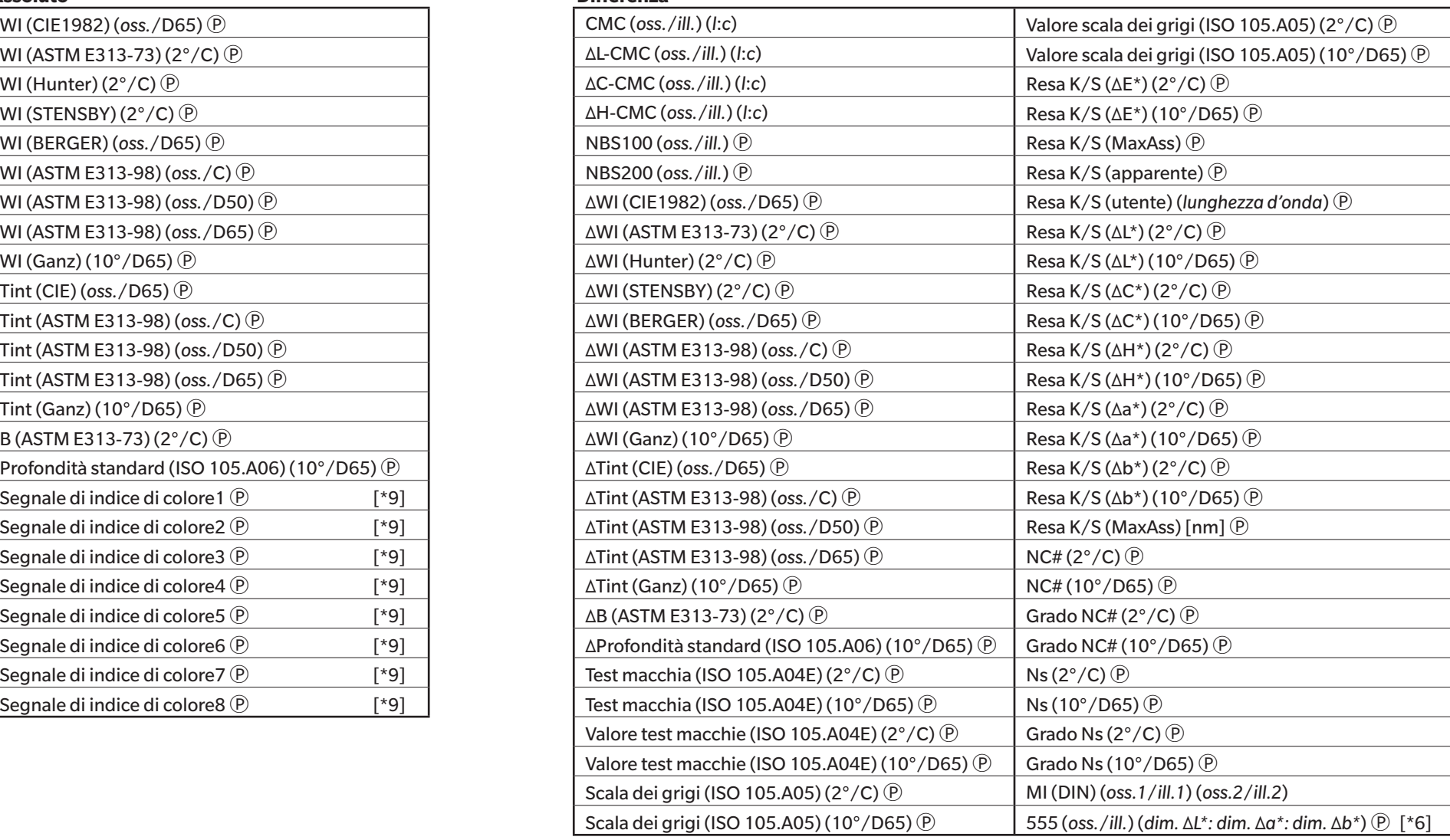

# ■ **Prodotti chimici e farmaceutici**

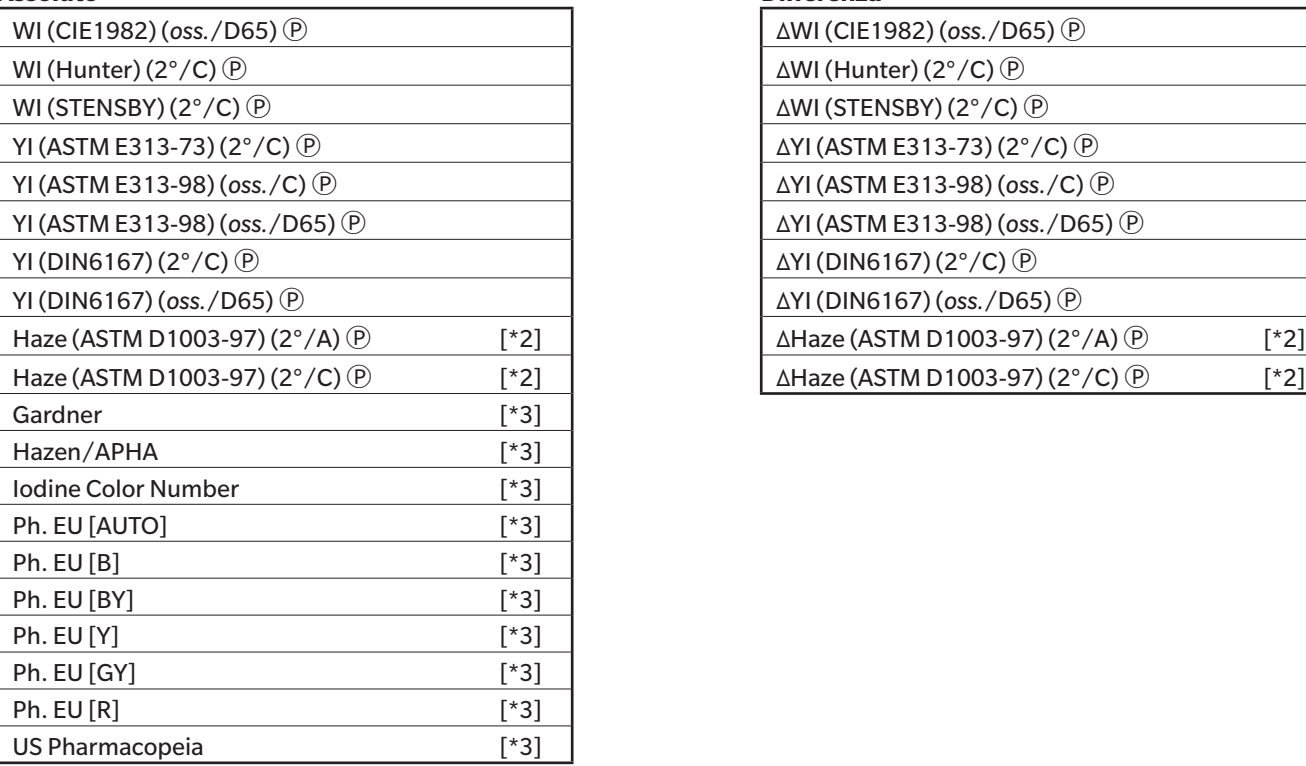

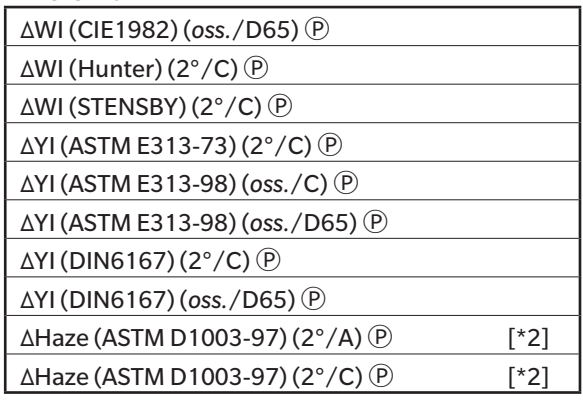

# ■ **Alimenti**

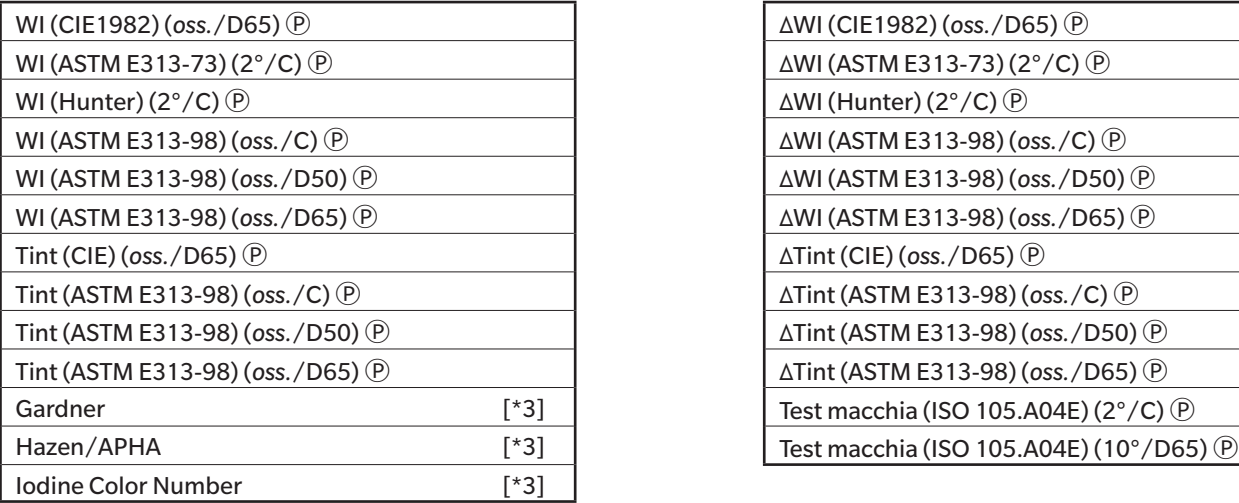

#### **Assoluto Differenza**

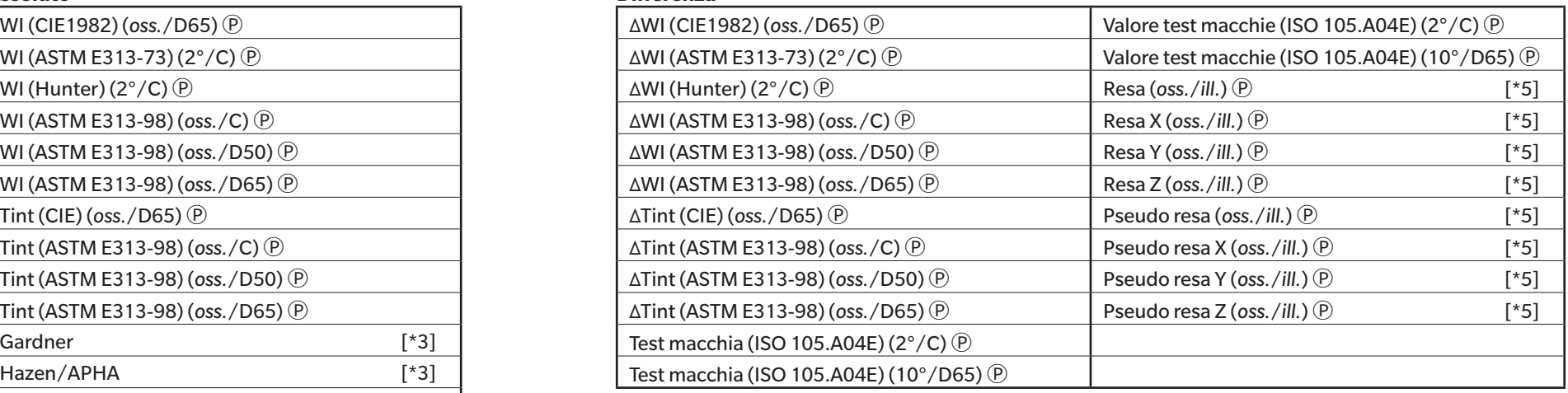

# ■ **Speciale**

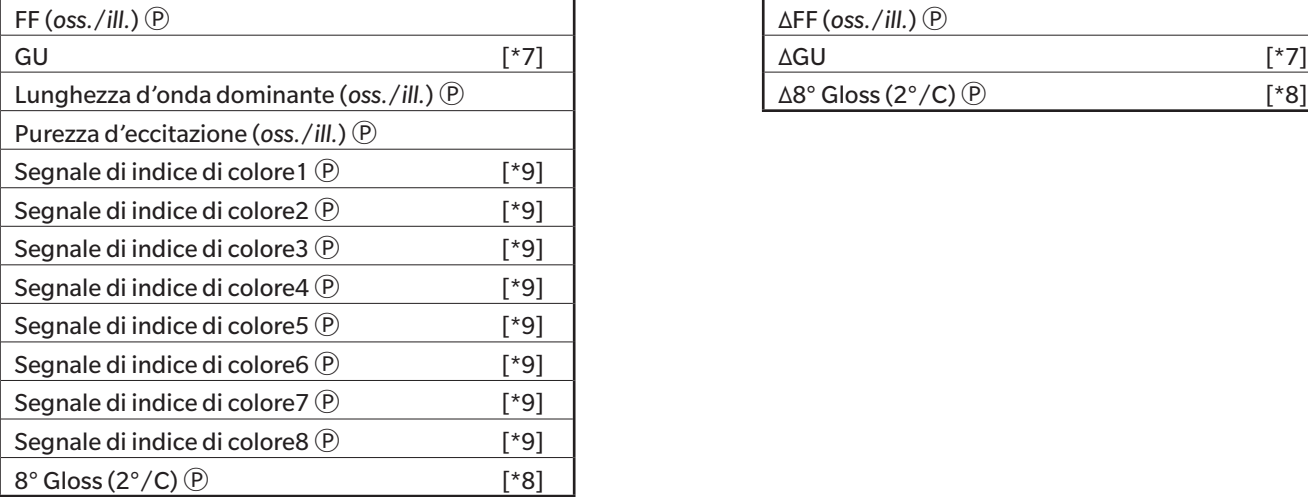

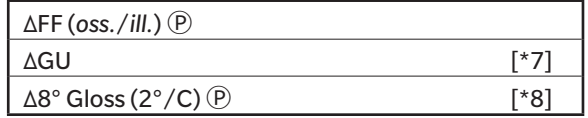

# **Spettro**

## ■ **Spettro**

■ **K/S Ⓟ**

### **Assoluto Differenza**

Da 360[nm] a 740[nm] Da Δ360[nm] a Δ740[nm]

# **Assoluto Differenza**

Val. K/S Da 360[nm] a val. K/S 740[nm]  $\Theta$  (val. ΔK/S Da 360[nm] a val. ΔK/S 740[nm]  $\Theta$ 

■ **Assorbanza Ⓟ**

#### **Assoluto Differenza**

Da Assorbanza 360[nm] ad Assorbanza 740[nm] <sup>⊕</sup> | Da ∆Assorbanza 360[nm] a ∆Assorbanza 740[nm] <sup>⊕</sup>

# **Proprietà**

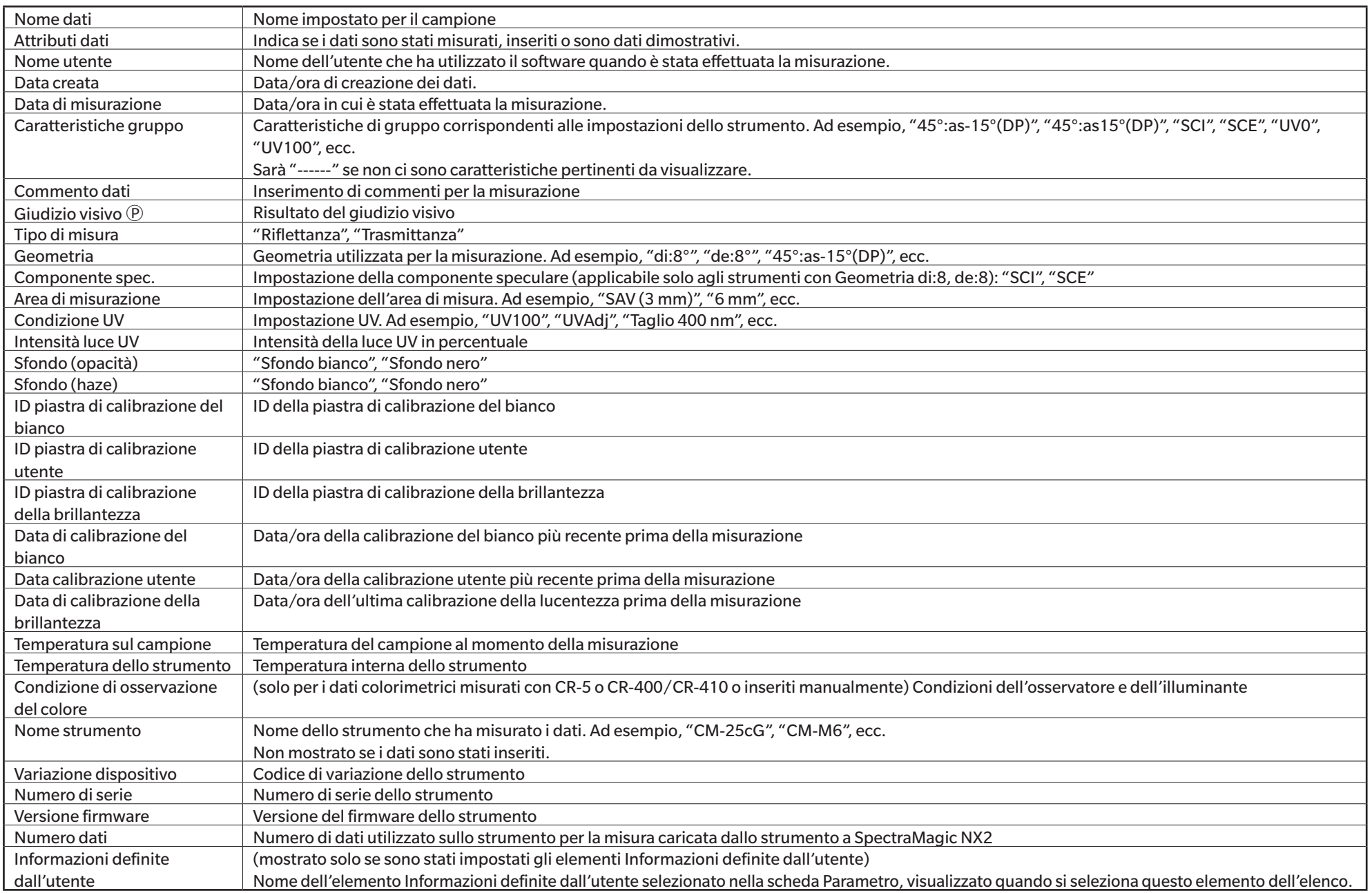
## **Altro**

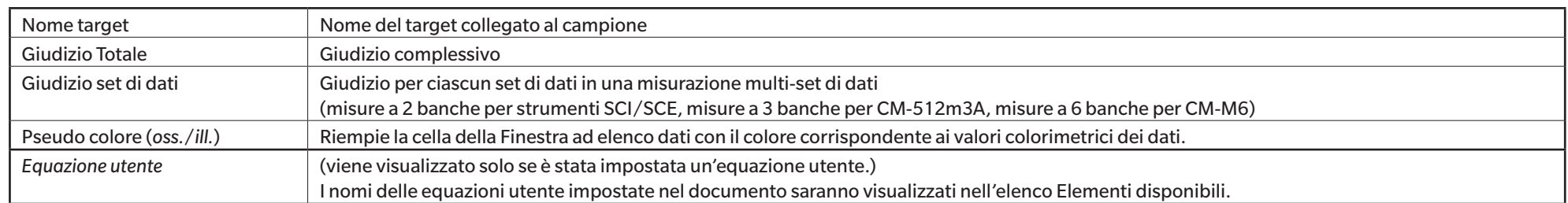

### **Condizione di osservazione**

Impostazioni dell'osservatore 2°, 10° Impostazioni dell'illuminante (Nessuno), A, C, D50, D65, F2, F6Ⓟ, F7Ⓟ, F8Ⓟ, F10Ⓟ, F11, F12Ⓟ, D55Ⓟ, D75Ⓟ, U50Ⓟ, ID50Ⓟ, ID65Ⓟ, LED-B1Ⓟ, LED-B2Ⓟ, LED-B3Ⓟ, LED-B4Ⓟ, LED-B5<sup>(p</sup>), LED-BH1<sup>(p</sup>), LED-RGB1<sup>(p</sup>), LED-V1<sup>(p</sup>), LED-V2<sup>(p</sup>), User Illuminant<sup>(p</sup>) (gli elementi contrassegnati da Ⓟ sono supportati solo da SpectraMagic NX2 Professional Edition.)

### **Note sugli elementi dell'elenco**

[\*1] La valutazione del colore, come Luminosità, Saturazione, Valutazione a\*, ecc. è la descrizione delle differenze di luminosità, tinta o altri fattori rispetto al colore target. Vedere il diagramma concettuale a destra.

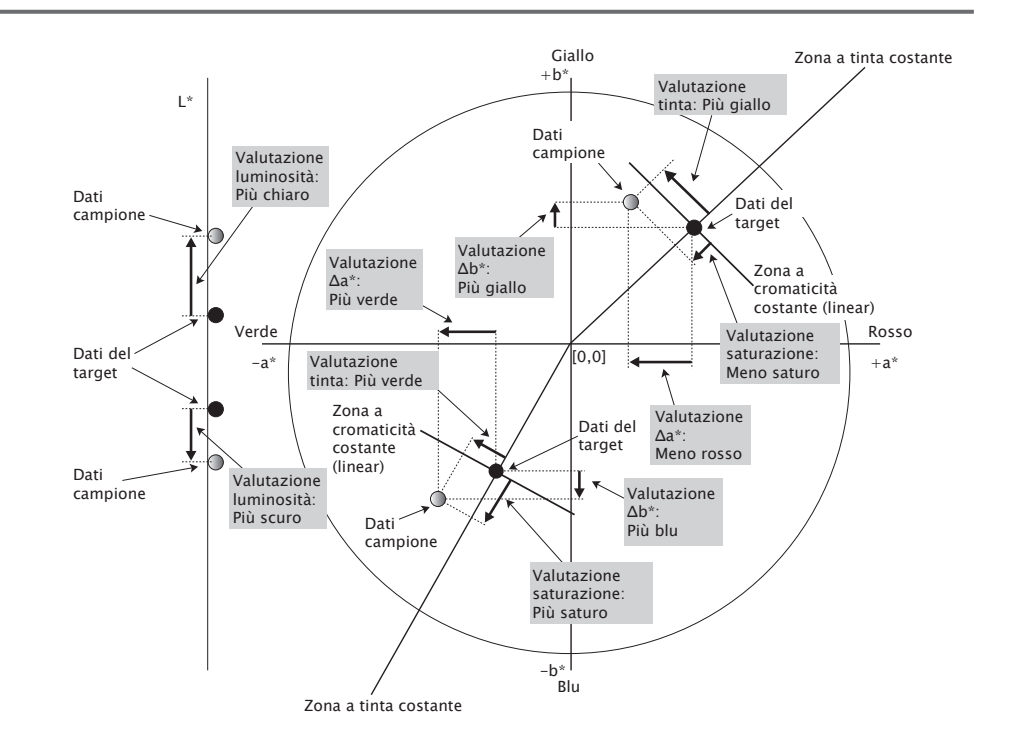

[\*2] L'opacità e l'haze vengono visualizzate solo quando sono specificate rispettivamente la modalità di misurazione dell'opacità e la modalità di misurazione dell'haze.

- [\*3] Gli indici di trasmittanza vengono visualizzati solo quando è collegato lo strumento CM-5/CR-5, è selezionata l'opzione Ottieni indici di trasmittanza in Condizioni di misurazione ed in corso la misurazione. I valori vengono calcolati dal CM-5/CR-5 e caricati dallo strumento in SpectraMagic NX2 subito dopo la misurazione. Non vengono calcolati da SpectraMagic NX2.
- [\*4] La luminosità e la densità (stato ISO A, stato ISO T) non vengono visualizzate (viene invece visualizzato "-----") quando i dati del campione e i dati del target includono solo valori colorimetrici.
- [\*5] La Resa e la Pseudo Resa vengono visualizzate soltanto quando esistono dati del target e dati del campione associati ai dati del target.
- [\*6] "555" è riconosciuto come carattere e il relativo valore statistico non viene calcolato. Quando si utilizza "555", assicurarsi di specificare le dimensioni del blocco per ΔL\*, Δa\* e Δb\* nella scheda Parametro.
- [\*7] I valori GU e ΔGU vengono visualizzati solo quando le misurazioni vengono effettuate con un CM-36dG, CM-36dGV, CM-25cG o CM-26dG con la Modalità di misurazione in Condizioni di misurazione impostata su Colore e brillantezza.
- [\*8] "Gloss 8 gradi" viene visualizzato nella finestra elenco solo quando Componente spec. in Condizioni di misurazione è impostato su SCI + SCE.
- [\*9] Quando si aggiunge un Indice colore del segnale all'elenco Elementi selezionati, vengono utilizzati i valori predefiniti. Per modificare i valori predefiniti, fare clic su [Modifica] nella scheda Parameter. Si aprirà la finestra di dialogo Signal Color Index Setting.

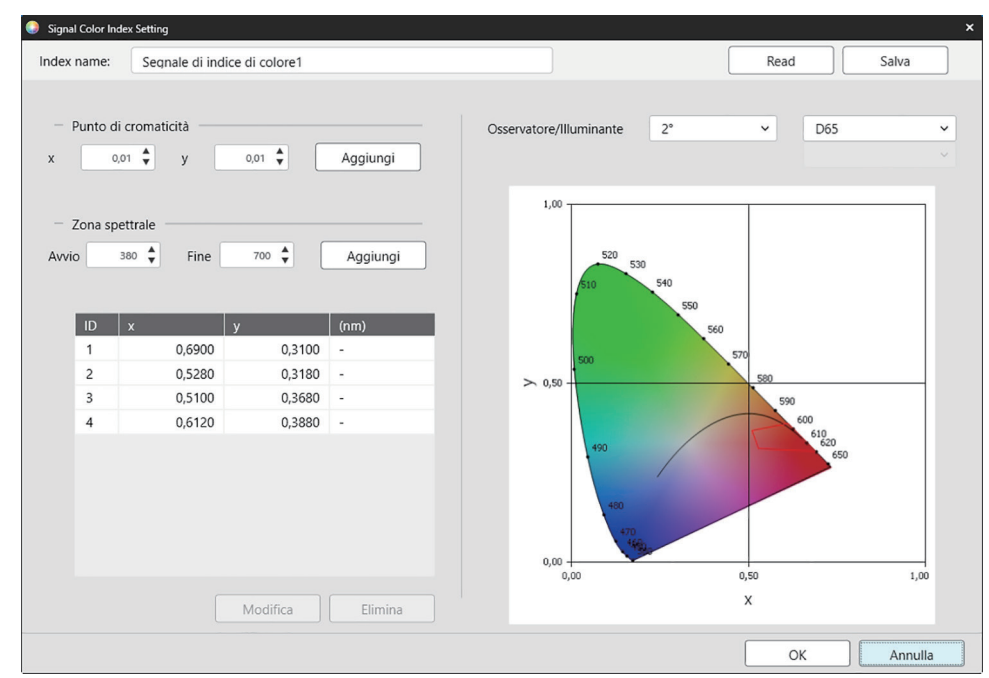

Index name: inserire il nome desiderato. È il nome che verrà visualizzato nell'elenco Elementi selezionati e nella Finestra ad elenco dati.

[Read]: Apre la finestra di dialogo Apri per caricare un Indice colore del segnale precedentemente salvato (\*.otrx per i file creati in SpectraMagic NX2, \*.otr per i file creati in SpectraMagic NX).

[Salva]: apre la finestra di dialogo Salva con nome per salvare le impostazioni attive di Indice colore del segnale in un file (\*.otrx). Il nome del file predefinito sarà il nome indice. Osservatore/Illuminante: fare clic sulle impostazioni correnti di Osservatore e Illuminante e selezionare le impostazioni desiderate. Il grafico rifletterà le nuove impostazioni.

La tabella in basso a sinistra della finestra di dialogo mostra i punti di cromaticità e i loci spettrali per il poligono di tolleranza.

- Punto di cromaticità: per aggiungere un punto di cromaticità, impostare i valori x e y desiderati inserendoli direttamente o utilizzando le frecce su/giù, quindi fare clic su [Aggiungi]. Il nuovo punto verrà aggiunto ai punti presenti nella tabella.
- Zona spettrale: per aggiungere una zona spettrale, impostare le lunghezze d'onda Avvio e Fine desiderate inserendole direttamente o utilizzando le frecce su/giù, quindi fare clic su [Aggiungi]. Le lunghezze d'onda specificate in Avvio e Fine vengono aggiunte all'elenco dei dati come lunghezze d'onda dominanti, mentre l'intersezione delle lunghezze d'onda e il locus spettrale vengono aggiunti all'elenco dei dati come punti di cromaticità.

Per modificare un punto di cromaticità nella tabella, selezionare il punto di cromaticità da modificare e fare clic su [Modifica]. Si apre la finestra di dialogo Modifica le coordinate del punto di cromaticità. Modificare i valori x e y del punto inserendoli direttamente o utilizzando le frecce su/giù, quindi fare clic su [OK]. Il punto verrà modificato nella tabella.

• I loci spettrali e i punti di cromaticità associati non possono essere modificati.

Per eliminare un punto di cromaticità o un zona spettrale dalla tabella, selezionare il punto di cromaticità o uno dei punti del locus da eliminare e fare clic su [Elimina]. Il punto di cromaticità o i punti di cromaticità selezionati del locus selezionato vengono eliminati.

Quando tutte le impostazioni sono state impostate come desiderato, fare clic su [OK]. La finestra di dialogo viene chiusa e le impostazioni vengono applicate all'elemento Indice colore del segnale.

• Il formato (stringa, colore di primo piano e colore di sfondo) per la visualizzazione dei risultati del giudizio Indice colore del segnale e l'utilizzo o meno dei risultati nel giudizio totale della misurazione possono essere impostati nella categoria Indice colore del segnale della finestra di dialogo Impostazione colore di giudizio. Vedere *[Indice colore del](#page-140-0)  [segnale a pag. 127](#page-140-0)*.

# **2.7.2 Impostazioni della finestra elenco**

Le impostazioni delle opzioni della finestra elenco consentono di scegliere se mostrare i valori statistici e la percentuale di superamento nella Finestra ad elenco dati e se mostrare i dati per le condizioni di più osservatori o per una singola condizione di osservatori.

**1.** Selezionare *Visualizza - Impostazioni della finestra elenco...* . Viene visualizzata la finestra di dialogo Impostazioni della finestra elenco.

#### **2. Impostazioni parametri statistiche**

- **2-1** Abilitare/disabilitare la visualizzazione dei valori statistici facendo clic sulla casella di controllo accanto a *Visualizza valori statistici* per passare da abilitata (selezionata) a disabilitata (non selezionata) e viceversa. Quando è abilitata, gli altri elementi di **Impostazioni parametri statistiche** possono essere selezionati.
- **2-2** Selezionare/deselezionare gli elementi da mostrare facendo clic sulla casella di controllo di ciascun elemento per passare da selezionato a non selezionato e viceversa. Verranno visualizzati gli elementi selezionati.

#### **3. Tasso esiti positivi**

- **3-1** Abilitare/disabilitare la visualizzazione delle informazioni sul tasso di superamento facendo clic sulla casella di controllo accanto a *Visualizza il tasso esiti positivi* per passare da abilitata (selezionata) a disabilitata (non selezionata) e viceversa. Quando è abilitato, gli altri elementi di **Tasso esiti positivi** possono essere selezionati.
- **3-2** Selezionare/deselezionare gli elementi da mostrare facendo clic sulla casella di controllo di ciascun elemento per passare da selezionato a non selezionato e viceversa. Verranno visualizzati gli elementi selezionati.

#### **4. Impostazioni delle condizioni dell'osservatore**

- **4-1** Selezionare tra Condizioni di osservazione multiple e Identical observation conditions facendo clic sul cerchio accanto all'impostazione che si desidera utilizzare. *Condizioni di osservazione multiple* Gli elementi dell'elenco utilizzeranno le condizioni di osservazione (osservatore/illuminante) impostate al momento della selezione dell'elemento dell'elenco. *Identical observation conditions* Tutti gli elementi dell'elenco verranno visualizzati utilizzando l'osservatore e l'illuminante qui selezionati. Dopo aver selezionato Identical observation conditions, selezionare l'osservatore e l'illuminante desiderati facendo clic sull'impostazione corrente e selezionando l'impostazione desiderata dall'elenco a discesa visualizzato. Quando la finestra di dialogo viene chiusa, l'osservatore e l'illuminante selezionati vengono applicati a tutti gli elementi dell'elenco.
	- Se lo stesso elemento dell'elenco è stato aggiunto alla Finestra elenco più volte con condizioni di osservatore/illuminante diverse, alla chiusura della finestra di dialogo rimarrà solo un elemento con le condizioni di osservatore e illuminante qui selezionate.
	- L'osservatore e l'illuminante per gli elementi dell'elenco con condizioni di osservatore/illuminante immutabili rimarranno invariati.
	- Per selezionare un illuminante definito dall'utente, selezionare UTENTE nell'elenco a discesa Illuminante. L'elenco a discesa dell'illuminante utente viene attivato e si può selezionare l'illuminante utente desiderato.

Per informazioni sugli elementi dell'elenco, vedere *[2.7.1 Elementi dell'elenco delle impostazioni e relative impostazioni \(numero di cifre, osservatore, illuminante,](#page-97-0)  [parametri e così via\) a pag. 84](#page-97-0)*.

- **5.** Dopo aver impostato tutti gli elementi come desiderato, fare clic su [OK] per confermare le impostazioni e chiudere la finestra di dialogo.
	- Per chiudere la finestra di dialogo senza applicare le impostazioni, fare clic su [Annulla].

# **2.8 Informazioni sulle misure**

Le misure del target e del campione possono essere eseguite da SpectraMagic NX2 facendo clic sul pulsante corrispondente nella barra degli strumenti, facendo clic sull'elemento corrispondente nella finestra Strumento o selezionando l'elemento corrispondente dal menu popout che appare quando si seleziona Misura nel menu Strumento. Le misure sono possibili solo se lo strumento è stato calibrato alle condizioni di misurazione correnti.

# **2.8.1 Misurazioni di opacità**

Le misurazioni dell'opacità vengono effettuate per determinare l'opacità del materiale (quanto il materiale blocca la luce). Le misure di opacità vengono spesso effettuate su materiali come la carta.

Per le misurazioni dell'opacità, vengono effettuate due misurazioni consecutive del materiale nella stessa posizione, sia per le misurazioni del target che per quelle del campione. Durante le misurazioni vengono visualizzate le istruzioni a schermo.

- Misura 1 (sfondo bianco): posizionare il materiale su una pila dello stesso materiale sufficientemente spessa da non far penetrare la luce durante la misura o, se non è disponibile un materiale sufficiente, su uno sfondo bianco ad alta riflettanza (come la piastra di calibrazione del bianco) e fare clic su [Misura].
- ɢ Misura 2 (sfondo nero): posizionare il materiale su uno sfondo con una riflettanza dello 0,5% o inferiore, come la casella di calibrazione dello zero, e fare clic su [Misura].
- A seconda dello strumento, la geometria di misurazione (sistema di illuminazione/osservazione) può non corrispondere esattamente ai requisiti geometrici specificati nello standard di opacità.

# **2.8.2 Misurazioni della haze**

Le misurazioni della haze vengono effettuate per determinare quanto il materiale diffonda la luce durante la trasmissione. Le misurazioni della haze vengono spesso effettuate su materiali in fogli, come la plastica, o su liquidi.

Per le misurazioni della haze, vengono effettuate in totale quattro misurazioni. Le prime due misurazioni determinano le caratteristiche di riferimento dello strumento di misura stesso, mentre le ultime due determinano la dispersione del materiale. Durante le misurazioni vengono visualizzate le istruzioni a schermo.

- ɢ Misura 1 (misura di riferimento della haze con sfondo bianco): verificare che non vi sia nulla nella camera di trasmittanza dello strumento, posizionare la piastra di calibrazione del bianco sull'apertura di misurazione della riflettanza dello strumento e fare clic su [Misura].
- ɢ Misura 2 (misura di riferimento della haze con sfondo nero): verificare che non vi sia nulla nella camera di trasmittanza dello strumento, posizionare il box di calibrazione dello zero sull'apertura di misurazione della riflettanza dello strumento e fare clic su [Misura].
- ɢ Misura 3 (misura del materiale con sfondo bianco): posizionare il materiale nella camera di trasmittanza dello strumento, posizionare la piastra di calibrazione del bianco sull'apertura di misurazione della riflettanza dello strumento e fare clic su [Misura].
- Misura 4 (misura del materiale con sfondo nero): con il materiale nella stessa posizione nella camera di trasmittanza dello strumento come per Misura 3, posizionare il box di calibrazione dello zero sull'apertura di misurazione della riflettanza dello strumento e fare clic su [Misura].
- A seconda dello strumento, la geometria di misurazione (sistema di illuminazione/osservazione) potrebbe non corrispondere esattamente ai requisiti geometrici specificati nello sulla haze. Tuttavia, questo non dovrebbe rappresentare un problema se le misurazioni effettuate con lo stesso strumento vengono utilizzate come valori relativi per scopi di confronto.

Quando si effettuano misurazioni ripetute di materiali simili utilizzando le stesse condizioni di misurazione, le misure della caratteristica di riferimento (Misura 1 e Misura 2) possono essere effettuate all'inizio delle misurazioni e poi omesse per le misurazioni successive. Tuttavia, se le condizioni di misurazione o il materiale vengono modificati, si consiglia di eseguire nuovamente le misurazioni delle caratteristiche di riferimento (Misura 1 e Misura 2) facendo clic su [Criteri haze] nella finestra di dialogo Misura dati haze (sfondo bianco) o Misura dati haze (sfondo nero).

# **2.8.3 Misurazione media manuale**

Quando Metodo di calcolo manuale della media in Condizioni di misurazione è impostato su Manuale o SMC, all'avvio di una misura si apre la finestra di dialogo Misurazione media manuale.

- **1.** Per eseguire una misurazione per il calcolo manuale della media, posizionare il soggetto di misurazione e lo strumento e fare clic su [Misura]. Verrà effettuata una misurazione. I risultati delle misure verranno aggiunti alla tabella dei risultati e verranno calcolate la media (Media) e la deviazione standard (Deviazione standard) delle misure controllate nella tabella dei risultati.
- **2.** Continuare a eseguire le misurazioni finché non vengono soddisfatti i requisiti impostati in Condizioni di misurazione (Numero di medie manuali quando Metodo di calcolo manuale della media è impostato su Manuale, Numero dati scelto e Soglia quando Metodo di calcolo manuale della media è impostato su SMC) e [Completo] diventa abilitato.
- **3.** Fare clic su Completo per completare le misurazioni, aggiungere la media alla finestra Elenco e chiudere la finestra di dialogo.
	- Se *Visualizza la schermata di impostazione dei dati di misurazione al momento della misurazione* nella categoria *Nome dati predefinito* di Impostazione dati di misurazione è selezionato, appare la finestra di dialogo Schermata di impostazione dei dati di misurazione.
	- Se è selezionata l'opzione Mantieni i dati originali, le singole misure controllate nella tabella dei risultati saranno aggiunte anche alla finestra Documento con \_*n* (dove *n* è un numero sequenziale che inizia con 1) aggiunto alla fine del nome della misura.

#### Impostazioni della finestra di dialogo

- Per modificare il nome della misura, fare clic sul nome e modificarlo.
- Per escludere una misura dal calcolo della media e della deviazione standard, deselezionare la casella di controllo accanto alla misura. Se si deseleziona una misura, la si esclude anche dal conteggio del Numero dati scelto per SMC.
- Per selezionare o deselezionare tutte le misure, fare clic sulla casella di controllo in cima alla colonna delle caselle di controllo.
- Per modificare gli elementi di misurazione visualizzati nella tabella dei risultati, fare clic su . Si apre la finestra di dialogo Impostazione elemento, in cui sono visualizzate solo le categorie di elementi Colore/Indice e Spettro. Per informazioni sulla selezione degli elementi, vedere *[2.7.1 Elementi dell'elenco delle impostazioni e relative impostazioni \(numero di](#page-97-0)  [cifre, osservatore, illuminante, parametri e così via\) a pag. 84](#page-97-0)*.
- Per mantenere i dati di misurazione individuali originali oltre ai dati medi quando si fa clic su [Completo] per chiudere la finestra di dialogo, selezionare Mantieni i dati originali.
- [Completo] sarà disabilitato finché non vengono soddisfatti i requisiti impostati in Condizioni di misurazione (Numero di medie manuali quando Metodo di calcolo manuale della media è impostato su Manuale, Numero dati scelto e Soglia quando Metodo di calcolo manuale della media è impostato su SMC).

Ritornare a *[2.9.1 Creazione di un target mediante la procedura guidata Crea target a pag. 106](#page-119-0)*. Ritornare a *[2.9.2 Creare un target per misura senza la procedura guidata a pag. 110](#page-123-0)*.

## <span id="page-115-0"></span>**2.8.4 Mirino**

• Questa funzione è disponibile solo se si utilizza un CM-36dG, CM-36dGV o CM-36d.

• Questa funzione non è disponibile se il Metodo di calcolo manuale della media nella scheda Opzioni di misurazione di Condizioni di misurazione è impostato su Manuale o SMC. La funzione mirino consente di vedere il punto di vista dello strumento relativamente al campione per un posizionamento accurato dello stesso. Le misure del target e del campione possono essere effettuate dalla finestra di dialogo Mirino.

- **1.** Selezionare Strumento Misura Mirino... . Viene visualizzata la finestra di dialogo Mirino, che mostra la vista dello strumento sulla misura.
- **2.** Per copiare l'immagine negli appunti di Windows in modo da poterla poi incollare in un altro programma, fare clic sul segno della fotocamera nell'angolo superiore destro dell'area del mirino.
- **3.** Per eseguire una misurazione target, fare clic su [Misurazione del target].
- **4.** Per eseguire una misura campione, fare clic su [Misura].
- **5.** Per chiudere la finestra di dialogo, fare clic su [Chiudi] o su [x] nell'angolo superiore destro della finestra.

# <span id="page-116-0"></span>**2.8.5 Misurazioni intervallo Ⓟ**

• Questa funzione è supportata solo da SpectraMagic NX2 Professional Edition.

SpectraMagic NX2 può essere impostato per eseguire automaticamente un numero specifico di misurazioni a intervalli specifici.

- Lo strumento deve essere calibrato prima di iniziare le misurazioni dell'intervallo.
- Non è possibile eseguire la misurazione dell'intervallo per le misure di opacità o di haze.
- **1.** Seleziona *Strumento Misura Finestra di misurazione intervallo...* . Viene visualizzata la finestra di dialogo Finestra di misurazione intervallo.
	- La Finestra di misurazione intervallo... sarà disabilitata se Metodo di calcolo manuale della media in Condizioni di misurazione è impostato su Manuale o SMC, se è abilitata Misurazione trigger (campione) o Misurazione trigger (target) o se lo strumento non è stato calibrato alle condizioni di misurazione correnti.
- **2.** In Condizione di intervallo, impostare Numero di misurazioni (intervallo: da 2 a 1000) e Periodo di intervallo (da 00:00:01 a 12:00:00).
	- Se l'opzione Periodo di intervallo è impostata su un periodo inferiore all'intervallo minimo di misurazione dello strumento, le misurazioni verranno eseguite con un periodo il più breve possibile e verrà visualizzato un messaggio di avviso nella finestra di dialogo Avanzamento misura intervallo.
- **3.** In Nome dati, impostare il nome dei dati facendo clic sul nome corrente e modificandolo. Le variabili che possono essere utilizzate nel nome e il loro significato sono mostrate in Formati. Sotto il nome dei dati è riportato un esempio di come apparirà il nome quando verrà effettivamente utilizzato.
- **4.** In Target, selezionare il target a cui associare le misurazioni intervallo tra i target disponibili nel documento, oppure selezionare (Assoluto) per effettuare misure assolute.
	- Per utilizzare la prima misura delle misurazioni intervallo come target e associare le restanti misurazioni intervallo a quel target, selezionare Prendi la prima misurazione come target.
- **5.** In Condizioni di misurazione, impostare le condizioni di misurazione da utilizzare per le misurazioni intervallo facendo clic sull'impostazione corrente e selezionando l'impostazione desiderata dall'elenco a discesa visualizzato.
	- Per informazioni sulle condizioni di misurazione dello strumento, vedere *[2.5 Impostazione delle condizioni di misurazione a pag. 58](#page-71-0)*.
- **6.** In Opzioni di misurazione, impostare Numero di medie automatiche utilizzando i pulsanti su/giù o inserendo direttamente il valore. Intervallo: da 1 a 30.
- **7.** Per eseguire la calibrazione, fare clic su [Calibrazione] e seguire le istruzioni visualizzate.
	- Per ulteriori informazioni sulla calibrazione, vedere *[2.6 Calibrazione a pag. 69](#page-82-0)*.
- **8.** Per avviare le misurazioni, fare clic su [Avvia misurazione]. Le misurazioni verranno avviate e i risultati di ciascuna misurazione verranno aggiunti al documento dopo l'esecuzione. Viene visualizzata la finestra di dialogo Avanzamento misurazioni intervallo, che mostra l'avanzamento delle misurazioni intervallo.
	- Se la calibrazione non è ancora stata eseguita alle condizioni di misurazione impostate al passaggio 5, quando si fa clic su [Avvia misurazione] si avvia il processo di calibrazione invece delle misurazioni. Seguire le istruzioni sullo schermo per eseguire la calibrazione, quindi fare nuovamente clic su [Avvia misurazione] per avviare le misurazioni. Per ulteriori informazioni sulla calibrazione, vedere *[2.6 Calibrazione a pag. 69](#page-82-0)*.
	- Per annullare le misurazioni dell'intervallo in corso, fare clic su [Annulla]. Anche se la misurazione a intervalli viene annullata, le misurazioni effettuate fino al momento prima di selezionare [Annulla] rimarranno nel documento. Per eliminare dal documento le misurazioni effettuate durante la misurazione a intervalli quando le misurazioni a intervalli vengono annullate, selezionare Elimina i dati quando vengono cancellati. nella finestra di dialogo Avanzamento misurazione intervallo prima di fare clic su [Annulla].
- **9.** Al termine delle misurazioni intervallo, fare clic su [Completo] per chiudere la finestra di dialogo Avanzamento misura intervallo.

# **2.8.6 Modalità di attivazione dello strumento (misura remota)**

- <span id="page-117-1"></span>• Questa funzione è disponibile solo quando è collegato uno strumento dotato di pulsante di misurazione e calibrato.
- Questa funzione non è disponibile quando si utilizza un CM-3700A/CM-3700A-U o un CM-3600A/CM-3610A.

La modalità di attivazione consente di eseguire misure del target o del campione utilizzando il pulsante di misura dello strumento.

Per alternare le impostazioni della modalità di attivazione:

Fare clic su Misura di trigger dello strumento nella finestra Strumento. Ogni volta che si fa clic su di essa, l'impostazione della modalità di attivazione dello strumento cambia nell'ordine seguente, con l'icona che cambia per indicare l'impostazione corrente:

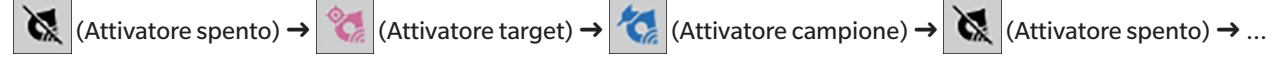

Per abilitare la modalità di attivazione dal menu:

- **1.** Selezionare *Strumento Misura remota...* . Verrà visualizzata la finestra di dialogo Modalità attivatore.
- **2.** Selezionare la modalità di attivazione dello strumento da utilizzare:
	- ɢ Per abilitare la modalità di attivazione per le misure dei campioni, fare clic su Attivatore campione.
	- ɢ Per abilitare la modalità di attivazione per le misure del target, fare clic su Attivatore target.
	- ɢ Per disabilitare la modalità attivatore sia per le misure del campione che per quelle del target, fare clic su Attivatore spento.
	- Non è possibile selezionare contemporaneamente più impostazioni, come Attivatore campione e Attivatore target. Facendo clic su un'impostazione si disabilitano le altre.
- **3.** Quando si utilizza un CM-700d/CM-600d, viene visualizzato il pulsante [Opzioni] per la modifica delle impostazioni relative alla visualizzazione dei risultati della misurazione sul display dello strumento dopo ogni misurazione remota. Per informazioni sulle impostazioni di visualizzazione dello schermo dello strumento, vedere *[2.8.6.1 Visualizzazione dei](#page-117-0)  [risultati delle misure sul display dello strumento dopo l'attivazione delle misure \(solo CM-700d/CM-600d\) a pag. 104](#page-117-0)*.
- **4.** Quando tutte le impostazioni sono state impostate come desiderato, fare clic su [OK] per applicare le impostazioni e chiudere la finestra di dialogo. • Per chiudere la finestra di dialogo senza modificare le impostazioni, fare clic su [Annulla] anziché su [OK].

## <span id="page-117-0"></span>**2.8.6.1 Visualizzazione dei risultati delle misure sul display dello strumento dopo l'attivazione delle misure (solo CM-700d/CM-600d)**

Quando si eseguono misure con trigger dello strumento, i risultati delle misure possono essere inviati da SpectraMagic NX2 al display dello strumento dopo ogni misura remota.

• Le misure non vengono visualizzate sul display per le misure effettuate all'interno di SpectraMagic NX2 utilizzando il menu, i pulsanti della barra degli strumenti o la finestra Strumento.

Per abilitare la visualizzazione dello schermo:

- **1.** Se la finestra di dialogo Modalità attivatore dello strumento non viene visualizzata, selezionare *Strumento Modalità attivatore strumento...* .
- **2.** Fare clic su [Opzioni]. Viene visualizzata la finestra di dialogo delle Impostazioni di visualizzazione sullo schermo dello strumento.
- **3.** Per abilitare la visualizzazione dei risultati delle misure sul display dopo ogni misurazione di trigger dello strumento, impostare Visualizza risultato sullo schermo dello strumento

su Acceso facendo clic sull'interruttore Spento/Acceso.

Quando si imposta Visualizza risultato sullo schermo dello strumento su Acceso, le altre impostazioni della finestra di dialogo saranno abilitate.

- ɢ Le impostazioni possono essere modificate facendo clic sull'impostazione corrente e selezionando l'impostazione desiderata dall'elenco a discesa visualizzato.
- Facendo clic su [Carica impostazione predefinita], tutte le impostazioni vengono riportate alle impostazioni predefinite.
- ɢ Facendo clic su [Read] si apre la finestra di dialogo Apri per aprire un file \*.rof o \*.rofx2 precedentemente salvato contenente Impostazione di visualizzazione sullo schermo dello strumento.
- Facendo clic su [Salva] si apre la finestra di dialogo Salva con nome per salvare in un file le Impostazione di visualizzazione sullo schermo dello strumento attualmente eseguite.
- **4.** Quando tutte le impostazioni sono state impostate come desiderato, fare clic su [OK] per applicare le impostazioni e chiudere la finestra di dialogo.
	- Per chiudere la finestra di dialogo senza modificare le impostazioni, fare clic su [Annulla] anziché su [OK].
- **5.** Per chiudere la finestra di dialogo Modalità attivatore, fare clic su [OK].

# **2.9 Target**

I target vengono utilizzati per misurare la differenza di colore.

I target possono essere creati:

- ɢ Utilizzando la procedura guidata Crea target. Vedere *[2.9.1 Creazione di un target mediante la procedura guidata Crea target a pag. 106](#page-119-0)*.
- ɢ Per misura senza usare la procedura guidata Crea target. Vedere *[2.9.2 Creare un target per misura senza la procedura guidata a pag. 110](#page-123-0)*.
- ɢ Utilizzando la prima misurazione dell'intervallo come target. Vedere *[2.8.5 Misurazioni intervallo Ⓟ a pag. 103](#page-116-0)*.
- ɢ Leggendo i target dalla memoria dello strumento. Vedere *[2.9.3 Creazione del target leggendo dallo strumento a pag. 111](#page-124-0)*.
- ɢ Copiando un target o un campione esistente e incollandolo come nuovo target. Vedere *[2.9.4 Creazione di un target copiando/incollando un target o un campione esistente a](#page-127-0)  [pag. 114](#page-127-0)*.
- <span id="page-119-0"></span>ɢ Cambiando un campione esistente in un target. Vedere *[2.9.5.1 Cambiare il campione in target a pag. 114](#page-127-1)*.
- Una destinazione può essere creata solo se esiste un documento attivo.
- Ritornare a *Guida rapida: Impostazione del target a pag. QS-7*.

# **2.9.1 Creazione di un target mediante la procedura guidata Crea target**

I target e altre impostazioni per la misurazione della differenza di colore possono essere facilmente impostati utilizzando la procedura guidata Crea target, che guida l'utente nella creazione del target e nell'impostazione delle tolleranze necessarie per il giudizio di accettazione/errore.

**1.** Selezionare *Dati - Crea target...* .

Se è collegato uno strumento, appare la finestra di dialogo Seleziona metodo di registrazione. Continuare con la sezione corrispondente al metodo di registrazione desiderato nel seguito.

Se non è collegato alcuno strumento, la procedura guidata si aprirà alla finestra di dialogo Inserisci manualmente. Continuare con il passaggio 2-2 in Registrazione dei dati target mediante inserimento manuale dei dati di seguito.

### **2. Registrazione dei dati del target**

#### Registrazione dei dati del target in base alla misurazione

- **2-1** Fare clic su [Misura] nella scheda Registrazione target. Viene visualizzata la finestra di dialogo Crea target.
- **2-2** Per modificare il nome del target, fare clic sulla casella di testo del nome del target e modificare il nome del target.
- **2-3** Nella sezione Condizione di misurazione, impostare le condizioni di misurazione desiderate per la misurazione target.
	- Le condizioni di misurazione disponibili dipendono dallo strumento. Per dettagli sulle condizioni di misurazione, vedere [pag. 58](#page-71-0).
	- Per i dettagli sulle impostazioni di calcolo della media in Opzioni, vedere *2.8.3 Misurazione media manuale a pag. 101*.
- **2-4** Per calibrare lo strumento con le impostazioni selezionate, fare clic su [Calibrazione].
	- Per informazioni sulla calibrazione, vedere [pag. 69](#page-82-0).
- **2-5** Posizionare il target per la misurazione e fare clic su [Misura]. Viene eseguita una misurazione e i risultati vengono visualizzati nella sezione Risultato misurazione. Il riquadro accanto al nome del target cambierà nel colore misurato.
- Seguire le indicazioni sullo schermo per eseguire la calibrazione, quindi ripetere il passaggio 4.
- Le misure saranno effettuate in base alle condizioni di misurazione e alle impostazioni di media. Se il Metodo di calcolo manuale della media è impostato su Manuale o SMC, verrà visualizzata la finestra di dialogo Misurazione media manuale. Vedere *[2.11 Esecuzione delle impostazioni predefinite a pag. 123](#page-136-0)*.
- **2-6** Se i risultati della misurazione sono corretti, fare clic su [OK] e continuare con il passaggio 3 per impostare le condizioni di misurazione del campione.
	- Se i risultati della misurazione non sono accettabili, controllare le posizioni dello strumento e del target e fare nuovamente clic su [Misura] per eseguire una nuova misurazione e sostituire i dati della misurazione con quelli della nuova misurazione.

#### Registrazione dei dati target mediante inserimento manuale dei dati

- **2-1** Fare clic su [Inserisci manualmente] nella scheda Registrazione target. Viene visualizzata la finestra di dialogo Crea target.
- **2-2** Per modificare il nome del target, fare clic sulla casella di testo del nome del target e modificare il nome del target.
- **2-3** Fare clic sull'elenco Dati colore e selezionare il tipo di dati (Spettro o Colorimetrico) da inserire dall'elenco a discesa visualizzato.
- **2-4** Per inserire anche un valore di lucentezza, fare clic sul pulsante di scorrimento Caratteristiche e impostarlo su Acceso.
- **2-5** Fare clic sull'elenco Caratteristica gruppo e selezionare la caratteristica del gruppo per il target da inserire dall'elenco a discesa visualizzato.
	- Alcuni elementi delle Condizioni di misurazione possono essere impostati automaticamente in base alla Caratteristica gruppo selezionata.
- **2-6** Nella sezione Condizione di misurazione, impostare le condizioni di misurazione desiderate per il target.
	- Le condizioni di misurazione disponibili dipendono dalla caratteristica del gruppo selezionata.
- **2-7** Se al passaggio 2-6 è stato selezionato "Spettro" come tipo di dati:
	- **a)** Fare clic sull'elenco Lunghezza d'onda e selezionare l'intervallo di lunghezza d'onda desiderato (360-740 o 400-700) dall'elenco a discesa visualizzato. Quando è stato selezionato un intervallo di lunghezze d'onda, viene abilitato [Impostazioni riflettanza].
	- **b)** Fare clic su [Impostazioni riflettanza]. Viene visualizzata la finestra di dialogo Impostazioni riflettanza.
	- **c)** Inserire i dati spettrali per ciascuna lunghezza d'onda in ogni scheda. Per cambiare scheda, fare clic sulla scheda.
	- **d)** Dopo che tutti i dati sono stati inseriti come desiderato, fare clic su [OK] per chiudere la finestra di dialogo.

Se al passaggio 2-3 è stato selezionato "Colorimetrico" come tipo di dati:

- **a)** Fare clic sull'elenco Spazio di colore e selezionare lo spazio colore desiderato (L\*a\*b\*, Hunter Lab o XYZ) dall'elenco a discesa visualizzato.
- **b)** Fare clic su [Condizione di osservazione]. Viene visualizzata la finestra di dialogo Condizione di osservazione.
- **c)** Selezionare l'Osservatore e l'Illuminante desiderati per la Condizione di osservazione 1 facendo clic sull'elenco corrispondente e scegliendo dall'elenco a discesa visualizzato.
- **d)** Per utilizzare un illuminatore utente, selezionare User Illuminant nell'elenco a discesa Illuminante e selezionare l'illuminante utente desiderato nell'elenco User Illuminant.
	- Per informazioni sugli illuminanti utente, vedere *[2.15 Registrazione degli illuminanti utente Ⓟ a pag. 133](#page-146-0)*.
- **e)** Se lo si desidera, impostare il pulsante a scorrimento accanto a Condizione di osservazione 2 e Condizione di osservazione 3 su Acceso e selezionare le impostazioni di Osservatore e Illuminante desiderate per ciascuna condizione.
- **f)** Dopo aver impostato tutte le condizioni come desiderato, fare clic su [OK] per chiudere la finestra di dialogo.
- **g)** Inserire i valori colorimetrici target. Per passare da una scheda all'altra per le diverse condizioni di osservazione, fare clic sulla scheda.
- **2-8** Se al passaggio 2-4 l'opzione Caratteristiche è stata impostata su Acceso, inserire il valore di lucentezza del target.
- **2-9** Fare clic su [OK] e continuare con il passaggio 3 Impostazione delle condizioni di misurazione del campione nel seguito.

#### **3. Impostazione delle condizioni di misurazione del campione**

- Se non si desidera impostare separatamente le condizioni di misurazione del campione e si desidera utilizzare le condizioni di misurazione del target per le misurazioni del campione, impostare il pulsante di scorrimento Acceso/Spento in alto a destra della finestra di dialogo su Spento.
- Per passare da una scheda all'altra, fare clic sulla scheda desiderata.
- **3-1** Nella scheda Condizioni di misurazione: fare clic sull'impostazione Strumento corrente e selezionare lo strumento desiderato dall'elenco a discesa visualizzato. Gli strumenti presenti nell'elenco saranno quelli impostati come strumenti utilizzabili per questo documento o che sono già stati utilizzati in questo documento.
- **3-2** Selezionare le condizioni di misurazione desiderate nella scheda Condizioni di misurazione. Le condizioni di misurazione disponibili dipendono dallo strumento selezionato. Per informazioni sulle condizioni di misurazione, vedere *[2.5 Impostazione delle condizioni di misurazione a pag. 58](#page-71-0)*.
- **3-3** Nella scheda Opzioni, impostare le condizioni di calcolo della media desiderate. Per informazioni sulle impostazioni di calcolo della media, vedere *2.8.3 Misurazione media manuale a pag. 101*.
- **3-4** Fare clic su [OK] e continuare con il passaggio 4 Esecuzione delle impostazioni di tolleranza di seguito.
- Per tornare alla schermata precedente, fare clic su [Indietro].

#### **4. Esecuzione delle impostazioni di tolleranza**

- **4-1** Fare clic sulla casella di controllo accanto a una Condizione per abilitare l'impostazione delle tolleranze per quella condizione.
- **4-2** Fare clic sulla casella di controllo accanto a ciascuna tolleranza da impostare per abilitarla.
- **4-3** Impostare la tolleranza desiderata mediante inserimento diretto o utilizzando le frecce su/giù.
- **4-4** Ripetere i passaggi da 4.1 a 4.3 per impostare le altre tolleranze desiderate.
- **4-5** Impostare il Livello di attenzione desiderato mediante inserimento diretto o utilizzando le frecce su/giù.
- **4-6** Fare clic su [OK] e continuare con il passaggio 5 Esecuzione delle impostazioni del documento nel seguito.
- Per tornare alla schermata precedente, fare clic su [Indietro].

#### **5. Esecuzione delle impostazioni del documento**

- **5-1** Per aggiungere tag di dati al target:
- ɢ Per impostare direttamente un tag, fare clic sulla casella Tag dati e inserire direttamente il tag desiderato. Al termine dell'inserimento di un tag, premere Invio sulla tastiera del computer. Lo sfondo dell'etichetta diventa grigio chiaro e a destra del tag appare una "x".
- Per impostare un tag già utilizzato nel documento come tag predefinito, fare clic su [+] a destra della casella Tag dati. Verrà visualizzato un elenco di tag già utilizzati nel documento. Selezionare il tag desiderato dall'elenco. Verrà aggiunto alla casella Tag con uno sfondo grigio chiaro e una "x" apparirà a destra del tag.
- Per eliminare un tag dalla casella Tag dati, fare clic sulla "x" a destra del tag.
- **5-2** Per impostare un commento, fare clic sulla casella Commento e inserire il commento.
- **5-3** Per collegare un'immagine al target, fare clic su [Imposta immagine]. Si aprirà la finestra di dialogo Modifica immagine.
	- **a)** Fare clic su [Sfoglia il file immagine]. Viene visualizzata la finestra di dialogo Apri.
	- **b)** Individuare l'immagine desiderata e fare clic su [Apri]. Nell'area Modifica immagine viene visualizzata un'anteprima dell'immagine.
		- $\cdot$  È possibile selezionare file immagine \*.bmp, \*.jpeg, \*.jpg e \*.png.
	- **c)** Per aggiungere un marker, fare clic su [Disegna marker]. Nell'anteprima dell'immagine viene visualizzato un marker circolare.
		- Il Colore marker e lo Spessore del marker possono essere impostati utilizzando i controlli corrispondenti.
		- Le dimensioni e la forma del marker possono essere modificate facendo clic sul marker nella finestra di anteprima e trascinando le maniglie fino alla dimensione/forma desiderata.
- È possibile impostare solo 1 marker sull'immagine.
- Per eliminare un marker impostato, fare clic su [Marker chiaro].
- **d)** Fare clic su [OK]. L'immagine verrà aggiunta alle Informazioni aggiuntive.
	- Per eliminare un'immagine collegata, fare clic su [Cancella immagine].
- **5-4** Per aggiungere un elemento da un elenco definito dall'utente, fare clic su [Aggiungi] nell'area Elenco definito dall'utente. Si aprirà la finestra di dialogo Impostazioni delle informazioni definite dall'utente.
	- **a)** Fare clic sull'elenco delle informazioni definite dall'utente e selezionare l'elemento desiderato dall'elenco a discesa visualizzato.
		- Nell'elenco a discesa vengono visualizzate solo gli elementi che sono state precedentemente aggiunte all'Elenco informazioni definito dall'utente. Vedere *[2.13](#page-141-0)  [Impostazioni delle informazioni definite dall'utente Ⓟ a pag. 128](#page-141-0)*.
	- **b)** Fare clic su [OK]. L'elemento selezionato verrà aggiunto all'Elenco definito dall'utente.
	- **c)** Selezionare l'elemento aggiunto e fare clic su Valore per quell'elemento per impostare il valore desiderato.
- Per tornare alla schermata precedente, fare clic su [Indietro].
- **6.** Fare clic su [OK] per salvare le informazioni sul target. La finestra di dialogo Crea target si chiude.

# **2.9.2 Creare un target per misura senza la procedura guidata**

<span id="page-123-0"></span>• Questa funzione è disponibile solo quando lo strumento collegato è stato calibrato.

Un target può essere creato direttamente senza usare la procedura guidata Crea target, semplicemente misurando il target.

È anche possibile misurare il target come prima misura di una serie di misurazioni intervallo. Vedere *[2.8.5 Misurazioni intervallo Ⓟ a pag. 103](#page-116-0)*.

- **1.** Per misurare un colore target, posizionare il target e lo strumento per la misurazione ed eseguire una di queste operazioni:
	- Fare clic sul pulsante Misurazione del target nella barra degli strumenti.
	- − Fare clic su Misurazione del target o su **U**nella finestra Strumento.
	- Premere F3.
	- ɢ Selezionare *Strumento Misura Misurazione del target*.
	- ɢ Quando si utilizza la funzione mirino con un CM-36dG/CM-36dGV/CM-36d, fare clic su [Misurazione del target] nella finestra di dialogo Mirino. Vedere *[2.8.4 Mirino a pag.](#page-115-0)  [102](#page-115-0)*.
	- ɢ Utilizzare il pulsante di misurazione dello strumento dopo aver abilitato Misurazione trigger (target). Vedere *[2.8.6 Modalità di attivazione dello strumento \(misura remota\) a](#page-117-1)  [pag. 104](#page-117-1)*.
- **2.** Viene visualizzata la finestra di dialogo Schermata di impostazione dei dati di misurazione.
	- Se *Visualizza la schermata di impostazione dei dati di misurazione al momento della misurazione* nel campo *Nome dati predefinito* di Impostazione dati di misurazione è deselezionata, verrà utilizzato il nome predefinito e la finestra di dialogo Schermata di impostazione dei dati di misurazione non verrà visualizzata. La misurazione viene effettuata immediatamente quando viene eseguita una qualsiasi delle azioni del passaggio 1.
- **3.** Compilare le informazioni desiderate.
	- Per modificare le impostazioni predefinite dei nomi dei dati, fare clic su [Modifica impostazione predefinita]. Viene visualizzata la finestra di dialogo Impostazione dati di misurazione, con la categoria Nome dati predefinito selezionata.
- **4.** Fare clic su [OK]. Verrà effettuata una misurazione.
	- Le misure saranno eseguite in base alle impostazioni della finestra di dialogo Condizioni di misurazione.
	- Se il Metodo di calcolo manuale della media è impostato su Manuale o SMC, verrà visualizzata la finestra di dialogo Misurazione media manuale. Vedere *[2.11 Esecuzione delle](#page-136-0)  [impostazioni predefinite a pag. 123](#page-136-0)*.
- **5.** I dati misurati verranno registrati come dati target e aggiunti alla finestra Elenco.

# <span id="page-124-0"></span>**2.9.3 Creazione del target leggendo dallo strumento**

Quando si utilizza uno strumento CM-26dG/CM-26d/CM-25d, CM-25cG, CM-5/CR-5, CM-512m3A, CM-700d/CM-600d/CM-700d-U, CM-2600d/CM-2500d, CM-2500c, o CR-400/ CR-410, è possibile leggere in SpectraMagic NX2 i target memorizzati nello strumento.

## **2.9.3.1 Registrazione dei target nel documento durante la modifica dei target nello strumento**

È possibile modificare i valori di tolleranza dei target memorizzati nello strumento e leggere i target nel documento.

- **1.** Selezionare *Strumento Leggi/Scrivi Leggi/Modifica target...* .
- **2.** Viene visualizzata la finestra di dialogo Modifica target, che mostra un elenco di target memorizzati nello strumento.
- **3.** Per visualizzare un target, fare clic su di esso nell'elenco. Le informazioni relative al target saranno visualizzate nella parte destra della finestra di dialogo.
- **4.** Per eliminare il target selezionato, fare clic su [Elimina].
- **5.** Per modificare il nome del target, fare clic sul nome corrente e modificarlo.
- **6.** Quando si seleziona la scheda Dati di misurazione + proprietà, vengono visualizzate le condizioni di misurazione (quando è selezionata la scheda Condizione di misurazione) o le proprietà (quando è selezionata la scheda Proprietà) e i risultati della misura.
	- Le informazioni e i valori dei dati nella scheda Dati di misurazione + proprietà sono solo a titolo informativo e non possono essere modificati.
	- Gli elementi visualizzati nella tabella Valori/indici colorimetrici possono essere modificati facendo clic su ∠nella parte superiore destra della tabella. Si apre la finestra di dialogo Impostazione elemento, in cui sono visualizzate solo le categorie di elementi Colore/Indice e Spettro. Per informazioni sulla selezione degli elementi, vedere *[2.7.1](#page-97-0)  [Elementi dell'elenco delle impostazioni e relative impostazioni \(numero di cifre, osservatore, illuminante, parametri e così via\) a pag. 84](#page-97-0)*.
	- ɢ Per visualizzare i dati spettrali del target, fare clic su [Dati]. Viene visualizzata la finestra di dialogo Dati spettrali. Fare clic sulla scheda di ciascuna caratteristica del gruppo per visualizzare i dati relativi a ciascuna caratteristica del gruppo.
		- I dati spettrali non sono disponibili quando si utilizza un CR-5 o un CR-400/CR-410.
- **7.** Quando si seleziona la scheda Tolleranza, è possibile modificare i valori di tolleranza impostati sullo strumento.
	- Gli elementi visualizzati possono essere modificati facendo clic su || nella parte superiore destra della tabella. Si apre la finestra di dialogo Impostazione elemento. Per informazioni sulla selezione degli elementi, vedere *[2.7.1 Elementi dell'elenco delle impostazioni e relative impostazioni \(numero di cifre, osservatore, illuminante, parametri e](#page-97-0)  [così via\) a pag. 84](#page-97-0)*.
	- **7-1** Per impostare la tolleranza per una Condizione, selezionare la casella di controllo accanto alla condizione. Quando si seleziona una condizione, vengono abilitati gli elementi di tolleranza per quella condizione.
	- **7-2** Per impostare un valore di tolleranza, selezionare la casella di controllo accanto al valore e impostare il valore utilizzando le frecce su/giù o inserendo direttamente il valore. • Il valore superiore è la tolleranza + e quello inferiore è la tolleranza -.
	- **7-3** Ripetere i passaggi 5-1 e 5-2 per impostare tutte le tolleranze desiderate.
	- **7-4** Per impostare i coefficienti parametrici, fare clic su [Impostazione del coefficiente parametrico]. Viene visualizzata la finestra di dialogo Parametric Coefficient Settings. Impostare i valori dei coefficienti desiderati utilizzando i pulsanti su/giù o inserendo direttamente il valore. Quando tutti i valori sono stati impostati come desiderato, fare clic su [OK].
		- L'opzione [Impostazione del coefficiente parametrico] non è visualizzata per alcuni strumenti.
- **8.** Per salvare le modifiche allo strumento, fare clic su [Salva].
- **9.** Per scartare le modifiche senza salvarle nello strumento, fare clic su [Scarta].
- **10.** Per leggere un target dallo strumento nel documento, selezionare la casella di controllo accanto al nome del target e fare clic su [Registra].
	- Per selezionare tutti i target da leggere nel documento, selezionare la casella di controllo Seleziona tutto.
- **11.** Una volta completate tutte le azioni desiderate, fare clic su [Chiudi] per chiudere la finestra di dialogo.

## **2.9.3.2 Lettura di target con campioni**

Quando i campioni vengono letti dallo strumento, vengono letti anche i target associati.

- I target non associati ai campioni non verranno letti.
- **1.** Selezionare *Strumento Leggi/Scrivi Leggi campioni...* .
	- Se sullo strumento è stato impostato un illuminante utente, quest'ultimo deve essere letto nel documento prima di poter eseguire la lettura dei campioni. Vedere *[2.15.3](#page-147-0)  [Leggendo i dati sull'illuminante dallo strumento di misura a pag. 134](#page-147-0)*.
- **2.** Viene visualizzata la finestra di dialogo Leggi campioni.
- **3.** Impostare l'intervallo desiderato per i Dati da leggere.
	- ɢ **Tutti i dati**: tutti i dati memorizzati nello strumento.
	- ɢ **I dati di oggi**: dati misurati alla data corrente
	- ɢ **Periodo di tempo**: dati tra la data iniziale e la data finale. Impostare la data iniziale e la data finale facendo clic sull'icona del calendario a destra della data e selezionare la data desiderata sul calendario visualizzato.
	- Per visualizzare un elenco dei dati corrispondenti all'intervallo impostato, in modo da poter selezionare i dati specifici da caricare, selezionare Verifica i dettagli prima di aggiungerli al documento. Se Verifica i dettagli prima di aggiungerli al documento non è selezionata, tutti i dati corrispondenti all'intervallo impostato verranno caricati nel documento quando si fa clic su [OK].
- **4.** Eseguire le Opzioni desiderata.
	- ɢ Imposta le informazioni aggiuntive per tutti i campioni: la finestra di dialogo Imposta le informazioni aggiuntive per impostare le informazioni aggiuntive per tutti i dati da caricare viene visualizzata prima del caricamento dei dati.
	- ɢ Elimina i campioni registrati dallo strumento di misura: quando i dati vengono caricati, vengono eliminati dallo strumento.
	- ɢ Non registrare i campioni che sono già nel documento (non mostrati per alcuni strumenti): Se un campione con le stesse informazioni è già presente nel documento, non verrà registrato.
- **5.** Dopo aver eseguito le impostazioni desiderate, fare clic su [OK]. Se sia Verifica i dettagli prima di aggiungerli al documento sia Imposta le informazioni aggiuntive per tutti i campioni non sono state selezionate, i campioni corrispondenti all'intervallo impostato verranno letti nel documento, insieme agli eventuali target associati, e la finestra di dialogo si chiuderà.
- **6.** Se Verifica i dettagli prima di aggiungerli al documento è stato selezionato, è visualizzata la finestra di dialogo Leggi campioni, che mostra un elenco dei campioni e dei target associati nella memoria dello strumento.
	- I target senza campioni associati non vengono mostrati.
	- **6-1** Per visualizzare tutti i dati suddivisi in target e campioni, fare clic su  $\boxed{^{\circ} }$ . Facendo clic sul triangolo accanto a Target si apre l'elenco dei target e selezionando un target si visualizzano solo i campioni associati a quel target.

i campioni associati a quel target.

- **6-2** Per selezionare i dati da leggere nel documento, selezionare la casella di controllo accanto a ciascun campione desiderato. Per selezionare tutti i campioni, selezionare la casella di controllo in cima all'elenco. Se si deseleziona la casella di controllo in cima all'elenco dopo averla selezionata, si deselezionano tutti i campioni.
- **6-3** Se si desidera eliminare i campioni controllati dallo strumento dopo averli letti nel documento, selezionare la voce Elimina i campioni registrati dallo strumento di misura.
- **6-4** Dopo aver controllato tutti i campioni desiderati, fare clic su [OK]. Se Imposta le informazioni aggiuntive per tutti i campioni non è stato selezionato, i campioni selezionati verranno letti nel documento, insieme agli eventuali target associati, e la finestra di dialogo verrà chiusa.
- **7.** Se Imposta le informazioni aggiuntive per tutti i campioni è stata selezionata, è visualizzata la finestra di dialogo Imposta le informazioni aggiuntive. • Le informazioni impostate saranno aggiunte a tutti i campioni e ai target caricati.
	- **7-1** Per impostare i tag dei dati:
	- Per impostare direttamente un tag, fare clic sulla casella Tag dati e inserire direttamente il tag desiderato. Al termine dell'inserimento di un tag, premere Invio sulla tastiera del computer. Lo sfondo dell'etichetta diventa grigio chiaro e a destra del tag appare una "x".
	- ɢ Per impostare un tag già utilizzato nel documento come tag predefinito, fare clic su [+] a destra della casella Tag dati. Verrà visualizzato un elenco di tag già utilizzati nel documento. Selezionare il tag desiderato dall'elenco. Verrà aggiunto alla casella Tag con uno sfondo grigio chiaro e una "x" apparirà a destra del tag.
	- Per eliminare un tag dalla casella Tag dati, fare clic sulla "x" a destra del tag.
	- **7-2** Per impostare le informazioni definite dall'utente, fare clic su [Aggiungi] nell'area Informazioni definite dall'utente. Si aprirà la finestra di dialogo Impostazioni delle informazioni definite dall'utente.
		- **a)** Fare clic sull'elenco delle informazioni definite dall'utente e selezionare l'elemento desiderato dall'elenco a discesa visualizzato.
		- **b)** Fare clic su [OK]. L'elemento selezionato verrà aggiunto all'Elenco definito dall'utente.
		- **c)** Selezionare l'elemento aggiunto e fare clic su Valore per quell'elemento per impostare il valore desiderato.
	- **7-3** Dopo aver impostato le informazioni aggiuntive desiderate, fare clic su [OK]. I campioni vengono letti nel documento, insieme agli eventuali target associati, e la finestra di dialogo viene chiusa.

# <span id="page-127-0"></span>**2.9.4 Creazione di un target copiando/incollando un target o un campione esistente**

- **1.** Nella Finestra ad albero o nella Finestra ad elenco dati, fare clic con il pulsante destro del mouse sul target o sul campione da copiare e incollare come target e selezionare *Copia*.
- **2.** Fare clic con il pulsante destro del mouse nella Finestra ad albero o nella Finestra ad elenco dati e selezionare *Incolla i dati con le condizioni specificate...* . Viene visualizzata la finestra di DataCopyDialog.
- **3.** In Copia come selezionare *Target*.
	- Se la misura su cui si è fatto clic con il pulsante destro del mouse al passaggio 1 è un target, *Target* viene selezionato automaticamente e non può essere modificato.
- **4.** In Seleziona caratteristica gruppo selezionare le caratteristiche del gruppo desiderate da incollare.
	- Seleziona caratteristica gruppo non è mostrato per le misurazioni su singola banca.
- **5.** Fare clic su [OK]. La misura verrà incollata nel documento come nuovo target.

## **2.9.5 Modifica dei dati tra campione e target**

## <span id="page-127-1"></span>**2.9.5.1 Cambiare il campione in target**

- **1.** Nella Finestra ad albero o nella Finestra ad elenco dati, fare clic con il pulsante destro del mouse sul campione da copiare e incollare come target e selezionare *Cambia da campione a target...* . Apparirà una finestra di dialogo di conferma.
- **2.** Fare clic su [Sí]. Il campione verrà trasformato in un target.

## **2.9.5.2 Cambiare il target in campione**

- **1.** Nella Finestra ad albero o nella Finestra ad elenco dati, fare clic con il pulsante destro del mouse sul target da modificare in un campione e selezionare *Cambia da target a campione...* . Apparirà una finestra di dialogo di conferma.
	- Se al target sono associati dei campioni, al posto della finestra di dialogo di conferma viene visualizzato un messaggio di errore. I target con campioni associati non possono essere modificati in un campione.
- **2.** Fare clic su [Sí]. Il target verrà modificato in un campione.

## **2.9.6 Target master/Target di lavoro**

I dati di diversi target possono essere organizzati in un gruppo composto da diversi target di lavoro sotto un unico target master. Le misurazioni dei campioni effettuate con il target master o con uno qualsiasi dei target di lavoro del gruppo saranno associate a tale gruppo.

## **2.9.6.1 Cambiare un target in un target master**

Per cambiare un target in un target master:

**1.** Nella Finestra ad albero o nella Finestra ad elenco dati, fare clic con il pulsante destro del mouse sul target da cambiare in un target master e selezionare *Target master...* - *Cambia*  target con target master... . Il target selezionato verrà modificato in un target master e l'icona passerà da  $\odot$  a

## **2.9.6.2 Cambiare un target master in un target regolare**

Per cambiare un target master in un target normale (un target che non è un target master o un target di lavoro):

- **1.** Nella Finestra ad albero o nella Finestra ad elenco dati, fare clic con il pulsante destro del mouse sul target master da cambiare in un target normale e selezionare *Target master... Cambia target master in target...*. Il target master selezionato viene trasformato in un target normale e l'icona passa da  $\circ$  a  $\circ$ 
	- Se sotto il target master c'erano dei target di lavoro, anche questi verranno trasformati in target regolari.

## **2.9.6.3 Cambiare un target in un target di lavoro**

Per cambiare un target in un target di lavoro sotto un target master:

- **1.** Nella Finestra ad albero o nella Finestra ad elenco dati, fare clic con il pulsante destro del mouse sul target da cambiare in un target di lavoro e selezionare *Target master... Cambia target con target di lavoro...* . Viene visualizzata la finestra di dialogo Impostazione target master.
- **2.** Fare clic sul menu a discesa e selezionare il target master sotto il quale il target selezionato al passaggio 1 sarà un target di lavoro.
- 3. Fare clic su [OK]. Il target selezionato verrà modificato in un target di lavoro sotto il target master selezionato e l'icona passerà da **O** a **O**

## **2.9.6.4 Cambiare un target di lavoro in un target regolare**

Per cambiare un target master in un target normale (un target che non è un target master o un target di lavoro):

**1.** Nella Finestra ad albero o nella Finestra ad elenco dati, fare clic con il pulsante destro del mouse sul target di lavoro da cambiare in un target normale e selezionare *Target master...* - *Cambia target di lavoro in target...*. Il target di lavoro selezionato viene trasformato in un target normale e l'icona passa da **a a** .

## **2.9.7 Modifica target**

### **2.9.7.1 Modifica delle tolleranze**

- Per modificare le tolleranze predefinite, accedere a *[2.11.3 Impostazione della tolleranza predefinita a pag. 125](#page-138-0)*.
- **1.** Per modificare le tolleranze di un target, procedere come segue:
	- ɢ Selezionare il target per il quale modificare le tolleranze, selezionare *Dati Modifica target Tolleranza...* .
	- ɢ Fare clic con il pulsante destro del mouse sul nome del target e selezionare *Modifica target Tolleranza...* .

Viene visualizzata la finestra di dialogo Modifica target e viene mostrato il passaggio Impostazioni tolleranza.

- Per la Regolazione automatica della tolleranza, vedere la sezione seguente.
- 2. Se le tolleranze per una Condizione non sono ancora abilitate, fare clic sulla casella di controllo accanto alla condizione per abilitare l'impostazione delle tolleranze per quella condizione.
	- Per modificare gli elementi di tolleranza indicati nella tabella, fare clic su in esime la finestra di dialogo Impostazione elemento, in cui sono visualizzate solo le categorie di elementi Colore/Indice e Spettro. Per informazioni sulla selezione degli elementi, vedere *[2.7.1 Elementi dell'elenco delle impostazioni e relative impostazioni \(numero di cifre,](#page-97-0)  [osservatore, illuminante, parametri e così via\) a pag. 84](#page-97-0)*.
- **3.** Se una tolleranza da impostare non è ancora abilitata, fare clic sulla casella di controllo accanto alla tolleranza per abilitarla.
- **4.** Impostare la tolleranza desiderata mediante inserimento diretto o utilizzando le frecce su/giù.
- **5.** Ripetere i passaggi da 2 a 4 per impostare le altre tolleranze desiderate.
- **6.** Impostare il Livello di attenzione desiderato mediante inserimento diretto o utilizzando le frecce su/giù.
- **7.** Dopo aver impostato tutte le tolleranze, fare clic su [OK]. Viene visualizzato un messaggio di conferma.
- **8.** Fare clic su [Sí]. Le impostazioni di tolleranza verranno applicate e la finestra di dialogo Modifica target verrà chiusa.
- Ritornare a *Guida rapida: Impostazione delle tolleranze a pag. QS-8*.

#### ■ **Regolazione automatica della tolleranza**

La Regolazione automatica della tolleranza può essere utilizzata per regolare automaticamente le tolleranze in base ai campioni collegati al target.

- L'opzione [Regolazione automatica della tolleranza] viene attivata quando almeno 10 campioni sono collegati al target.
- **1.** Cliccare su [Regolazione automatica della tolleranza]. Viene visualizzata la finestra di dialogo Regolazione automatica della tolleranza.
- **2.** Selezionare il metodo di Regolazione automatica da utilizzare Regolazione automatica tramite equazione della differenza
	- **2-1** Fare clic su [Regolazione automatica tramite equazione della differenza]. Viene visualizzata la finestra di dialogo Impostazione della tolleranza tramite equazione della differenza.
- **2-2** Selezionare le Caratteristiche gruppo facendo clic sull'impostazione corrente e scegliendo dall'elenco a discesa visualizzato.
- 2-3 Se la Condizione selezionata in Caratteristiche gruppo non è selezionata, fare clic sulla casella di controllo accanto alla condizione per abilitare l'impostazione delle tolleranze per quella condizione.
- **2-4** Fare clic sulla casella di controllo accanto a ciascuna equazione per regolare automaticamente le tolleranze.
	- La regolazione automatica mediante equazione di differenza può essere eseguita solo per le seguenti equazioni di differenza: ΔE\*ab, ΔE00, ΔE\*94, CMC.
	- Se si selezionano più equazioni, le tolleranze saranno regolate per ciascuna equazione selezionata.
	- Per modificare gli elementi di tolleranza indicati nella tabella, fare clic su in sui apre la finestra di dialogo Impostazione elemento, in cui sono visualizzate solo le categorie di elementi Colore/Indice e Spettro. Per informazioni sulla selezione degli elementi, vedere *[2.7.1 Elementi dell'elenco delle impostazioni e relative impostazioni](#page-97-0)  [\(numero di cifre, osservatore, illuminante, parametri e così via\) a pag. 84](#page-97-0)*.
- **2-5** Se una qualsiasi delle equazioni della differenza cromatica utilizza coefficienti parametrici, è possibile impostare i coefficienti parametrici.
	- a) Per regolare automaticamente i coefficienti parametrici, selezionare l'equazione della differenza cromatica in base alla quale regolare i coefficienti parametrici e fare clic su [Regolazione automatica]. I coefficienti parametrici saranno calcolati in base ai campioni associati al target per adattarsi a tutti i campioni entro un valore di equazione della differenza cromatica pari a 1. Se non è possibile adattare tutti i campioni a un valore di 1 dell'equazione della differenza cromatica, il coefficiente parametrico verrà impostato sul valore massimo di 9,99.
	- **b)** Per immettere manualmente i coefficienti parametrici, selezionare l'equazione della differenza cromatica per cui regolare i coefficienti parametrici e fare clic su [Inserisci manualmente]. Viene visualizzata la finestra di dialogo Coefficiente parametrico (inserimento manuale). Immettere direttamente il valore del coefficiente parametrico o utilizzare le frecce su/giù per impostarlo, quindi fare clic su [OK].
- **2-6** Fare clic su [Regola]. La tolleranza per ogni equazione di differenza cromatica selezionata verrà calcolata in base ai campioni associati al target per far rientrare tutti i campioni nella tolleranza e le ellissi per ogni tolleranza calcolata verranno mostrate nei grafici sul lato destro della finestra di dialogo. Se non è possibile far rientrare tutti i campioni nel valore massimo di tolleranza di 20, il valore di tolleranza viene impostato a 20.
- **2-7** Se sono state impostate tolleranze per più condizioni di osservatore/illuminante, è possibile controllare i grafici per ciascuna combinazione di osservatore/illuminante facendo clic sull'impostazione Osservatore/Illuminante e selezionando dall'elenco a discesa visualizzato, quindi facendo clic su [Aggiorna grafico].
- **2-8** Impostare il Livello di attenzione immettendo direttamente il valore o utilizzando le frecce su/giù per impostarlo.
- **2-9** Dopo aver impostato tutte le tolleranze, fare clic su [OK].

#### Regolazione automatica in base alla distribuzione del campione

È possibile calcolare e impostare un ellissoide di tolleranza che racchiuda tutti i campioni associati al target. Questo ellissoide di tolleranza non è legato a una specifica equazione della differenza cromatica.

- **2-1** Fare clic su [Regolazione automatica in base alla distribuzione del campione]. Viene visualizzata la finestra di dialogo Adattamento automatico della tolleranza dalla distribuzione campioni.
- **2-2** Selezionare le Caratteristiche gruppo facendo clic sull'impostazione corrente e scegliendo dall'elenco a discesa visualizzato.
- **2-3** Selezionare l'Osservatore e l'Illuminante facendo clic sull'impostazione corrente di ciascuna voce e scegliendo dall'elenco a discesa visualizzato.
- **2-4** Fare clic su [Esegui]. Verrà calcolato un ellissoide di tolleranza che racchiude tutti i campioni e che verrà mostrato nei grafici e una Regolazione automatica (*Osservatore/ Illuminante*) verrà aggiunta agli elementi di tolleranza.
- **2-5** Impostare il Livello di attenzione immettendo direttamente il valore o utilizzando le frecce su/giù per impostarlo.
- **2-6** Fare clic su [OK].

## **2.9.7.2 Modifica delle informazioni aggiuntive**

- **1.** Per modificare le informazioni aggiuntive di un target, procedere come segue:
	- ɢ Selezionare il target per il quale modificare le informazioni aggiuntive, selezionare *Dati Modifica target Informazioni aggiuntive...* .
	- ɢ Fare clic con il pulsante destro del mouse sul nome del target e selezionare *Modifica target Informazioni aggiuntive...* .

Viene visualizzata la finestra di dialogo Crea target, con il passaggio Impostazioni documento mostrato.

#### **2.** Per modificare i tag dei dati per il target:

- Per impostare direttamente un tag, fare clic sulla casella Tag dati e inserire direttamente il tag desiderato. Al termine dell'inserimento di un tag, premere Invio sulla tastiera del computer. Lo sfondo dell'etichetta diventa grigio chiaro e a destra del tag appare una "x".
- ɢ Per impostare un tag già utilizzato nel documento come tag predefinito, fare clic su [+] a destra della casella Tag dati. Verrà visualizzato un elenco di tag già utilizzati nel documento. Selezionare il tag desiderato dall'elenco. Verrà aggiunto alla casella Tag con uno sfondo grigio chiaro e una "x" apparirà a destra del tag.
- Per eliminare un tag dalla casella Tag dati, fare clic sulla "x" a destra del tag.
- **3.** Per aggiungere un commento al target o modificare il commento esistente, fare clic sulla casella Commento e inserire il commento desiderato.
- **4.** Per modificare l'immagine collegata o collegare una nuova immagine al target, fare clic su [Imposta immagine]. Si aprirà la finestra di dialogo Modifica immagine.
	- **4-1** Fare clic su [Sfoglia il file immagine]. Viene visualizzata la finestra di dialogo Apri.
	- **4-2** Individuare l'immagine desiderata e fare clic su [Apri]. Nell'area Modifica immagine viene visualizzata un'anteprima dell'immagine.
		- È possibile selezionare file immagine \*.bmp, \*.jpg e \*.png.
	- **4-3** Per aggiungere un marker, fare clic su [Disegna marker]. Nell'anteprima dell'immagine viene visualizzato un marker circolare.
		- Il Colore marker e lo Spessore del marker possono essere impostati utilizzando i controlli corrispondenti.
		- Le dimensioni e la forma del marker possono essere modificate facendo clic sul marker nella finestra di anteprima e trascinando le maniglie fino alla dimensione/forma desiderata.
		- È possibile impostare solo 1 marker sull'immagine.
		- Per eliminare un marker impostato, fare clic su [Marker chiaro].
	- **4-4** Fare clic su [OK]. L'immagine verrà aggiunta alle Informazioni aggiuntive.
		- Per eliminare un'immagine collegata, fare clic su [Cancella immagine].
- **5.** Per aggiungere un elemento da un elenco definito dall'utente, fare clic su [Aggiungi] nell'area Elenco definito dall'utente. Si aprirà la finestra di dialogo Impostazioni delle informazioni definite dall'utente.
	- **5-1** Fare clic sull'elenco delle informazioni definite dall'utente e selezionare l'elemento desiderato dall'elenco a discesa visualizzato.
		- Nell'elenco a discesa vengono visualizzate solo gli elementi che sono state precedentemente aggiunte all'Elenco informazioni definito dall'utente. Vedere *[2.13](#page-141-0)  [Impostazioni delle informazioni definite dall'utente Ⓟ a pag. 128](#page-141-0)*.
	- **5-2** Fare clic su [OK]. L'elemento selezionato verrà aggiunto all'Elenco definito dall'utente.
	- **5-3** Selezionare l'elemento aggiunto e fare clic su Valore per quell'elemento per impostare il valore desiderato.
- **6.** Dopo aver eseguito tutte le impostazioni come desiderato, fare clic su [Salva] per salvare le modifiche.
- **7.** Fare clic su [Chiudi] per chiudere la finestra di dialogo Crea target.

## **2.9.7.3 Modifica delle condizioni di misurazione del campione**

- **1.** Per modificare le condizioni di misurazione del campione per un target, procedere come segue:
	- ɢ Selezionare il target per il quale modificare le informazioni aggiuntive, selezionare *Dati Modifica target Modifica della condizione di misurazione campione...* .
	- ɢ Fare clic con il pulsante destro del mouse sul nome del target e selezionare *Modifica target Modifica della condizione di misurazione campione...* .

Viene visualizzata la finestra di dialogo Modifica target, con il passaggio Condizioni di misurazione campione mostrato.

- Se non si desidera impostare separatamente le condizioni di misurazione del campione e si desidera utilizzare le condizioni di misurazione del target per le misurazioni del campione, impostare il pulsante di scorrimento Acceso/Spento in alto a destra della finestra di dialogo su Spento.
- Per passare da una scheda all'altra, fare clic sulla scheda desiderata.
- **2.** Nella scheda Condizioni di misurazione: fare clic sull'impostazione Strumento corrente e selezionare lo strumento desiderato dall'elenco a discesa visualizzato. Gli strumenti presenti nell'elenco saranno quelli impostati come strumenti utilizzabili per questo documento o che sono già stati utilizzati in questo documento.
- **3.** Selezionare le condizioni di misurazione desiderate nella scheda Condizioni di misurazione. Le condizioni di misurazione disponibili dipendono dallo strumento selezionato. Per informazioni sulle condizioni di misurazione, vedere [pag. 58.](#page-71-0)
- **4.** Nella scheda Opzioni, impostare le condizioni di calcolo della media desiderate. Per informazioni sulle impostazioni di calcolo della media, vedere *2.8.3 Misurazione media manuale a pag. 101*.
- **5.** Dopo che tutte le impostazioni sono state impostate come desiderato, fare clic su [OK] per chiudere la finestra di dialogo Modifica target.

# **2.10 Misurazioni del campione**

# **2.10.1 Misurare un campione**

- Le misure possono essere eseguite anche a intervalli, invece di eseguire la procedura seguente. Vedere *[2.8.5 Misurazioni intervallo Ⓟ a pag. 103](#page-116-0)*.
- **1.** Per eseguire una misurazione assoluta, selezionare Assoluto o una misurazione assoluta nella Finestra ad albero o nella Finestra ad elenco dati. Per eseguire una misurazione della differenza di colore, selezionare il target da associare nella Finestra ad albero o nella Finestra ad elenco dati.
- **2.** Per misurare un campione, posizionare il campione e lo strumento per la misurazione ed eseguire una di queste operazioni:
	- Fare clic sul pulsante Misura nella barra degli strumenti.
	- Fare clic su Misura o su **O** nella finestra Strumento.
	- Premere F4
	- ɢ Selezionare *Strumento Misura Misura*.
	- ɢ Quando si utilizza la funzione mirino con un CM-36dG/CM-36dGV/CM-36d, fare clic su [Misura] nella finestra di dialogo Mirino. Vedere *[2.8.4 Mirino a pag. 102](#page-115-0)*.
	- ɢ Utilizzare il pulsante di misurazione dello strumento dopo aver abilitato Misurazione trigger (campione). Vedere *[2.8.6 Modalità di attivazione dello strumento \(misura remota\) a](#page-117-1)  [pag. 104](#page-117-1)*.
- **3.** Viene visualizzata la finestra di dialogo Schermata di impostazione dei dati di misurazione.
	- Se *Visualizza la schermata di impostazione dei dati di misurazione al momento della misurazione* nel campo *Nome dati predefinito* della finestra di dialogo Impostazione dati di misurazione è deselezionata, verrà utilizzato il nome predefinito e la finestra di dialogo Schermata di impostazione dei dati di misurazione non verrà visualizzata. La misurazione viene effettuata immediatamente quando viene eseguita una qualsiasi delle azioni del passaggio 1.
- **4.** Compilare le informazioni desiderate.
	- Per modificare le impostazioni predefinite dei nomi dei dati, fare clic su [Modifica impostazione predefinita]. Viene visualizzata la finestra di dialogo Impostazione dati di misurazione, con la categoria Nome dati predefinito selezionata.
- **5.** Fare clic su [OK]. Verrà effettuata una misurazione.
	- Le misure saranno eseguite in base alle impostazioni della finestra di dialogo Condizioni di misurazione.
	- Se il Metodo di calcolo manuale della media è impostato su Manuale o SMC, verrà visualizzata la finestra di dialogo Misurazione media manuale. Vedere *[2.11 Esecuzione delle](#page-136-0)  [impostazioni predefinite a pag. 123](#page-136-0)*.
- **6.** I dati misurati verranno registrati come dati del campione e aggiunti alla finestra Elenco.
	- Se al passaggio 1 è stato selezionato Assoluto o una misura assoluta, la misura verrà registrata come misura del campione. Se al passaggio 1 è stato selezionato un target, la misura verrà registrata come misura della differenza di colore associata al target selezionato.
	- Per impostare i risultati del giudizio visivo per la misurazione, eseguire una di queste operazioni:
	- ɢ Nella Finestra di valutazione, fare clic sull'impostazione corrente di Giudizio visivo e selezionare l'impostazione desiderata dall'elenco a discesa visualizzato.
	- ɢ Nella Finestra delle proprietà dei dati, selezionare la scheda Risultato della valutazione, fare clic sull'impostazione corrente di Giudizio visivo e selezionare l'impostazione desiderata dall'elenco a discesa visualizzato.

# **2.10.2 Target ricerca automatica (ricerca del colore più vicino)**

La ricerca automatica dei target può essere utilizzata per trovare i target all'interno del documento che sono vicini alla misura del campione e che soddisfano altri criteri di ricerca. Il target da associare alla misura può essere selezionato dall'elenco dei target.

## **2.10.2.1 Impostazione dei criteri di ricerca automatica**

- **1.** Selezionare *Dati Misura del campione con selezione automatica dell'impostazione del target...* . Viene visualizzata la finestra di dialogo Impostazioni di ricerca del colore più vicino.
- **2.** Se l'opzione *Abilita la ricerca del colore più vicino* non è impostata su Acceso, fare clic su di essa per impostarla su Acceso.
	- Per interrompere l'uso della ricerca del colore più vicino, fare clic su *Abilita la ricerca del colore più vicino* per impostarlo su Spento.
- **3.** Seleziona caratteristica gruppo:
	- **3-1** Fare clic sull'impostazione corrente nella casella superiore Caratteristiche gruppo e selezionare l'impostazione desiderata dall'elenco a discesa visualizzato. L'impostazione della casella superiore determina le impostazioni disponibili nella casella inferiore.
	- **3-2** Fare clic sull'impostazione corrente nella casella inferiore Caratteristiche gruppo e selezionare l'impostazione desiderata dall'elenco a discesa visualizzato.
- **4.** Selezionare il Tag dati facendo clic sull'impostazione corrente e selezionando l'impostazione desiderata dall'elenco a discesa visualizzato. I tag dei dati mostrati in questo elenco sono tutti i tag utilizzati dai target nel documento. I tag utilizzati dai campioni non saranno inclusi.
- **5.** Selezionare l'Equazione del colore da utilizzare per calcolare la differenza di colore per la ricerca del colore più vicino:
	- **5-1** Fare clic sull'impostazione corrente di Equazione del colore e selezionare dall'elenco a discesa visualizzato, oppure fare clic su Seleziona un'altra voce dell'elenco... in fondo all'elenco per aprire la finestra di dialogo Impostazioni degli elementi elenco.
	- **5-2** Verranno mostrate solo le equazioni della differenza di colore che possono essere utilizzate per la ricerca del colore più vicino. La selezione di *Colore/Indice Spazi colore ed equazioni* fornisce un elenco completo delle equazioni della differenza di colore che è possibile utilizzare. Se viene visualizzata una categoria che non include tali equazioni di differenza di colore, non verrà visualizzato alcun elemento nell'elenco Elementi disponibili.
	- **5-3** È possibile utilizzare una sola equazione della differenza di colore. Se l'equazione della differenza di colore nell'elenco Elementi selezionati non è quella che si desidera utilizzare, fare clic su [Elimina] per rimuovere l'elemento corrente dagli Elementi selezionati, selezionare l'equazione della differenza di colore che si desidera utilizzare negli Elementi disponibili e fare clic su [Aggiungi] per aggiungerla agli Elementi selezionati.
	- **5-4** Selezionare la Condizione di osservazione desiderata selezionando le impostazioni correnti per Osservatore e Illuminante e selezionando l'impostazione desiderata dall'elenco a discesa visualizzato.
	- **5-5** Se viene visualizzata la scheda Parametro, fare clic su tale scheda per aprirla e quindi impostare i parametri desiderati utilizzando le frecce su/giù o inserendo direttamente il valore.
	- **5-6** Fare clic su [OK] per confermare l'impostazione e chiudere la finestra di dialogo.
- **6.** Impostare la Soglia utilizzando le frecce su/giù o inserendo direttamente il valore. Intervallo: da 0 a 20
- **7.** Impostare il Numero da cercare (il numero massimo di target che verranno visualizzati nell'elenco quando viene eseguita una misurazione) utilizzando le frecce su/giù o inserendo direttamente il valore. Intervallo: da 1 a 10
- **8.** Fare clic su [OK] per confermare le impostazioni e chiudere la finestra di dialogo.

## **2.10.2.2 Funzionamento del Target ricerca automatica durante le misurazioni**

Quando si abilita Target ricerca automatica e si esegue una misurazione, questa viene confrontata con tutti i target del documento in base ai criteri di ricerca e i risultati vengono visualizzati in una finestra di dialogo con un elenco di target che soddisfano i criteri di ricerca, in ordine crescente di differenza di colore, con i grafici di riflettanza spettrale/differenza di riflettanza e della differenza di colore per il target selezionato nell'elenco. Selezionare dall'elenco il target da associare alla misurazione e fare clic su [OK].

- Se non ci sono target che soddisfano i criteri di ricerca, il campione sarà etichettato come misura assoluta e non sarà associato ad alcun target.
- Se esiste un solo target che soddisfa i criteri di ricerca, verrà visualizzata una finestra di dialogo che indica che è stato trovato un solo target, che verrà automaticamente selezionato e associato alla misura.

# **2.10.3 Associazione campione target**

## **2.10.3.1 Aggiunta di target associati**

- **1.** Fare clic con il pulsante destro del mouse sul campione e selezionare *Associa al target...* . Viene visualizzata la finestra di dialogo Associa al target.
- **2.** Selezionare il target a cui associare il campione facendo clic sull'elenco dei target e selezionando il target desiderato.
- **3.** Fare clic su [OK]. Il campione viene associato al target selezionato e la finestra di dialogo Associa al target si chiude.
	- Se il campione è stato originariamente prelevato come misura assoluta, verrà modificato in misura della differenza di colore e verrà visualizzato sotto il target associato nella Finestra ad albero.
	- Un campione può essere associato a più target ripetendo la procedura sopra descritta e selezionando altri target.

## **2.10.3.2 Rimozione di un target associato**

- 1. Se la Finestra ad albero non è impostata su Classifica per target, fare clic su **campio per modificare la Finestra target in Classifica per target.**
- **2.** Nella Finestra ad albero, eseguire una di queste operazioni:
	- ɢ Fare clic sul target la cui associazione si desidera rimuovere dal campione, in modo che il target e i campioni associati vengano visualizzati nella Finestra ad elenco dati.
	- ɢ Fare clic su ▶ accanto al target la cui associazione con il campione si desidera rimuovere per espandere l'elenco dei campioni associati al target nella Finestra ad albero.
- **3.** Nella Finestra ad albero o nella Finestra ad elenco dati, fare clic con il pulsante destro del mouse sul campione da cui si desidera rimuovere l'associazione con il target e selezionare *Rimuovi associazione con il target...* .Apparirà una finestra di dialogo di conferma.
- **4.** Fare clic su [OK]. L'associazione con il target verrà rimossa.
	- Se il campione è stato associato solo a questo target, diventerà un campione di dati assoluti.
	- Se il campione era associato a più target, verrà rimossa solo l'associazione con il target su cui è stato fatto clic con il pulsante destro del mouse. Le associazioni con altri target non verranno modificate.

# <span id="page-136-0"></span>**2.11 Esecuzione delle impostazioni predefinite**

Le impostazioni predefinite per il nome dei dati, le informazioni aggiuntive e la tolleranza possono essere impostate per ogni documento.

# <span id="page-136-1"></span>**2.11.1 Impostazione nome dati predefinito**

- **1.** Selezionare *Impostazioni CQ Impostazione dati di misurazione Nome dati predefinito* dal menu popout. Si aprirà la finestra di dialogo Impostazione dati di misurazione, con la categoria *Nome dati predefinito* selezionata.
- **2.** È possibile impostare un totale di 5 nomi predefiniti ciascuno per il target e il campione.
	- Per modificare il nome predefinito del target, fare clic sulla scheda Target.
	- Per modificare il nome del campione predefinito, fare clic sulla scheda Campione.
- **3.** I primi due nomi nell'elenco sono i nomi predefiniti forniti da SpectraMagic NX2. Il testo di questi nomi non può essere modificato.
	- Per il primo nome, il numero iniziale (il valore iniziale della variabile \$N nel nome) può essere modificato utilizzando la freccia su/giù.
- **4.** Per modificare il testo degli ultimi 3 nomi, fare clic sul pulsante di opzione accanto al nome per abilitarlo, quindi fare clic sul testo del nome per modificarlo.
	- Il significato delle variabili nome (\$N, \$Y, \$M, ecc.) è indicato nella parte destra della finestra di dialogo. Queste variabili possono essere utilizzate nel nome e saranno sostituite dal valore corrispondente quando il nome viene utilizzato in una misura. Un esempio di come apparirà il nome è mostrato nella sezione Esempi della finestra di dialogo.
	- Per impostare altri nomi predefiniti, ripetere i passaggi da 2 a 4.
- **5.** Per visualizzare la finestra di dialogo Schermata di impostazione dei dati di misurazione al momento di ogni misurazione, selezionare *Visualizza la schermata di impostazione dei dati di misurazione al momento della misurazione*.

Per non visualizzare la finestra di dialogo Schermata di impostazione dei dati di misurazione al momento della misurazione, deselezionare *Visualizza la schermata di impostazione dei dati di misurazione al momento della misurazione*.

- **6.** Quando tutte le impostazioni sono state impostate come desiderato, fare clic su [OK].
	- Per applicare le impostazioni senza chiudere la finestra di dialogo, fare clic su [Applica].
	- Per chiudere la finestra di dialogo senza applicare le impostazioni modificate, fare clic su [Annulla]. La finestra di dialogo verrà chiusa senza applicare le modifiche apportate alle impostazioni da quando è stato fatto clic su [Applica] o da quando è stata aperta la finestra di dialogo se non è stato fatto clic su [Applica].
	- Per continuare a impostare le informazioni aggiuntive o le tolleranze predefinite, fare clic sulla categoria corrispondente.
	- ɢ Per ulteriori informazioni sulle impostazioni predefinite, vedere *[2.11.2 Impostazione di informazioni aggiuntive predefinite a pag. 124](#page-137-0)*.
	- ɢ Per l'impostazione della tolleranza predefinita, vedere *[2.11.3 Impostazione della tolleranza predefinita a pag. 125](#page-138-0)*.

# <span id="page-137-0"></span>**2.11.2 Impostazione di informazioni aggiuntive predefinite**

È possibile impostare tag predefiniti e informazioni definite dall'utente per il documento.

I tag possono essere utilizzati per classificare e ricercare i dati.

Le Informazioni definite dall'utente possono essere utilizzate per impostare elementi aggiuntivi i cui valori saranno inseriti o selezionati a ogni misurazione.

- **1.** Selezionare *Impostazioni CQ Impostazione dati di misurazione Informazioni predefinite per la definizione da parte dell'utente*. Si aprirà la finestra di dialogo Impostazioni predefinite, con la categoria *Informazioni predefinite per la definizione da parte dell'utente* selezionata.
- **2.** Impostazione dei tag dati
	- ɢ Per impostare direttamente un tag, fare clic sulla casella Tag dati e inserire direttamente il tag desiderato. Al termine dell'inserimento di un tag, premere Invio sulla tastiera del computer. Lo sfondo dell'etichetta diventa grigio chiaro e a destra del tag appare una "x".
	- ɢ Per impostare un tag già utilizzato nel documento come tag predefinito, fare clic su [+] a destra della casella Tag dati. Verrà visualizzato un elenco di tag già utilizzati nel documento. Selezionare il tag desiderato dall'elenco. Verrà aggiunto alla casella Tag con uno sfondo grigio chiaro e una "x" apparirà a destra del tag.
	- ɢ Per eliminare un tag dalla casella Tag dati, fare clic sulla "x" a destra del tag.
- **3.** Impostazione delle informazioni definite dall'utente
	- ɢ Per aggiungere un elemento informativo definito dall'utente, fare clic su [Aggiungi] e selezionare l'elemento desiderato dall'elenco.
		- Solo le informazioni definite dall'utente che sono già state impostate possono essere aggiunte come informazioni predefinite dall'utente. Vedere *[2.13 Impostazioni delle](#page-141-0)  [informazioni definite dall'utente Ⓟ a pag. 128](#page-141-0)*.
	- ɢ Per eliminare un elemento di informazione definita dall'utente, selezionare l'elemento nell'elenco e fare clic su [Elimina].
- **4.** Per visualizzare la finestra di dialogo Schermata di impostazione dei dati di misurazione al momento di ogni misurazione, selezionare *Visualizza la schermata di impostazione dei dati di misurazione al momento della misurazione*.

Per non visualizzare la finestra di dialogo Impostazione nome dati al momento della misurazione, deselezionare *Visualizza la schermata di impostazione dei dati di misurazione al momento della misurazione*.

- **5.** Quando tutte le impostazioni sono state impostate come desiderato, fare clic su [OK].
	- Per applicare le impostazioni senza chiudere la finestra di dialogo, fare clic su [Applica].
	- Per chiudere la finestra di dialogo senza applicare le impostazioni modificate, fare clic su [Annulla]. La finestra di dialogo verrà chiusa senza applicare le modifiche apportate alle impostazioni da quando è stato fatto clic su [Applica] o da quando è stata aperta la finestra di dialogo se non è stato fatto clic su [Applica].
	- Per continuare a impostare le informazioni aggiuntive o le tolleranze predefinite, fare clic sulla categoria corrispondente.
	- ɢ Per l'impostazione del nome dei dati predefiniti, vedere *[2.11.1 Impostazione nome dati predefinito a pag. 123](#page-136-1)*.
	- ɢ Per l'impostazione della tolleranza predefinita, vedere *[2.11.3 Impostazione della tolleranza predefinita a pag. 125](#page-138-0)*.

# **2.11.3 Impostazione della tolleranza predefinita**

È possibile impostare le tolleranze predefinite da utilizzare per tutti i target del documento.

- <span id="page-138-0"></span>• Le tolleranze predefinite che sono state impostate saranno applicate a tutti i nuovi target creati dopo l'impostazione delle tolleranze predefinite, a meno che il target non sia stato creato utilizzando la procedura guidata Crea target e siano state impostate tolleranze diverse nella procedura guidata.
- **1.** Selezionare *Impostazioni CQ Impostazione dati di misurazione Tolleranza predefinita*. Si aprirà la finestra di dialogo Impostazioni predefinite, con la categoria *Tolleranza predefinita* selezionata.
- **2.** Selezionare le Caratteristiche gruppo per le quali impostare la tolleranza predefinita. Le impostazioni visualizzate nella colonna Condizione cambiano in base all'impostazione Caratteristiche gruppo.
- **3.** Per impostare la tolleranza predefinita per una Condizione, selezionare la casella di controllo accanto alla condizione. Quando si seleziona una condizione, vengono abilitati gli elementi di tolleranza per quella condizione.
	- Per modificare gli elementi di tolleranza indicati nella tabella, fare clic su . Si apre la finestra di dialogo Impostazione elemento, in cui sono visualizzate solo le categorie di elementi Colore/Indice e Spettro. Per informazioni sulla selezione degli elementi, vedere *[2.7.1 Elementi dell'elenco delle impostazioni e relative impostazioni \(numero di cifre,](#page-97-0)  [osservatore, illuminante, parametri e così via\) a pag. 84](#page-97-0)*.
- **4.** Per impostare un valore di tolleranza predefinito, selezionare la casella di controllo accanto al valore e impostare il valore utilizzando le frecce su/giù o inserendo direttamente il valore.
	- Il valore superiore è la tolleranza + e quello inferiore è la tolleranza -.
- **5.** Ripetere i passaggi da 2 a 4 per impostare tutte le tolleranze desiderate.
	- È possibile impostare tolleranze predefinite per più impostazioni di Caratteristiche gruppo. Quando sono state impostate le impostazioni per più Caratteristiche gruppo, le tolleranze predefinite applicate a un target saranno le tolleranze per le caratteristiche del gruppo del target.
- **6.** Impostare il valore del Livello di attenzione utilizzando le frecce su/giù o inserendo direttamente il valore.
- **7.** Quando tutte le impostazioni sono state impostate come desiderato, fare clic su [OK].
	- Per applicare le impostazioni senza chiudere la finestra di dialogo, fare clic su [Applica].
	- Per chiudere la finestra di dialogo senza applicare le impostazioni modificate, fare clic su [Annulla]. La finestra di dialogo verrà chiusa senza applicare le modifiche apportate alle impostazioni da quando è stato fatto clic su [Applica] o da quando è stata aperta la finestra di dialogo se non è stato fatto clic su [Applica].
	- Per continuare a impostare le informazioni aggiuntive o le tolleranze predefinite, fare clic sulla categoria corrispondente.
	- ɢ Per l'impostazione del nome dei dati predefiniti, vedere *[2.11.1 Impostazione nome dati predefinito a pag. 123](#page-136-1)*.
	- ɢ Per ulteriori informazioni sulle impostazioni predefinite, vedere *[2.11.2 Impostazione di informazioni aggiuntive predefinite a pag. 124](#page-137-0)*.

# **2.12 Impostazioni giudizio**

È possibile impostare il modo in cui il software mostra i risultati del giudizio rispetto alle tolleranze, il giudizio visivo, la valutazione del colore e gli indici del colore del segnale.

- **1.** Selezionare *Impostazioni CQ Impostazione di giudizio...* . Viene visualizzata la finestra di dialogo Impostazioni giudizio.
- **2.** Fare clic sul nome della categoria nella parte sinistra della finestra di dialogo per selezionare la categoria contenente le impostazioni da modificare. Vedere di seguito le impostazioni di ciascuna categoria.
- **3.** Eseguire le impostazioni come desiderato.
- **4.** Fare clic su [OK] per applicare le impostazioni e chiudere la finestra di dialogo.
	- Per applicare le impostazioni senza chiudere la finestra di dialogo, fare clic su [Applica].
	- Per chiudere la finestra di dialogo senza applicare le modifiche, fare clic su [Annulla]. Le modifiche applicate facendo clic su [Applica] rimarranno in vigore, mentre quelle apportate dopo aver fatto clic su [Applica] verranno annullate.

### **Colore giudizio**

#### ■ **Giudizio numerico**

- a) Impostare il Colore carattere e il Colore sfondo per la visualizzazione dei valori di ciascun risultato del giudizio (Passa, Esito negativo, Attenzione) facendo clic sul colore corrente di ciascun elemento e selezionando il colore desiderato dal menu di selezione dei colori visualizzato.
- **b)** La cella della colonna Esempio cambierà per riflettere i colori selezionati.

#### ■ **Giudizio Totale**

- a) Impostare la Stringa da visualizzare per ciascun risultato del giudizio (Passa, Esito negativo, Attenzione) facendo clic sulla casella di modifica della stringa corrente e modificandola.
- **b)** Impostare il Colore carattere e il Colore sfondo per la visualizzazione dei valori di ciascun risultato del giudizio (Passa, Esito negativo, Attenzione) facendo clic sul colore corrente di ciascun elemento e selezionando il colore desiderato dal menu di selezione dei colori visualizzato.
- **c)** La cella della colonna Esempio cambierà per riflettere i colori selezionati.
- Per riportare tutte le impostazioni di questa categoria alle impostazioni predefinite, fare clic su [Ripristina le impostazioni predefinite].

#### **Giudizio visivo**

Fare clic sul pulsante di opzione per selezionare l'impostazione desiderata:

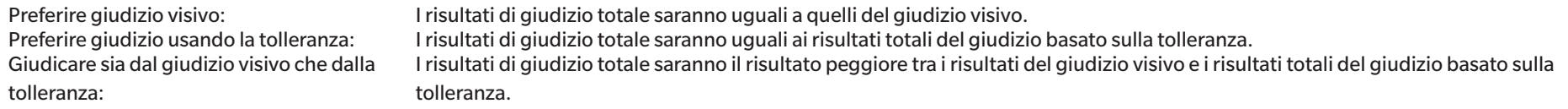

Esempi:

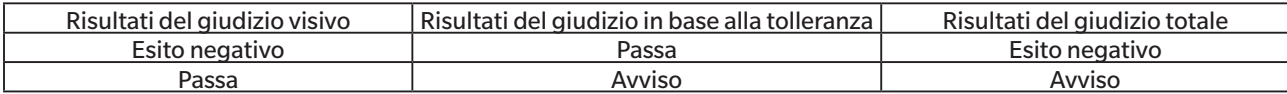

#### **Valutazione colore**

- a) Per visualizzare solo il testo di valutazione (ad esempio, "Più chiaro", "Più scuro", ecc.), assicurarsi che sia selezionata l'opzione "Visualizza solo il testo di valutazione". Per visualizzare il valore della differenza oltre al testo di valutazione (ad esempio, "0.20 Più chiaro", ecc.), deselezionare "Visualizza solo il testo di valutazione".
- **b)** Impostare il Colore carattere e il Colore sfondo per la visualizzazione dei risultati degli elementi di valutazione del colore (Luminosità, Saturazione, Valutazione a\*, ecc.) facendo clic sul colore corrente di ciascun elemento e selezionando il colore desiderato dal menu di selezione del colore visualizzato.
- **c)** La cella della colonna Esempio cambierà per riflettere i colori selezionati.

• Per riportare tutte le impostazioni di questa categoria alle impostazioni predefinite, fare clic su [Ripristina le impostazioni predefinite].

### <span id="page-140-0"></span>**Indice colore del segnale**

#### ■ **Indice colore del segnale**

- a) Impostare la Stringa da visualizzare per ciascun risultato del giudizio del colore del segnale (With in Range, Fuori gamma) facendo clic nella casella di modifica della stringa corrente e modificandola.
- **b)** Impostare il Colore carattere e il Colore sfondo per la visualizzazione dei valori di ciascun risultato del giudizio (With in Range, Fuori gamma) facendo clic sul colore corrente di ciascun elemento e selezionando il colore desiderato dal menu di selezione dei colori visualizzato.
- **c)** La cella della colonna Esempio cambierà per riflettere i colori selezionati.

#### ■ **Giudizio**

- a) Per includere i risultati dei giudizi sull'indice cromatico del segnale nel Giudizio Totale, selezionare "Includi nel giudizio totale il risultato del giudizio dell'indice colore del segnale".
- **b)** Selezionare quindi quali giudizi dell'Indice colore del segnale devono essere inclusi nel Giudizio Totale, spuntando ciascun Indice colore del segnale da includere.
	- Solo gli indici dei colori dei segnali che sono già stati aggiunti agli elementi dell'elenco saranno abilitati e potranno essere selezionati.
- Per riportare tutte le impostazioni di questa categoria alle impostazioni predefinite, fare clic su [Ripristina le impostazioni predefinite].

# <span id="page-141-0"></span>**2.13 Impostazioni delle informazioni definite dall'utente Ⓟ**

• Questa funzione è disponibile solo se si utilizza una licenza Professional Edition.

Le informazioni definite dall'utente possono essere utilizzate per aggiungere informazioni alle misure per identificarle ulteriormente oltre al solo nome della misura. Tali informazioni possono essere visualizzate nella Finestra ad elenco dati e nella scheda Additional Info della Finestra delle proprietà dei dati.

Le Informazioni definite dall'utente sono impostate a livello di documento e devono essere impostate per il documento prima di poter essere aggiunte alle misurazioni. L'Impostazione delle informazioni definite dall'utente secondo la procedura seguente aggiunge gli elementi al documento e consente di aggiungerle alle misurazioni al momento della misurazione (quando la schermata di impostazione dei dati di misurazione viene visualizzata al momento della misurazione) o successivamente nella scheda Informazioni aggiuntive della Finestra delle proprietà dei dati.

- Per aggiungere automaticamente un elemento di Informazioni definite dall'utente alla misurazione al momento della misurazione, impostarla come informazione definita dall'utente predefinita dopo averla aggiunta al documento in base alla procedura seguente.
- Se lo stesso Elemento informazioni definite dall'utente verrà utilizzato in più documenti, è possibile definirlo nel database principale delle informazioni definite dall'utente prima di eseguire la procedura seguente. Vedere *[2.16.2 Gestione delle informazioni definite dall'utente master Ⓟ a pag. 136](#page-149-0)*.
- **1.** Selezionare *Impostazioni CQ Impostazioni delle informazioni definite dall'utente*. Viene visualizzata la finestra di dialogo Impostazioni delle informazioni definite dall'utente.

### ■ **Aggiunta diretta di elementi**

- **2.** Per aggiungere direttamente gli elementi, fare clic su [Aggiungi nuovo elemento]. Viene visualizzata la finestra di dialogo Impostazioni degli elementi di informazione definiti dall'utente.
- **3.** Inserire il nome dell'elemento desiderato.
- **4.** Fare clic sul tipo elemento corrente e selezionare il tipo desiderato dall'elenco a discesa visualizzato.
	- *Numerico* Consente di inserire un valore numerico per l'elemento.
	- *Stringa* Consente di inserire una stringa di testo per l'elemento.
	- *Elenco* Consente di selezionare da un elenco predefinito (ad esempio, un elenco di nomi di clienti, ecc.) per l'elemento.
- **5.** Quando si seleziona Elenco come Tipo elemento, viene abilitata la sezione Elementi dell'elenco di selezione.
	- **a)** Inserire un elemento dell'elenco nella casella di testo.
	- **b)** Fare clic su [Aggiungi elemento]. L'elemento dell'elenco verrà aggiunto all'elenco Nome elemento.
	- **c)** Ripetere a) e b) finché non siano stati aggiunti tutti gli elementi dell'elenco desiderati.
		- Per eliminare un elemento dall'elenco Nome elemento, selezionare l'elemento da eliminare e fare clic su [Elimina].
	- **d)** Selezionare il valore predefinito facendo clic sul menu a discesa Valore predefinito e scegliendo dall'elenco visualizzato.
- **6.** Fare clic su [OK]. La finestra di dialogo Impostazioni degli elementi di informazione definiti dall'utente si chiude e l'elemento viene aggiunto all'Elenco informazioni definito dall'utente.
- **7.** Ripetere i passaggi da 2 a 6 finché non siano stati aggiunti tutti gli elementi da aggiungere direttamente.
- **8.** Fare clic su [OK] per completare l'aggiunta delle Informazioni definite dall'utente al documento e chiudere la finestra di dialogo.
	- Per chiudere la finestra di dialogo senza aggiungere elementi, fare clic su [Annulla]. Se si è fatto clic su [Applica] per confermare l'aggiunta di un elemento all'Elenco informazioni

definito dall'utente, gli elementi aggiunti prima di fare clic su [Applica] verranno mantenuti, mentre quelli aggiunti dopo aver fatto clic su [Applica] verranno annullati.

### ■ **Aggiunta di elementi dal Master informazioni definito dall'utente**

- **2.** Selezionare l'elemento da aggiungere dall'elenco Master informazioni definito dall'utente.
	- Per visualizzare i dettagli di un elemento nell'elenco Master informazioni definito dall'utente, selezionare l'elemento e fare clic su [Visualizza dettaglio]. Una finestra di dialogo che mostra i dettagli dell'elemento, fra cui la data di creazione, eventuali commenti esplicativi e, se il Tipo elemento è Elenco, gli elementi dell'elenco di selezione.
	- Gli elementi del Master informazioni definito dall'utente non possono essere modificati qui. Per modificare gli elementi del Master informazioni definito dall'utente, vedere *[2.16.2 Gestione delle informazioni definite dall'utente master Ⓟ a pag. 136](#page-149-0)*.
	- Per aggiornare l'elenco Master informazioni definito dall'utente con le eventuali modifiche apportate da altri, fare clic su [Aggiorna]. L'elenco sarà aggiornato.
- **3.** Fare clic su [Aggiungi]. L'elemento selezionato viene aggiunto all'elenco Elemento informazioni definite dall'utente.
	- Gli elementi aggiunti all'Elenco informazioni definite dall'utente dal Master informazioni definito dall'utente saranno indicati da un segno di spunta accanto all'elemento nella colonna Database.
	- Non è possibile aggiungere due volte lo stesso elemento dal Master informazioni definito dall'utente.
	- Se nell'Elenco informazioni definito dall'utente viene selezionato un elemento aggiunto dal Master informazioni definito dall'utente (con un segno di spunta nella colonna Database), l'etichetta del pulsante [Aggiungi] cambia in [Aggiorna]. Se [Aggiorna] è abilitato (non è grigio), significa che l'elemento del Master informazioni definito dall'utente è stato modificato. Fare clic su [Aggiorna] per aggiornare l'elemento con le informazioni più recenti del Master informazioni definito dall'utente.
- **4.** Fare clic su [OK] per completare l'aggiunta delle Informazioni definite dall'utente al documento e chiudere la finestra di dialogo.
	- Per chiudere la finestra di dialogo senza aggiungere elementi, fare clic su [Annulla]. Se si è fatto clic su [Applica] per confermare l'aggiunta di un elemento all'Elenco informazioni definito dall'utente, gli elementi aggiunti prima di fare clic su [Applica] verranno mantenuti, mentre quelli aggiunti dopo aver fatto clic su [Applica] verranno annullati.

## ■ **Modifica degli elementi dell'Elenco informazioni definito dall'utente**

- **2.** Selezionare l'elemento da modificare nell'Elenco informazioni definito dall'utente e fare clic su [Modifica]. Viene visualizzata la finestra di dialogo Impostazioni degli elementi di informazione definiti dall'utente.
- **3.** Per gli elementi delle Informazioni definite dall'utente aggiunti direttamente, il Nome elemento può essere modificato.
- **4.** Per il Tipo elemento: Elenco elementi:
	- ɢ Per aggiungere un elemento agli Elementi dell'elenco di selezione, inserire l'elemento desiderato e fare clic su [Aggiungi elemento].
	- ɢ Per eliminare un elemento dagli Elementi dell'elenco di selezione, selezionare l'elemento da eliminare nell'Elenco elementi di selezione e fare clic su [Elimina].
	- ɢ Per selezionare il valore predefinito, fare clic sul menu a discesa Valore predefinito e selezionare il valore desiderato dall'elenco visualizzato.
	- Per gli elementi Tipo elemento: Elenco aggiunti dal Master informazioni definito dall'utente, le modifiche agli Elementi dell'elenco di selezione si applicano solo a questo documento. Le modifiche non saranno applicate al Master informazioni definito dall'utente. Per modificare l'elemento nel Master informazioni definito dall'utente, vedere *[2.16.2](#page-149-0)  [Gestione delle informazioni definite dall'utente master Ⓟ a pag. 136](#page-149-0)*.
- **5.** Dopo aver modificato l'elemento come desiderato, fare clic su [OK]. La finestra di dialogo Impostazioni degli elementi di informazione definiti dall'utente si chiude e le modifiche vengono applicate all'Elenco informazioni definito dall'utente.
	- Per chiudere la finestra di dialogo Impostazioni degli elementi di informazione definiti dall'utente senza applicare le modifiche, fare clic su [Annulla].
- **6.** Fare clic su [OK] per completare la modifica degli elementi delle Informazioni definite dall'utente e chiudere la finestra di dialogo.
	- Per chiudere la finestra di dialogo senza aggiungere elementi, fare clic su [Annulla]. Se si è fatto clic su [Applica] per confermare l'aggiunta di un elemento all'Elenco informazioni definito dall'utente, gli elementi aggiunti prima di fare clic su [Applica] verranno mantenuti, mentre quelli aggiunti dopo aver fatto clic su [Applica] verranno annullati.
# **2.14 Impostazioni equazione utente Ⓟ**

• Questa funzione è disponibile solo se si utilizza una licenza Professional Edition.

Le equazioni utente possono essere utilizzate per aggiungere una propria equazione utilizzando i valori degli elementi nell'elenco degli elementi.

- **1.** Selezionare *Impostazioni CQ Equazione utente...* . Viene visualizzata la finestra di dialogo Impostazioni equazione utente.
- **2.** Per aggiungere una nuova equazione, fare clic su<sup>+</sup> sopra l'elenco delle equazioni nella parte sinistra della finestra di dialogo.
- **3.** Viene visualizzata la finestra di dialogo Selezionare il metodo di inserimento.
- **4.** Per immettere un'equazione manualmente:
	- **4-1** Fare clic su [Inserisci manualmente]. Una nuova equazione verrà aggiunta all'elenco delle equazioni con un nome predefinito e nella parte destra della finestra di dialogo verrà visualizzata la schermata di modifica dell'equazione.
		- Per modificare un'equazione esistente, selezionare l'equazione da modificare nell'elenco delle equazioni nella parte sinistra della finestra di dialogo. Il contenuto dell'equazione esistente verrà visualizzato nella schermata di modifica dell'equazione nella parte destra della finestra di dialogo.
	- **4-2** Fare clic sulla casella di testo Nome equazione e inserire il nome dell'equazione desiderata. Questo sarà il nome che visualizzato per l'equazione nell'elenco degli elementi, nella finestra Elenco elementi, ecc.
	- **4-3** L'equazione può essere immessa direttamente nella casella di testo dell'equazione o utilizzando la tastiera con numeri, parentesi e funzioni matematiche sotto la casella di testo dell'equazione.
		- Per aggiungere un elemento di misura come L\*, fare clic sulla freccia rivolta verso il basso a sinistra di [Inserisci elemento], selezionare l'elemento desiderato dall'elenco a discesa visualizzato e fare clic su [Inserisci elemento].
		- Per cancellare completamente la casella di testo dell'equazione, fare clic su [Svuota]. Apparirà una finestra di dialogo di conferma. Fare clic su [Sí] per continuare a cancellare la casella di testo dell'equazione, oppure su [No] per annullare la cancellazione.
		- Gli elementi di misurazione nelle equazioni sono racchiusi tra parentesi [ ]. Quando si elimina un elemento, assicurarsi di eliminare l'intero elemento che inizia con [ e termina con ]. Non eliminare solo una parte di un elemento, perché ciò comporterebbe un errore di sintassi.
	- **4-4** Al termine dell'inserimento dell'equazione, fare clic su [OK]. Viene visualizzata una finestra di conferma che chiede se applicare i contenuti modificati. Fare clic su [Sí] per applicare i contenuti modificati.
		- Per tornare alla modifica dell'equazione senza applicare i contenuti modificati, fare clic su [No].
		- Se si fa clic su [Annulla] anziché su [OK], viene visualizzata una finestra di dialogo di conferma che chiede se si desidera annullare. Fare clic su [Sí] per annullare le modifiche all'equazione.
	- **4-5** Per salvare l'equazione in un file, fare clic su [Output] accanto al nome dell'equazione. Viene visualizzata la finestra di dialogo Salva con nome. Individuare la cartella in cui salvare l'equazione e fare clic su [Salva]. L'equazione viene salvata e la finestra di dialogo si chiude.
	- **4-6** Quando arriva la conferma che la modifica dell'equazione è stata completata sarà possibile fare clic su [Chiudi].
		- Per aggiungere un'altra equazione, ripetere i passaggi da 2 a 4-4.
		- Per copiare un'equazione, selezionarla nell'elenco delle equazioni e fare clic su  $^{\mathbb{C}_{\mathbb{D}}}$ . L'equazione verrà copiata e le verrà assegnato un nome predefinito.
		- Per eliminare un'equazione dall'elenco delle equazioni, selezionare l'equazione da eliminare e fare clic su  $\overline{w}$ . Apparirà una finestra di dialogo di conferma. Fare clic su [Sí] per eliminare l'equazione o su [No] per annullare l'eliminazione.
	- **4-7** Per completare la modifica dell'equazione e chiudere la finestra di dialogo, fare clic su [Completo].

• Per chiudere la finestra di dialogo senza salvare le modifiche, fare clic sulla [x] nell'angolo superiore destro della finestra.

#### Per inserire un'equazione caricandola da un file precedentemente salvato:

- **4-1** Fare clic su [Inserimento da file]. Viene visualizzata la finestra di dialogo Apri, che mostra un elenco di file di equazione utente (\*.uedx2).
- **4-2** Selezionare il file da caricare.
- 4-3 Fare clic su [Apri]. L'equazione dell'utente viene caricata dal file e aggiunta all'elenco delle equazioni dell'utente e l'equazione viene visualizzata nella schermata di modifica delle equazioni nella parte destra della finestra di dialogo.
	- Se nell'elenco delle equazioni utente esiste già un'equazione con lo stesso nome del file, viene visualizzato un messaggio di errore. Non è possibile caricare un file con lo stesso nome di un'equazione utente esistente.
- **4-4** Per completare la modifica dell'equazione e chiudere la finestra di dialogo, fare clic su [Completo].
	- Per chiudere la finestra di dialogo senza salvare le modifiche, fare clic sulla [x] nell'angolo superiore destro della finestra.

# **2.15 Registrazione degli illuminanti utente Ⓟ**

• Questa funzione è disponibile solo se si utilizza una licenza Professional Edition.

Quando si definisce un illuminante utente, questo viene registrato solo nel documento attualmente attivo.

Per utilizzare lo stesso illuminante utente in più documenti, caricarlo nel database dopo la registrazione, come descritto al passaggio 5.

Per utilizzare l'illuminante utente per le misurazioni autonome con uno strumento (solo CM-26dG, CM-26d, CM-25d, CM-25cG o CM-M6) bisogna scriverlo sullo strumento collegato dopo la registrazione come descritto al passaggio 6.

- **1.** Selezionare *Impostazioni CQ Illuminante utente...* . Viene visualizzata la finestra di dialogo Illuminanti utente.
- 2. Per aggiungere un nuovo illuminante utente, fare clic su  $\pm$  sopra l'elenco degli illuminanti nella parte sinistra della finestra di dialogo. Viene visualizzata la finestra di dialogo Seleziona metodo per definire l'illuminante.
- **3.** Definire l'illuminante utilizzando uno dei metodi indicati nelle sezioni seguenti:

*[2.15.1 Misurando con l'illuminometro a pag. 133](#page-146-0) [2.15.2 Inserendo manualmente i dati dell'illuminante a pag. 134](#page-147-0) [2.15.3 Leggendo i dati sull'illuminante dallo strumento di misura a pag. 134](#page-147-1) [2.15.4 Leggendo i dati dell'illuminante da un file \\*.lr5 a pag. 135](#page-148-0) [2.15.5 Scaricando i dati dell'illuminante dal database a pag. 135](#page-148-1)*

- **4.** Per aggiungere un altro illuminante utente, ripetere i passaggi 2 e 3 in precedenza.
- **5.** Per caricare l'illuminante utente attualmente selezionato nell'elenco User Illuminant nel database User Illuminant Master, in modo che possa essere utilizzato in altri documenti, fare clic su [Caricamento nel database].
- **6.** Per scrivere l'illuminante utente attualmente selezionato nell'elenco User Illuminant sullo strumento CM-26dG, CM-26d, CM-25d o CM-25cG collegato, fare clic su [Scrivi].
- **7.** Per modificare il nome dell'illuminante utente attualmente selezionato nell'elenco User Illuminant, fare clic sul Nome illuminante utente corrente, modificare il nome come desiderato e fare clic su [OK], quindi su [Sí] nella finestra di dialogo di conferma visualizzata.
- 8. Per eliminare l'illuminante utente attualmente selezionato nell'elenco User Illuminant, fare clic su  $|\mathbb{D}|$ e quindi su [Sí] nella finestra di dialogo di conferma visualizzata.
- **9.** Dopo aver registrato tutti gli illuminanti utente desiderati, fare clic su [Completo]. Apparirà una finestra di dialogo di conferma. Fare clic su [Sí] per completare la registrazione degli illuminanti utente e chiudere la finestra di dialogo.

## <span id="page-146-0"></span>**2.15.1 Misurando con l'illuminometro**

È possibile misurare una sorgente luminosa con un Konica Minolta CL-500A e impostare i dati di irradianza spettrale come un illuminante definito dall'utente.

- **1.** Fare clic su [Misurare con il metro illuminanza.]. Si aprirà la finestra di dialogo Illuminance metern.
- **2.** Fare clic sulla casella di testo Nome illuminante utente e impostare il nome desiderato.
- **3.** Controllare che il CL-500A sia collegato e acceso e fare clic su [Connetti]. Il software si collegherà al CL-500A.
- **4.** Puntare il CL-500A verso la sorgente luminosa e fare clic su [Misura illuminante]. Verrà effettuata una singola misurazione della sorgente luminosa e l'irradianza misurata verrà mostrata nella tabella Dati irradianza spettrale e nel grafico Forma d'onda irradianza spettrale.
- **5.** Se i dati sono accettabili, fare clic su [OK]. Apparirà una finestra di dialogo di conferma. Fare clic su [Sí] per aggiungere l'illuminante utente all'elenco degli illuminanti utente e chiudere la finestra di dialogo.
	- Per tornare alla finestra di dialogo senza aggiungere l'illuminante utente all'elenco degli illuminanti utente, fare clic su [No].
	- Per sovrascrivere i dati appena misurati con una nuova misura, ripetere la procedura dal passaggio 7.

## <span id="page-147-0"></span>**2.15.2 Inserendo manualmente i dati dell'illuminante**

- **1.** Fare clic su [Inserisci illuminante manualmente]. Viene visualizzata la finestra di dialogo Inserisci illuminante manualmente.
- **2.** Fare clic sulla casella di testo Nome illuminante utente e impostare il nome desiderato.
- **3.** Impostare l'irradianza spettrale per ciascuna lunghezza d'onda nella tabella Dati irradianza spettrale facendo clic sul valore corrente e inserendolo direttamente o utilizzando le frecce su/giù.
	- Intervallo: da 0,00 a 100,00
	- Il grafico Forma d'onda irradianza spettrale viene aggiornato con l'impostazione di ciascun valore.
- **4.** Quando tutti i valori sono stati impostati come desiderato, fare clic su [OK]. Apparirà una finestra di dialogo di conferma. Fare clic su [Sí] per aggiungere l'illuminante utente all'elenco degli illuminanti utente e chiudere la finestra di dialogo.
	- Per chiudere la finestra di dialogo senza aggiungere l'illuminante utente all'elenco degli illuminanti utente, fare clic su [Annulla].

## <span id="page-147-1"></span>**2.15.3 Leggendo i dati sull'illuminante dallo strumento di misura**

Se lo strumento CM-25cG, CM-26dG/CM-26d/CM-25d (versione firmware 1.10 o successiva) o CM-M6 (versione firmware 1.10 o successiva) contiene dati sull'illuminante utente, è possibile creare un illuminante leggendo i dati sull'illuminante utente memorizzati nello strumento di misura.

- **1.** Fare clic su [Leggi i dati dell'illuminante dallo strumento di misurazione]. Viene visualizzata la finestra di dialogo Leggi i dati dell'illuminante dallo strumento di misurazione.
- **2.** Fare clic sulla casella di testo Nome illuminante utente e impostare il nome desiderato.
- **3.** Fare clic su [Leggi i dati memorizzati]. I dati dell'illuminante dell'utente memorizzati nello strumento vengono letti nella tabella Dati irradianza spettrale e visualizzati nel grafico Forma d'onda irradianza spettrale.
- 4. Dopo la lettura dei valori, fare clic su [OK]. Apparirà una finestra di dialogo di conferma. Fare clic su [Sí] per aggiungere l'illuminante utente all'elenco degli illuminanti utente e chiudere la finestra di dialogo.
	- Per chiudere la finestra di dialogo senza aggiungere l'illuminante utente all'elenco degli illuminanti utente, fare clic su [Annulla].

# <span id="page-148-0"></span>**2.15.4 Leggendo i dati dell'illuminante da un file \*.lr5**

Un illuminante può essere creato leggendo i dati dell'illuminante utente memorizzati in un file \*.lr5 creato con SpectraMagic NX.

- **1.** Fare clic su [Leggi dal file .Lr5]. Viene visualizzata la finestra di dialogo Leggi dal file .Lr5.
- **2.** Fare clic sulla casella di testo Nome illuminante utente e impostare il nome desiderato.
- **3.** Fare clic su [Apri]. Viene visualizzata la finestra di dialogo Apri.
- **4.** Individuare il file \*.lr5 da cui leggere i dati dell'illuminante utente e fare clic su [Apri]. I dati dell'illuminante dell'utente memorizzati nello strumento vengono letti nella tabella Dati irradianza spettrale e visualizzati nel grafico Forma d'onda irradianza spettrale.
- **5.** Dopo la lettura dei valori, fare clic su [OK]. Apparirà una finestra di dialogo di conferma. Fare clic su [Sí] per aggiungere l'illuminante utente all'elenco degli illuminanti utente e chiudere la finestra di dialogo.
	- Per chiudere la finestra di dialogo senza aggiungere l'illuminante utente all'elenco degli illuminanti utente, fare clic su [Annulla].

## <span id="page-148-1"></span>**2.15.5 Scaricando i dati dell'illuminante dal database**

Un illuminante può essere creato leggendo i dati dell'illuminante dal database.

- **1.** Fare clic su [Download dal DB]. Viene visualizzata la finestra di dialogo Illuminanti utente memorizzati nel database, che mostra un elenco di illuminanti utente memorizzati nel database.
	- Se nel database non sono memorizzati illuminanti utente, l'elenco sarà vuoto.
- **2.** Selezionare un illuminante dall'elenco.
	- Per visualizzare i dati di irradianza spettrale, la forma d'onda di irradianza spettrale e i commenti per l'illuminante utente selezionato, fare clic su [Mostra dettaglio]. Viene visualizzata la finestra di dialogo Dati illuminante utente (dettaglio). Le informazioni contenute in questa finestra di dialogo non possono essere modificate.
	- Per copiare i dati di irradianza spettrale mostrati nella finestra di dialogo Dati illuminante utente (dettaglio) negli appunti di Windows, fare clic su [Copia].
- 3. Fare clic su [Leggi i dati memorizzati]. I dati dell'illuminante dell'utente memorizzati nello strumento vengono letti nella tabella Dati irradianza spettrale e visualizzati nel grafico Forma d'onda irradianza spettrale.
- **4.** Dopo la lettura dei valori, fare clic su [OK]. Apparirà una finestra di dialogo di conferma. Fare clic su [Sí] per aggiungere l'illuminante utente all'elenco degli illuminanti utente e chiudere la finestra di dialogo.
	- Per chiudere la finestra di dialogo senza aggiungere l'illuminante utente all'elenco degli illuminanti utente, fare clic su [Annulla].

# **2.16 Gestione dei dati master**

SpectraMagic NX2 utilizza un database per memorizzare i dati master degli illuminanti e le informazioni definite dall'utente, in modo che possano essere facilmente condivise tra i documenti.

## **2.16.1 Gestione degli illuminanti utente master**

Gli illuminanti utente possono essere aggiunti al database principale dalla finestra di dialogo Illuminanti utente facendo clic su [Caricamento nel database] quando è selezionato un illuminante utente.

Una volta aggiunti al database principale, gli illuminanti utente possono essere gestiti come segue:

- **1.** Selezionare *Impostazioni CQ Gestisci dati master Gestisci illuminante utente master*. Viene visualizzata la finestra di dialogo Database illuminante utente, con un elenco degli illuminanti utente memorizzati nel database principale.
- **2.** Per aggiornare l'elenco, ad esempio quando è stata modificata la master dell'illuminatore utente, fare clic su [Aggiorna]. L'elenco degli illuminanti dell'utente viene aggiornato.
- **3.** Per visualizzare i dettagli dell'illuminante utente selezionato, fare clic su [Mostra dettaglio]. Viene visualizzata la finestra di dialogo Dati illuminante utente (dettaglio), che mostra i dati di irradianza spettrale, il grafico dell'irradianza spettrale e il commento dell'illuminante utente.
	- **3-1** Per modificare il Nome illuminante utente, fare clic sulla casella di testo del nome e modificarlo come desiderato.
	- **3-2** Per modificare il Commento, fare clic nella casella di testo del commento e modificare il commento come desiderato.
		- Non è possibile modificare i Dati irradianza spettrale.
	- **3-3** Per salvare le modifiche e chiudere la finestra di dialogo, fare clic su [OK].
		- Per chiudere la finestra di dialogo senza salvare le modifiche, fare clic su [Annulla] anziché su [OK].
- **4.** Per eliminare l'illuminante utente selezionato, fare clic su [Elimina]. Apparirà una finestra di dialogo di conferma. Fare clic su [Sí] per eliminare l'illuminante selezionato o su [No] per annullare l'eliminazione.
- **5.** Al termine di tutte le operazioni, fare clic su [Chiudi] per chiudere la finestra di dialogo.

# **2.16.2 Gestione delle informazioni definite dall'utente master Ⓟ**

Le informazioni definite dall'utente master possono essere impostate per consentire l'utilizzo delle stesse informazioni definite dall'utente in più documenti. Quando sono state definite le informazioni dell'utente master, queste possono essere selezionate quando si impostano gli elementi definiti dall'utente per il documento. Vedere *[2.13 Impostazioni delle informazioni](#page-141-0)  [definite dall'utente Ⓟ a pag. 128](#page-141-0)*.

- **1.** Selezionare *Impostazioni CQ Gestisci dati master Gestisci master informazioni definito dall'utente*. Viene visualizzata la finestra di dialogo Gestisci il database delle informazioni definite dall'utente, con un elenco degli elementi di informazioni definite dall'utente memorizzate nel database master.
- **2.** Per aggiornare l'elenco, ad esempio quando è stata modificata l'anagrafica delle informazioni definite dall'utente, fare clic su [Aggiorna]. L'elenco delle informazioni definite dall'utente viene aggiornato.
- **3.** Per aggiungere un elemento:
	- **3-1** Fare clic su [Aggiungi]. Viene visualizzata la finestra di dialogo Impostazioni degli elementi di informazione definiti dall'utente.
	- **3-2** Fare clic su Nome elemento e inserire il nome dell'elemento desiderato.
	- **3-3** Fare clic sul tipo elemento corrente e selezionare il tipo desiderato dall'elenco a discesa visualizzato.
		- *Numerico* Consente di inserire un valore numerico per l'elemento.
		- *Stringa* Consente di inserire una stringa di testo per l'elemento.
		- *Elenco* Consente di selezionare da un elenco predefinito (ad esempio, un elenco di nomi di clienti, ecc.) per l'elemento.
	- **3-4** Quando si seleziona Elenco come Tipo elemento, viene abilitata la sezione Elementi dell'elenco di selezione.
		- **a)** Inserire un elemento dell'elenco nella casella di testo.
		- **b)** Fare clic su [Aggiungi elemento]. L'elemento dell'elenco verrà aggiunto all'elenco Nome elemento.
		- **c)** Ripetere a) e b) finché non siano stati aggiunti tutti gli elementi dell'elenco desiderati.
			- Per eliminare un elemento dall'elenco Nome elemento, selezionare l'elemento da eliminare e fare clic su [Elimina].
	- **3-5** Fare clic su Commento e inserire il commento desiderato. Questo commento può essere visualizzato quando si impostano gli elementi definiti dall'utente del documento.
	- **3-6** Fare clic su [OK]. La finestra di dialogo Impostazioni degli elementi di informazione definiti dall'utente si chiude e l'elemento viene aggiunto alla tabella Informazioni definite dall'utente.
- **4.** Per modificare un elemento:
	- **4-1** Fare clic sull'elemento da modificare nella tabella Informazioni definite dall'utente per selezionarlo e fare clic su [Modifica]. Viene visualizzata la finestra di dialogo Impostazioni degli elementi di informazione definiti dall'utente.
	- **4-2** Per modificare il Nome elemento, fare clic sul nome corrente e modificarlo.
		- Il Tipo elemento non può essere modificato.
	- **4-3** Se il Tipo elemento è Elenco, la sezione Elementi dell'elenco di selezione sarà abilitata e gli elementi potranno essere aggiunti o eliminati.
		- **a)** Inserire un elemento dell'elenco nella casella di testo.
		- **b)** Fare clic su [Aggiungi elemento]. L'elemento dell'elenco verrà aggiunto all'elenco Nome elemento.
		- **c)** Ripetere a) e b) finché non siano stati aggiunti tutti gli elementi dell'elenco desiderati.
			- Per eliminare un elemento dall'elenco Nome elemento, selezionare l'elemento da eliminare e fare clic su [Elimina].
	- **4-4** Per modificare il Commento, fare clic sul Commento corrente e modificarlo.
	- **4-5** Fare clic su [OK]. La finestra di dialogo Impostazioni degli elementi di informazione definiti dall'utente si chiude e l'elemento viene aggiornato nella tabella Informazioni definite dall'utente.
- **5.** Per eliminare un elemento:
	- **5-1** Fare clic sull'elemento da eliminare nella tabella Informazioni definite dall'utente per selezionarlo e fare clic su [Elimina]. Apparirà una finestra di dialogo di conferma.
	- **5-2** Fare clic su [Sí] per eliminare l'elemento.
		- Fare clic su [No] per annullare l'eliminazione dell'elemento.
- **6.** Fare clic su [Chiudi] per chiudere la finestra di dialogo.

# **2.17 Impostazioni dell'ambiente dello strumento**

## **2.17.1 Impostazioni lavoro**

• Questa funzione è disponibile solo per i modelli CM-25cG (versione firmware 1.2 o successiva) e CM-26dG/26d/25d. La funzione Lavoro consente di predefinire e memorizzare sullo strumento flussi di lavoro che includono testi e immagini. Questi flussi di lavoro possono essere selezionati sullo strumento e utilizzati per le misure autonome. È possibile memorizzare sullo strumento fino a 5 lavori.

## **2.17.1.1 Creazione/modifica di un lavoro**

I lavori possono essere definiti solo quando è collegato uno strumento. Al termine della modifica, il lavoro modificato verrà salvato nello strumento quando si preme [OK].

- Quando si eseguono le impostazioni del Lavoro, si consiglia di comunicare via USB. Anche se le impostazioni del Lavoro possono essere eseguite tramite comunicazione Bluetooth, il trasferimento delle impostazioni e delle immagini tra il computer e lo strumento richiederà più tempo.
- **1.** Selezionare *Strumento Impostazioni dell'ambiente dello strumento Write Job*. Viene letto l'elenco dei lavori attualmente memorizzati nello strumento e viene visualizzata la finestra di dialogo Elenco lavori.
	- I nomi della finestra di dialogo Elenco lavori sono quelli visualizzati nella schermata Lavoro dello strumento.
	- I nomi dei lavori non ancora impostati saranno visualizzati come "---".
- **2.** Selezionare il lavoro da modificare e fare clic su [Modifica]. Si apre la finestra di dialogo Impostazioni lavoro.
	- Se per il lavoro selezionato esistono impostazioni di lavoro, queste vengono lette dallo strumento e visualizzate.
- **3.** Effettuare le impostazioni necessarie nella finestra di dialogo Impostazioni lavoro. Vedere *[2.17.1.3 Finestra di dialogo Impostazioni lavoro a pag. 140](#page-153-0)*.
	- Le impostazioni possono anche essere caricate da un file facendo clic su [Carica] e specificando il file. Vedere *[2.17.1.3 Finestra di dialogo Impostazioni lavoro a pag. 140](#page-153-0)*.
- **4.** Al termine di tutte le impostazioni, fare clic su [OK]. Viene visualizzato un messaggio di conferma che chiede se si desidera scrivere le modifiche.
	- Le impostazioni possono essere salvate in un file, se lo si desidera, facendo clic su [Salva] e specificando il nome e la posizione del file.
	- Per chiudere la finestra di dialogo Impostazioni lavoro senza salvare il lavoro nello strumento, fare clic su [Annulla] anziché su [OK].
- **5.** Fare clic su [Sí] per scrivere le modifiche sullo strumento e chiudere la finestra di dialogo Impostazioni lavoro.
- **6.** Fare clic su [Chiudi] nella finestra di dialogo Elenco lavori per chiudere la finestra di dialogo.

## **2.17.1.2 Eliminazione di un lavoro dallo strumento**

- **1.** Con lo strumento collegato, selezionare *Strumento Impostazioni dell'ambiente dello strumento Write Job*. Viene letto l'elenco dei lavori attualmente memorizzati nello strumento e viene visualizzata la finestra di dialogo Elenco lavori.
	- I nomi della finestra di dialogo Elenco lavori sono quelli visualizzati nella schermata Lavoro dello strumento.
- **2.** Selezionare il lavoro da eliminare e fare clic su [Elimina]. Viene visualizzato un messaggio di conferma.
	- Non è possibile selezionare più lavori contemporaneamente.
- **3.** Fare clic su [Sí] per completare l'eliminazione del lavoro dallo strumento.
	- Per annullare l'eliminazione del lavoro, fare clic su [No].
	- Quando un lavoro viene eliminato, anche i target utilizzati per quel lavoro vengono eliminati dall'area di memoria dei target di lavoro dello strumento.

## <span id="page-153-0"></span>**2.17.1.3 Finestra di dialogo Impostazioni lavoro**

- **1.** Effettuare le impostazioni desiderate in ciascuna sezione della finestra di dialogo per ogni passaggio.
- **2.** Una volta completate le impostazioni di tutti i passaggi, fare clic su [OK] per scrivere il lavoro sullo strumento e chiudere la finestra di dialogo.

#### ■ **Impostazione del nome del lavoro**

Fare clic sulla casella di testo Nome lavoro e inserire il nome desiderato per il lavoro. Questo nome verrà visualizzato nella schermata Lavoro dello strumento.

• Lunghezza massima consentita: 20 caratteri alfanumerici.

#### ■ **Caricamento di un file di lavoro**

È possibile caricare un file di lavoro precedentemente salvato contenente le impostazioni del lavoro seguendo questa procedura.

- **1.** Fare clic su [Carica]. Viene visualizzata la finestra di dialogo Apri per l'apertura di un file di lavoro (estensione: \*.m25cGJob per CM-25cG, \*.m26job per CM-26dG/26d/25d).
- **2.** Individuare il file del lavoro da aprire e fare clic su [Apri]. Il file del lavoro selezionato viene aperto e le impostazioni del lavoro caricate dal file vengono visualizzate nella finestra di dialogo Impostazioni lavoro.
	- Se il file è stato creato utilizzando un modello diverso o uno strumento con un firmware più recente rispetto allo strumento collegato, potrebbe apparire un messaggio di errore e in alcuni casi il file potrebbe non essere caricato.

#### ■ **Salvataggio di un file di lavoro**

Le impostazioni e i dati target del lavoro attualmente aperto nella finestra di dialogo Impostazioni lavoro possono essere salvati in un file per un uso successivo.

- **1.** Fare clic su [Salva]. Viene visualizzata la finestra di dialogo Salva con nome per salvare un file di lavoro (estensione: \*.m25cGJob per CM-25cG, \*.m26job per CM-26dG/26d/25d).
- **2.** Selezionare la posizione in cui salvare il file del lavoro, inserire il nome del file desiderato e fare clic su [Salva]. Le impostazioni e i dati target del lavoro attualmente aperto nella finestra di dialogo Impostazioni lavoro vengono salvati nel file specificato.

#### ■ **Consentire all'utente di selezionare se ripetere o meno il lavoro alla fine del lavoro**

- **1.** Per consentire all'utente di ripetere un lavoro, selezionare la casella di controllo accanto a "*Chiedere se si desidera riavviare il lavoro dopo l'ultimo passaggio*" in fondo alla finestra di dialogo, facendo clic su di essa se la casella di controllo è vuota.
	- Facendo clic sulla casella di controllo selezionata, la selezione verrà rimossa e il popup non apparirà più dopo l'ultimo passaggio durante l'esecuzione del lavoro.

### **Area Elenco passaggi**

L'area dell'elenco dei passaggi è visualizzata nella parte superiore sinistra della finestra di dialogo. Questa è l'area in cui è possibile aggiungere, copiare, eliminare e spostare i passaggi e in cui è possibile selezionare i passaggi per la modifica.

I passaggi sono indicati nell'ordine in cui verranno eseguiti quando il lavoro verrà eseguito sullo strumento.

Viene inoltre indicato il tipo di ogni passaggio. Sono disponibili due tipi di passaggi:

**Operazione:** Per eseguire una misurazione.

**Risultato:** Per visualizzare i risultati della misura più recente effettuata in un passaggio Operazione.

I passaggi possono essere selezionati facendo clic sul passaggio.

Quando viene selezionato un passaggio:

- Le impostazioni del passaggio selezionato vengono visualizzate nell'area Impostazioni sul lato destro della finestra di dialogo e possono essere modificate.
- Nell'area di anteprima viene mostrata un'anteprima di come il passaggio verrà visualizzato nella schermata dello strumento.

#### ■ **Pulsanti**

 $^{+}$ Aggiunge un passaggio al di sotto del passaggio attualmente selezionato.

 $\Gamma_{\Gamma}$ Copia il passaggio attualmente selezionato e aggiunge la copia in fondo all'elenco dei passaggi.

# 而

Elimina il passaggio attualmente selezionato.

- $\bullet$ Sposta il passaggio attualmente selezionato verso l'alto di 1 spazio.
- Sposta il passaggio attualmente selezionato verso il basso di 1 spazio.

#### ■ **Aggiunta di un passaggio**

- È possibile impostare fino a un massimo di 20 passaggi per un lavoro.
- Il primo passaggio di un lavoro deve essere un passaggio Operazione.
- 1. Fare clic su <sup>+</sup> nell'area Elenco passaggi. Viene visualizzata una finestra di dialogo che chiede se il passaggio deve essere un passaggio Operazione o un passaggio Risultato. **Operazione**: Per eseguire una misurazione.

**Risultato**: Per visualizzare i risultati della misura più recente effettuata in un passaggio Operazione.

**2.** Selezionare il tipo di passaggio desiderato e fare clic su [OK]. Il passaggio verrà aggiunto dopo l'ultimo passaggio corrente nell'Elenco passaggi e le impostazioni per il tipo di

passaggio selezionato verranno visualizzate nell'Area impostazioni e potranno essere modificate.

• Per le impostazioni disponibili, vedere le pagine seguenti.

#### ■ **Modifica di un passaggio esistente**

- **1.** Nell'elenco dei passaggi, selezionare il passaggio da modificare. Le impostazioni correnti per il passaggio selezionato vengono visualizzate nell'Area impostazioni e possono essere modificate.
	- Per le impostazioni disponibili, vedere le pagine seguenti.
	- Non è possibile modificare il Nome immagine o l'impostazione Mantieni rapporto aspetto dopo che un lavoro è stato salvato sullo strumento. È possibile modificare l'immagine selezionata nell'elenco delle immagini o aggiungere/eliminare un'immagine.

### ■ **Copia di un passaggio**

- **1.** Nell'elenco dei passaggi, selezionare il passaggio da copiare. Le impostazioni correnti per il passaggio selezionato vengono visualizzate nell'area Impostazioni. • Non è possibile selezionare più passaggi contemporaneamente.
- 2. Fare clic su <sub>tb</sub> Il passaggio selezionato viene copiato e aggiunto dopo l'ultimo passaggio corrente nell'Elenco passaggi. Le impostazioni correnti per il passaggio selezionato vengono visualizzate nell'Area impostazioni e possono essere modificate.
	- Per le impostazioni disponibili, vedere le pagine seguenti.

#### ■ **Riorganizzazione dell'ordine dei passaggi**

- **1.** Nell'Elenco passaggi, selezionare il passaggio da spostare verso l'alto o verso il basso.
	- Non è possibile selezionare più passaggi contemporaneamente.
- 2. Fare clic sul pulsante <sup>+</sup> o + per spostare il passaggio come desiderato. Il passaggio verrà spostato di una riga ogni volta che si fa clic su un pulsante.
	- $\cdot$   $\overline{\hspace{1cm}}$  sarà disabilitato quando il passaggio selezionato è il primo e  $\overline{\hspace{1cm}}$ sarà disabilitato quando il passaggio selezionato è l'ultimo.

#### ■ **Eliminazione di un passaggio**

- **1.** Nell'elenco dei passaggi, selezionare il passaggio da eliminare.
	- Non è possibile selezionare più passaggi contemporaneamente.
- **2.** Fare clic su  $\overline{u}$ . Viene visualizzato un messaggio di conferma.
- **3.** Fare clic su [Sí] per completare l'eliminazione del passaggio selezionato.
	- Per annullare l'eliminazione del passaggio, fare clic su [No].

### **Area delle impostazioni (tipo di passaggio operativo)**

Le impostazioni vengono applicate al passaggio non appena vengono effettuate, ma non vengono scritte sullo strumento finché non si fa clic su [OK] in fondo alla finestra di dialogo dopo aver completato le impostazioni di tutti i passaggi.

#### ■ **Impostazioni di visualizzazione dei pulsanti**

È possibile selezionare se i pulsanti Indietro (<< sullo schermo dello strumento) o Successivo (>> sullo schermo dello strumento) saranno visualizzati o meno sullo schermo dello strumento. Il pulsante viene visualizzato quando la casella di controllo a sinistra del nome del pulsante è selezionata. Per commutare tra selezionato e non selezionato, fare clic sulla casella di controllo.

• Il pulsante viene abilitato solo se nell'elenco dei passaggi esiste un passaggio di lavoro nella direzione del pulsante. Ad esempio, l'opzione Succ viene abilitata solo se nell'elenco dei passaggi c'è un passaggio successivo a quello corrente.

#### ■ **Impostazioni immagine**

La sezione Impostazioni immagine consente di impostare l'immagine da visualizzare per un passaggio dell'Operazione.

#### ■ **Aggiunta di un'immagine all'elenco delle immagini**

- La prima riga dell'elenco delle immagini è "Nessuno" (per non mostrare alcuna immagine nella schermata dello strumento) e non può essere modificata.
- L'elenco delle immagini può includere fino a 10 immagini.
- La stessa immagine può essere utilizzata per più passaggi.
- **1.** Fare clic su [Aggiungi]. Viene visualizzata la finestra di dialogo Apri per la selezione delle immagini.
- **2.** Sfogliare il file immagine \*.bmp, \*.jpg, \*.jpeg, \*.png, \*.dib, \*.jpe o \*.jfif desiderato e fare clic su [Apri] per selezionare l'immagine e chiudere la finestra di dialogo.
	- L'immagine verrà automaticamente ridimensionata e il nome del file (senza estensione) verrà impostato come nome predefinito dell'immagine.
	- Se si seleziona Mantieni rapporto aspetto, l'immagine verrà ridimensionata e centrata mantenendo il rapporto altezza/larghezza dell'immagine originale. Se non si seleziona Mantieni rapporto aspetto, l'immagine verrà allungata a 240 (largh) x 128 (altezza).
- **3.** Per modificare il Nome immagine, fare clic sul nome corrente e modificarlo come desiderato.

#### ■ **Specificare l'immagine per il passaggio Operazione corrente**

- **1.** Nella sezione Impostazioni immagine, fare clic sul cerchio accanto all'immagine da utilizzare. Il cerchio si trasforma in un cerchio pieno e l'anteprima dell'immagine viene visualizzata nell'anteprima dello schermo dello strumento.
	- Per non mostrare alcuna immagine per il passaggio, fare clic sul pulsante di opzione nella prima riga (Nessuno).

#### ■ **Eliminazione di un'immagine dalla tabella Impostazioni immagine**

**1.** Nella sezione Impostazioni immagine, fare clic sul cerchio accanto all'immagine da eliminare. Il cerchio si trasforma in un cerchio pieno e l'anteprima dell'immagine viene

visualizzata nell'anteprima dello schermo dello strumento.

- Non è possibile selezionare più immagini contemporaneamente.
- Non è possibile eliminare la prima riga (Nessuno).
- **2.** Fare clic su [Elimina]. Viene visualizzato un messaggio di conferma.
- **3.** Fare clic su [Sí] per completare l'eliminazione dell'immagine selezionata dalla tabella Impostazioni immagine.
	- Per annullare l'eliminazione dell'immagine, fare clic su [No].

#### ■ **Impostazioni dei commenti**

Inserire il commento da visualizzare sul display dello strumento per questo passaggio.

• È possibile inserire fino a 100 caratteri alfanumerici.

#### ■ **Informazioni sui dati target**

*Associa al target* Selezionare questa impostazione quando si desidera che le misure effettuate per questo passaggio operativo siano misure di differenza di colore associate a un target. Quando è selezionato, fare clic su [Seleziona dati target] per aprire la finestra di dialogo Riquadro ad albero per il lavoro per selezionare il target da associare alle misurazioni. Vedere *[Finestra di dialogo Riquadro ad albero per il lavoro a pag. 146](#page-159-0)*.

Dati assoluti Selezionare questa impostazione quando si desidera che le misure effettuate per questo passaggio operativo siano misure assolute.

• Le informazioni quali Nome dati, Modalità di Misura, ecc. nella sezione Informazioni sui dati target sono quelle del target attualmente selezionato. Per le misure assolute, non viene visualizzato alcun valore per le informazioni.

#### ■ **Informazioni sui dati di misurazione**

Impostare il Nome dati e le condizioni di misurazione da utilizzare quando si effettuano le misure del campione per questo passaggio operativo.

#### Nome dati

Inserire il nome da associare alla misura effettuata in questo passaggio.

• È possibile inserire fino a 30 caratteri alfanumerici.

#### Modalità di misurazione

Fare clic sull'elemento attualmente selezionato nell'elenco a discesa per aprire l'elenco e selezionare la modalità di misurazione da utilizzare per questo passaggio. *Colore e brillantezza* (solo CM-26dG, CM-25cG)

*Colore*

*Solo brillantezza* (solo CM-26dG, CM-25cG)

Area di misurazione

Fare clic sull'elemento attualmente selezionato nell'elenco a discesa per aprire l'elenco e selezionare l'area di misurazione da utilizzare per questo passaggio.

*MAV(8mm)*

*SAV(3mm)* (solo CM-26dG, CM-26d, CM-25cG)

#### Componente spec. (non mostrato per CM-25cG)

Fare clic sull'elemento attualmente selezionato nell'elenco a discesa per aprire l'elenco e selezionare l'impostazione del componente speculare da utilizzare per questo passaggio.

*SCI SCE SCI+SCE*

• Se si seleziona "100% completo + Taglio 400 nm" per UV Settings, non è possibile selezionare "SCI+SCE".

#### Condizione UV (non mostrata per CM-25cG)

Fare clic sull'elemento attualmente selezionato nell'elenco a discesa per aprire l'elenco e selezionare l'impostazione UV da utilizzare per questo passaggio.

*100% completo Taglio 400 nm Regolazione UV 100% completo + Taglio 400 nm*

• Se si seleziona "SCI+SCE" per la Componente spec., non è possibile selezionare "100% completo + Taglio 400 nm".

#### Numero di medie automatiche

Impostare il numero di misurazioni da effettuare automaticamente e di cui calcolare la media quando si preme il pulsante di misurazione. Intervallo impostabile: *da 1* a *10*

• Il Numero di medie automatiche e il Numero di medie manuali possono essere combinati.

#### Numero di medie manuali

Impostare il numero di misurazioni da effettuare e di cui calcolare la media per questo passaggio. Intervallo impostabile: *da 1* a *30*

• Il Numero di medie automatiche e il Numero di medie manuali possono essere combinati.

#### <span id="page-159-0"></span>■ **Finestra di dialogo Riquadro ad albero per il lavoro**

#### ■ **Elenco dei target (lato sinistro della finestra di dialogo)**

- **1.** Per selezionare il target da utilizzare per questo passaggio operativo, fare clic sul cerchio accanto al target in modo che diventi un cerchio pieno. Le informazioni relative al target saranno visualizzate nella parte destra della finestra di dialogo.
	- Se sullo strumento è stato scritto un illuminante utente, è necessario leggere i dati dell'illuminante utente nel documento attivo prima di poter leggere i target memorizzati nello strumento. Vedere *[2.15.3 Leggendo i dati sull'illuminante dallo strumento di misura a pag. 134](#page-147-1)*.
	- Facendo clic sulla riga del target si visualizzeranno anche le informazioni sul target nella parte destra della finestra di dialogo, ma non si selezionerà il target come target da utilizzare per questo passaggio operativo.
	- L'elenco dei target è visualizzato in pagine. I pulsanti sotto l'elenco possono essere utilizzati per spostarsi tra le pagine.
	- $[<<]$  Si sposta alla prima pagina dei target.<br> $[<]$  Si sposta alla pagina precedente dei ta
	- Si sposta alla pagina precedente dei target.
	- [1], [2],... Si sposta alla pagina dei target specificata dal numero.
	- $[>]$  Si sposta alla pagina successiva dei target.
	- $[>>]$  Si sposta all'ultima pagina dei target.
- **2.** Fare clic su [OK]. La finestra di dialogo Riquadro ad albero per il lavoro si chiude e il target selezionato viene impostato come target per il passaggio operativo.
	- Le condizioni di misurazione (Modalità di misurazione, Area di misurazione, Componente spec. e UV Settings) del target selezionato saranno visualizzate nella sezione Informazioni sui dati target e saranno automaticamente impostate come impostazioni per le misure del campione nella sezione Informazioni sui dati di misurazione.

#### **Spiegazione dei numeri nell'elenco dei target**

Se lo strumento collegato dispone della versione firmware 1.2 o successiva:

- L'elenco dei target letti dallo strumento includerà i target in memoria per l'uso del lavoro (Jxxx) e i target disponibili per il normale uso autonomo (xxxx).
- Negli strumenti con versione firmware 1.2 o successiva, la memoria dei target è organizzata come segue:

Target per il normale uso autonomo: da 1 a 1000

Target di lavoro: 20 spazi target (uno per ogni passaggio di lavoro) per lavoro.

CM-26dG/26d/25d: CM-25cG:

Lavoro 1: da I001 (target Passaggio 1) a 1020 (target Passaggio 20). Lavoro 2: da I021 (target Passaggio 1) a 1040 (target Passaggio 20). ecc.

Lavoro 1: da J501 (target Passaggio 1) a 2520 (target Passaggio 20), Lavoro 2: da J521 (target Passaggio 1) a 2540 (target Passaggio 20), ecc.

- Nei seguenti casi non verrà memorizzato alcun target per un passaggio e lo spazio di memoria per quel passaggio non verrà visualizzato nell'elenco dei target:
	- Se il passaggio è un passaggio Risultato.
	- Se è selezionata l'opzione "Assoluto" per le misure di valori assoluti.

Ad esempio, l'utilizzo della memoria per il Lavoro 2 con i seguenti 6 passaggi su un CM-26dG sarebbe il seguente:

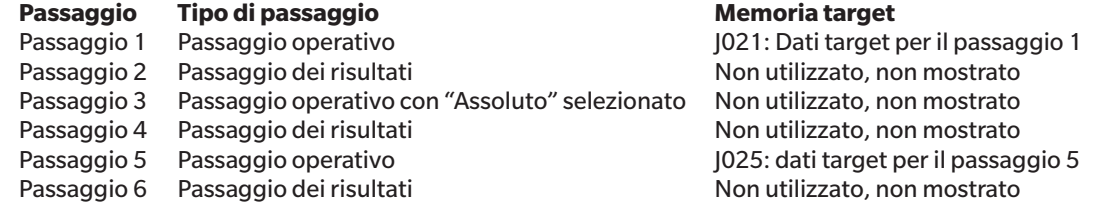

#### ■ **Informazioni sul target (lato destro della finestra di dialogo)**

La parte destra della finestra di dialogo mostrerà le informazioni relative al target selezionato nell'elenco dei target. Queste informazioni sono solo di riferimento e i valori non possono essere modificati.

#### **Scheda Dati di misurazione + Proprietà**

#### **Sottoscheda Condizione di misurazione**

Mostra le condizioni di misurazione del target selezionato, come la Modalità di misurazione, l'Area di misurazione, ecc.

#### **Sottoscheda Proprietà**

Mostra le proprietà del target selezionato, come Data di misurazione, Nome strumento, ecc.

#### **Sezione dei risultati delle misurazioni**

#### Valori/Indici colorimetrici

Mostra i valori colorimetrici e gli indici per il target selezionato.

Per modificare gli elementi visualizzati, fare clic su $\vert{}' \vert$ all'estremità destra delle etichette. Viene visualizzata la finestra di dialogo Impostazione elemento elenco. Vedere *[2.7.1 Elementi dell'elenco delle impostazioni e relative impostazioni \(numero di cifre, osservatore, illuminante, parametri e così via\) a pag. 84](#page-97-0)*.

#### Grafico spettrale

Mostra il grafico spettrale del target selezionato.

Per visualizzare i dati numerici dello spettro, fare clic su [Dati]. Viene visualizzata la finestra di dialogo Dati spettrali, che mostra i dati spettrali. Nella finestra di dialogo Dati spettrali, i dati spettrali possono essere copiati facendo clic sulle lunghezze d'onda iniziali e finali e selezionando la lunghezza d'onda desiderata dall'elenco a discesa visualizzato, quindi facendo clic su [Copia]. I dati spettrali dell'intervallo selezionato vengono copiati negli appunti.

#### **Scheda Tolleranza**

Mostra le tolleranze impostate per il target.

#### **Scheda Elenco gruppi**

Mostra i gruppi dello strumento a cui appartiene il target.

### **Area delle impostazioni (tipo di passaggio del risultato)**

Le impostazioni vengono applicate al passaggio non appena vengono effettuate, ma non vengono scritte sullo strumento finché non si fa clic su [OK] in fondo alla finestra di dialogo dopo aver completato le impostazioni di tutti i passaggi.

#### ■ **Impostazioni di visualizzazione dei pulsanti**

È possibile selezionare se i pulsanti Indietro (<< sullo schermo dello strumento) o Successivo (>> sullo schermo dello strumento) saranno visualizzati o meno sullo schermo dello strumento.

Il pulsante viene visualizzato quando la casella di controllo a sinistra del nome del pulsante è selezionata.

Per commutare tra selezionato e non selezionato, fare clic sulla casella di controllo.

• Il pulsante viene abilitato solo se nell'elenco dei passaggi esiste un passaggio di lavoro nella direzione del pulsante. Ad esempio, l'opzione Succ viene abilitata solo se nell'elenco dei passaggi c'è un passaggio successivo a quello corrente.

#### ■ **Impostazioni di visualizzazione dei dati**

#### Osservatore/Illuminante1, Osservatore/Illuminante2

Fare clic sull'elemento attualmente selezionato nell'elenco a discesa per aprire l'elenco e selezionare la combinazione osservatore/illuminante da utilizzare per questo passaggio.

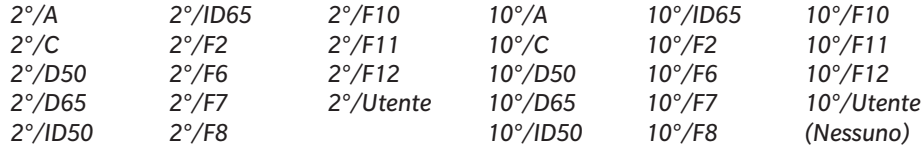

• Viene visualizzato "(Nessuno)", che può essere selezionato solo per Osservatore/Illuminante2.

#### Componente spec.: (non mostrato per CM-25cG)

Fare clic sull'elemento attualmente selezionato nell'elenco a discesa per aprire l'elenco e selezionare l'impostazione del componente speculare da utilizzare per questo passaggio.

*SCI SCE SCI+SCE*

• I risultati delle misure possono essere calcolati e visualizzati sul display dello strumento solo per le impostazioni di Componente spec. incluse nel passaggio Operazione per la quale vengono visualizzati i risultati. Ad esempio, se l'impostazione del passaggio Operazione Componente spec. è stata impostata su "SCI", anche se l'impostazione del passaggio dei risultati Componente spec. è stata impostata su "SCE" o "SCI+SCE", i risultati SCE saranno visualizzati come "---" sul display dello strumento.

#### ■ **Impostazioni dell'elemento personalizzato**

#### Da 1: a 7:

Fare clic sull'elemento attualmente selezionato nell'elenco a discesa per aprire l'elenco e selezionare l'elemento da visualizzare sul display dello strumento per questo passaggio. Il display dello strumento per questo passaggio mostrerà gli elementi selezionati da 1: a 7: in un'unica schermata.

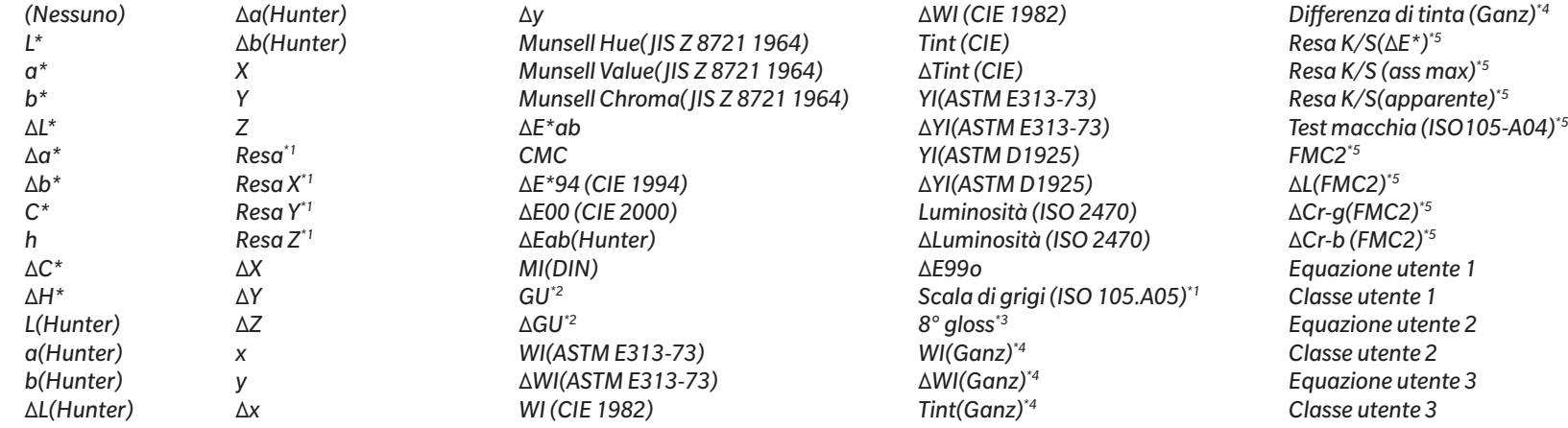

• Quando "*(Nessuno)*" è selezionato, l'etichetta dell'elemento viene visualizzata come "---" sul display dello strumento e i valori sono vuoti.

\*1 Solo CM-26dG/26d/CM-25d

\*2 Solo CM-26dG, CM-25cG (versione firmware 1.2 o successive)

\*3 Solo CM-26d/25d

\*4 Solo CM-26dG/26d con versione firmware 1.10 o successive. Se la calibrazione UV di Ganz&Griesser 4 o Ganz&Griesser 5 non è stata eseguita per lo strumento, i valori di WI(Ganz), dWI(Ganz), Tint(Ganz) e ΔDifferenza di tinta(Ganz) saranno indicati come "---".

\*5 Solo CM-26dG/26d/CM-25d con versione firmware 1.2 o successive

## **2.17.2 Scrittura dell'illuminante utente sullo strumento**

• Questa funzione è disponibile solo per i modelli CM-25cG (versione firmware 1.2 o successiva) e CM-26dG/26d/25d. È possibile scrivere un illuminante utente sullo strumento e utilizzarlo per le misurazioni.

- **1.** Selezionare *Strumento Impostazioni dell'ambiente dello strumento Scrivi illuminante utente...* . Appare la finestra di dialogo Illuminante utente nel documento, che mostra un elenco degli illuminanti utente presenti nel documento.
- **2.** Selezionare nell'elenco l'illuminante da scrivere sullo strumento. • Per visualizzare i dettagli (dati spettrali e grafico) dell'illuminante selezionato, fare clic su [Mostra dettaglio].
- **3.** Fare clic su [OK]. Apparirà una finestra di dialogo di conferma.
- **4.** Fare clic su [Sí] per scrivere l'illuminante nello strumento. Viene visualizzato un messaggio di conferma dell'avvenuta scrittura dell'illuminante. • Per annullare la scrittura dell'illuminante nello strumento, fare clic su [No]. Il software tornerà alla finestra di dialogo Illuminante utente nel documento.
- **5.** Fare clic su [OK] per chiudere il messaggio. Anche la finestra di dialogo Illuminante utente nel documento verrà chiusa.

# **2.18 Funzioni di memoria dello strumento**

## **2.18.1 Campioni di lettura**

- Questa funzione è disponibile solo quando è aperto un documento ed è collegato un CM-26dG/CM-26d/CM-25d, CM-25cG, CM-M6, CM-5/CR-5, CM-700d/CM-600d/CM-700d-U, CM-2600d/CM-2500d, CM-2500c, CM-512m3A, CR-400/CR-410 o DP-400.
- **1.** Selezionare *Strumento Leggi/Scrivi Leggi campioni...* . Viene visualizzata la finestra di dialogo Leggi campioni.
	- Se sullo strumento è stato impostato un illuminante utente, quest'ultimo deve essere letto nel documento prima di poter eseguire la lettura dei campioni. Vedere *[2.15.3](#page-147-1)  [Leggendo i dati sull'illuminante dallo strumento di misura a pag. 134](#page-147-1)*.
- **2.** Viene visualizzata la finestra di dialogo Leggi campioni.
- **3.** Impostare l'intervallo desiderato per i Dati da leggere.
	- ɢ **Tutti i dati**: tutti i dati memorizzati nello strumento.
	- ɢ **I dati di oggi**: dati misurati alla data corrente
	- Periodo di tempo: dati tra la data iniziale e la data finale. Impostare la data iniziale e la data finale facendo clic sull'icona del calendario a destra della data e selezionare la data desiderata sul calendario visualizzato.
	- Per visualizzare un elenco dei dati corrispondenti all'intervallo impostato, in modo da poter selezionare i dati specifici da caricare, selezionare Verifica i dettagli prima di aggiungerli al documento. Se Verifica i dettagli prima di aggiungerli al documento non è selezionata, tutti i dati corrispondenti all'intervallo impostato verranno caricati nel documento quando si fa clic su [OK].
- **4.** Eseguire le Opzioni desiderata.
	- ɢ Imposta le informazioni aggiuntive per tutti i campioni: la finestra di dialogo Imposta le informazioni aggiuntive per impostare le informazioni aggiuntive per tutti i dati da caricare viene visualizzata prima del caricamento dei dati.
	- ɢ Elimina i campioni registrati dallo strumento di misura: quando i dati vengono caricati, vengono eliminati dallo strumento.
	- ɢ Non registrare i campioni che sono già nel documento (non mostrati per alcuni strumenti): Se un campione con le stesse informazioni è già presente nel documento, non verrà registrato.
- **5.** Dopo aver eseguito le impostazioni desiderate, fare clic su [OK]. Se sia Verifica i dettagli prima di aggiungerli al documento sia Imposta le informazioni aggiuntive per tutti i campioni non sono state selezionate, i campioni corrispondenti all'intervallo impostato verranno letti nel documento, insieme agli eventuali target associati, e la finestra di dialogo si chiuderà.
- **6.** Se Verifica i dettagli prima di aggiungerli al documento è stato selezionato, è visualizzata la finestra di dialogo Leggi campioni, che mostra un elenco dei campioni e dei target associati nella memoria dello strumento.
	- I target senza campioni associati non vengono mostrati.
	- 6-1 Per visualizzare tutti i dati suddivisi in target e campioni, fare clic su **D. Facendo clic sul triangolo accanto a Target si** apre l'elenco dei target e selezionando un target si visualizzano solo i campioni associati a quel target.

Per visualizzare i dati classificati per target, fare clic su <u>es de secendo clic sul triangolo accanto a Target si apre l'elenco dei target e selezionando un target si visualizzano solo</u> i campioni associati a quel target.

- **6-2** Per selezionare i dati da leggere nel documento, selezionare la casella di controllo accanto a ciascun campione desiderato. Per selezionare tutti i campioni, selezionare la casella di controllo in cima all'elenco. Se si deseleziona la casella di controllo in cima all'elenco dopo averla selezionata, si deselezionano tutti i campioni.
- **6-3** Se si desidera eliminare i campioni controllati dallo strumento dopo averli letti nel documento, selezionare la voce Elimina i campioni registrati dallo strumento di misura.
- **6-4** Dopo aver controllato tutti i campioni desiderati, fare clic su [OK]. Se Imposta le informazioni aggiuntive per tutti i campioni non è stato selezionato, i campioni selezionati verranno letti nel documento, insieme agli eventuali target associati, e la finestra di dialogo verrà chiusa.
- **7.** Se Imposta le informazioni aggiuntive per tutti i campioni è stata selezionata, è visualizzata la finestra di dialogo Imposta le informazioni aggiuntive.
	- Le informazioni impostate saranno aggiunte a tutti i campioni e ai target caricati.
	- **7-1** Per impostare i tag dei dati:
	- ɢ Per impostare direttamente un tag, fare clic sulla casella Tag dati e inserire direttamente il tag desiderato. Al termine dell'inserimento di un tag, premere Invio sulla tastiera del computer. Lo sfondo dell'etichetta diventa grigio chiaro e a destra del tag appare una "x".
	- ɢ Per impostare un tag già utilizzato nel documento come tag predefinito, fare clic su [+] a destra della casella Tag dati. Verrà visualizzato un elenco di tag già utilizzati nel documento. Selezionare il tag desiderato dall'elenco. Verrà aggiunto alla casella Tag con uno sfondo grigio chiaro e una "x" apparirà a destra del tag.
	- Per eliminare un tag dalla casella Tag dati, fare clic sulla "x" a destra del tag.
	- **7-2** Per impostare le informazioni definite dall'utente, fare clic su [Aggiungi] nell'area Informazioni definite dall'utente. Si aprirà la finestra di dialogo Impostazioni delle informazioni definite dall'utente.
		- **a)** Fare clic sull'elenco delle informazioni definite dall'utente e selezionare l'elemento desiderato dall'elenco a discesa visualizzato.
		- **b)** Fare clic su [OK]. L'elemento selezionato verrà aggiunto all'Elenco definito dall'utente.
		- **c)** Selezionare l'elemento aggiunto e fare clic su Valore per quell'elemento per impostare il valore desiderato.
	- **7-3** Dopo aver impostato le informazioni aggiuntive desiderate, fare clic su [OK]. I campioni vengono letti nel documento, insieme agli eventuali target associati, e la finestra di dialogo viene chiusa.

## **2.18.2 Scrittura dei target**

I target del documento possono essere scritti sullo strumento.

- **1.** Selezionare *Strumento Leggi/Scrivi Scrivi target...* . Viene visualizzata la finestra di dialogo Scrivi il target sullo strumento, che mostra un elenco di target nel documento.
	- La memoria disponibile mostra la quantità di memoria dello strumento già utilizzata.
- **2.** Fare clic sulla casella di controllo accanto a un target per selezionarlo per il download. Quando si seleziona un target, le informazioni relative a tale target vengono visualizzate nell'area delle informazioni sul target sul lato destro della finestra di dialogo.
	- Selezionando la riga del target senza selezionare la casella di controllo, verranno visualizzate le informazioni relative a quel target, ma il target non verrà selezionato per il download.
	- Per selezionare tutti i target da scaricare, selezionare la casella di controllo Seleziona tutto. Quando si sceglie Seleziona tutto, la parte destra della finestra di dialogo mostrerà le informazioni relative al target selezionato più di recente.
	- Se il target è già stato scritto sullo strumento, verrà visualizzata una finestra di dialogo che chiede se scrivere il target come target diverso sullo strumento.
- **3.** Nella scheda **Destinazione** impostare il Numero del target sullo strumento inserendo direttamente un valore o utilizzando le frecce su/giù.
	- Se i dati del target esistono già sullo strumento per il numero di target selezionato, verranno sovrascritti quando il target viene scritto sullo strumento.
	- Per verificare se i dati del target esistono già nello strumento per il numero di target impostato, fare clic su [Sfoglia]. Se i dati del target esistono già per quel numero sullo

strumento, le informazioni relative a quel target verranno lette dallo strumento e visualizzate.

- È necessario impostare un numero di destinazione diverso per ogni target da scaricare.
- **4.** In **Dati di misurazione + Proprietà** controllare le informazioni relative al target selezionato.
	- Le informazioni e i dati mostrati in questa scheda e nelle relative sottoschede sono di riferimento e non possono essere modificati, anche se gli elementi mostrati per i Valori/ indici colorimetrici possono essere modificati.
- **5.** Nella scheda **Impostazioni tolleranza** impostare le tolleranze che verranno impostate per il target selezionato quando viene scritto sullo strumento.
	- Se gli elementi di tolleranza predefinita dello strumento sono uguali agli elementi di tolleranza target del documento, verranno impostati i valori di tolleranza target del documento. Altrimenti, i valori iniziali sono le tolleranze predefinite dello strumento.
	- **5-1** Abilitare/disabilitare le impostazioni di tolleranza facendo clic sulla casella di controllo accanto a ciascuna tolleranza.
	- **5-2** Impostare i valori di tolleranza inserendo direttamente un valore o utilizzando le frecce su/giù.
		- Quando in una colonna sono indicati due valori di tolleranza, il valore superiore è il valore di tolleranza positivo e il valore inferiore è il valore di tolleranza negativo.
		- Per modificare gli elementi di tolleranza, fare clic su  $\ell$  all'estremità destra delle etichette. Viene visualizzata la finestra di dialogo Impostazione elemento elenco. Verranno mostrati solo i valori di differenza.
		- Le tolleranze possono essere impostate solo per gli elementi che consentono l'impostazione delle tolleranze sullo strumento. Se un elemento selezionato nella finestra di dialogo Impostazioni degli elementi elenco non è disponibile nello strumento, quando si fa clic su [OK] nella finestra di dialogo Impostazioni degli elementi elenco viene visualizzato un messaggio di avviso e l'elemento in questione non viene impostato nella tabella delle tolleranze.
- **6.** Nella scheda **Elenco gruppi** impostare i gruppi dello strumento a cui sarà collegato il target facendo clic sul nome di un gruppo corrente e selezionando il gruppo desiderato dall'elenco a discesa visualizzato.
	- Selezionando la riga superiore vuota dell'elenco a discesa, il target non verrà associato ad alcun gruppo.
	- La finestra **Elenco gruppi** viene visualizzata solo per gli strumenti che supportano i gruppi nella memoria dello strumento.
- **7.** Ripetere i passaggi da 2 a 6 per tutti i target da scaricare.
- **8.** Fare clic su [Scrivi]. I target selezionati vengono scritti sullo strumento e la finestra di dialogo si chiude.
	- Se il Numero del target sullo strumento non è stato impostato per uno o più target selezionati, viene visualizzata una finestra di dialogo che richiede il target iniziale per la scrittura. I target per i quali non è stato impostato alcun Numero del target sullo strumento verranno scritti sullo strumento per numeri di target sequenziali, a partire dalla destinazione iniziale impostata. I target per i quali è stato impostato il Numero del target sullo strumento verranno scritti sul numero di target impostato sullo strumento.
	- Per annullare la scrittura dei target sullo strumento, fare clic su [Annulla] anziché su [Scrivi].

#### ■ **Area informazioni sul target (lato destro della finestra di dialogo)**

#### **Scheda Destinazione**

#### **Numero del target sullo strumento**

Selezionare il numero di target sullo strumento in cui scrivere il target.

#### **Scheda Dati di misurazione + Proprietà**

#### **Sottoscheda Condizione di misurazione**

Mostra le condizioni di misurazione del target selezionato, come la Modalità di misurazione, l'Area di misurazione, ecc.

#### **Sottoscheda Proprietà**

Mostra le proprietà del target selezionato, come Data di misurazione, Nome strumento, ecc.

#### **Sezione dei risultati delle misurazioni**

#### Valori/Indici colorimetrici

Mostra i valori colorimetrici e gli indici per il target selezionato.

Per modificare gli elementi visualizzati, fare clic su |/ all'estremità destra delle etichette. Viene visualizzata la finestra di dialogo Impostazione elemento elenco. Vedere *[2.7.1 Elementi dell'elenco delle impostazioni e relative impostazioni \(numero di cifre, osservatore, illuminante, parametri e così via\) a pag. 84](#page-97-0)*.

#### Grafico spettrale

Mostra il grafico spettrale del target selezionato.

Per visualizzare i dati numerici dello spettro, fare clic su [Dati]. Viene visualizzata la finestra di dialogo Dati spettrali, che mostra i dati spettrali. Nella finestra di dialogo Dati spettrali, i dati spettrali possono essere copiati facendo clic sulle lunghezze d'onda iniziali e finali e selezionando la lunghezza d'onda desiderata dall'elenco a discesa visualizzato, quindi facendo clic su [Copia]. I dati spettrali dell'intervallo selezionato vengono copiati negli appunti.

#### **Scheda Tolleranza**

Mostra le tolleranze che verranno impostate per il target quando viene scritto sullo strumento.

- I valori iniziali sono le tolleranze predefinite dello strumento, non le tolleranze impostate per il target nel documento. Le impostazioni delle tolleranze possono essere abilitate/disabilitate facendo clic sulla casella di controllo accanto a ciascuna tolleranza. I valori di tolleranza possono essere modificati inserendo direttamente un valore o utilizzando le frecce su/giù.
- Quando in una colonna sono indicati due valori di tolleranza, il valore superiore è il valore di tolleranza positivo e il valore inferiore è il valore di tolleranza negativo. Per modificare gli elementi di tolleranza, fare clic su ||all'estremità destra delle etichette. Viene visualizzata la finestra di dialogo Impostazione elemento elenco. Verranno mostrati solo i valori di differenza.
- Le tolleranze possono essere impostate solo per gli elementi che consentono l'impostazione delle tolleranze sullo strumento. Se un elemento selezionato nella finestra di dialogo Impostazioni degli elementi elenco non è disponibile nello strumento, quando si fa clic su [OK] nella finestra di dialogo Impostazioni degli elementi elenco viene visualizzato un messaggio di avviso e l'elemento in questione non viene impostato nella tabella delle tolleranze.

#### **Scheda Elenco gruppi**

Selezionare i gruppi di target sullo strumento a cui aggiungere il target facendo clic sull'impostazione corrente e selezionando il gruppo dall'elenco a discesa visualizzato. Per modificare i gruppi sullo strumento, fare clic su [Modifica gruppo]. Verrà visualizzato un elenco di gruppi target sullo strumento. Modificare i nomi dei gruppi come desiderato e fare clic su [OK]. Le modifiche ai nomi dei gruppi saranno scritte immediatamente sullo strumento.

# **2.18.3 Lettura/modifica target**

È possibile modificare i valori di tolleranza dei target memorizzati nello strumento e leggere i target nel documento.

- **1.** Selezionare *Strumento Leggi/Scrivi Leggi/Modifica target...* .
- **2.** Viene visualizzata la finestra di dialogo Modifica target, che mostra un elenco di target memorizzati nello strumento.
	- L'elenco dei target è visualizzato in pagine. I pulsanti sotto l'elenco possono essere utilizzati per spostarsi tra le pagine.
	- [◀◀] Si sposta alla prima pagina dei target.
	- [◀] Si sposta alla pagina precedente dei target.
	- [1], [2],... Si sposta alla pagina dei target specificata dal numero.
	- [▶] Si sposta alla pagina successiva dei target.
	- [▶▶] Si sposta all'ultima pagina dei target.
- **3.** Per visualizzare un target, fare clic su di esso nell'elenco. Le informazioni relative al target saranno visualizzate nella parte destra della finestra di dialogo.
- **4.** Per eliminare il target selezionato, fare clic su [Elimina].
- **5.** Per modificare il nome del target, fare clic sul nome corrente e modificarlo.
- **6.** Quando si seleziona la scheda Dati di misurazione + proprietà, vengono visualizzate le condizioni di misurazione (quando è selezionata la scheda Condizione di misurazione) o le proprietà (quando è selezionata la scheda Proprietà) e i risultati della misura.
	- Le informazioni e i valori dei dati nella scheda Dati di misurazione + proprietà sono solo a titolo informativo e non possono essere modificati.
	- <sup>-</sup> Gli elementi visualizzati nella tabella Valori/indici colorimetrici possono essere modificati facendo clic su **I**nella parte superiore destra della tabella. Si apre la finestra di dialogo Impostazione elemento, in cui sono visualizzate solo le categorie di elementi Colore/Indice e Spettro. Per informazioni sulla selezione degli elementi, vedere *[2.7.1](#page-97-0)  [Elementi dell'elenco delle impostazioni e relative impostazioni \(numero di cifre, osservatore, illuminante, parametri e così via\) a pag. 84](#page-97-0)*.
	- Per visualizzare i dati spettrali del target, fare clic su [Dati]. Viene visualizzata la finestra di dialogo Dati spettrali. Fare clic sulla scheda di ciascuna caratteristica del gruppo per visualizzare i dati relativi a ciascuna caratteristica del gruppo.
		- I dati spettrali non sono disponibili quando si utilizza un CR-5 o un CR-400/CR-410.
- **7.** Quando si seleziona la scheda Tolleranza, è possibile modificare i valori di tolleranza impostati sullo strumento.
	- **7-1** Per impostare la tolleranza per una Condizione, selezionare la casella di controllo accanto alla condizione. Quando si seleziona una condizione, vengono abilitati gli elementi di tolleranza per quella condizione.
	- **7-2** Per impostare un valore di tolleranza, selezionare la casella di controllo accanto al valore e impostare il valore utilizzando le frecce su/giù o inserendo direttamente il valore. • Il valore superiore è la tolleranza + e quello inferiore è la tolleranza -.
	- **7-3** Ripetere i passaggi 5-1 e 5-2 per impostare tutte le tolleranze desiderate.
	- **7-4** Per impostare i coefficienti parametrici, fare clic su [Parametric coefficient settings]. Viene visualizzata la finestra di dialogo Parametric Coefficient Settings. Impostare i valori dei coefficienti desiderati utilizzando i pulsanti su/giù o inserendo direttamente il valore. Quando tutti i valori sono stati impostati come desiderato, fare clic su [OK].
- **8.** Per salvare le modifiche allo strumento, fare clic su [Salva].
- **9.** Per scartare le modifiche senza salvarle nello strumento, fare clic su [Scarta].
- **10.** Per leggere un target dallo strumento nel documento, selezionare la casella di controllo accanto al nome del target e fare clic su [Registra].
- Per selezionare tutti i target da leggere nel documento, selezionare la casella di controllo Seleziona tutto.
- **11.** Una volta completate tutte le azioni desiderate, fare clic su [Chiudi] per chiudere la finestra di dialogo.

# **2.19 Stampa**

## **2.19.1 Stampa rapporto**

La finestra canovaccio attualmente attiva può essere stampata come report.

- **1.** Selezionare File Report di stampa... . Viene visualizzata la finestra di dialogo Anteprima di stampa, che mostra un'anteprima del rapporto da stampare nella parte inferiore del lato destro.
- **2.** Selezionare i dati da includere nel rapporto utilizzando le operazioni standard della finestra ad albero e dell'elenco dei dati.
- **3.** Usare [Scala] per scalare il rapporto in modo da adattarlo a un numero specifico di pagine o per scalarlo a una percentuale specifica.
- **4.** Dopo aver impostato la visualizzazione del rapporto come desiderato, fare clic su [Stampa]. Si aprirà la finestra di dialogo di Stampa standard di Windows, che mostra la stampante selezionata e le varie impostazioni di stampa.
	- Facendo clic su [Stampa rapida] anziché su [Stampa] nella finestra di dialogo Anteprima documento, si evita la finestra di dialogo Stampa di Windows e si avvia immediatamente la stampa.
- **5.** Dopo aver controllato le impostazioni e apportato le modifiche necessarie, fare clic su [Stampa] nella finestra di dialogo Stampa standard di Windows.

#### ■ **Finestra di dialogo Anteprima di stampa**

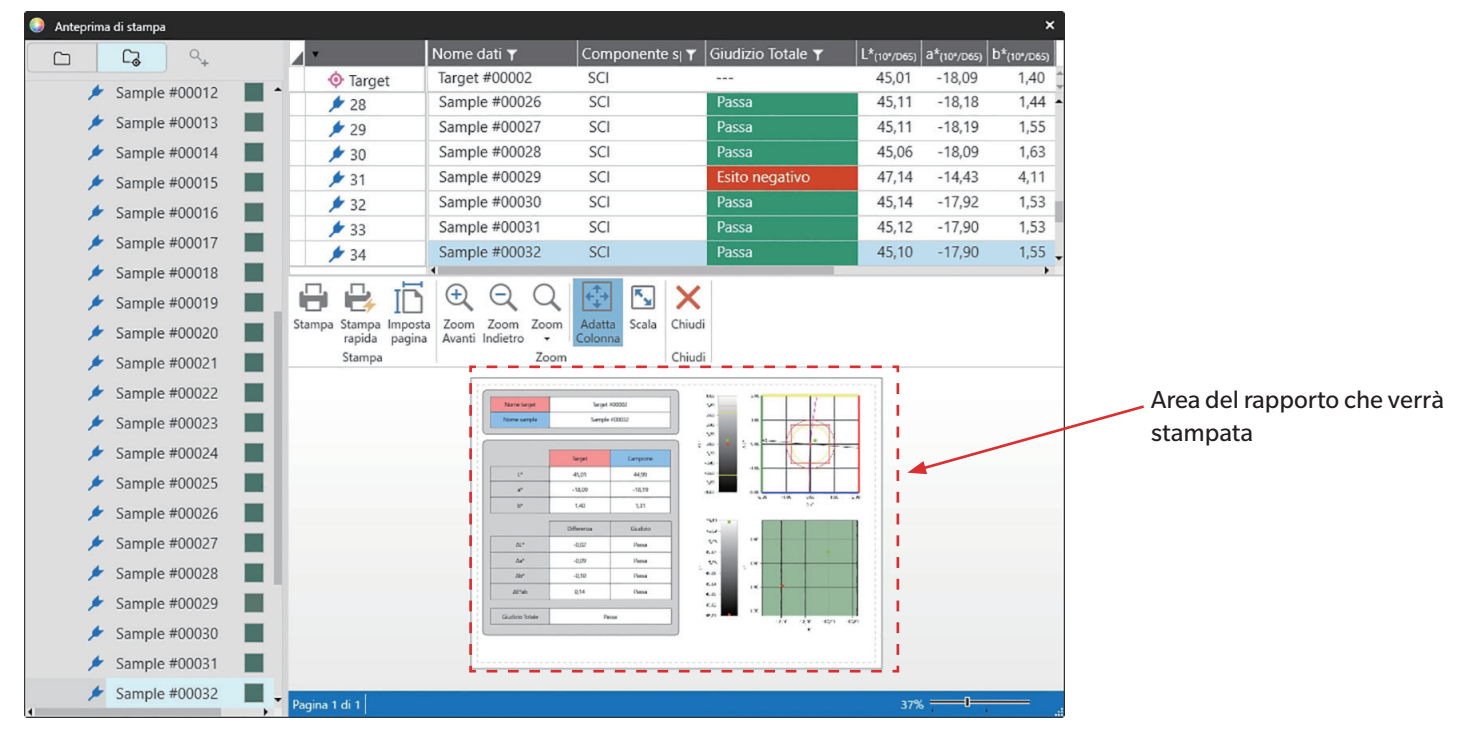

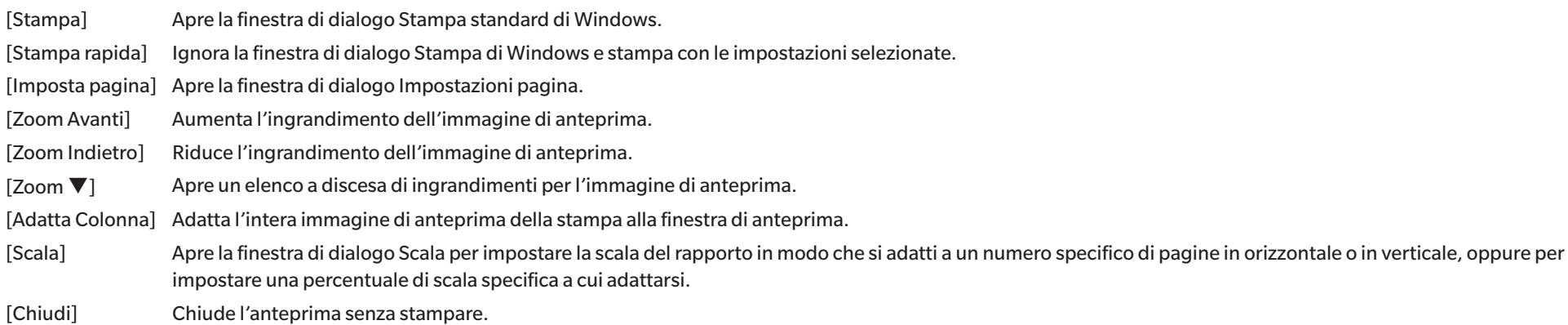

## **2.19.2 Stampa con la stampante seriale**

Dopo ogni misurazione può essere utilizzata una stampante seriale per stampare i dati di misurazione su richiesta o automaticamente. I dati da stampare e il formato di stampa (contenuto dell'intestazione e del piè di pagina), nonché le impostazioni di comunicazione della stampante, possono essere impostate nella finestra di dialogo Impostazioni stampante seriale.

### **2.19.2.1 Impostazioni stampante seriale**

Prima di stampare su una stampante seriale, è necessario eseguire le impostazioni della stampante e impostare i dati da stampare.

**1.** Selezionare *Strumento - Stampa con la stampante seriale - Impostazioni...* . Viene visualizzata la finestra di dialogo Impostazioni stampante seriale.

#### **2. Impostazioni di stampa**

- **2-1** Impostare la porta a cui è collegata la stampante facendo clic sull'impostazione corrente di Porta di stampa e selezionando l'impostazione desiderata dall'elenco a discesa visualizzato.
- **2-2** Per stampare una pagina di prova, fare clic su [Stampa].
- **2-3** Per stampare automaticamente dopo ogni misurazione, selezionare *Stampa dopo la misurazione*.

#### **3. Intestazione**

- **3-1** Per stampare un'intestazione, selezionare la casella di controllo accanto alla casella di testo dell'intestazione. La casella di testo dell'intestazione e il numero dell'intestazione diventano attivi.
	- I formati delle variabili di intestazione sono mostrati nella parte inferiore sinistra della finestra di dialogo.
- **3-2** Se \$N è incluso nell'intestazione, impostare il numero iniziale desiderato in N. inserendo un valore direttamente o utilizzando le frecce su/giù.

#### **4. Piè di pagina**

- **4-1** Per stampare un piè di pagina, selezionare la casella di controllo accanto alla casella di testo del piè di pagina. La casella di testo del piè di pagina e il numero del piè di pagina diventano attivi.
	- I formati delle variabili di piè di pagina sono mostrati nella parte inferiore sinistra della finestra di dialogo.
- **4-2** Se \$N è incluso nel piè di pagina, impostare il numero iniziale desiderato in N. inserendo un valore direttamente o utilizzando le frecce su/giù.

#### **5. Elemento da stampare**

- **5-1** Per modificare gli elementi disponibili negli elenchi a discesa, fare clic su [Impostazioni]. Viene visualizzata la finestra di dialogo Impostazione elemento elenco. Vedere *[2.7.1](#page-97-0)  [Elementi dell'elenco delle impostazioni e relative impostazioni \(numero di cifre, osservatore, illuminante, parametri e così via\) a pag. 84](#page-97-0)*.
- **5-2** Per stampare i dati del target e i dati di misura:
	- **a)** Selezionare *Stampa target*. Gli elenchi a discesa nella sezione Target diventeranno attivi.
	- **b)** Fare clic sull'impostazione dell'elemento corrente e selezionare l'elemento desiderato nell'elenco a discesa visualizzato.
	- **c)** Ripetere il passaggio b) per gli elementi rimanenti nella sezione Target.
- **5-3** Per selezionare gli elementi da stampare per i dati di misura:
	- **a)** Fare clic sull'impostazione dell'elemento corrente e selezionare l'elemento desiderato nell'elenco a discesa visualizzato.
	- **b)** Ripetere il passaggio a) per gli altri elementi nella sezione Campione.
- **6.** Dopo aver eseguito tutte le impostazioni, fare clic su [OK] per applicarle e chiudere la finestra di dialogo.
	- Per chiudere la finestra di dialogo senza applicare le impostazioni, fare clic su [Annulla] anziché su [OK].

### **2.19.2.2 Stampa dei dati selezionati sulla stampante seriale**

Per stampare i dati sulla stampante seriale:

- **1.** Selezionare i dati da stampare nella Finestra ad albero o nella Finestra ad elenco dati facendo clic su di essi.
	- Per selezionare più misurazioni consecutive, fare clic sulla prima misurazione e poi tenere premuto il tasto Maiusc e fare clic sull'ultima misurazione.
	- Per selezionare più misurazioni separate, tenere premuto il tasto Ctrl mentre si fa clic su ciascuna misurazione.
- **2.** Selezionare *Strumento Stampa con la stampante seriale Stampa i dati selezionati*. I dati selezionati verranno stampati sulla stampante seriale.

# **2.20 Lavorare con altri sistemi (esportazione automatica)**

Per lavorare con altri sistemi, SpectraMagic NX2 può esportare automaticamente i dati di misurazione in un file \*.csv dopo ogni misura del campione. L'altro sistema può quindi leggere il file.

Il nome e la posizione del file possono essere impostati come desiderato.

- Verranno emesse solo misure del campione. Le misure target non verranno emesse.
- Il formato del file \*.csv (i caratteri utilizzati per il simbolo decimale, il simbolo di raggruppamento delle cifre e il separatore dell'elenco) dipende dall'impostazione della lingua di visualizzazione di SpectraMagic NX2. Verranno utilizzate le impostazioni predefinite di Windows per la lingua selezionata.
- **1.** Selezionare *Strumento Lavorare con altri sistemi Impostazioni...* . Viene visualizzata la finestra di dialogo Lavora con altro sistema.
- **2.** Per abilitare l'esportazione automatica dei dati di misura, impostare il selettore *Creazione del file al momento della misurazione del campione* su Acceso facendo clic su di esso, se necessario.
	- Ogni volta che si fa clic sull'interruttore, questo commuta fra Spento e Acceso.
- **3.** Impostare *Folder to output* facendo clic su [Sfoglia]. Viene visualizzata la finestra di dialogo Seleziona cartella. Sfogliare la cartella desiderata e fare clic su Seleziona cartella per selezionare la cartella e chiudere la finestra di dialogo.
- **4.** Impostare il prefisso desiderato per il nome del file facendo clic sulla casella di testo Nome file e inserendo il nome del file desiderato. Un esempio del nome del file verrà mostrato nella sezione Esempio. Il nome completo del file sarà:

*prefisso*\_*mesegiornoannooreminutisecondi*.csv

Ad esempio, se Nome file è impostato su "Line3" e la misurazione è stata effettuata il 1° novembre 2022 alle 14:30:15 (2:30:15 PM), il nome del file sarà: Line3\_11012022143015.csv

- **5.** Fare clic su [OK] per applicare le impostazioni e chiudere la finestra di dialogo.
	- Per chiudere la finestra di dialogo senza applicare le impostazioni, fare clic su [Annulla] anziché su [OK].

# **2.21 Macro Ⓟ**

• Questa funzione è supportata solo da SpectraMagic NX2 Professional Edition.

Le macro possono essere utilizzate per eseguire automaticamente procedure ripetitive.

## **2.21.1 Registrazione macro**

Le macro sono memorizzate in file macro (\*.qcmacro). Una volta creato un file macro, questo può essere registrato nell'elenco delle macro e può essere eseguito dal menu.

- I file macro registrati possono essere utilizzati con tutti i documenti aperti.
- **1.** Selezionare *Strumento Macro Registra...* . Viene visualizzata la finestra di dialogo Registrazione macro.
- **2.** Eseguire l'azione desiderata.

#### ■ **Per registrare un file macro precedentemente salvato:**

- **2-1** Nella riga in cui registrare il file macro, fare clic su [Sfoglia]. Viene visualizzata la finestra di dialogo Apri.
- **2-2** Cercare il file macro desiderato (\*.qcmacro) e selezionarlo.
- **2-3** Fare clic su [Apri]. Il file viene aperto e viene visualizzato il percorso.

#### ■ **Per annullare la registrazione di una macro:**

- **2-1** Nella riga contenente il file macro per cui annullare la registrazione, fare clic su [Elimina]. Viene visualizzato un messaggio di conferma.
- **2-2** Fare clic su [Sí] per annullare la registrazione del file macro.
	- L'annullamento della registrazione di un file macro lo rimuove dall'elenco delle macro, ma non lo elimina dal computer.
	- Per revocare l'annullamento della registrazione del file macro, fare clic su [No] anziché su [Sí].

#### ■ **Per creare un nuovo file macro:**

- **2-1** Nella riga in cui creare un nuovo file macro, fare clic su [Nuovo]. Viene visualizzata la finestra di dialogo Impostazioni macro.
	- *Percorso per il file macro* mostra il percorso completo del file macro che viene visualizzato una volta creato un file macro. Quando si crea un nuovo file macro, non viene mostrato alcun percorso.
- **2-2** Selezionare l'elemento desiderato nell'elenco Elementi disponibili e fare clic su [Aggiungi]. L'elemento selezionato verrà aggiunto in fondo all'elenco Elementi registrati.
- **2-3** L'ordine degli elementi nell'elenco Elementi registrati può essere modificato utilizzando i pulsanti a destra dell'elenco.
- **2-4** Dopo aver impostato gli elementi della macro nell'ordine desiderato, fare clic su [OK]. Viene visualizzata la finestra di dialogo Salva con nome.
- **2-5** Cercare la cartella in cui si desidera memorizzare il file macro.
- **2-6** Inserire il nome del file desiderato e fare clic su [Salva]. La macro verrà salvata con il nome del file specificato *Percorso per il file macro* mostrerà il percorso completo del file.
- **2-7** Fare clic su [Annulla] per chiudere la finestra di dialogo Impostazioni macro.

#### ■ **Per modificare un file macro registrato:**

- **2-1** Nella riga del file macro da modificare, fare clic su [Modifica]. Viene visualizzata la finestra di dialogo Impostazioni macro.
	- *Percorso per il file macro* mostra il percorso completo del file macro che viene visualizzato una volta creato un file macro. Quando si crea un nuovo file macro, non viene mostrato alcun percorso.
- **2-2** Per aggiungere elementi, selezionare l'elemento desiderato nell'elenco Elementi disponibili e fare clic su [Aggiungi]. L'elemento selezionato verrà aggiunto in fondo all'elenco Elementi registrati.
- **2-3** Per modificare le impostazioni di Seleziona target, Salta, Tempo di attesa o Messaggio, selezionare l'elemento nell'elenco Elementi registrati e fare clic su [Impostazioni]. Viene visualizzata la finestra di dialogo per modificare le impostazioni di quella voce. Modificare le impostazioni come desiderato e fare clic su [OK] per chiudere la finestra di dialogo delle impostazioni.
- **2-4** L'ordine degli elementi nell'elenco Elementi registrati può essere modificato utilizzando i pulsanti a destra dell'elenco.
- **2-5** Dopo aver modificato gli elementi della macro come desiderato, fare clic su [OK]. Le modifiche saranno applicate e [OK] sarà disabilitato.
- **2-6** Fare clic su [Annulla] per chiudere la finestra di dialogo Impostazioni macro.

#### ■ **Per eseguire un file macro dalla finestra di dialogo Registrazione macro:**

- **2-1** Nella riga contenente il file macro da eseguire, fare clic su [Esegui]. La finestra di dialogo Registrazione macro si chiude e la macro viene eseguita.
- **2-2** Al termine dell'esecuzione della macro, viene visualizzata nuovamente la finestra di dialogo Registrazione macro.
- **3.** Una volta completate tutte le azioni desiderate, fare clic su [Chiudi] per chiudere la finestra di dialogo.

### **Finestra di dialogo Impostazioni macro**

#### ■ **Elementi della macro**

Gli elementi della macro sono suddivisi in tre schede. Per la maggior parte gli elementi delle macro sono simili agli elementi di menu. Gli elementi delle macro speciali sono descritti di seguito.

#### **Scheda File**

La scheda File contiene elementi relativi ai file, come Crea nuovo documento, Apri documento, Salva documento, ecc.

• L'elemento *Salva un documento (file specificato)* consente di specificare il nome del file per il salvataggio dei risultati delle misure. Una volta aggiunto, verrà visualizzata la finestra di dialogo Salva con nome. Sfogliare la posizione in cui salvare il file, inserire il nome file desiderato e fare clic su [Salva].

#### **Scheda Strumento**

La scheda Strumento contiene gli elementi relativi allo strumento, come Calibrazione, Misurazione del target, Misura, ecc.

#### **Scheda Comando**

La scheda Comando contiene i comandi per il funzionamento delle macro.

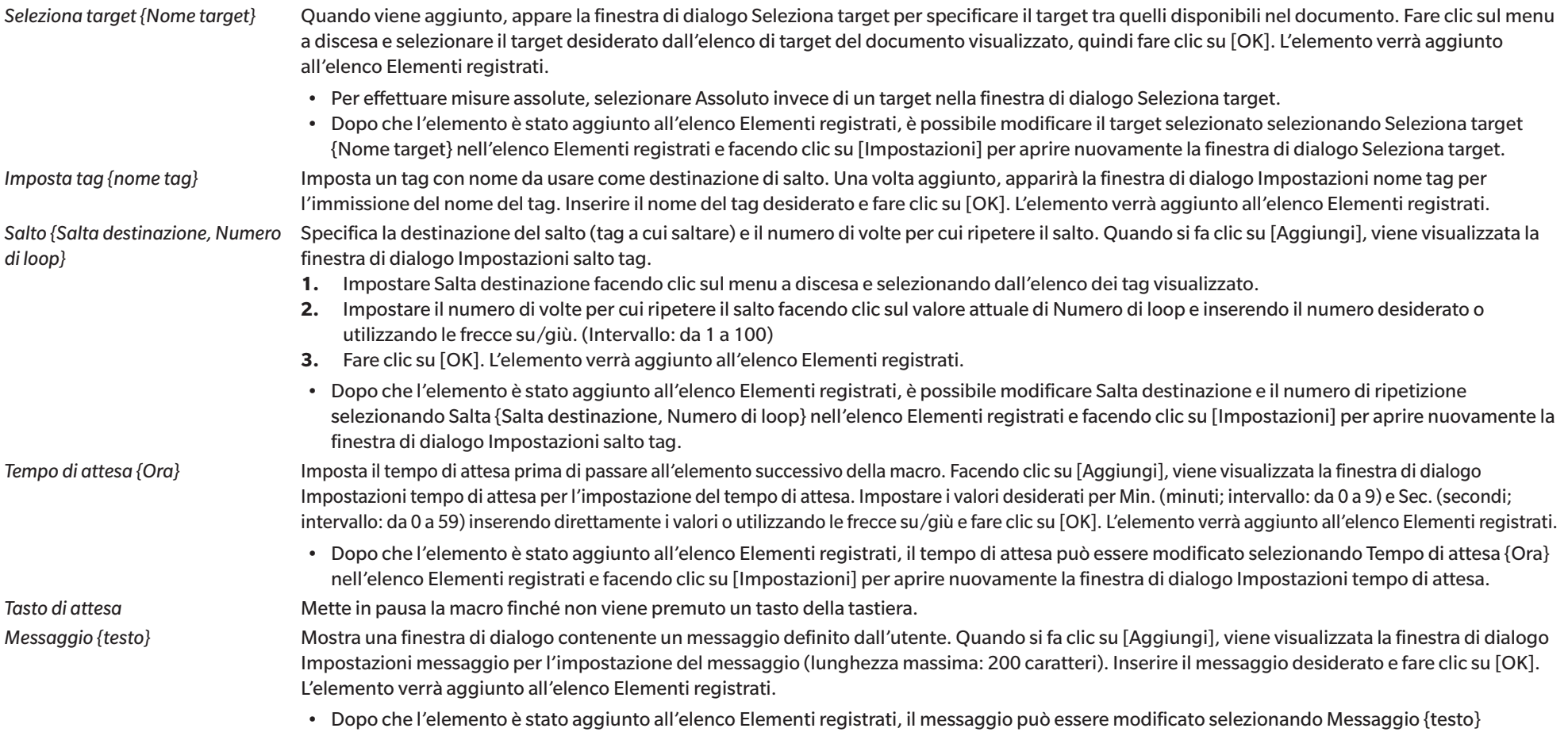

nell'elenco Elementi registrati e facendo clic su [Impostazioni] per aprire nuovamente la finestra di dialogo Impostazioni messaggio.

## ■ **Pulsanti per modificare l'ordine degli elementi della macro**

- Sposta l'elemento selezionato in cima all'elenco Elementi registrati. 不
- Sposta l'elemento selezionato in alto di 1 riga nell'elenco Elementi registrati.  $\ddot{\mathbf{t}}$
- Sposta l'elemento selezionato in basso di 1 riga nell'elenco Elementi registrati.  $\ddot{\phantom{1}}$
- Sposta l'elemento selezionato in fondo all'elenco Elementi registrati. $\pmb{\pm}$
- È possibile selezionare più elementi in sequenza nell'elenco degli Elementi registrati selezionando il primo elemento e tenendo premuto il tasto Maiusc mentre si seleziona l'ultimo elemento.
- È possibile selezionare più elementi separati nell'elenco degli Elementi registrati tenendo premuto il tasto Ctrl durante la selezione degli elementi. Quando si spostano più elementi separati, questi vengono riuniti nella loro nuova posizione.

#### ■ **Creazione di un loop per ripetere una sequenza di elementi della macro**

Un loop può essere utilizzato per ripetere una sequenza di elementi di macro senza aggiungere più volte gli stessi elementi di macro all'elenco Elementi registrati. Nelle macro di SpectraMagic NX2 è possibile specificare il numero di volte per cui la sequenza deve essere ripetuta. Per creare un loop:

- **1.** Posizionare un elemento Imposta tag all'inizio della sequenza aggiungendo Imposta tag {Nome tag} all'elenco Elementi registrati e utilizzando i pulsanti per spostarlo nella posizione desiderata.
- **2.** Aggiungere un elemento di salto {Salta destinazione, Numero di loop} all'elenco Elementi registrati. Nella finestra di dialogo Impostazioni salto tag che appare quando si aggiunge l'elemento:
	- **2-1** Fare clic dal menu a discesa su Salta destinazione e selezionare il tag impostato al punto 1 per la destinazione.
	- **2-2** Impostare il numero di volte per cui ripetere la sequenza facendo clic sul valore attuale di Numero di loop e inserendo il numero desiderato o utilizzando le frecce su/giù. (Intervallo: da 1 a 100)
	- **2-3** Fare clic su [OK] per applicare le impostazioni e chiudere la finestra di dialogo Impostazioni salto tag. L'elemento verrà aggiunto all'elenco Elementi registrati.
- **3.** Utilizzare i pulsanti per spostare l'elemento Salta {Salta destinazione, Numero di loop} alla fine della sequenza.

## **2.21.2 Esecuzione di una macro**

Una volta registrato, un file macro può essere eseguito in uno dei seguenti modi:

#### ■ **Esecuzione da menu**

Selezionare *Strumento - Macro - Avvia - (nome del file della macro)*. Il file macro verrà eseguito.

#### ■ **Esecuzione dalla finestra di dialogo Registrazione macro**

- **1.** Selezionare *Strumento Macro Registra...* . Viene visualizzata la finestra di dialogo Registrazione macro.
- **2.** Nella riga contenente il file macro da eseguire, fare clic su [Esegui]. La finestra di dialogo Registrazione macro si chiude e la macro viene eseguita.
- **3.** Al termine dell'esecuzione della macro, viene visualizzata nuovamente la finestra di dialogo Registrazione macro.

# **2.22 Impostazioni dell'applicazione**

- **1.** Selezionare *Ambiente Impostazioni applicazione...* . Viene visualizzata la finestra di dialogo Impostazioni applicazione.
- **2.** Selezionare la categoria di impostazioni da impostare facendo clic sulla categoria desiderata nella parte sinistra della finestra di dialogo.
- **3.** Eseguire le impostazioni come desiderato. Per i dettagli di ciascuna categoria, vedere di seguito. *[Impostazioni suono](#page-179-0) [Impostazioni software esterno](#page-179-1) [Percorsi file](#page-179-2) [Altre impostazioni \(salvataggio automatico, opzioni di avvio\)](#page-180-0)*
- **4.** Fare clic su [OK] per confermare le impostazioni e chiudere la finestra di dialogo.

#### ■ **Impostazioni suono**

- <span id="page-179-0"></span>**4-1** Per riprodurre i suoni durante il funzionamento, impostare l'opzione **Riproduci suoni** su Acceso. L'impostazione cambia tra Acceso e Spento ogni volta che si fa clic sull'interruttore. Quando **Riproduci suoni** è impostato su Acceso, le impostazioni dei file audio saranno abilitate.
	- **a)** Per impostare un file audio per ciascun evento, fare clic su [Sfoglia] per l'evento. Viene visualizzata la finestra di dialogo Apri.
	- **b)** Cercare il file audio (\*.wav) desiderato, selezionarlo e fare clic su [Apri]. Il file audio selezionato verrà impostato per quell'evento.
		- Il file selezionato può essere testato facendo clic su [▶] in quella riga.
		- Per rimuovere il file audio selezionato dall'evento, fare clic su [Elimina].
	- **c)** Ripetere l'operazione per gli altri eventi.

#### ■ **Impostazioni software esterno**

- <span id="page-179-1"></span>**4-1** Per abilitare l'esecuzione di software esterni a SpectraMagic NX2, impostare l'opzione **Richiama software esterno** su Acceso. L'impostazione cambia tra Acceso e Spento ogni volta che si fa clic sull'interruttore. Quando **Richiama software esterno** è impostato su Acceso, le impostazioni del software esterno saranno abilitate.
	- **a)** Per selezionare il software da eseguire per ogni evento, fare clic su [Sfoglia] per l'evento. Viene visualizzata la finestra di dialogo Apri.
	- **b)** Cercare il file del software desiderato (\*.exe, \*.bat), selezionarlo e fare clic su [Apri]. Il software selezionato verrà impostato per quell'evento.
		- Non è possibile impostare interruttori da riga di comando per il software.
		- Il software selezionato può essere testato facendo clic su [▶] in quella riga.
		- Per rimuovere il file audio selezionato dall'evento, fare clic su [Elimina].
	- **c)** Ripetere l'operazione per gli altri eventi.

#### ■ **Percorsi file**

<span id="page-179-2"></span>È possibile impostare i percorsi per il salvataggio o il caricamento di documenti/modelli CQ e Altri file.

- **4-1** Per modificare il percorso corrente, selezionare la casella di controllo del percorso del file da impostare. Lo stato alterna tra selezionato e non selezionato ogni volta che si fa clic sulla casella di controllo. Quando la casella di controllo è selezionata, il percorso del file viene abilitato.
- **4-2** Fare clic su [Sfoglia]. Viene visualizzata la finestra di dialogo Seleziona cartella.
- **4-3** Sfogliare la cartella desiderata e fare clic su [Seleziona].
- **4-4** Ripetere l'operazione per altri percorsi, come desiderato.
- Per ripristinare un percorso al suo valore predefinito, selezionare la casella di controllo per abilitare il percorso e quindi fare clic su [Ripristina]. Apparirà una finestra di dialogo di conferma. Fare clic su [Sí] per ripristinare il percorso predefinito.

#### ■ **Altre impostazioni (salvataggio automatico, opzioni di avvio)**

#### ■ **Impostazioni salvataggio automatico**

#### Eseguire il backup automatico

Se questa opzione è selezionata, il documento attivo verrà sottoposto automaticamente a backup all'intervallo impostato per Intervallo (minuti).

Intervallo (minuti) (abilitato solo quando è selezionata l'opzione Eseguire il backup automatico.)

Fare clic sul valore corrente e inserire direttamente il valore desiderato, oppure utilizzare le frecce su/giù per impostare il valore desiderato. (Intervallo: da 1 a 120 minuti)

Salva il documento dopo ogni misurazione

Quando è selezionata, il documento attivo viene salvato dopo ogni misurazione.

#### ■ **Opzioni di avvio**

#### Iniziare con la modalità strumentale

SpectraMagic NX2 si avvia in modalità strumento. La registrazione e il collegamento saranno effettuati con gli strumenti di misura effettivamente collegabili.

Controllare il collegamento dello strumento di misura contemporaneamente all'avvio

Quando è selezionata, SpectraMagic NX2 tenterà di connettersi allo strumento predefinito all'avvio.

Visualizzare la schermata di calibrazione dopo che la connessione è stata stabilita.

Quando è selezionata, se la connessione allo strumento predefinito durante l'avvio riesce, viene visualizzata la finestra di dialogo della calibrazione.

#### Iniziare con la modalità demo

SpectraMagic NX2 si avvia in modalità demo. In modalità demo, è possibile utilizzare il software SpectraMagic NX2 simulando la connessione a uno strumento, anche se non realmente collegato. È possibile effettuare la registrazione e il collegamento a simulazioni demo di vari strumenti per consentire l'utilizzo delle varie funzioni di SpectraMagic NX2 senza uno strumento di misura reale. Quando vengono effettuate le misurazioni, vengono visualizzati i risultati delle misurazioni casuali.

• La commutazione tra *Modalità strumento* e *Modalità Demo* può essere eseguita mentre il software è in funzione.

# **2.23 Impostazioni scorciatoia**

I tasti di scelta rapida possono essere impostati per consentire l'accesso rapido alle funzioni più utilizzate. I tasti di scelta rapida predefiniti sono illustrati di seguito.

- **1.** Selezionare Ambiente Impostazioni scorciatoia. Viene visualizzata la finestra di dialogo Impostazioni scorciatoia.
- **2.** Selezionare la categoria contenente la funzione per la quale si desidera impostare un tasto di scelta rapida facendo clic sul menu a discesa Categoria della funzione e selezionando la categoria desiderata dall'elenco visualizzato. Verrà visualizzato l'elenco delle funzioni della categoria e le relative impostazioni correnti dei tasti di scelta rapida.
- **3.** Selezionare la funzione per cui impostare un tasto di scelta rapida nell'elenco Funzione. I menu a discesa dei Tasto di scelta rapida saranno abilitati.
- **4.** Fare clic sull'impostazione corrente del menu a discesa di sinistra e selezionare la combinazione di tasti (Maiusc, Ctrl, Maiusc + Ctrl, ecc.) da utilizzare in combinazione con i tasti carattere o i tasti funzione della tastiera.
- **5.** Fare clic sull'impostazione corrente del menu a discesa di destra e selezionare il tasto carattere o il tasto funzione della tastiera da utilizzare in combinazione con la combinazione di tasti selezionata nel menu a discesa di sinistra.
	- Quando nel menu a discesa di sinistra si seleziona "Nessuno" o "Maiusc", nel menu a discesa di destra saranno disponibili solo i tasti funzione.
	- Quando si seleziona "Ctrl" nel menu a discesa di sinistra, il menu a discesa di destra non includerà i caratteri delle combinazioni di tasti di modifica standard di Windows, come  $Ctrl + C$ ,  $Ctrl + A$ ,  $Ctrl + Z$ , ecc.
- **6.** Fare clic su [Applica] per applicare l'impostazione del tasto di scelta rapida.
- **7.** Ripetere i passaggi da 2 a 6 per impostare tutti i tasti di scelta rapida come desiderato.
	- Per ripristinare i valori predefiniti di tutti i tasti di scelta rapida, fare clic su [Ripristina le impostazioni predefinite].
- **8.** Fare clic su [Chiudi] per chiudere la finestra di dialogo.

#### ■ **Tasti di scelta rapida predefiniti**

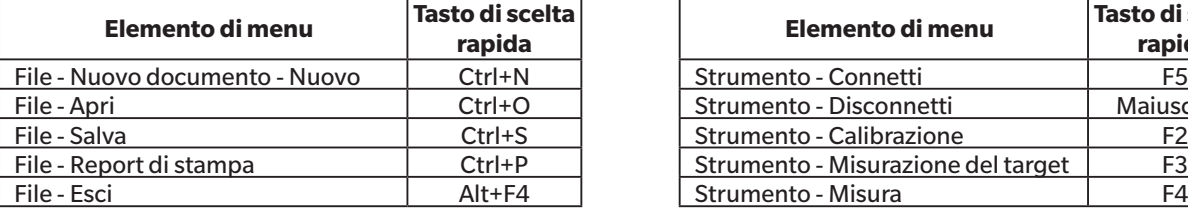

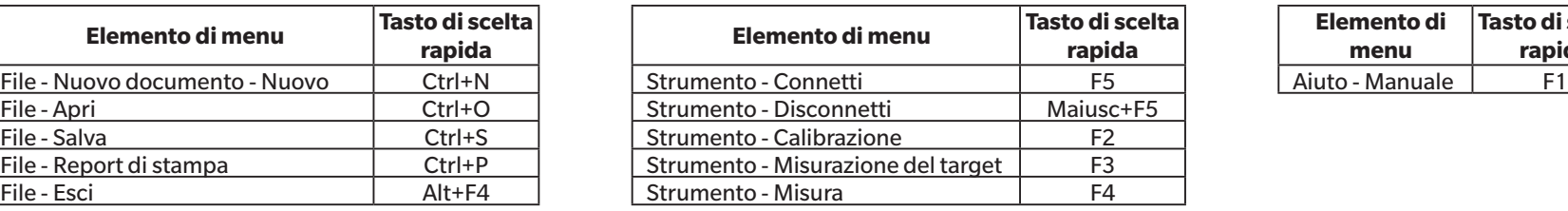

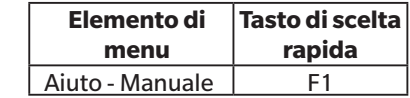

# **2.24 Operazioni sui dati**

# **2.24.1 Media delle misure**

Può essere calcolata la media di due o più misure per creare una nuova misura.

- **1.** Nella Finestra ad albero o nella Finestra ad elenco dati, selezionare le misure di cui calcolare la media. Per selezionare misure consecutive, fare clic sulla prima misura e tenere premuto il tasto Maiusc mentre si seleziona l'ultima misura. Per selezionare misure non consecutive, fare clic sulla prima misura e tenere premuto il tasto Ctrl mentre si selezionano tutte le altre misure. • Non è possibile selezionare contemporaneamente target e campioni per la media.
- **2.** Fare clic con il tasto destro del mouse sulle misurazioni selezionate e selezionare *Media... .* Apparirà una finestra di dialogo di conferma.
- **3.** Fare clic su [Sí]. Sarà calcolata la media delle misure e le misure saranno aggiunte al documento. La misura sarà denominata "Averaged\_" + nome predefinito dei dati. • Se le misure selezionate erano target, la misura media verrà aggiunta come target. Se le misure selezionate erano campioni, la misura media verrà aggiunta come campione.

# **2.24.2 Copiare/incollare le misure in SpectraMagic NX2**

Le misure possono essere copiate e incollate all'interno dello stesso documento o tra documenti diversi.

- **1.** Nella Finestra ad albero o nella Finestra ad elenco dati, selezionare la misura da copiare e incollare.
	- È possibile selezionare più misure da copiare.

Per selezionare misure consecutive, fare clic sulla prima misura e tenere premuto il tasto Maiusc mentre si seleziona l'ultima misura. Per selezionare misure non consecutive, fare clic sulla prima misura e tenere premuto il tasto Ctrl mentre si selezionano tutte le altre misure.

- **2.** Fare clic con il tasto destro del mouse sulle misurazioni selezionate e selezionare *Copia...* .
- **3.** Incollare le misure nel documento di destinazione.
	- ɢ Per incollare le misure copiate nel documento di destinazione come lo stesso tipo di misura (Target o Campione) e con le stesse caratteristiche di gruppo delle misure originali:
		- **a)** Fare clic con il pulsante destro del mouse nella Finestra ad albero o nella Finestra ad elenco dati del documento di destinazione e selezionare *Incolla dati...* . Le misure copiate verranno incollate nel documento. Le misure incollate saranno denominate "Copied\_" + nome originale.
	- ɢ Per incollare le misure del campione copiate nel documento target come un tipo specifico di misura (Target o Campione):
		- **a)** Fare clic con il pulsante destro del mouse nella Finestra ad albero o nella Finestra ad elenco dati del documento target e selezionare *Incolla i dati con le condizioni specificate...* . Viene visualizzata la finestra di dialogo Paste data.
		- **b)** In Copia come selezionare il tipo di misura desiderato (*Target* o *Campione*).
			- Se le misure selezionate al passaggio 1 erano target, possono essere incollate solo come target.
		- **c)** Se Seleziona caratteristica gruppo selezionare le caratteristiche del gruppo desiderate.
		- **d)** Fare clic su [OK]. Le misure copiate verranno incollate nel documento. Le misure incollate saranno denominate "Copied\_" + nome originale.

## **2.24.3 Copiare/incollare dati da SpectraMagic NX2 ad altre applicazioni**

I dati di misura selezionati possono essere copiati da SpectraMagic NX2 ad altre applicazioni come Excel.

- **1.** Nella Finestra ad elenco dati, selezionare le celle da copiare facendo clic e trascinando il cursore sulle celle. Il colore delle celle cambia per indicare che sono state selezionate.
	- È possibile selezionare l'intera riga facendo clic sulla cella all'estremità sinistra della riga.
	- Se si seleziona la misura nella Finestra ad albero o nella Finestra ad elenco dati facendo clic sulla riga, non si selezionano le celle per la copia con Ctrl + C.
- **2.** Premere Ctrl + C. Le celle selezionate verranno copiate negli appunti di Windows, insieme ai titoli delle colonne della riga di intestazione e al numero di misura nel documento (la prima colonna a sinistra) per le celle selezionate.
- **3.** Selezionare l'applicazione di destinazione e premere Ctrl + V o selezionare *Incolla* dal menu dell'applicazione o dal menu del pulsante destro del mouse.

# **2.24.4 Eliminazione delle misure**

- **1.** Nella Finestra ad albero o nella Finestra ad elenco dati, selezionare la misura da eliminare.
	- È possibile selezionare più misure da eliminare.

Per selezionare misure consecutive, fare clic sulla prima misura e tenere premuto il tasto Maiusc mentre si seleziona l'ultima misura. Per selezionare misure non consecutive, fare clic sulla prima misura e tenere premuto il tasto Ctrl mentre si selezionano tutte le altre misure.

- **2.** Fare clic con il tasto destro del mouse sulle misurazioni selezionate e selezionare *Elimina...* . Apparirà una finestra di dialogo di conferma.
- **3.** Fare clic su [Sí]. I dati selezionati vengono eliminati.
	- Se i dati eliminati erano un target, l'associazione con il target verrà rimossa e i dati diventeranno dati campione.

# **2.24.5 Rinominare la misura**

La misura può essere rinominata nella Finestra delle proprietà dei dati o utilizzando il menu del pulsante destro del mouse della Finestra ad albero o della Finestra ad elenco dati.

### **2.24.5.1 Rinominare la misura nella Finestra delle proprietà dei dati**

- **1.** Nella Finestra ad albero o nella Finestra ad elenco dati, selezionare la misura da rinominare. Le proprietà della misura selezionata saranno visualizzate nella Finestra delle proprietà dei dati.
- **2.** Fare clic sulla casella di testo del nome nella Finestra delle proprietà dei dati e modificare il nome come desiderato.
- **3.** Fare clic su [Salva]. Il nuovo nome verrà applicato alla misura.

#### **2.24.5.2 Rinominare la misura utilizzando il menu del pulsante destro del mouse della Finestra ad albero o della Finestra ad elenco dati**

- **1.** Nella Finestra ad albero o nella Finestra ad elenco dati, fare clic con il pulsante destro del mouse sulla misura da rinominare e selezionare *Modifica nome dati...* . Viene visualizzata la finestra di dialogo Modifica nome dati.
- **2.** Fare clic sulla casella di testo del nome e modificare il nome come desiderato.
- **3.** Fare clic su [OK]. Il nuovo nome verrà applicato alla misura e la finestra di dialogo si chiuderà.

# **2.24.6 Gruppi di dati**

### **2.24.6.1 Raggruppamento dei dati**

I dati possono essere raggruppati per informazioni definite dall'utente o per tag di dati.

- Le informazioni o i tag di dati definiti dall'utente possono essere aggiunti a una misura al momento della misurazione.
- Le informazioni o i tag di dati definiti dall'utente possono essere modificati o aggiunti dopo la misurazione nella finestra Proprietà dati. Vedere *[1.2.4.5 Finestra delle proprietà dei dati](#page-38-0)  [a pag. 25](#page-38-0)*.
- 1. Se la Finestra ad albero è impostata su Tutti i dati ( $\Box$ ), fare clic con il pulsante destro del mouse su *Target* per raggruppare i target o su Campione per raggruppare i campioni e selezionare *Raggruppa i dati...* . Viene visualizzata la finestra di dialogo Impostazioni raggruppamento dati. Se la Finestra ad albero è impostata su Classificazione per target (<sup>5</sup>), fare clic con il pulsante destro del mouse su Assoluto per raggruppare le misure assolute, su Classificazione per target per raggruppare i target o su un target in *Classificazione per target* per raggruppare i campioni associati a un target e selezionare *Raggruppa i dati...* . Viene visualizzata la finestra di dialogo Impostazioni raggruppamento dati.
- **2.** Selezionare l'elemento per cui raggruppare i dati (Informazioni definite dall'utente o Tag dati). Il corrispondente menu a discesa verrà abilitato.
- **3.** Fare clic sul menu a discesa e selezionare l'elemento desiderato dall'elenco visualizzato.
- **4.** Fare clic su [OK]. Il gruppo viene creato e visualizzato nella Finestra ad albero.

## **2.24.6.2 Eliminazione di un gruppo**

1. Se la Finestra ad albero è impostata su Tutti i dati ( $\Box$ ), fare clic con il pulsante destro del mouse su *Target* per eliminare un gruppo di target o su *Campione* per eliminare un gruppo di campioni e selezionare *Elimina gruppo...* . Il gruppo verrà eliminato.

Se la Finestra ad albero è impostata su Classificazione per target (<sup>Ca</sup>), fare clic con il tasto destro del mouse su Assoluto per eliminare un gruppo di misure assolute, su Classificazione per target per eliminare un gruppo di target, oppure sul target in *Classificazione per target* contenente il gruppo da eliminare e selezionare *Elimina gruppo...* . Il gruppo verrà eliminato.

# **2.24.7 Ricerca dei dati**

È possibile cercare i dati utilizzando vari parametri, come la data/ora della misurazione, i risultati del giudizio, le condizioni di misurazione, i valori di elementi specifici dell'elenco, ecc. I risultati della ricerca verranno aggiunti come ramo nella Finestra ad albero.

• Una volta creata la ricerca, i risultati verranno aggiornati per includere tutte le misurazioni successive che soddisfano le condizioni di ricerca.

## <span id="page-187-0"></span>**2.24.7.1 Creazione di una nuova ricerca**

- **1.** Nella Finestra ad albero, selezionare un ramo con sottorami (un ramo con ▶ o ◢ a sinistra) ed eseguire una di queste operazioni:
	- $-$  Fare clic su  $\alpha$ .
	- ɢ Fare clic con il pulsante destro del mouse e selezionare *Aggiungi condizione di ricerca...* .

Viene visualizzata la finestra di dialogo Impostazione dati di ricerca.

- **2.** In Intervallo, fare clic sul menu a discesa e selezionare l'intervallo di ricerca desiderato:
	- Se la Finestra ad albero è impostata su Tutti i dati ( $\Box$ ), selezionare da:
		- *Tutti i dati* Tutti i dati del documento verranno ricercati.
		- *Target* La ricerca sarà eseguita in tutti i dati del target.
		- *Campione* La ricerca sarà eseguita in tutti i dati del campione.
	- Se la Finestra ad albero è impostata su Classificazione per target ( $\boxed{G}$ ), selezionare da:
		- *Tutti i dati* Tutti i dati del documento verranno ricercati. *Assoluto* La ricerca sarà eseguita in tutti i dati assoluti. *(nome target 1)* Verranno ricercati tutti i dati associati a quel target. *(nome target 2)* Verranno ricercati tutti i dati associati a quel target.
- **3.** Fare clic sulla casella di testo per **Cerca nome** e inserire un nome per la ricerca. Questo è il nome che verrà visualizzato nella Finestra ad albero per i risultati della ricerca.
- **4.** Impostare i parametri di ricerca.
	- **4-1 Nome dati**: impostare la Condizione e la Ricerca stringa per la ricerca.
		- **a) Condizione**

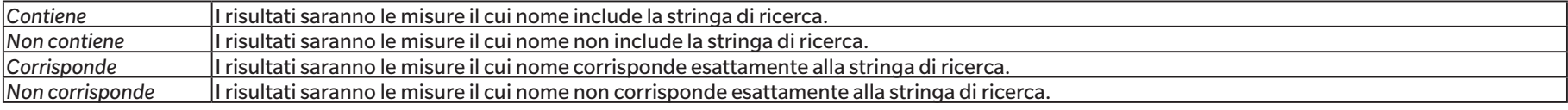

- **b) Ricerca stringa**: la stringa da ricercare in base all'Impostazione della Condizione.
- **4-2 Data**: impostare l'intervallo di data/ora da ricercare.
	- Questa condizione di ricerca può essere utilizzata solo quando la Finestra ad albero è impostata su Classificazione per target ( $\Box$ ) e l'Intervallo è impostato su Tutti i dati o su un nome di target.
	- **a)** Per impostare la data, inserirla direttamente o fare clic sul simbolo del calendario e selezionare la data dal calendario popup che appare.
	- **b)** Per impostare l'ora, fare clic sulle sezioni ore, minuti e secondi e inserire l'ora desiderata.
		- L'ora deve essere impostata sulla base di un orologio di 24 ore. Ad esempio, 1:00:00 PM sarà impostato come "13:00:00".
- Se non viene impostata alcuna data/ora, le misure effettuate in qualsiasi momento saranno incluse nei risultati della ricerca.
- Se si imposta solo la data/ora di inizio, tutte le misurazioni effettuate dopo tale data/ora saranno incluse nei risultati della ricerca.
- Se si imposta solo la data/ora di fine, tutte le misurazioni effettuate fino a quella data/ora saranno incluse nei risultati della ricerca.

#### **4-3 Risultati del giudizio**

- Questa condizione di ricerca può essere utilizzata solo quando la Finestra ad albero è impostata su Classificazione per target ( $\begin{pmatrix} G \\ G \end{pmatrix}$ ) e l'Intervallo è impostato su Tutti i dati o su un nome di target
- **a)** Selezionare la casella di controllo per ogni risultato da includere nei risultati della ricerca.

#### **4-4 Condizione di misurazione**

- **a)** Fare clic sul segno di spunta per espandere la sezione.
- **b)** Selezionare la casella di controllo per ogni condizione da includere nei risultati della ricerca.

#### **4-5 Visualizza / Elementi di valutazione**

- **a)** Fare clic sul segno di spunta per espandere la sezione.
- **b)** Fare clic su [Aggiungi]. Viene visualizzata la finestra di dialogo Impostazioni degli elementi elenco.
- **c)** Nella finestra di dialogo Impostazioni degli elementi elenco, aggiungere un elemento dell'elenco desiderato a Elementi selezionati e fare clic su [OK]. La finestra di dialogo si chiuderà e l'elemento aggiunto apparirà in Visualizza / Elementi di valutazione della finestra di dialogo Impostazione dati di ricerca.
	- Per ulteriori informazioni sugli elementi dell'elenco, vedere *[2.7.1 Elementi dell'elenco delle impostazioni e relative impostazioni \(numero di cifre, osservatore,](#page-97-0)  [illuminante, parametri e così via\) a pag. 84](#page-97-0)*.
	- È possibile selezionare ogni volta solo 1 elemento dell'elenco. Per aggiungere altri elementi all'elenco, ripetere i passaggi b) e c).
- **d)** Per ogni elemento aggiunto nei passaggi b) e c), impostare i valori da utilizzare nella ricerca.
	- Per gli elementi con valori numerici, impostare i limiti inferiore e superiore facendo clic sulle caselle dei valori e inserendoli direttamente o utilizzando i pulsanti su/giù.
	- Per gli elementi con valori di testo, fare clic sul menu a discesa di sinistra per selezionare la condizione (*Contiene*, *Non contiene*, *Corrisponde*, *Non corrisponde*) e fare clic sulla casella di testo a destra per inserire il testo.

#### **4-6 Informazioni definite dall'utente**

- **a)** Fare clic sul segno di spunta per espandere la sezione.
- **b)** Fare clic su [Aggiungi]. Viene visualizzata la finestra di dialogo Impostazioni delle informazioni definite dall'utente.
- **c)** Fare clic sul menu a discesa e selezionare l'elemento desiderato dall'elenco visualizzato.
	- È possibile selezionare solo le informazioni definite dall'utente e disponibili nel documento. Vedere *[2.13 Impostazioni delle informazioni definite dall'utente Ⓟ a pag.](#page-141-0)  [128](#page-141-0)*.
- **d)** Fare clic su [OK]. La finestra di dialogo si chiude e le informazioni definite dall'utente selezionate vengono aggiunte all'elenco Informazioni definite dall'utente.
- **e)** Ripetere i passaggi da a) a c) per aggiungere altre informazioni definite dall'utente, se lo si desidera.
	- È possibile impostare più volte le stesse informazioni definite dall'utente con valori di ricerca diversi.
- **f)** Per ogni elemento dell'elenco Informazioni definite dall'utente, impostare i valori da utilizzare nella ricerca.
	- Per gli elementi numerici, impostare i limiti inferiore e superiore facendo clic sulle caselle dei valori e inserendoli direttamente o utilizzando i pulsanti su/giù.
	- Per gli elementi stringa, fare clic sul menu a discesa di sinistra per selezionare la condizione (*Contiene*, *Non contiene*, *Corrisponde*, *Non corrisponde*) e fare clic sulla casella di testo a destra per inserire il testo.
	- Per gli elementi dell'elenco, fare clic sul menu a discesa e selezionare l'elemento dell'elenco di selezione da cercare.

#### **4-7 Tag dati**

- **a)** Fare clic su [+] sul lato sinistro della casella e selezionare il tag di dati desiderato dall'elenco visualizzato.
- **b)** Verranno mostrati solo i tag di dati utilizzati nel documento.
- **c)** Ripetere il passaggio a) per impostare altri tag, se lo si desidera.
- **d)** Se sono selezionati più tag, selezionare la modalità di combinazione dei tag facendo clic su [E] o su [O].
	- E Solo i dati con tutti i tag selezionati saranno inclusi nei risultati della ricerca.
	- O I dati con almeno uno dei tag selezionati saranno inclusi nei risultati della ricerca.
- **5.** Fare clic su [Ricerca]. La ricerca verrà eseguita e i risultati della ricerca verranno aggiunti alla Finestra ad albero sotto un ramo con il Cerca nome immesso nel passaggio 3.

## **2.24.7.2 Modifica delle condizioni di ricerca**

- **1.** In Finestra ad albero, fare clic con il pulsante destro del mouse sul nome della ricerca per la quale si desidera modificare le condizioni e fare clic su *Modifica condizione di ricerca...* . Verrà visualizzata la finestra di dialogo Impostazione dati di ricerca, con le condizioni correnti per la ricerca impostate.
- **2.** Modificare le condizioni di ricerca come in *[2.24.7.1 Creazione di una nuova ricerca a pag. 174](#page-187-0)*.
- **3.** Fare clic su [Ricerca] per applicare le nuove condizioni di ricerca. I risultati della ricerca verranno aggiornati.

## **2.24.7.3 Eliminazione di una ricerca**

- **1.** In Finestra ad albero, fare clic con il pulsante destro del mouse sul nome della ricerca per la quale si desidera modificare le condizioni e fare clic su *Elimina condizione di ricerca...* . Apparirà una finestra di dialogo di conferma.
- **2.** Fare clic su [Sí]. La ricerca sarà eliminata.

# **2.24.8 Importazione/esportazione di dati**

#### **2.24.8.1 Importazione di dati**

I dati provenienti da file \*.mesx2, \*.mes, \*.gctp, \*.mea o \*.cxf possono essere importati nel documento attivo.

- **1.** Selezionare *File Importa da file...* . Viene visualizzata la finestra di dialogo Apri.
- **2.** Cercare il file da importare e selezionarlo.
	- Non è possibile selezionare più file.
- **3.** Fare clic su [Apri]. Il file viene importato nel documento attivo.
	- A seconda delle dimensioni del file, l'importazione dei dati può richiedere diversi minuti.

#### **2.24.8.2 Esportazione di dati**

I dati selezionati possono essere esportati in un file \*.csv o \*.cxf.

- **1.** Selezionare i dati da esportare nella Finestra ad albero o nella Finestra ad elenco dati facendo clic su di essi.
	- Per selezionare più misurazioni consecutive, fare clic sulla prima misurazione e poi tenere premuto il tasto Maiusc mentre si fa clic anche sull'ultima misurazione.
	- Per selezionare più misurazioni separate, tenere premuto il tasto Ctrl mentre si fa clic su ciascuna misurazione.
- **2.** Eseguire una delle seguenti operazioni:
	- ɢ Fare clic con il pulsante destro del mouse sui dati selezionati e selezionare *Esporta i dati...* .
	- ɢ Selezionare *File Esporta a file...* . Viene visualizzata la finestra di dialogo Salva con nome.
- **3.** Fare clic su *Tipo file:* e selezionare il tipo di file con cui salvare (\*.csv o \*.cxf).
	- Il formato del simbolo decimale, del simbolo di raggruppamento delle cifre e del separatore di elenco dipende dall'impostazione della lingua di visualizzazione di SpectraMagic NX2. Verranno utilizzate le impostazioni predefinite di Windows per la lingua selezionata.
- **4.** Inserire il nome del file in cui salvare.
- **5.** Fare clic su [Salva]. I dati selezionati verranno esportati nel file.

# **2.25 Operazioni della finestra elenco**

## **2.25.1 Regolazione della larghezza delle colonne**

Per regolare la larghezza delle colonne, spostare il cursore sulla linea tra le colonne. Il cursore diventa una freccia a doppia punta. Fare clic e tenere premuto il pulsante sinistro del mouse mentre si trascina la linea alla larghezza desiderata.

# **2.25.2 Ordinamento dei dati**

Per ordinare i dati nella Finestra elenco, fare clic sulla riga dell'etichetta in cima alla colonna per cui ordinare i dati. La prima volta che si fa clic sull'etichetta, la colonna viene ordinata in ordine crescente. In seguito, l'ordinamento passerà dall'ordine crescente a quello decrescente ogni volta che si fa clic sulla colonna.

# **2.25.3 Filtro dati**

Gli elementi dell'elenco nelle categorie Proprietà e Altro possono essere filtrati nella finestra Elenco. Se l'elemento dell'elenco può essere filtrato, viene visualizzato accanto al nome dell'elemento nella riga dell'etichetta in cima alla colonna.

## **2.25.3.1 Impostazione di un filtro**

- **1.** Fare clic su **1.** Viene visualizzata una finestra di dialogo popout.
- **2.** Impostare il filtro. I filtri vengono applicati immediatamente quando vengono impostati.
	- Quando è stato impostato un filtro per una colonna, l'etichetta di tale colonna viene visualizzata più scura rispetto alle altre colonne.
	- **2-1** Per scegliere se visualizzare o meno un valore, fare clic sulla scheda VALORI FILTRO e selezionare la casella di controllo per ciascun valore che si desidera visualizzare, oppure selezionare "Tutti" per visualizzare tutti i valori.
		- Per cercare un valore nella scheda VALORI FILTRO, inserire il valore da cercare nella casella di testo Ricerca.
	- **2-2** Per impostare le regole di filtro, fare clic sulla scheda REGOLE DI FILTRO e selezionare una condizione di regola nel primo menu a discesa, quindi inserire un valore, se necessario, nel secondo menu a discesa.

## **2.25.3.2 Cancellazione di un filtro**

Per cancellare un filtro impostato per una colonna:

- **1.** Fare clic su  $\blacksquare$ . Viene visualizzata una finestra di dialogo popout.
- **2.** Fare clic su [Cancella filtro]. Il filtro della colonna verrà cancellato e l'etichetta della colonna tornerà al colore normale.

# **2.25.4 Selezione dei dati**

Le righe di dati possono essere selezionate nei seguenti modi:

- ɢ Per selezionare una singola riga di dati, fare clic sulla cella più a sinistra della riga. La riga viene evidenziata per indicare che è stata selezionata.
- Per selezionare più righe consecutive, fare clic sulla cella più a sinistra della prima riga e tenere premuto il tasto Maiusc mentre si seleziona l'ultima riga. Ogni riga selezionata viene evidenziata.
- Per selezionare più righe non consecutive, tenere premuto il tasto Ctrl mentre si fa clic sulla cella più a sinistra di ogni riga. Ogni riga selezionata viene evidenziata.
- Per selezionare tutte le righe, fare clic su ⊿nell'angolo in alto a sinistra oppure premere i tasti Ctrl e A. Tutte le righe saranno evidenziate per indicare che sono state selezionate.

# **2.26 Operazioni della Finestra canovaccio**

La Finestra canovaccio mostra da uno a 10 canovacci su cui sono posizionati oggetti, quali grafici, etichette, ecc. SpectraMagic NX2 fornisce vari tipi di oggetti liberamente posizionabili sui canovacci.

# **2.26.1 Barra degli strumenti della Finestra canovaccio**

La barra degli strumenti della Finestra canovaccio si trova nella parte inferiore del riquadro Canovaccio e serve a selezionare l'area di canovaccio da mostrare, ad aggiungere/eliminare canovacci, a impostare l'ingrandimento del canovaccio e a cambiare la modalità Canovaccio tra modalità di visualizzazione e modalità di modifica.

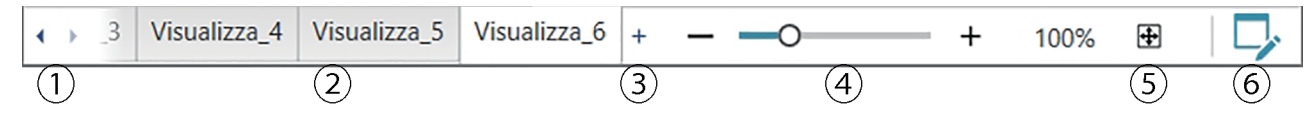

- ① Per spostarsi tra le schede del canovaccio se lo spazio della barra degli strumenti della finestra canovaccio è troppo ridotto per mostrare tutte le schede del canovaccio.
- ② Schede canovaccio. Fare clic per selezionare la scheda da mostrare.
- ③ (abilitato solo quando la Finestra canovaccio è in modalità di modifica) Aggiunge un canovaccio. È possibile creare fino a 10 canovacci.
- ④ Cursore di ingrandimento. Far scorrere o utilizzare i pulsanti -/+ per regolare l'ingrandimento del canovaccio attualmente selezionato. Il valore di ingrandimento è visualizzato sulla destra del cursore.
- ⑤ Adatta il canovaccio alla finestra. Regola l'ingrandimento del canovaccio attualmente selezionato in modo che l'intero canovaccio sia inserito all'interno della finestra contenente quel canovaccio.
- ⑥ Commutare la Finestra canovaccio tra la modalità di visualizzazione (il pulsante è grigio) e la modalità di modifica (il pulsante è verde). In modalità di modifica, sulla tela attualmente selezionata vengono visualizzati una griglia e dei righelli, nonché la barra degli strumenti dell'oggetto e la barra degli strumenti di posizionamento.

# **2.26.2 Commutazione della Finestra canovaccio tra modalità di visualizzazione e modalità di modifica**

La modalità di visualizzazione è quella utilizzata per il funzionamento normale. In questa modalità, i dati vengono visualizzati negli oggetti, ma gli oggetti non possono essere spostati e le loro proprietà non possono essere modificate.

La modalità di modifica viene utilizzata per modificare il canovaccio aggiungendovi oggetti, posizionandoli e impostando le rispettive proprietà. Inoltre, è possibile eseguire le impostazioni del canovaccio stesso.

- **1.** Per commutare tra la modalità di visualizzazione e quella di modifica, procedere come segue:
	- Fare clic su  $\nabla$  all'estremità destra della barra degli strumenti della Finestra canovaccio.
	- ɢ Selezionare *Visualizza Passa alla modalità canovaccio*.

La modalità Finestra canovaccio commuta tra la modalità di visualizzazione e quella di modifica ogni volta che si fa clic sul pulsante o si seleziona il menu.

- In modalità di visualizzazione,  $\nabla$  all'estremità destra della barra degli strumenti della finestra canovaccio sarà grigio.
- In modalità di modifica, **L**all'estremità destra della barra degli strumenti della finestra Canovaccio sarà verde, verrà visualizzata una griglia nella finestra Canovaccio che indica l'area all'interno dei margini della pagina e verranno visualizzati dei righelli in alto e a sinistra della Finestra canovaccio. Inoltre, vengono visualizzate le barre degli strumenti di modifica (barra degli strumenti degli oggetti, barra degli strumenti di posizionamento e barra degli strumenti di annullamento/ripristino/impostazione) e viene abilitato il [+] nella barra degli strumenti della modalità Canovaccio per l'aggiunta di canovacci.

# **2.26.3 Operazioni su canovaccio**

• I canovacci possono essere aggiunti, rimossi o rinominati solo quando la Finestra canovaccio è in modalità di modifica.

## **2.26.3.1 Aggiunta di un canovaccio**

- **1.** Per aggiungere un canovaccio, eseguire una di queste operazioni:
	- ɢ Fare clic su [+] nella barra degli strumenti della Finestra canovaccio
	- ɢ Fare clic con il pulsante destro del mouse su una qualsiasi scheda del canovaccio e selezionare *Aggiungi canovaccio...* .
- **2.** Verrà aggiunto un nuovo canovaccio.
	- È possibile aprire un numero massimo di 10 canovacci alla volta.

## **2.26.3.2 Rimozione di un canovaccio**

- **1.** Per rimuovere un canovaccio, fare clic con il pulsante destro del mouse sul canovaccio da eliminare e selezionare *Elimina...* . Compare una finestra di conferma.
- **2.** Fare clic su [Sí] per confermare l'eliminazione del canovaccio.

## **2.26.3.3 Rinominare un canovaccio**

- **1.** Fare clic con il pulsante destro del mouse sulla scheda da rinominare e selezionare *Rinomina...* oppure fare doppio clic sul nome della scheda. Il nome del canovaccio corrente viene visualizzato in una casella di testo.
- **2.** Modificare il nome del canovaccio e fare clic su un passaggio qualsiasi al di fuori della casella di testo. Il nome modificato verrà applicato e l'aspetto della scheda tornerà normale.

# **2.26.4 Operazioni con gli oggetti**

Le operazioni sugli oggetti (aggiunta, ridimensionamento, eliminazione o modifica delle impostazioni degli oggetti) possono essere eseguite solo quando la Finestra canovaccio è in modalità di modifica.

## **2.26.4.1 Barra degli strumenti degli oggetti**

La barra degli strumenti degli oggetti viene utilizzata per aggiungere oggetti al canovaccio. Fare clic su una categoria per aprire il menu delle categorie e selezionare l'oggetto desiderato.

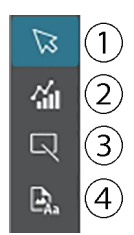

- ① Cursore di selezione dell'oggetto. Utilizzato per selezionare gli oggetti.
- ② Categoria di oggetto grafico

Apre una finestra a comparsa per la selezione del grafico della differenza di colore ΔL\*a\*b\*, del grafico L\*a\*b\*, del grafico di tendenza, del grafico multicanale, del grafico della differenza di colore ΔHunter Lab, del grafico spettrale, del grafico a 2 assi, dell'istogramma, del grafico xy o degli oggetti grafici Hunter Lab.

- ③ Categoria di oggetto forma/etichetta Apre una finestra popout per la selezione di oggetti linea o rettangolo.
- ④ Categoria dell'oggetto informativo Apre una finestra a comparsa per selezionare un oggetto etichetta, statistica, pseudo colore, etichetta informativa, elemento dell'elenco, immagine o elenco di dati.

## **Popout degli oggetti**

#### ■ **Popout degli oggetti grafici**

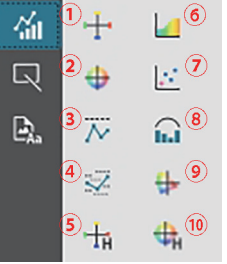

- ① Grafico ΔL\*a\*b\*
- ② Grafico L\*a\*b\*
- ③ Grafico di tendenza
- ④ Grafico multicanale
- ⑤ Grafico ΔHunter Lab
- ⑥ Grafico spettrale
- ⑦ Grafico a 2 assi
- ⑧ Istogramma
- ⑨ Grafico xy
- ⑩ Grafico Hunter Lab

#### ■ **Popout dell'oggetto forma/etichetta**

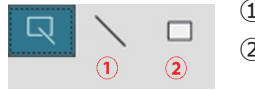

① Oggetto Linea

② Oggetto Rettangolo

#### ■ **Popout dell'oggetto informativo**

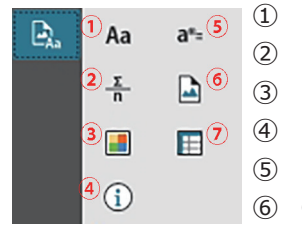

- ① Etichette di testo ② Etichetta Statistica ③ Patch di pseudo colore ④ Etichetta informativa ⑤ Etichetta dell'elemento dell'elenco ⑥ Oggetto Immagine
- ⑦ Oggetto Elenco dati

## **2.26.4.2 Aggiunta di un oggetto al riquadro canovaccio**

- **1.** Fare clic sul pulsante della barra degli strumenti Canovaccio per il tipo di oggetto grafico desiderato. Viene visualizzata una finestra popup con i pulsanti per i vari oggetti della categoria selezionata.
- **2.** Fare clic sul pulsante dell'oggetto desiderato.
- **3.** Posizionare l'oggetto sul canovaccio.
	- ɢ Per posizionare l'oggetto alle sue dimensioni predefinite, fare clic sul canovaccio nel passaggio in cui si desidera che si trovi l'angolo superiore sinistro dell'oggetto. L'oggetto verrà posizionato qui con le sue dimensioni predefinite.
	- ɢ Per posizionare l'oggetto in una dimensione specifica, fare clic e trascinare per selezionare uno spazio della dimensione desiderata. Quando si rilascia il clic, l'oggetto viene posizionato nella dimensione specificata.
		- Alcuni oggetti hanno dimensioni minime. Se l'area selezionata è più piccola della dimensione minima, l'oggetto verrà posizionato alla sua dimensione minima.

#### **2.26.4.3 Selezionare/deselezionare gli oggetti**

#### ■ **Selezione**

Per selezionare un oggetto, fare clic all'interno dell'area dell'oggetto. Quando il cursore si trova sopra l'area di un oggetto, la forma del cursore cambia in una freccia a 4 punte incrociate. Quando un oggetto è stato selezionato, viene visualizzata la cornice dell'oggetto, con le maniglie per ridimensionarlo.

Per selezionare due o più oggetti, fare clic su uno di essi per selezionarlo e poi tenere premuto il tasto Maiusc mentre si fa clic sugli altri oggetti da selezionare. È possibile selezionare due o più oggetti anche facendo clic e trascinando su un'area che include l'oggetto da selezionare.

#### ■ **Deselezione**

Per deselezionare un oggetto selezionato, eseguire una di queste operazioni:

- Fare nuovamente clic sull'oggetto.
- Fare clic all'esterno dell'area dell'oggetto.
- Premere Esc sulla tastiera.

La cornice dell'oggetto scompare.

## **2.26.4.4 Ridimensionamento di un oggetto**

- **1.** Selezionare l'oggetto o gli oggetti da ridimensionare. Vengono mostrate le cornici dell'oggetto selezionato, con le maniglie per il ridimensionamento. Se vengono selezionati più oggetti, viene visualizzata una cornice che racchiude tutti gli oggetti selezionati, con le maniglie per il ridimensionamento.
- **2.** Spostare il cursore su una delle maniglie della cornice (la forma del cursore diventerà una freccia a doppia punta) e fare clic e trascinare la maniglia per ridimensionare l'oggetto nella forma desiderata.
	- Quando sono stati selezionati più oggetti, facendo clic e trascinando la maniglia della cornice dell'area, tutti gli oggetti selezionati vengono ridimensionati con lo stesso rapporto.
	- Quando si ridimensiona un oggetto, compaiono delle linee di guida verdi che favoriscono l'allineamento sul bordo o al centro di altri oggetti o la corrispondenza delle dimensioni dell'oggetto.

## **2.26.4.5 Spostamento di oggetti**

Per spostare un oggetto, selezionarlo e trascinarlo nella posizione desiderata.

• Quando si sposta un oggetto, compaiono delle linee di guida verdi che favoriscono l'allineamento sul bordo o al centro di altri oggetti.

## **2.26.4.6 Barra degli strumenti di posizionamento**

La barra degli strumenti di posizionamento viene utilizzata per spostare gli oggetti in avanti/indietro sul canovaccio o per allineare più oggetti.

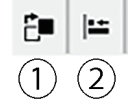

- $\Omega$  Apre un menu a discesa per spostare gli oggetti in
- avanti e indietro sull'area di disegno per
	- organizzare l'ordine degli oggetti sovrapposti.
- ② Apre un menu a discesa per allineare i vertici o i lati degli oggetti.

### ■ **Allineamento di oggetti**

Gli oggetti multipli possono essere allineati in base ai loro bordi o ai loro centri.

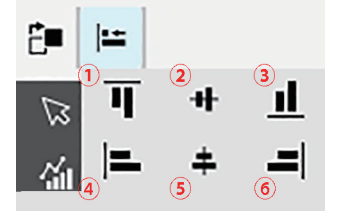

- ① Allineamento verticale dei bordi superiori degli oggetti
- ② Allineamento verticale dei centri degli oggetti
- ③ Allineamento verticale dei bordi inferiori degli oggetti
- ④ Allineamento orizzontale dei bordi superiori degli oggetti
- ⑤ Allineamento orizzontale dei centri degli oggetti
- ⑥ Allineamento orizzontale dei bordi inferiori degli oggetti
- **1.** Selezionare gli oggetti da allineare.
- **2.** Fare clic su  $\uparrow$  → Viene visualizzato il popout di allineamento degli oggetti.
- **3.** Fare clic sul pulsante del popout relativo al tipo di allineamento da eseguire. Gli oggetti saranno allineati.

## ■ **Modifica dell'ordine degli oggetti grafici**

Quando gli oggetti si sovrappongono sul canovaccio, l'ordine degli oggetti può essere modificato.

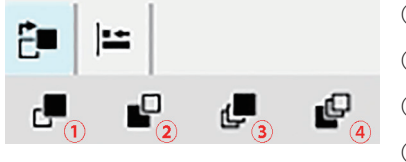

- ① Porta avanti: sposta l'oggetto sul livello superiore.
- ② Manda dietro: sposta l'oggetto sul livello inferiore.
- ③ Porta di fronte: sposta l'oggetto sul livello più superficiale.
- ④ Manda indietro: sposta l'oggetto sul livello più arretrato.
- **1.** Selezionare l'oggetto da spostare in avanti o indietro.
- **2.** Fare clic su **<sup>E■</sup>**. Viene visualizzata la finestra popup Sposta oggetto avanti/indietro.
- **3.** Fare clic sul pulsante della finestra popup per spostare l'oggetto in avanti o indietro. L'oggetto verrà spostato di conseguenza.

## **2.26.4.7 Copiare/tagliare/incollare oggetti**

#### ■ **Copia di oggetti**

Per copiare un oggetto, eseguire una di queste operazioni:

- ɢ Fare clic con il pulsante destro del mouse sull'oggetto e selezionare *Copia*.
- ɢ Selezionare l'oggetto e premere Ctrl + C sulla tastiera.

L'oggetto verrà copiato negli appunti di Windows.

#### ■ **Taglio di oggetti**

Per tagliare un oggetto, eseguire una di queste operazioni:

- ɢ Fare clic con il pulsante destro del mouse sull'oggetto e selezionare *Taglia*.
- Selezionare l'oggetto e premere Ctrl + X sulla tastiera.

L'oggetto verrà tagliato dal canovaccio agli appunti di Windows.

#### ■ **Incollaggio di oggetti**

Per incollare un oggetto copiato o tagliato, procedere come segue:

- ɢ Fare clic con il pulsante destro del mouse sul canovaccio in cui si desidera incollare l'oggetto e selezionare *Incolla*.
- Fare clic sul canovaccio e premere Ctrl + V sulla tastiera.

L'oggetto verrà incollato dagli appunti di Windows al canovaccio.

#### ■ **Eliminazione di oggetti**

Per eliminare un oggetto, selezionarlo e premere il tasto Elimina. Quando sono selezionati due o più oggetti, essi vengono eliminati simultaneamente.

#### **2.26.4.8 Barra degli strumenti Annulla/Rifai/Impostazioni**

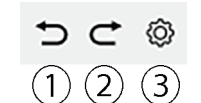

- ① Annullare l'azione più recente della Finestra canovaccio.
- ② Ripetere l'ultima azione della Finestra canovaccio non eseguita.
- ③ Apre la finestra di dialogo Impostazioni canovaccio.

### **< ATTENZIONE >**

KONICA MINOLTA NON SARÀ RESPONSABILE DI EVENTUALI DANNI DERIVANTI DA USO IMPROPRIO, MANIPOLAZIONE ERRATA, MODIFICHE NON AUTORIZZATE, ECC. DI QUESTO PRODOTTO, O PER QUALSIASI DANNO INDIRETTO O INCIDENTALE (INCLUSI, IN VIA NON LIMITATIVA, PERDITA DI PROFITTI COMMERCIALI, INTERRUZIONE DELL'ATTIVITÀ, ECC.) CAUSATO DALL'UTILIZZO O DALL'INCAPACITÀ DI UTILIZZARE QUESTO PRODOTTO.

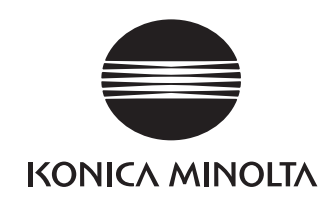

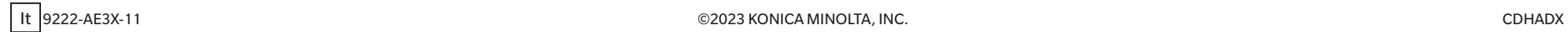